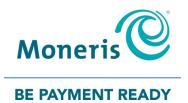

# Moneris<sup>®</sup> Merchant Resource Center

## User Manual

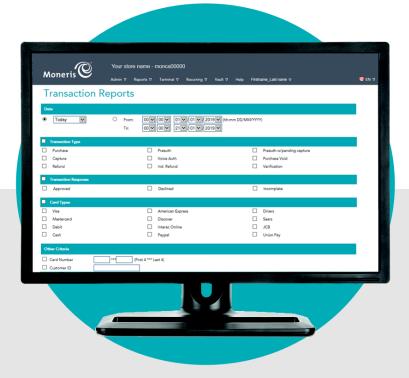

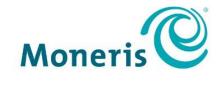

#### **BE PAYMENT READY**

## Need help?

Web: moneris.com/support Email: onlinepayments@moneris.com Toll-free: 1-866-319-7450

Record your Moneris merchant ID here:

## Contents

| Activating Your Merchant Resource Center Store                                                                     | 6   |
|----------------------------------------------------------------------------------------------------|-----|
| Introduction                                                                                                    | 7   |
| Before you get started                                                                                             |     |
| Activating your Merchant Resource Center store                                                                     |     |
| Ready to use the Merchant Resource Center Store                                                                    |     |
| Setting up Your PIN Pad                                                                                            |     |
| •                                                                                                    |     |
| Moneris iPP320 PIN Pad                                                                                             |     |
| Before you get started<br>Hardware setup: iPP320 PIN Pad using USB cable connection                                |     |
|                                                                                                    |     |
| Hardware setup: iPP320 PIN Pad using serial cable connection<br>Hardware setup: iPP320 PIN Pad using cloud pairing |     |
|                                                                                                    |     |
| Configuring the optional settings<br>Pairing an initialized iPP320 PIN Pad: cloud                                  |     |
| Troubleshooting                                                                                                    |     |
| Card entry options                                                                                                 |     |
|                                                                                                    |     |
| Using Your Merchant Resource Center Store                                                                          | 46  |
| Merchant Resource Center basics                                                                                    |     |
| Logging into the Merchant Resource Center                                                                          |     |
| Accessing context-sensitive help                                                                                   |     |
| Using the search fields                                                                                            |     |
| Logging out of the Merchant Resource Center                                                                        |     |
| Need to reset your login password?                                                                                 | 50  |
| Configuring your security questions and answers                                                                    | 50  |
| Changing the display language during your login session                                                            |     |
| General guidelines for performing transactions                                                                     | 51  |
| Virtual terminal                                                                                                   | 52  |
| Purchase with debit/credit card                                                                                    |     |
| Purchase with cash                                                                                                 |     |
| Group Purchase with debit/credit card                                                                              |     |
| Preauthorization with debit/credit card                                                                            |     |
| Reauthorization with debit/credit card                                                                             |     |
| Capturing a debit/credit Preauthorization                                                                          |     |
| Capturing a debit/credit Reauthorization                                                                           |     |
| Voice Authorization-Advice with debit/credit card                                                                  |     |
| Void with debit/credit card                                                                                        |     |
| Refund with debit/credit card                                                                                      |     |
| Refund with cash                                                                                                   |     |
| Independent Refund with debit/credit card                                                                          |     |
| Card Verification with debit/credit card                                                                           |     |
| Chip Initialization                                                                                                | 102 |

| Cloud Initialization                                                   |     |
|------------------------------------------------------------------------|-----|
| Optional procedures: debit/credit cards                                | 104 |
| Printing/e-mailing a receipt                                           |     |
| Order history                                                          |     |
| Areas on the "Order History" page                                      |     |
| Accessing a transaction's "Order History" page                         |     |
| Moneris Gift/Loyalty card programs                                     |     |
| Purchase with gift card                                                |     |
| Void with gift card                                                    |     |
| Refund with gift card                                                  |     |
| Independent Refund with gift card                                      | 136 |
| Loyalty Purchase: awarding loyalty points                              | 139 |
| Manual Redemption (dollars) with loyalty card                          | 147 |
| Manual Redemption (points) with loyalty card                           | 150 |
| Loyalty Void                                                           |     |
| Loyalty Refund                                                         |     |
| Redeeming coupon/voucher with gift/loyalty card                        |     |
| Activating and loading a gift/loyalty card                             |     |
| Deactivating a gift/loyalty card                                       |     |
| Balance Inquiry for gift/loyalty card: initiating from menu barbar     |     |
| Balance Inquiry for gift card: initiating during gift Purchase         |     |
| Balance Inquiry for loyalty card: initiating during loyalty Redemption |     |
| Optional procedures: gift/loyalty cards                                | 173 |
| Recurring billing                                                      |     |
| Registering a recurring transaction: keyed entry                       |     |
| Managing a recurring transaction                                       | 186 |
| Recurring transactions report                                          | 188 |
| Vault                                                                  |     |
| Registering a Vault profile                                            | 191 |
| Managing a Vault profile                                               | 194 |
| Vault report                                                           |     |
| Hosted Vault configuration                                             | 206 |
| Reports                                                                |     |
| Transactions report: debit/credit cards and cash                       | 208 |
| Transactions report: grouped transactions                              |     |
| Transactions report: gift/loyalty cards                                | 211 |
| Transactions report: cash                                              |     |
| Managed account updater report                                         |     |
| Batches report: all card transactions                                  |     |
| Exporting a report (transaction list) to a file                        | 217 |
| End-of-day procedure                                                   | 218 |
| Managing your own user account                                         |     |
| Modifying your user account's login information                        | 220 |

| Modifying your user account's default transaction settings     | 222 |
|----------------------------------------------------------------|-----|
| Viewing your login history                                     | 229 |
| Admin: managing store settings/other user accounts             | 230 |
| Adding a new user account                                      |     |
| Modifying a user account                                       |     |
| Deactivating a user account                                    |     |
| Notification settings                                          | 237 |
| Store settings                                                 |     |
| Cloud wallets                                                  |     |
| In-app/In-browser payments                                     | 248 |
| Multi-store login configuration                                |     |
| Audit logs                                                     |     |
| IP access                                                      | 257 |
| Web integration options                                        | 259 |
| Appendix                                                       |     |
| Payment/transaction fields                                     |     |
| Electronic commerce indicator (ECI)                            |     |
| Permissions                                                    |     |
| Managed account updater service                                |     |
| Level 2/3 reporting                                            |     |
| Address verification service (AVS)                             |     |
| Card Validation Digits (CVD)                                   |     |
| Using the Merchant Resource Center store in a test environment |     |
| Merchant Support                                               | 297 |

# Activating Your Merchant Resource Center Store

In this section, we go over everything you need to know to activate your Merchant Resource Center store.

## Introduction

Powered by the Moneris Gateway, the Moneris Merchant Resource Center<sup>™</sup> is a Web-based point-of-sale (POS) solution that enables you to process financial transactions securely in real time and/or a batch environment. Through the Merchant Resource Center you can also monitor transactions, pull reports, and reconcile batches.

## Before you get started

Before you can process financial transactions on the Merchant Resource Center, there are several steps that you need to follow, particularly if you intend to function as a store administrator (see below).

#### Administrator users versus non-administrator users

Administrators have special responsibilities and access to functions that should be available to regular users. For example, as an administrator, you would normally perform duties such as adding and deleting user accounts and configuring optional settings that affect all users logging into your Merchant Resource Center store.

- If you intend to use the Merchant Resource Center as an administrator, see <u>Store administrator user:</u> <u>before you get started</u> below.
- If you intend to use the Merchant Resource Center as a non-administrator user, see <u>Non-administrator</u> <u>user: before you get started</u> below.

#### Store administrator user: before you get started

- 1. If you are activating a Merchant Resource Center store, ensure that you have your Moneris Merchant ID and Store ID (refer to your Moneris Welcome e-mail for these IDs).
- 2. Do one of the following:
  - If you have all the required elements, go to step 3.
  - If you do not have the required elements, please at 1-866-319-7450, or e-mail onlinepayments@moneris.com.
- 3. Determine your setup requirements:
  - If your store is not yet activated, proceed to <u>Activating your Merchant Resource Center store</u> (page 8).
  - If your store is already activated, proceed to <u>Ready to use the Merchant Resource Center?</u> (page 9).

#### Non-administrator user: before you get started

- 1. Obtain your login credentials (store ID and password) from your store administrator.
- 2. Go to *Ready to use the Merchant Resource Center?* (page 9).

## Activating your Merchant Resource Center store

Follow the steps below to activate your Merchant Resource Center store.

*Note:* If your store is already activated, go to step 11.

- 1. Visit moneris.com/activate.
- 2. In the **Moneris Merchant ID** and **Moneris Store ID** fields, enter your Merchant ID and Store ID (refer to your Moneris Welcome e-mail for these IDs).
- 3. Click on the **Next** button.
- 4. In the **First Name** and **Last Name** fields, enter your first name and last name.
- 5. In the **Username** and **Password/Password Confirm** fields, enter the username and password under which you want to log into your store.

**Note:** The password must adhere to these restrictions (password fields are case sensitive): include 7-16 characters; start with a letter; and contain a number.

You must change your password periodically. If your password expires, you will be prompted to create a new password.

- 6. Click on the **Next** button.
- 7. From each of the three **Question/Answer #** drop-down lists, select a question and enter an answer in the corresponding field.

Note: Periodically you will be prompted to answer one of the questions when logging in.

8. In the Email Address field, enter your e-mail address.

**Note:** Should you ever need to have your password reset, a temporary password will be sent to this address.

- 9. Click on the **Complete Activation** button.
- 10. When a "Congratulations!" page displays, it means your Merchant Resource Center store is activated.

Important! Passwords should be kept confidential and not shared with any one. Change your password immediately if you have any reason to believe that someone else has access to it or has tried to log into your account (see page 220).

11. Go to *Ready to use the Merchant Resource Center?* (page 9).

## Ready to use the Merchant Resource Center?

- 1. Do any of the following depending on your requirements:
  - If you need to set up a new iPP320 PIN Pad, proceed to page 11.
  - If you do not need to set up any POS hardware (e.g., iPP320 PIN Pad), go to step 2.
- 2. Learn more about some of the Merchant Resource Center features by reading through the sections listed below:

**Note:** Some of the features referenced in this manual will not necessarily be visible or accessible on your own Merchant Resource Center store. The features that are visible/accessible to you during your login session are dependent on the setup of your merchant account, the permissions for which your store administrator has configured your user account, and the store settings as configured by your administrator.

- To log in/log out from the Merchant Resource Center and learn about some of the basic features, see page 47.
- To perform financial transactions with debit/credit cards and cash, see page 52.
- To perform financial transactions with gift/loyalty cards, including activating/deactivating cards, see page 130.
- To set up/manage recurring transactions, see page 183.
- To set up/manage Vault profiles, see page 190.
- To generate financial transaction reports, see page 207.
- To configure the settings/preferences for your own user account, see page 218.
- To use the Merchant Resource Center in a test environment, see page 295.
- 3. If you are acting as the store administrator, configure the appropriate store settings and manage other user accounts as desired (see page 230).

Important! As a security precaution, you should configure the auto-logout setting so that any user is automatically logged out after a specified period of inactivity (see page 238).

# Setting up Your PIN Pad

In this section, we go over everything you need to know to set up your Moneris iPP320 PIN Pad.

## Moneris iPP320 PIN Pad

The Moneris iPP320 PIN Pad can be used to process card-present transactions from your Merchant Resource Center store.

• To set up an iPP320 PIN Pad to work with your Merchant Resource Center store, follow the setup steps beginning on page 12.

#### This table describes the labelled image on the right.

| Label | Description                                                                                |  |  |  |
|-------|--------------------------------------------------------------------------------------------|--|--|--|
| 1     | Function keys (F1, F2, F3, and F4)                                                         |  |  |  |
|       | <ul> <li>Select the option displayed above the key.</li> </ul>                             |  |  |  |
| 2     | Alpha-Numeric keys                                                                         |  |  |  |
| 3     | Cancel key 🎫 (red)                                                                         |  |  |  |
|       | <ul> <li>Clear message displayed on the iPP320 PIN Pad.</li> </ul>                         |  |  |  |
|       | Cancel transaction.                                                                        |  |  |  |
| 4     | Correct key 🥌 (yellow)                                                                     |  |  |  |
|       | <ul> <li>Clear data entered on the iPP320 PIN Pad.</li> </ul>                              |  |  |  |
| 5     | OK / Enter key 💿 (green)                                                                   |  |  |  |
|       | <ul> <li>Submit data, or acknowledge a message on the iPP320<br/>PIN Pad.</li> </ul>       |  |  |  |
| 6     | Chip Reader (slot at the bottom of the iPP320 PIN Pad)                                     |  |  |  |
|       | <ul> <li>See page 43.</li> </ul>                                                           |  |  |  |
| 7     | Contactless Reader Indicator (green flashing light)                                        |  |  |  |
|       | <ul> <li>Four lights flash: The reader is capturing card data (see page 44).</li> </ul>    |  |  |  |
|       | <ul> <li>No lights flash: The reader is idle.</li> </ul>                                   |  |  |  |
| 8     | Display Screen/Contactless Reader                                                          |  |  |  |
|       | <ul> <li>"WELCOME/BONJOUR" screen displays when the<br/>iPP320 PIN Pad is idle.</li> </ul> |  |  |  |
| 9     | Magnetic Stripe Reader (slot along the side of iPP320 PIN Pad)                             |  |  |  |
|       | <ul> <li>See page 43.</li> </ul>                                                           |  |  |  |

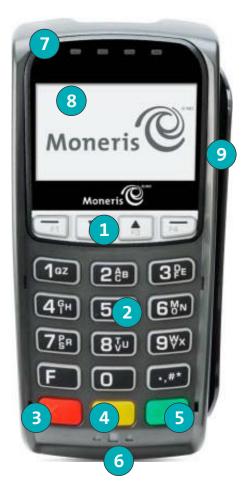

## Before you get started

1. Please confirm that you received the following hardware from Moneris:

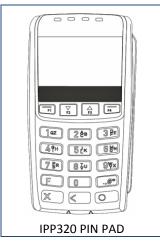

2. Please confirm that you received one of the following PIN Pad cables from Moneris:

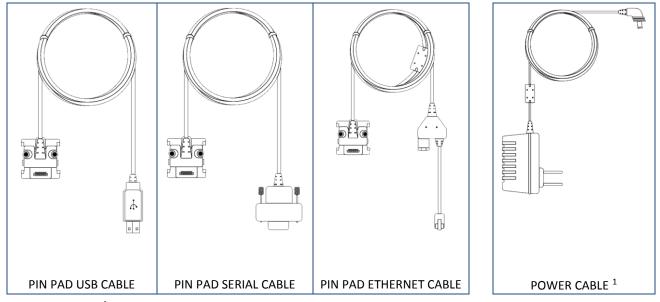

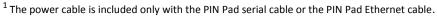

- 3. Ensure that you have the following elements:
  - Merchant Resource Center login credentials (username, store ID, and password).
  - Full admin permissions for your Merchant Resource Center user account.
  - If you received a PIN Pad USB cable:
    - Computer/PC<sup>2</sup> (to access the Merchant Resource Center).

**Note:** A Web browser (Internet Explorer 8 or higher) with cookies enabled is required.

- Internet connection (high speed recommended).
- If you received a PIN Pad serial cable:
  - Computer/PC<sup>2</sup> (to access the Merchant Resource Center).

*Note:* A Web browser (Internet Explorer 8 or higher) with cookies enabled is required.

- Internet connection (high speed recommended).
- If you received a PIN Pad Ethernet cable (cloud):
  - Computer or mobile device (to access the Merchant Resource Center).

**Note:** If you want to access the Merchant Resource Center via computer/PC, you must have an up-to-date Web browser (any browser) with cookies enabled.

- Internet connection (high speed recommended).
- Wired hi-speed Internet access point (e.g., a router/switch/hub/internal wiring whatever is applicable to the high-speed Internet service at your specific location), to which you will connect the iPP320 PIN Pad.

**Note:** If your LAN has firewall restrictions on IP traffic to the Internet, ensure that the firewall is configured so that the TCP port for SSL = 443. This port must be open to allow the iPP320 PIN Pad to communicate with Moneris (https://ipterm.moneris.com).

4. Do one of the following:

Setting up a new iPP320 PIN Pad?

- If you have all the required hardware and elements, go to step 5.
- If any of the above required hardware and/or elements are missing, contact us at 1-866-319-7450, or email onlinepayments@moneris.com.

Changing the configuration settings on an iPP320 PIN Pad that is already installed and initialized at your location?

• Go directly to *Configuring the optional settings* on page 32.

<sup>&</sup>lt;sup>2</sup> Full admin permissions for your user account with the Java platform installed and enabled (free download available from java.com).

5. Based on the PIN Pad cable type that you received, follow the applicable setup procedure as referenced in the table below:

| PIN Pad cable type Setup procedure:                                                                                                    |                                                                                   |
|----------------------------------------------------------------------------------------------------|-----------------------------------------------------------------------------------|
| USB                                                                                                    | Go to <i>Hardware setup: iPP320 PIN Pad using USB cable connection</i> (page 15). |
| SerialGo to Hardware setup: iPP320 PIN Pad using serial cable connection (page 2EthernetGo to Hardware setup: iPP320 PIN Pad using cloud pairing (page 25). |                                                                                   |

### Hardware setup: iPP320 PIN Pad using USB cable connection

Follow these instructions to set up your iPP320 PIN Pad to use a USB connection to your computer.

- Download and install the iPP320 PIN Pad USB driver
- a. Visit https://github.com/moneris/.
- b. When the "Moneris" page displays, locate the IPP320-PIN Pad-USB-driver link, and click on it.
- c. When the "Moneris/IPP320-PIN Pad-USB-driver" page displays, locate the **TeliumUSBJungoDriverforWindows-v280.zip** listing, and then save the zip file to your computer.
- d. Unzip the **TeliumUSBJungoDriverforWindows-v280.zip** file, and click on the bundled executable (.exe) file to begin the installation process.
- e. When the installation dialog boxes display, continue clicking the **Next** button as prompted, and then click on the **Install** button.
- f. Once the driver is installed, go to step 2 (<u>Connect the USB cable to the iPP320 PIN Pad and your computer</u>) below.

| 2  | Connect the USB cable to the iPP320 PIN Pad and your computer                                                                                          |                             |  |  |
|----|----------------------------------------------------------------------------------------------------|-----------------------------|--|--|
| a. | Turn the iPP320 PIN Pad over so that the back panel is facing you.                                                                                     | IPP320 LATCH PIN PAD        |  |  |
| b. | Plug the PIN Pad USB cable into the empty port on the underside of the iPP320 PIN Pad.                                                                 | USB CABLE                   |  |  |
| C. | Fold the latch down and press to secure the cable connection to the iPP320 PIN Pad.                                                                    | PORT                        |  |  |
| d. | Plug the PIN Pad USB cable connector into a USB port on your computer.                                                                                 | PIN PAD USB CABLE CONNECTOR |  |  |
| e. | Wait while the iPP320 PIN Pad powers on.                                                                                                    |                             |  |  |
| f. | When the "INIT REQUIRED" screen displays on the iPP320 PIN Pad,<br>go to step 3 ( <u>Access the iPP320 PIN Pad configuration menu</u> ) on<br>page 16. | INIT REQUIRED               |  |  |

| 3        | Access the iPP320 PIN Pad configuration menu                                                                                                    |                                         |
|----------|----------------------------------------------------------------------------------------------------|-----------------------------------------|
| a.<br>b. | Ensure that the "INIT REQUIRED" screen is displayed.<br>Press the function keys in the following sequence: <b>F2</b> , <b>F1</b> , <b>F3</b> , and <b>F4</b> .               | INIT REQUIRED                           |
| C.       | <ul> <li>When the "MENU" screen displays, go to step 3d of this procedure.</li> <li>If the "INIT REQUIRED" screen displays, go back to step 3b of this procedure.</li> </ul> | MENU<br>DISPLAY STATUS<br>CONFIGURATION |
| d.       | Press the <b>F2</b> key to scroll to <b>CONFIGURATION</b> , and press the green <b>S</b> key.                                                                                | MENU DISPLAY STATUS CONFIGURATION       |
| e.<br>f. | When the "CONFIGURATION" screen displays, press the <b>F4</b> key ( <b>YES</b> ).<br>Press the green  key to continue.                                                       | CONFIGURATION<br>NO YES                 |
| g.       | When the "LANGUAGE/LANGUE" screen displays, go to step 4 ( <u>Configure the</u><br><u>iPP320 PIN Pad for a USB cable connection</u> ) on page 17.                            | LANGUAGE/LANGUE<br>ENGL FRAN            |

| 4  | Configure the iPP320 PIN Pad for a USB cable connection                                                                                                    |                                                         |  |
|----|----------------------------------------------------------------------------------------------------|---------------------------------------------------------|--|
| a. | <ul> <li>On the "LANGUAGE/LANGUE" screen, select the iPP320 PIN Pad's default display language:</li> <li>To enable English as the default language, press the F1 key (ENGL).</li> <li>For enable French as the default language, press the F4 key (FRAN).</li> </ul>                                        | LANGUAGE/LANGUE<br>ENGL FRAN                            |  |
| b. | When the "CABLE TYPE" menu displays, press the green 💿 key ( <b>USB</b> ).                                                                                                    | CABLE TYPE<br>USB<br>R5232                              |  |
| C. | When the "QR-CODE" screen displays, press the <b>F4</b> key ( <b>OFF</b> ).                                                                                                    | QR-CODE<br>ON OFF                                       |  |
| d. | When the "BEEP" screen displays, press the <b>F1</b> key ( <b>ON</b> ).                                                                                                    | BEEP<br>ON OFF                                          |  |
| e. | When the "PED SERIAL NUMBER" screen displays, press the green skey to continue.<br><b>Note:</b> The serial number is the iPP320 PIN Pad's terminal ID, which is an eight-digit number that starts with "61" (e.g., "61012345"). The terminal ID is also printed on a sticker affixed to the iPP320 PIN Pad. | PED<br>SERIAL NUMBER<br>61012345                        |  |
| f. | Wait while the IPP320 PIN Pad reboots.                                                                                                    | PINPAD WILL<br>REBOOT IN<br>FEW SECONDS,<br>PLEASE WAIT |  |
| g. | When the "INIT REQUIRED" screen displays, go to step 5 ( <u>Identify the com</u><br>port the iPP320 PIN Pad is using when connected to your computer) on<br>page 18.                                                                                                    | INIT REQUIRED                                           |  |

#### Identify the com port the iPP320 PIN Pad is using when connected to your computer

a. Identify which com port the iPP320 PIN Pad is using while it is connected to your computer: This com port will be named "SAGEM TELIUM".

**Note:** If you are unsure about how to identify the com ports used by peripheral devices connected to your computer, refer to the documentation for your computer's operating system.

b. Identify the "SAGEM TELIUM" com port number.

**Note:** If you are unsure about how to identify com port numbers on your computer, refer to the documentation for your computer's operating system.

c. Go to step 6 (*<u>Configure the Merchant Resource Center com port setting for your user account</u>) below.* 

#### Configure the Merchant Resource Center com port setting for your user account

- a. Log into your Merchant Resource Center store (visit https://www3.moneris.com/mpg, enter your login credentials in the fields, and click on the **Submit** button).
- b. On the menu bar, click on **Firstname\_Lastname > Account Settings**.
- c. When the "Account Settings" page displays, locate the "Pinpad COM Port" area.
- d. In the **Pinpad COM Port** field, enter the com port (number) that the iPP320 PIN Pad is using while it is connected to your computer.
- e. Click on the Save COM port button.
- f. When the "success" message displays above the button, log out of the Merchant Resource Center, and close your browser.
- g. Go to step 7 (*Initialize the iPP320 PIN Pad*) on page 19.

#### Initialize the iPP320 PIN Pad

- a. Log into your Merchant Resource Center store (visit https://www3.moneris.com/mpg, enter your login credentials in the fields, and click on the **Submit** button).
- b. On the menu bar, click on **Terminal > Chip Initialization**.
- c. When "Establishing communication with pinpad" displays on the "Chip Initialization" page, go to the next step.
- d. When "Downloading pinpad parameters from the host" displays on the "Chip Initialization" page, go to the next step.
  - If a Moneris "TerminalApplet" warning dialog box displays on your computer screen, select the option to always trust content from this publisher, and then allow the applet to run.
  - If a "security warning" dialog box displays on your computer screen prompting you for permission to allow the Moneris "TerminalApplet" to access a moneris.com Web site, select the option to always grant this access.

| e. When the iPP320 PIN Pad displays "PLEASE WAIT", wait while the iPP320 PIN Pad initializes (this process may take up to several minutes to complete). | <b>↓</b><br>PLEASE WAIT |
|----------------------------------------------------------------------------------------------------|-------------------------|
|                                                                                                    |                         |

- f. When the Merchant Resource Center displays the "Initialization complete" response, go to the next step.
  - If the **Continue** button displays, click on it.
- g. When the iPP320 PIN Pad displays the "WELCOME/BONJOUR" screen, it is ready to be used to process transactions:
- WELCOME/BONJOUR
- To configure supported optional settings, go to <u>Configuring the optional</u> <u>settings</u> on page 32.

## Hardware setup: iPP320 PIN Pad using serial cable connection

Follow these instructions to set up your iPP320 PIN Pad to use a serial connection to your computer.

|                                                              | Connect the serial cable to the iPP320 PIN Pad and your computer                                                                                 |                                           |  |  |
|--------------------------------------------------------------|----------------------------------------------------------------------------------------------------|-------------------------------------------|--|--|
| a.                                                           | Turn the iPP320 PIN Pad over so that the back panel is facing you.                                                                               | IPP320 LATCH PIN PAD<br>PIN PAD SERIAL    |  |  |
| b.                                                           | Plug the PIN Pad serial cable into the empty port on the underside of the iPP320 PIN Pad.                                                        | CABLE                                     |  |  |
| С.                                                           | Fold the latch down and press to secure the cable connection.                                                                                    | PORT                                      |  |  |
| d.                                                           | Plug the power cable connector into the port at the back of the PIN<br>Pad serial cable connector.                                               | PIN PAD SERIAL CABLE<br>CONNECTOR<br>PORT |  |  |
|                                                              |                                                                                                    | POWER CABLE<br>CONNECTOR                  |  |  |
| e.                                                           | Plug the PIN Pad serial cable connector into a serial port on your computer.                                                                     | PIN PAD SERIAL CABLE<br>CONNECTOR         |  |  |
| f. Plug the power cable adaptor into a working power outlet. |                                                                                                    |                                           |  |  |
| g.                                                           | g. Wait while the iPP320 PIN Pad powers on.                                                                                                    |                                           |  |  |
| h.                                                           | When the "INIT REQUIRED" screen displays on the iPP320 PIN Pad, go to step 2 ( <i>Access the iPP320 PIN Pad configuration menu</i> ) on page 21. | INIT REQUIRED                             |  |  |

| e | 2)       | Access the iPP320 PIN Pad configuration menu                                                                                                    |                                         |  |
|---|----------|----------------------------------------------------------------------------------------------------|-----------------------------------------|--|
|   | a.<br>b. | Ensure that the "INIT REQUIRED" screen is displayed.<br>Press the function keys in the following sequence: <b>F2</b> , <b>F1</b> , <b>F3</b> , and <b>F4</b> .                            | INIT REQUIRED                           |  |
|   | c.       | <ul> <li>When the "MENU" screen (shown here) displays, go to step 2d of this procedure.</li> <li>If the "INIT REQUIRED" screen displays, go back to step 2b of this procedure.</li> </ul> | MENU<br>DISPLAY STATUS<br>CONFIGURATION |  |
|   | d.       | On the "MENU" screen, press the <b>F2</b> key to scroll to <b>CONFIGURATION</b> , and press the green <b>S</b> key.                                                                       | MENU<br>DISPLAY STATUS<br>CONFIGURATION |  |
|   | e.       | When the "CONFIGURATION" screen displays, press the F4 key (YES).                                                                                                    | CONFIGURATION                           |  |
|   | f.       | Press the green 💽 key to continue.                                                                                                    | NO YES                                  |  |
|   | g.       | When the "LANGUAGE/LANGUE" screen displays, go to step 3 ( <i>Configure the</i> <u>iPP320 PIN Pad for a serial cable connection</u> ) on page 22.                                         | LANGUAGE/LANGUE<br>ENGL FRAN            |  |

| 3 |    | Configure the iPP320 PIN Pad for a serial cable connection                                                                                                    |                                                         |
|---|----|----------------------------------------------------------------------------------------------------|---------------------------------------------------------|
|   | a. | <ul> <li>When the "LANGUAGE/LANGUE" menu displays, select the iPP320 PIN Pad's default display language:</li> <li>To enable English as the default language, press the F1 key (ENGL).</li> <li>To enable French as the default language, press the F4 key (FRAN).</li> </ul>                               | LANGUAGE/LANGUE<br>ENGL FRAN                            |
|   | b. | When the "CABLE TYPE" menu displays, press the <b>F2</b> key to scroll down to <b>RS232</b> , and press the green <b>S</b> key.                                                                                                    | CABLE TYPE<br>USB<br>RS232                              |
|   | c. | When the "QR-CODE" screen displays, press the <b>F4</b> key ( <b>OFF</b> ).                                                                                                    | QR-CODE<br>ON OFF                                       |
|   | d. | When the "BEEP" screen displays, press the <b>F1</b> key ( <b>ON</b> ).                                                                                                    | BEEP<br>ON OFF                                          |
|   | e. | When the "PED SERIAL NUMBER" screen displays, press the green key to continue.<br><b>Note:</b> The serial number is the iPP320 PIN Pad's terminal ID, which is an eight-digit number that starts with "61" (e.g., "61012345"). The terminal ID is also printed on a sticker affixed to the iPP320 PIN Pad. | PED<br>SERIAL NUMBER<br>61012345                        |
| 1 | f. | Wait while the IPP320 PIN Pad reboots.                                                                                                    | PINPAD WILL<br>REBOOT IN<br>FEW SECONDS,<br>PLEASE WAIT |
| 8 | g. | When the "INIT REQUIRED" screen displays, go to step 4 ( <u>Identify the com</u><br><u>port the iPP320 PIN Pad is using when connected to your computer</u> ) on<br>page 23.                                                                                                    | INIT REQUIRED                                           |

#### Identify the com port the iPP320 PIN Pad is using when connected to your computer

a. Identify which com port the iPP320 PIN Pad is using while it is connected to your computer: This com port will be named "SAGEM TELIUM".

**Note:** If you are unsure about how to identify the com ports used by peripheral devices connected to your computer, refer to the documentation for your computer's operating system.

b. Identify the "SAGEM TELIUM" com port number.

**Note:** If you are unsure about how to identify com port numbers on your computer, refer to the documentation for your computer's operating system.

c. Go to step 5 (*<u>Configure the Merchant Resource Center com port setting for your user account</u>) below.* 

#### Configure the Merchant Resource Center com port setting for your user account

- a. Log into your Merchant Resource Center store (visit https://www3.moneris.com/mpg, enter your login credentials in the fields, and click on the **Submit** button).
- b. On the menu bar, click on **Firstname\_Lastname > Account Settings**.
- c. When the "Account Settings" page displays, locate the "Pinpad COM Port" area.
- d. In the **Pinpad COM Port** field, enter the com port (number) that the iPP320 PIN Pad is using while it is connected to your computer.
- e. Click on the Save COM port button.
- f. When the "success" message displays above the button, log out of the Merchant Resource Center, and close your browser.
- g. Go to step 6 (*Initialize the iPP320 PIN Pad*) on page 24.

#### Initialize the iPP320 PIN Pad

6

- a. Log into your Merchant Resource Center store (visit https://www3.moneris.com/mpg, enter your login credentials in the fields, and click on the **Submit** button).
- b. On the menu bar, click on **Terminal > Chip Initialization**.
- c. When "Establishing communication with pinpad" displays on the "Chip Initialization" page, go to the next step.
- d. When "Downloading pinpad parameters from the host" displays on the "Chip Initialization" page, go to the next step:
  - If a Moneris "TerminalApplet" warning dialog box displays on your computer screen, select the option to always trust content from this publisher, and then allow the applet to run.
  - If a "security warning" dialog box displays on your computer screen prompting you for permission to allow the Moneris "TerminalApplet" to access a moneris.com Web site, select the option to always grant this access.

| e. | When the iPP320 PIN Pad displays "PLEASE WAIT", wait while the iPP320 PIN Pad initializes (this process may take up to several minutes to complete). | PLEASE WAIT                 |
|----|----------------------------------------------------------------------------------------------------|-----------------------------|
| f. | When the Merchant Resource Center displays the "Initialization complete" res                                                                         | ponse, go to the next step. |
|    | If the Continue button displays, click on it.                                                                                                    |                             |
| g. | When the iPP320 PIN Pad displays the "WELCOME/BONJOUR" screen, it is ready to be used to process transactions:                                       | WELCOME/BONJOUR             |

 To configure supported optional settings, go to <u>Configuring the optional</u> <u>settings</u> on page 32.

## Hardware setup: iPP320 PIN Pad using cloud pairing

(

Follow these instructions to set up your iPP320 PIN Pad to pair with your Merchant Resource Center store via the cloud.

| 1              | Connect the iPP320 PIN Pad to your Ethernet network                                                                                                    |                                                             |
|----------------|----------------------------------------------------------------------------------------------------|-------------------------------------------------------------|
| a.<br>b.<br>c. | Turn the iPP320 PIN Pad over so that the back panel is facing you.<br>Plug the PIN Pad Ethernet cable into the port on the underside of<br>the iPP320 PIN Pad.<br>Fold the latch down and press to secure the cable to the iPP320 PIN<br>Pad.                                                                                                    | LATCH PIN PAD<br>ETHERNET<br>PIN PAD<br>CABLE<br>PORT       |
| d.             | Plug the other end of the PIN Pad Ethernet cable into your wired hi-<br>speed Internet access point (e.g., a router/switch/hub/internal<br>wiring – whatever is applicable to the high-speed Internet service at<br>your specific location).<br><b>Note:</b> If your LAN has firewall restrictions on IP traffic to the<br>Internet, ensure that the firewall is configured so that the TCP port<br>for SSL = 443. This port must be open to allow the iPP320 PIN Pad to<br>communicate with Moneris (https://ipterm.moneris.com). | WIRED HI-SPEED<br>INTERNET ACCESS POINT<br>(e.g., a ROUTER) |
| e.             | Plug the power cable connector into the power port on the cable box.                                                                                                    | POWER PORT<br>(CABLE BOX)<br>POWER<br>CABLE CONNECTOR       |
| f.<br>g.       | Plug the power cable adaptor into a working power outlet.<br>When the iPP320 PIN Pad starts to power on, go to the next step                                                                                                    | POWER CABLE<br>ADAPTOR                                      |
| h.             | When the "LANGUAGE/LANGUE" screen displays, go to step 2<br>( <i>Configure the iPP320 PIN Pad for the cloud</i> ) on page 26.                                                                                                    | LANGUAGE/LANGUE<br>ENGL FRAN                                |

| 2  | Configure the iPP320 PIN Pad for the cloud                                                                                                    |                                       |
|----|----------------------------------------------------------------------------------------------------|---------------------------------------|
| a. | <ul> <li>On the "LANGUAGE/LANGUE" screen, select a default display language for the iPP320 PIN Pad:</li> <li>To enable English, press the F1 key (ENGL).</li> <li>To enable French, press the F4 key (FRAN).</li> </ul>                                                                                             | LANGUAGE/LANGUE<br>ENGL FRAN          |
| b. | When the "MODE" screen displays, press the green 💽 key ( <b>SPT</b> ).                                                                                                    | MODE<br>SPT<br>HYBRID<br>PCI          |
| c. | When the "COMM TYPE" screen displays, press the <b>F2</b> key to scroll down to <b>CLOUD</b> , and press the green <b>Solution</b> key to select it.                                                                                                    | COMM TYPE<br>USB<br>ETHERNET<br>CLOUD |
| d. | <ul> <li>When the "ETHERNET IP TYPE" screen displays, do one of the following:</li> <li>To enable dynamic IP, go to step 3 (<i>Configure the iPP320 PIN Pad for dynamic IP</i>) on page 27.</li> <li>To enable static IP, proceed step 4 (<i>Configure the iPP320 PIN Pad for static IP</i>) on page 28.</li> </ul> | ETHERNET IP TYPE STATIC DYNAMIC       |

| (3) | Configure the iPP320 PIN Pad for dynamic IP                                                                                                    |                                        |
|-----|----------------------------------------------------------------------------------------------------|----------------------------------------|
| a.  | On the "ETHERNET IP TYPE" screen, press the <b>F4</b> key ( <b>DYNAMIC</b> ).                                                                                                    | ETHERNET IP TYPE STATIC DYNAMIC        |
| b.  | When the "CLOUD SETUP" screen displays, press the green S key ( <b>PRODUCTION</b> ).                                                                                                    | CLOUD SETUP<br>PRODUCTION<br>TEST      |
| С.  | When the next "CLOUD SETUP" screen displays, press the green <b>see</b> key ( <b>PRODUCTION</b> ).                                                                                                    | CLOUD SETUP<br>PRODUCTION              |
| d.  | When the "ENTER HOST CONNECTION TIMEOUT" screen displays, press the green screen displays, press the green screen key to continue.                                                                                                    | ENTER HOST<br>CONNECTION TIMEOUT<br>20 |
| e.  | If the "TERMINAL ID" screen displays, press the green 💽 key to continue.                                                                                                    | TERMINAL ID<br>61012345                |
| f.  | <ul> <li>When the "PED SERIAL NUMBER" screen displays, note the displayed eight-digit serial number (starts with "61").</li> <li><i>Note:</i> The serial number is the iPP320 PIN Pad's terminal ID (e.g., "61012345"). You will be instructed to refer to the terminal ID during the upcoming setup steps. (The terminal ID is also printed on a sticker affixed to the iPP320 PIN Pad.)</li> <li>Press the green  key to continue.</li> <li><i>Note:</i> Once the iPP320 PIN Pad reboots, it will briefly display</li> </ul> | PED<br>SERIAL NUMBER<br>61012345       |
| h.  | "NO CONNECTION TO THE CLOUD PRESS OK TO CONNECT" followed by the<br>"WELCOME/BONJOUR CC" screen.<br>When the "Pairing Token" screen displays, go to step 5 ( <i>Pair the iPP320 PIN Pad with your Merchant Resource Center store</i> ) on page 30.                                                                                                    | Pairing Token:<br>123456               |
|     | <ul> <li>If the "NO CONNECTION TO THE CLOUD PRESS OK TO CONNECT" screen<br/>displays continuously, see page 42 for troubleshooting.</li> </ul>                                                                                                    |                                        |

| 4  | Configure the iPP320 PIN Pad for static IP                                                                                                    |                                   |
|----|----------------------------------------------------------------------------------------------------|-----------------------------------|
| a. | On the "ETHERNET IP TYPE" screen, press the <b>F1</b> key ( <b>STATIC</b> ).                                                                                                    | ETHERNET IP TYPE                  |
| b. | When the "ENTER TERMINAL IP ADDRESS" screen displays, key in the IP address (identifies the iPP320 PIN Pad on your Ethernet network), and press the green set.                                                                                                    | ENTER TERMINAL<br>IP ADDRESS      |
| c. | When the "ENTER TERMINAL SUBNET MASK" screen displays, key in the subnet mask address, and press the green seven key.                                                                                                    | ENTER TERMINAL<br>SUBNET MASK     |
| d. | When the "ENTER TERMINAL DEFAULT GATEWAY" screen displays, key in the default gateway address (e.g., the IP address of your router/switch/hub), and press the green sey.                                                                                                    | ENTER TERMINAL<br>DEFAULT GATEWAY |
| e. | When the "CLOUD SETUP" screen displays, press the green  key ( <b>PRODUCTION</b> ).                                                                                                    | CLOUD SETUP<br>PRODUCTION<br>TEST |
| f. | When the next "CLOUD SETUP" screen displays, press the green <b>b</b> key ( <b>PRODUCTION</b> )                                                                                                    | CLOUD SETUP<br>PRODUCTION         |
| g. | When the "ENTER PRIMARY DNS ADDRESS" screen displays, key in the primary DNS address, and press the green sey.                                                                                                    | ENTER PRIMARY<br>DNS ADDRESS      |
| h. | When the "ENTER SECONDARY DNS ADDRESS" screen displays, key in the secondary DNS address, and press the green secondary DNS address, and press the green secondary DNS address, and press the green secondary because the green secondary because the green se | ENTER SECONDARY<br>DNS ADDRESS    |

| i. | When the "ENTER HOST CONNECT TIMEOUT" screen displays, press the green expression with the series of the green the screen displays is a screen displays of the green expression with the screen displays of the screen displays of th | ENTER HOST<br>CONNECT TIMEOUT<br>20 |
|----|----------------------------------------------------------------------------------------------------|-------------------------------------|
| ј. | If the "TERMINAL ID" screen displays, press the green 💽 key to continue.                                                                                                    | TERMINAL ID<br>61012345             |
| k. | When the "PED SERIAL NUMBER" screen displays, note the displayed eight-<br>digit serial number (starts with "61").<br><b>Note:</b> The serial number is the iPP320 PIN Pad's terminal ID (e.g.,<br>"61012345"). If you are pairing the iPP320 PIN Pad, you will be instructed to<br>refer to the terminal ID during the upcoming setup steps. (The terminal ID is<br>also printed on a sticker affixed to the iPP320 PIN Pad.)<br>Press the green refer to continue.                                                                                                    | PED<br>SERIAL NUMBER<br>61012345    |
| m. | When the "TERMINAL WILL BE REBOOTED" screen displays, wait while the iPP320 PIN Pad reboots.<br><b>Note:</b> Once the iPP320 PIN Pad reboots, it will briefly display<br>"NO CONNECTION TO THE CLOUD PRESS OK TO CONNECT" followed by the<br>"WELCOME/BONJOUR CC" screen.                                                                                                    | TERMINAL WILL BE<br>REBOOTED        |
| n. | <ul> <li>When the "Pairing Token" screen displays, go to step 5 (<i>Pair the iPP320 PIN Pad with your Merchant Resource Center store</i>) on page 30.</li> <li>If the "NO CONNECTION TO THE CLOUD PRESS OK TO CONNECT" screen displays continuously, see page 42 for troubleshooting.</li> </ul>                                                                                                    | Pairing Token:<br>123456            |

|    | Log into your Merchant Resource Center store (visit https://www3.moneris.com/mpg, enter your login credentials in the fields, and click on the <b>Submit</b> button). |  |  |
|----|----------------------------------------------------------------------------------------------------|--|--|
| b. | On the menu bar, click on <b>Admin &gt; Cloud Pairing</b> .                                                                                                    |  |  |
| c. | When the "Cloud Pairing" page displays, go to the next step.                                                                                                    |  |  |
| d. | Ensure that the iPP230 PIN Pad that you want to pair is displaying its "Pairing Token:<br>Token" screen.<br>123456                                                    |  |  |
| e. | On the "Cloud Pairing" page, go to the "Pinpads" list and locate the terminal ID ("Device ID") of the iPP320<br>PIN Pad that you want to pair.                        |  |  |
|    | <b>Note:</b> The terminal ID is an eight-digit number starting with "61", which is also printed on a sticker affixed to the iPP320 PIN Pad.                           |  |  |
| f. | Click on the <b>Pair</b> button that corresponds to the terminal ID ("Device ID") of the iPP320 PIN Pad that you want to pair.                                        |  |  |
| g. | When the "Pair device" area displays, enter the following information:                                                                                                |  |  |
|    | In the Pairing Token field, enter the token value that is displayed on the iPP320 PIN Pad screen.                                                                     |  |  |
|    | <ul> <li>In the Name field, enter the name identifier (e.g., "lane 1") that you want to assign to the iPP320 PIN<br/>Pad.</li> </ul>                                  |  |  |
| h. | Click on the <b>Pair</b> button.                                                                                                    |  |  |
| i. | When the "Processing: Device is initializing" message displays on the "Cloud Pairing" page, go to the next step.                                                      |  |  |
| j. | When the iPP320 PIN Pad displays the "PLEASE WAIT" screen, wait while the iPP320 PIN Pad pairs and initializes.                                                       |  |  |
| k. | When the "Success: Device was successfully paired" message displays on the "Cloud Pairing" page, click or the <b>Close</b> button.                                    |  |  |
|    | <ul> <li>If the "Error: null" message displays, see page 42 for troubleshooting.</li> </ul>                                                                           |  |  |
| ١. | When the iPP320 PIN Pad displays the "WELCOME/BONJOUR" screen with the indicator "CC" in the upper right corner of the screen, go to the next step.                   |  |  |
|    | <b>Note:</b> "CC" indicates that the iPP320 PIN Pad has established a cloud connection to Moneris.                                                                    |  |  |

**5** Pair the iPP320 PIN Pad with your Merchant Resource Center store

m. On the "Cloud Pairing" page in the "Pinpads" area, confirm that the newly paired iPP320 PIN Pad's **Status** column shows it as "Connected" (the **Name**, **Serial**, **Last Pair Date**, and **Last Transaction** fields will also display data about the iPP320 PIN Pad).

**Note:** The **Status** field will display "Connected" as long as the iPP320 PIN Pad can communicate with the Merchant Resource Center via the cloud (e.g., if the paired iPP320 PIN Pad cannot communicate with the Merchant Resource Center because the Internet connection is broken, the **Status** field will show the iPP320 PIN Pad to be "Disconnected").

- n. The iPP320 PIN Pad is now ready to be used to process transactions:
  - To configure supported optional settings, go to *<u>Configuring the optional settings</u>* on page 32.

## Configuring the optional settings

Once you have initialized the iPP320 PIN Pad, you may enable or configure one or more of the following optional settings:

iPP320 PIN Pad using connection type: USB/serial/cloud

- To enable tip prompting on the iPP320 PIN Pad, go to page 240.
- To set the iPP320 PIN Pad as the default card entry device, go to page 223.

#### iPP320 PIN Pad using connection type: USB/serial

• To change an iPP320 PIN Pad's default display language, go to page 33.

#### iPP320 PIN Pad using connection type: cloud

- To set an iPP320 PIN Pad to be the default PIN Pad during your login session (i.e., you have more than one cloud-paired iPP320 PIN Pad), go to page 224.
- To change an iPP320 PIN Pad's default display language, go to page 34.
- To change an iPP320 PIN Pad's Ethernet IP configuration settings, go to page 35.
- To un-pair an iPP320 PIN Pad, go to page 40.
- To pair an initialized but subsequently un-paired iPP320 PIN Pad, go to page 41.

### Changing the iPP320 PIN Pad's default display language: USB/serial

Follow the steps below to change the default display language of an iPP320 PIN Pad that is connected to your <u>computer via a USB cable or serial cable</u>.

| 1        | Access the iPP320 PIN Pad's configuration menus                                                                                                    |                                 |
|----------|----------------------------------------------------------------------------------------------------|---------------------------------|
| a.       | On the "WELCOME/BONJOUR" screen, simultaneously press and hold down both the yellow key and the we have until the iPP320 PIN Pad starts to reboot.                                                                                                    | WELCOME/BONJOUR                 |
| b.       | When the "POSPAD CANADA" screen displays, quickly press the red key,<br>and then press the green key.<br><b>Note:</b> You have 10 seconds to complete this action, or the iPP320 PIN Pad<br>will return to the "WELCOME/BONJOUR" screen.                | POSPAD CANADA<br>C0000-61012345 |
| c.<br>d. | <ul> <li>When the "LANGUAGE/LANGUE" screen displays, go to step 1a.</li> <li>If the "WELCOME/BONJOUR" screen displays, go back to step 1a.</li> <li>On the "LANGUAGE/LANGUE" screen, press the F4 key (FRAN).</li> </ul>                                | LANGUAGE/LANGUE<br>ENGL FRAN    |
| e.       | When the "TYPE/CABLE" screen displays, press the red key.<br><b>Note:</b> "USB" or "RS232" may be highlighted depending on the connection type the iPP320 PIN Pad is currently configured to use.                                                       | TYPE CABLE<br>USB<br>RS232      |
| f.       | When the "LANGUE/LANGUAGE" screen displays, press the red 🔜 key.                                                                                                    | LANGUE/LANGUAGE<br>ENGL FRAN    |
| g.       | When the "BONJOUR/WELCOME" screen displays, the iPP320 PIN Pad is<br>ready to be used to process transactions in French.<br><b>Note:</b> For instructions on how to perform transactions in French, refer to<br>the French version of this user manual. | BONJOUR/WELCOME                 |

### Changing the iPP320 PIN Pad's default display language: cloud

(

Follow the steps below to change the default display language of an iPP320 PIN Pad that is paired via the cloud with your Merchant Resource Center store.

| 1  | Access the iPP320 PIN Pad's configuration menus                                                                                                    |                              |
|----|----------------------------------------------------------------------------------------------------|------------------------------|
| a. | On the "WELCOME/BONJOUR CC" screen, simultaneously press and hold down both the yellow 🤜 key and the 폐 key until the iPP320 PIN Pad starts to reboot. | CC<br>WELCOME/BONJOUR        |
| b. | When the version screen displays (e.g., "U-AAAA-6102345"), quickly press the red 🔜 key, and then press the green 💽 key.                               | U-AAAA-61012345              |
|    | <i>Note:</i> You have 10 seconds to complete this action, or the iPP320 PIN Pad will return to the "WELCOME/BONJOUR" screen.                          |                              |
| с. | When the "LANGUAGE/LANGUE" screen displays, go to step 1d.                                                                                            | LANGUAGE/LANGUE              |
|    | <ul> <li>If the "WELCOME/BONJOUR" screen displays, go back to step 1a.</li> </ul>                                                                     |                              |
| d. | On the "LANGUAGE/LANGUE" screen, press the <b>F4</b> key ( <b>FRAN</b> ).                                                                             | ENGL FRAN                    |
| e. | When the "MODE" screen displays, press the red 🤜 key.                                                                                                 | MODE<br>SPT<br>HYBRID<br>PCI |
| f. | When the "LANGUE/LANGUAGE" screen displays, press the red 🔜 key.                                                                                      | LANGUE/LANGUAGE<br>ENGL FRAN |
| g. | When the "BONJOUR/WELCOME CC" screen displays, the iPP320 PIN Pad is ready to be used to process transactions in French.                              | BONJOUR/WELCOME              |
|    | <i>Note:</i> For instructions on how to perform transactions in French, refer to the French version of this user manual.                              |                              |

#### Changing the configuration settings of an initialized IPP320 PIN Pad: cloud

Follow the steps below to change one or more Ethernet IP configuration settings (e.g., dynamic IP or static IP parameters) of an initialized iPP320 PIN Pad.

*Note:* The initialized iPP320 PIN Pad may or may not be currently paired via the cloud with your Merchant <u>R</u>esource Center store.

| 1) | Access the iPP320 PIN Pad's configuration menus                                                                                                    |                                                   |
|----|----------------------------------------------------------------------------------------------------|---------------------------------------------------|
| a. | On the "WELCOME/BONJOUR CC" or the "Pairing Token" screen,<br>simultaneously press and hold down both the yellow skey and the sea<br>key until the iPP320 PIN Pad starts to reboot.                                                               | CC<br>WELCOME/BONJOUR<br>Pairing Token:<br>123456 |
| b. | When the version screen displays (e.g., "U-AAAA-6102345"), quickly press the red key, and then press the green key.<br><b>Note:</b> You have 10 seconds to complete this action, or the iPP320 PIN Pad will return to the "Pairing Token" screen. | U-AAAA-61012345                                   |
| с. | When the "LANGUAGE/LANGUE" screen displays, go to step 1d.                                                                                                    | LANGUAGE/LANGUE                                   |
|    | <ul> <li>If the "WELCOME/BONJOUR" screen displays, go back to step 1a.</li> </ul>                                                                                                    |                                                   |
| d. | On the "LANGUAGE/LANGUE" screen, select a default display language for the iPP320 PIN Pad:                                                                                                    | ENGL FRAN                                         |
|    | <ul> <li>To enable English, press the F1 key (ENGL).</li> </ul>                                                                                                    |                                                   |
|    | <ul> <li>To enable French, press the F4 key (FRAN).</li> </ul>                                                                                                    |                                                   |
| e. | When the "MODE" screen displays, press the green <b>sey</b> ( <b>SPT</b> ).                                                                                                    | MODE<br>SPT<br>HYBRID<br>PCI                      |
| f. | When the "COMM TYPE" screen displays, press the green <b>b</b> key ( <b>CLOUD</b> ).                                                                                                    | COMM TYPE<br>USB<br>ETHERNET<br>CLOUD             |

g. When the "ETHERNET IP TYPE" screen displays, do one of the following:

- If the initialized iPP320 PIN Pad is not currently paired :
  - To enable dynamic IP, go to step 3 (<u>Configure the iPP320 PIN Pad for dynamic IP</u>) on page 27.
  - To enable static IP, proceed step 4 (*Configure the iPP320 PIN Pad for static IP*) on page 28.
- If the initialized iPP320 PIN Pad is currently paired:
  - To enable dynamic IP, go to step 2 (*Configure the iPP320 PIN Pad for dynamic IP*) on page 37.
  - To enable static IP, proceed step 3 (*Configure the iPP320 PIN Pad for static IP*) on page 38.

| 2  | Configure the iPP320 PIN Pad for dynamic IP                                                                                                    |                                        |
|----|----------------------------------------------------------------------------------------------------|----------------------------------------|
| a. | On the "ETHERNET IP TYPE" screen, press the <b>F4</b> key ( <b>DYNAMIC</b> ).                                                                                                    | ETHERNET IP TYPE STATIC DYNAMIC        |
| b. | When the "CLOUD SETUP" screen displays, press the green <b>s</b> key ( <b>PRODUCTION</b> ).                                                                                                    | CLOUD SETUP<br>PRODUCTION<br>TEST      |
| с. | When the next "CLOUD SETUP" screen displays, press the green Server key ( <b>PRODUCTION</b> ).                                                                                                    | CLOUD SETUP<br>PRODUCTION              |
| d. | When the "ENTER HOST CONNECTION TIMEOUT" screen displays, press the green we to continue                                                                                                    | ENTER HOST<br>CONNECTION TIMEOUT<br>20 |
| e. | When the "TERMINAL ID" screen displays, press the green 💽 key to continue.                                                                                                    | TERMINAL ID<br>61012345                |
| f. | When the "PED SERIAL NUMBER" screen displays, note the displayed eight-digit serial number (starts with "61").<br><b>Note:</b> The serial number is the iPP320 PIN Pad's terminal ID (e.g., "61012345").<br>You will be instructed to refer to the terminal ID during the upcoming setup steps. (The terminal ID is also printed on a sticker affixed to the iPP320 PIN Pad.)<br>Press the green setup to continue. | PED<br>SERIAL NUMBER<br>61012345       |
|    | If the "TERMINAL WILL BE REBOOTED" screen displays, wait while the iPP320<br>PIN Pad reboots.<br><b>Note:</b> Once the iPP320 PIN Pad reboots, it will briefly display<br>"NO CONNECTION TO THE CLOUD PRESS OK TO CONNECT" followed by the<br>"WELCOME/BONJOUR CC" screen.                                                                                                    | TERMINAL WILL BE<br>REBOOTED           |
| i. | When the "WELCOME/BONJOUR CC" screen displays, the iPP320 PIN Pad is ready to be used to process transactions.                                                                                                    | CC<br>WELCOME/BONJOUR                  |

| 3) | Configure the iPP320 PIN Pad for static IP                                                                                                    |                                   |
|----|----------------------------------------------------------------------------------------------------|-----------------------------------|
| a. | On the "ETHERNET IP TYPE" screen, press the <b>F1</b> key ( <b>STATIC</b> ).                                                                                                    | ETHERNET IP TYPE STATIC DYNAMIC   |
| b. | When the "ENTER TERMINAL IP ADDRESS" screen displays, key in the IP address (identifies the iPP320 PIN Pad on your Ethernet network), and press the green set.                                                                                                    | ENTER TERMINAL<br>IP ADDRESS      |
| C. | When the "ENTER TERMINAL SUBNET MASK" screen displays, key in the subnet mask address, and press the green seven key.                                                                                                    | ENTER TERMINAL<br>SUBNET MASK     |
| d. | When the "ENTER TERMINAL DEFAULT GATEWAY" screen displays, key in the default gateway address (e.g., the IP address of your router/switch/hub), and press the green  key.                                                                                                    | ENTER TERMINAL<br>DEFAULT GATEWAY |
| e. | When the "CLOUD SETUP" screen displays, press the green Solar key (PRODUCTION).                                                                                                    | CLOUD SETUP<br>PRODUCTION<br>TEST |
| f. | When the next "CLOUD SETUP" screen displays, press the green <b>b</b> key ( <b>PRODUCTION</b> ).                                                                                                    | CLOUD SETUP<br>PRODUCTION         |
| g. | When the "ENTER PRIMARY DNS ADDRESS" screen displays, key in the primary DNS address, and press the green sey.                                                                                                    | ENTER PRIMARY<br>DNS ADDRESS      |
| h. | When the "ENTER SECONDARY DNS ADDRESS" screen displays, key in the secondary DNS address, and press the green secondary DNS address, and press the green secondary because the green secondary because | ENTER SECONDARY<br>DNS ADDRESS    |

| i. | When the "ENTER HOST CONNECT TIMEOUT" screen displays, press the green experiment with the series of the green with the series of the series of the series o | ENTER HOST<br>CONNECT TIMEOUT<br>20 |
|----|----------------------------------------------------------------------------------------------------|-------------------------------------|
| j. | When the "TERMINAL ID" screen displays, press the green <b>b</b> key to continue.                                                                                                    | TERMINAL ID<br>61012345             |
| k. | When the "PED SERIAL NUMBER" screen displays, note the displayed eight-<br>digit serial number (starts with "61").<br><b>Note:</b> The serial number is the iPP320 PIN Pad's terminal ID (e.g.,<br>"61012345"). If you are pairing the iPP320 PIN Pad, you will be instructed to<br>refer to the terminal ID during the upcoming setup steps. (The terminal ID is<br>also printed on a sticker affixed to the iPP320 PIN Pad.)<br>Press the green setup to continue.                                                                                                    | PED<br>SERIAL NUMBER<br>61012345    |
| m. | If the "TERMINAL WILL BE REBOOTED" screen displays, wait while the<br>iPP320 PIN Pad reboots.<br><b>Note:</b> Once the iPP320 PIN Pad reboots, it will briefly display<br>"NO CONNECTION TO THE CLOUD PRESS OK TO CONNECT" followed by the<br>"WELCOME/BONJOUR CC" screen.                                                                                                    | TERMINAL WILL BE<br>REBOOTED        |
| n. | When the "WELCOME/BONJOUR" screen displays the iPP320 PIN Pad is ready to be used to process transactions.                                                                                                    | CC<br>WELCOME/BONJOUR               |

### Un-pairing an iPP320 PIN Pad

Follow the steps below to un-pair an initialized iPP320 PIN Pad that is currently paired with your Merchant Resource Center store.

| 1) | Identify and un-pair the iPP320 PIN Pad                                                                                                    |                   |  |  |  |  |  |  |
|----|----------------------------------------------------------------------------------------------------|-------------------|--|--|--|--|--|--|
| a. | . Ensure that the iPP320 PIN Pad that you want to un-pair is connected to the Internet.                                                                                                    |                   |  |  |  |  |  |  |
| b. | Log into your Merchant Resource Center store (see page 5).                                                                                                    |                   |  |  |  |  |  |  |
| c. | On the menu bar, click on Admin > Cloud Pairing.                                                                                                    |                   |  |  |  |  |  |  |
| d. | . On the "Cloud Pairing" page, go to the "Pinpads" list and locate the terminal ID ("Device ID") of the iPP320 PIN Pad that you want to un-pair.                                                                          |                   |  |  |  |  |  |  |
|    | <b>Note:</b> The terminal ID is an eight-digit number starting with "61", which is also printed on a sticker affixed to the iPP320 PIN Pad.                                                                               |                   |  |  |  |  |  |  |
| e. | . Locate the corresponding <b>Status</b> field, and confirm that it indicates the iPP320 PIN Pad is "Connected".                                                                                                    |                   |  |  |  |  |  |  |
| f. | Click on the corresponding <b>Unpair</b> button.                                                                                                    |                   |  |  |  |  |  |  |
| g. | When the "Processing: Unpairing Terminal" message displays on the "Cloud Pai                                                                                                    | ring" page, wait. |  |  |  |  |  |  |
| h. | When the "Cloud Pairing" page displays, go to the next step.                                                                                                    |                   |  |  |  |  |  |  |
| i. | <ol> <li>Refer to the "Pinpads" list on the "Cloud Pairing" page: Confirm that the newly un-paired iPP320 PIN Pad's<br/>Name, Serial, Last Pair Date, Last Transaction and Status fields are unfilled (blank).</li> </ol> |                   |  |  |  |  |  |  |
| j. | When the iPP320 PIN Pad's "Pairing Token" screen displays, the operation is complete.                                                                                                    | Pairing Token:    |  |  |  |  |  |  |
|    | <b>Note:</b> The token is displayed because the iPP320 PIN Pad is no longer paired.<br>Once the iPP320 PIN Pad is un-paired, it cannot be used to process<br>transactions until it is paired again (see page 41).         | 123456            |  |  |  |  |  |  |

# Pairing an initialized iPP320 PIN Pad: cloud

your Merchant Resource Center store) on page 30.

Follow the steps below to pair an iPP320 PIN Pad that has previously been paired and initialized via the cloud with your Merchant Resource Center store and then subsequently un-paired.

| 1  | Confirm that the "Pairing Token" screen is displayed                                                                                                    |                |  |  |  |  |  |  |  |
|----|----------------------------------------------------------------------------------------------------|----------------|--|--|--|--|--|--|--|
| a. | Power on the iPP320 PIN Pad, and ensure that it is properly connected to your Ethernet network.                                                                                                    |                |  |  |  |  |  |  |  |
| b. | Wait for the "Pairing Token" screen to display.                                                                                                    | Pairing Token: |  |  |  |  |  |  |  |
|    | <ul> <li>If the "NO CONNECTION TO THE CLOUD PRESS OK TO CONNECT" screen<br/>displays continuously, see page 42 for troubleshooting.</li> </ul>                                                                    | 123456         |  |  |  |  |  |  |  |
|    |                                                                                                    |                |  |  |  |  |  |  |  |
| c. | Do one of the following:                                                                                                    |                |  |  |  |  |  |  |  |
|    | <ul> <li>If you need to change the iPP320 PIN Pad's configuration settings (e.g., you want to change the<br/>Ethernet IP configuration and/or you want to change the display language), go to page 35.</li> </ul> |                |  |  |  |  |  |  |  |
|    | <ul> <li>If you do not need to change any configuration settings, go to step 5 (<u>Pair the iPP320 PIN Pad with</u></li> </ul>                                                                                    |                |  |  |  |  |  |  |  |

Moneris® Merchant Resource Center User Manual

# Troubleshooting

### iPP320 PIN Pad error messages

| Error message                          | Solution                                                                                                    |
|----------------------------------------|----------------------------------------------------------------------------------------------------|
| NO CONNECTION                          | The iPP320 PIN Pad cannot establish a connection to Moneris.                                                                                                    |
| TO THE CLOUD<br>PRESS OK<br>TO CONNECT | a. Ensure that your Internet service is available and your Ethernet cables are properly connected.                                                                                                    |
|                                        | <b>Note:</b> If your LAN has firewall restrictions on IP traffic to the Internet, ensure that the firewall is configured so that the TCP port for SSL = 443. This port must be open to allow the iPP320 PIN Pad to communicate with Moneris (https://ipterm.moneris.com). |
|                                        | b. Press the green set to clear the error message.                                                                                                    |
|                                        | c. When the iPP320 PIN Pad displays the "Pairing Token" screen, go to setup step 5 ( <i>Pair the iPP320 PIN Pad with your Merchant Resource Center store</i> ) on page 30.                                                                                                |
|                                        | d. If the error message displays again, simultaneously press and hold down both the yellow set and the set was the reboot.                                                                                                    |
|                                        | e. When the iPP320 PIN Pad displays the "Pairing Token" screen, go to setup step 5 ( <i>Pair the iPP320 PIN Pad with your Merchant Resource Center store</i> ) on page 30.                                                                                                |

### Merchant Resource Center error messages

| Error message | Solution                                                                                                    |
|---------------|----------------------------------------------------------------------------------------------------|
| Error: null   | The Merchant Resource Center cannot detect the iPP320 PIN Pad.                                                                                                    |
|               | a. Click on the <b>Close</b> button to close the error message.                                                                                                    |
|               | b. Retry the cloud pairing steps on page 30 (begin at step 5b).                                                                                                    |
|               | c. If the error continues to recur after you have made several attempts to pair, simultaneously press and hold down both the yellow key and the key until the iPP320 PIN Pad starts to reboot. |
|               | d. Retry the cloud pairing steps on page 30 (begin at step 5b).                                                                                                    |

# Card entry options

### Insert (chip cards)

- 1. Wait for the iPP320 PIN Pad to display "SWIPE OR INSERT CARD" or "SWIPE, TAP OR INSERT CARD".
- 2. The cardholder inserts their card into the iPP320 PIN Pad's chip reader.

**Note:** Unless the iPP320 PIN Pad prompts otherwise, the card should not be swiped even if it has a magnetic stripe.

- 3. The cardholder may be prompted to enter data, including a PIN.
- 4. The cardholder leaves the chip card inserted until "REMOVE CARD" displays on the iPP320 PIN Pad.

### Tip for proper card insertion:

Hold the iPP320 PIN Pad with one hand, and insert the card in the chip reader with the other hand (this will prevent the iPP320 PIN Pad's contactless reader from inadvertently reading the card data as a contactless transaction.

### Swipe (magnetic stripe cards)

*Note:* If the card has a chip, it must be inserted (see above).

- 1. Wait for the iPP320 PIN Pad to display "SWIPE OR INSERT CARD" or "SWIPE, TAP OR INSERT CARD".
- 2. You or the cardholder swipes their card on the iPP320 PIN Pad's magnetic stripe reader.

**Note:** If the card is a credit card, you should swipe the card.

• If the card is a debit card, the cardholder will be prompted to enter a PIN.

### Tip for proper card swipe:

Hold the iPP320 PIN Pad with one hand, and swipe the card in the magnetic stripe reader with the other hand (this will prevent the iPP320 PIN Pad's internal contactless reader from inadvertently reading the card data).

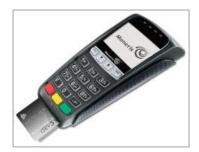

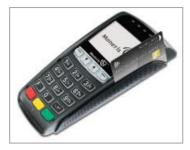

### Wave/tap: contactless cards

- 1. Wait for the iPP320 PIN Pad to display "SWIPE, TAP OR INSERT CARD".
- 2. The cardholder taps/waves their contactless card\* over the iPP320 PIN Pad's display screen:
  - Only Purchases and Refunds can be performed as contactless transactions.
  - The cardholder will not be prompted for a PIN.
  - The transaction amount must be equal to or less than the card's maximum Contactless Dollar Value (see below).

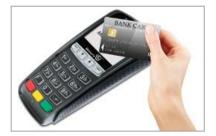

3. The iPP320 PIN Pad beeps and four green lights flash when the contactless reader is reading the card data.

\* In this manual, the term "contactless card" refers to a contactless-enabled card (supported brands include Visa<sup>®</sup>, Mastercard<sup>®</sup>, American Express<sup>®</sup>, Discover<sup>®</sup>, and *Interac<sup>®</sup>*) or other items such as a key fob, mobile tag, or mobile device (e.g., a smartphone, tablet, or smartwatch; the cardholder is responsible for any related software on their mobile device including downloading any required apps and loading their card information into their digital wallet).

### Maximum Contactless Dollar Value (CDV)

To determine the maximum CDV for a card type, contact Moneris.

- Credit cards: If a credit card is tapped for an amount that exceeds its maximum CDV, the iPP320 PIN Pad will display "TAP FAILED PLEASE RETRY".
- Debit cards: If a debit card is tapped for an amount that exceeds its maximum CDV, the iPP320 PIN Pad will display "MUST INSERT CARD".

### Tips for proper card tap/wave

- The card must be within 0.5 in. (1.3 cm) of the iPP320 PIN Pad's display screen, but it does not have to touch it.
- The card must be tapped or waved by itself. It should not be waved while in a wallet with other cards.

### Manual card entry

You may manually enter the card number for credit cards and some chip debit cards.

### USB/serial connection

- 1. Initiate the debit/credit transaction (e.g., Terminal > Purchase).
- 2. As the payment method, select Debit/Credit Pinpad.
- 3. Checkmark the **Enable manual card input** box.
- 4. For detailed instructions, see page 55 (Purchase), page 69 (Preauthorization), and page 91 (Independent Refund).

### **Cloud paired**

- 1. Initiate the debit/credit transaction (e.g., Terminal > Purchase).
- 2. As the payment method, select **Debit/Credit Cloud**.
- 3. Checkmark the **Enable manual card input** box.
- 4. For detailed instructions, see page 57 (Purchase), page 71 (Preauthorization), and page 93 (Independent Refund).

# Using Your Merchant Resource Center Store

In this section, we go over everything you need to know to use your Merchant Resource Center store.

You can also view how-to videos online at **moneris.com/mrcvideos**.

# **Merchant Resource Center basics**

### Logging into the Merchant Resource Center

Follow the steps below to log in/start a new session on the Merchant Resource Center.

- 1. Visit https://www3.moneris.com/mpg/.
- 2. Wait for the "Merchant Resource Center" login page (shown in the screenshot below) to display:

| Moneris                                                                                                    | 0 Ev v                                                                      |
|----------------------------------------------------------------------------------------------------|-----------------------------------------------------------------------------|
| Merchant Resource Center                                                                                                    |                                                                             |
| Logen                                                                                                    |                                                                             |
| Usamana:<br>Store ID:<br>Peessend:                                                                                                    | -                                                                           |
| Submit Forgot Password                                                                                                    |                                                                             |
| Need Heig?<br>Merchent Benarana Genter User Mentad<br>#P202 Hiseard Sena, David<br>Emquently Antad Casatiana<br>Merchent Resources Center How-to Videon |                                                                             |
|                                                                                                    | About Prives/Pulsy Terms of Use Activate Store Developer Portal Support     |
|                                                                                                    | Adout in Heig Yorky Herris of Low Activities store. Lewenger Portal support |
|                                                                                                    |                                                                             |

3. In the "Logon" area, enter your credentials in the fields (Username, Store ID, and Password).

*Note:* You must have a valid user ID (username) and password to access the Merchant Resource Center.

Important! Passwords should be kept confidential and not shared with any one. Change your password immediately if you have any reason to believe that someone else has access to it or has tried to log into your account (see page 220).

4. Click on the **Submit** button.

**Note:** You must change your password periodically. If your password expires, you will be prompted to create a new password.

- If prompted to select/answer three security questions, see page 50.
- If prompted to change your password, enter the new password, and click on the **Submit** button.

**Note:** The password (password fields are case sensitive) must include 7-16 characters; start with a letter; contain a number; and cannot be the same as the previous 4 passwords.

- If prompted to answer a security question, answer it, and click on the Submit button (or Change Password button).
- 5. When the "Merchant Resource Center" main page displays (see page 48), you have successfully logged in.

### The Merchant Resource Center main page

When you log in for the first time, the Merchant Resource Center main page (shown in the screenshot below) will display.

| Moneris                                                      | Your Store (Business) M<br>Admin ⊽ Reports ⊽ Terr | Gift/Loyalty ⊽ Vau | ılt⊽ Help | Firstname_Lastname ⊽ | en ⊽  |                |              |                |                  |         |
|--------------------------------------------------------------|---------------------------------------------------|--------------------|-----------|----------------------|-------|----------------|--------------|----------------|------------------|---------|
| Merchant Res                                                 | source Center                                     |                    |           |                      |       |                |              |                | Favourite        | ŵ       |
| Your Store (Bunhess) Name<br>Walcoma<br>Your last login was: |                                                   |                    |           |                      |       |                |              |                |                  |         |
|                                                              |                                                   |                    |           |                      |       |                |              |                |                  |         |
|                                                              |                                                   |                    |           |                      | About | Privacy Policy | Terms of Use | Activate Store | Developer Portal | Support |

Note: The main page will always display unless you change your default page (see page 222).

### The menu bar

Once you are logged into the Merchant Resource Center, you will see the menu bar (shown in the screenshot below) displayed near the top of the screen.

| Moneris 🛇 | Admin ⊽ | Reports ∇ | Terminal ⊽ | Recurring ∇ | Gift/Loyalty ∇ | Vault ⊽ | Help | Firstname_Lastname |  | II EN |
|-----------|---------|-----------|------------|-------------|----------------|---------|------|--------------------|--|-------|
|-----------|---------|-----------|------------|-------------|----------------|---------|------|--------------------|--|-------|

 The menu bar lists the features for which your store has been enabled (for a list of menu bar-accessible features, see page 49).

### Using the menu bar

To access the functions/transactions associated with a menu-accessible feature, do the following:

- 1. Click on the feature that you want to use (e.g., to use the virtual terminal feature, click on **Terminal** on the menu bar).
- 2. Once the associated sub-menu bar displays (shown in the screenshot below), click on the function/ transaction that you want to access (e.g., to do a debit/credit Purchase, click on **Purchase**).

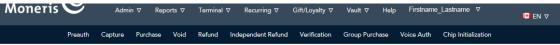

3. When the "Purchase" page is displayed, you may perform the transaction.

### Available store features

The table below lists the Merchant Resource Center features that accessible from the menu bar (see page 48).

**Note:** Only the features for which your Merchant Resource Center store has been enabled will be accessible and/or visible.

| Feature            | Description                                    |
|--------------------|------------------------------------------------|
| Admin              | Administrative functions (see page 230).       |
| Reports            | Transaction and batch reports (see page 207).  |
| Terminal           | Virtual terminal (see page 52).                |
| Recurring          | Recurring billing (see page 183).              |
| Gift/Loyalty       | Moneris Gift/Loyalty (see page 130).           |
| Vault              | Vault (see page 190).                          |
| Help               | Context-sensitive online help (see page 49).   |
| Firstname_Lastname | Managing your own user account (see page 219). |

# Accessing context-sensitive help

Context-sensitive onscreen help may be accessed from any Merchant Resource Center page.

1. To access the help, click on **Help** on the menu bar.

# Using the search fields

When entering data in a Merchant Resource Center search field, please note:

Search fields are not case sensitive.

*Note:* Password fields are case sensitive.

 You may enter just a portion of a name (e.g., if you enter "mon" or "eris" or "Neri," the system retrieves "Moneris" in all instances).

# Logging out of the Merchant Resource Center

Follow the steps below to end your session and log out of the Merchant Resource Center.

- 1. On the menu bar, click on Firstname\_Lastname > Logout.
- 2. When the Merchant Resource Center login page displays (see page 47), it means you have successfully logged out.

# Need to reset your login password?

- 1. Start on the Merchant Resource Center login page (visit https://www3.moneris.com/mpg/).
- 2. Click on the Forgot Password? button.
- 3. On the "Password Reset" page, enter your credentials in the Username and Store ID fields.
- 4. Click on the **Submit** button.
- 5. Answer the security question (enter the answer in the field), and click on the **Submit** button.

**Note:** If you cannot remember the answer to your security question, contact your store administrator and request that they reset your password. If you are the store administrator and you cannot remember your security question, contact onlinepayments@moneris.com ).

- 6. Click on the Close Window button.
- 7. Wait for the temporary password to be emailed to you.
- 8. Log into the Merchant Resource Center (enter your username and the temporary password that was emailed to you).
  - *Note:* You will be prompted to change the temporary password.

### Configuring your security questions and answers

The questions and answers that you configure will be used to identify you in the event that you forget your password. (Periodically you may be prompted to answer a question when logging in.)

1. Select a question from each of the three **Security Question #** drop-down lists, and enter an answer in the corresponding **Security Answer** field.

**Note:** Each question and answer must be between 6 and 90 characters long, and each question and answer must be different from the other questions/answers.

2. In the Email Address field, enter your e-mail address.

**Note:** In the event that you need to have your login password reset, a temporary password will be sent to this address.

- 3. Click on the Save Reset Password Data button.
- 4. When the "Merchant Resource Center" main page displays (see page 48), you have successfully logged in.

# Changing the display language during your login session

Follow the steps below to change the default language of the Merchant Resource Center for the duration of your login session.

*Note:* To change the default language setting for your user account, see page 225.

To change the Merchant Resource Center display language to English:

- 1. On the menu bar, click on the Canadian flag icon ( $\square FR \nabla$ ) **FR** > **Canada English**.
- 2. Wait for the "Merchant Resource Center" (English) page to display.

To change the Merchant Resource Center display language to French:

- 1. On the menu bar, click on the Canadian flag icon ( $\square EN \nabla$ ) EN > Canada Français.
- 2. Wait for the "Centre de ressources aux commerçants" (French) page to display.

### General guidelines for performing transactions

A financial transaction involves the transfer of funds between a cardholder's account and your own business account.

- 1. Select the transaction to be processed (e.g., Terminal > Purchase or Terminal > Refund).
- 2. Select a payment method/card entry method.
- 3. Capture the card data (e.g., manually enter the data in Merchant Resource Center fields, or use an iPP320 PIN Pad or other supported POS device to capture the data).
  - If an iPP320 PIN Pad is connected (see page 11), ensure that the cardholder follows any prompts that are displayed.
- Wait for the Merchant Resource Center to display an "APPROVED" or "DECLINED" response.
   Print/e-mail a transaction receipt.

# **Virtual terminal**

Using the virtual terminal feature, you may perform debit/credit transactions such as Purchases, Preauthorizations, and Refunds (for full listing of available transactions, refer to the table below).

| Transaction type                              | card type /tender          | See procedure on: |
|-----------------------------------------------|----------------------------|-------------------|
| Purchase <sup>1</sup>                         | debit/credit               | page 53           |
| Purchase                                      | cash                       | page 65           |
| Group Purchase                                | debit <sup>2</sup> /credit | page 66           |
| Preauthorization <sup>3</sup>                 | debit <sup>2</sup> /credit | page 67           |
| Capture (Preauthorization) <sup>4</sup>       | debit <sup>2</sup> /credit | page 80           |
| Voice Authorization                           | debit <sup>2</sup> /credit | page 83           |
| Void                                          | debit/credit               | page 86           |
| Refund                                        | debit/credit               | page 87           |
| Independent Refund                            | debit/credit               | page 89           |
| Card Verification                             | debit <sup>2</sup> /credit | page 97           |
| Chip Initialization (USB/serial) <sup>5</sup> | debit/credit               | page 102          |
| Cloud Initialization <sup>5</sup>             | debit/credit               | page 103          |

<sup>1</sup> To set up a recurring Purchase, see page 183.

<sup>2</sup> Applies only to some chip debit cards.

<sup>3</sup> For Reauthorization, see page 79.

<sup>4</sup> For Reauthorization Capture, see page 82.

<sup>5</sup> Initializes the iPP320 PIN Pad (this is not a financial transaction).

# Purchase with debit/credit card

Debit/credit card sale of goods and services.

• For a listing of supported card entry methods, including the associated procedures describing how to use them to perform this transaction, refer to the table below:

| Card entry method                   | See procedure on: |
|-------------------------------------|-------------------|
| iPP320 PIN Pad: USB/serial          | page 54           |
| iPP320 PIN Pad: USB/serial (manual) | page 55           |
| iPP320 PIN Pad: cloud               | page 56           |
| iPP320 PIN Pad: cloud (manual)      | page 57           |
| unencrypted MSR                     | page 58           |
| Vault profile                       | page 59           |
| keyed entry                         | page 61           |

### Purchase with debit/credit card: iPP320 PIN Pad: USB/serial

Follow the steps below to perform a debit/credit Purchase by capturing debit/credit card data (insert, tap, or swipe) with an iPP320 PIN Pad that is connected to your computer via a USB/serial cable (see page 11).

- 1. On the menu bar, click on **Terminal** > **Purchase**.
- 2. Wait for the "Purchase" page to display.
- 3. In the "Payment Method" area, select **Debit/Credit Pinpad** from the drop-down list.
- 4. In the "Payment Details" area, do the following:

- a. Ensure that the **Enable manual card input** box is unmarked.
- b. In the **Order ID** field, optionally enter an order ID.
- c. In the **Customer ID** field, optionally enter a customer ID.
- d. In the Amount field, enter the Purchase amount (#.##).
- 5. Click on the **Process Transaction** button.
- 6. When "Establishing communication with pinpad" displays on the "Purchase" page, wait.
- 7. When "Please follow prompts on the pinpad" displays on the "Purchase" page, see page 118.
- 8. When the "APPROVED or "DECLINED" response displays on the "Purchase" page, the transaction is complete:
  - If Moneris Loyalty is enabled and you want to award loyalty points, see page 140.
  - If Moneris Loyalty is not enabled or it is but you want to bypass awarding points, print/e-mail the transaction receipt now (see page 124).

### Purchase with debit/credit card: iPP320 - manual card entry: USB/serial

Follow the steps below to perform a credit Purchase by manually entering (keying) credit card data on an iPP320 PIN Pad that is connected to your computer via a USB/serial cable (see page 11).

*Note:* Some chip debit cards may be used for this transaction.

- 1. On the menu bar, click on **Terminal > Purchase**.
- 2. Wait for the "Purchase" page to display.
- 3. In the "Payment Method" area, select **Debit/Credit Pinpad** from the drop-down.
- 4. In the "Payment Details" area, do the following:

- a. Checkmark the Enable manual card input box.
- b. In the **Order ID** field, optionally enter an order ID.
- c. In the **Customer ID** field, optionally enter a customer ID.
- d. In the **Amount** field, enter the Purchase amount (#.##).
- 5. Click on the **Process Transaction** button.
- 6. When "Establishing communication with pinpad" displays on the "Purchase" page, wait.
- 7. When "Please follow prompts on pinpad" displays on the "Purchase" page, go to the next step.
- 8. When "SWIPE, TAP OR INSERT CARD" or "SWIPE OR INSERT CARD" displays on the iPP320 PIN Pad, key in the card account number, and press the green sey.
- 9. When "EXPIRY DATE MMYY" displays on the iPP320 PIN Pad, key in the card expiry date (MMYY), and press the green set.
  - If "PURCHASE \$0.00-OK?" displays on the iPP320 PIN Pad, see page 120.
- 10. When "PLEASE WAIT" displays on the iPP320 PIN Pad, wait.
- 11. When "APPROVED THANK YOU OBTAIN CARD" displays on the iPP320 PIN Pad, press the green was (return the card to the cardholder).
- 12. When the "APPROVED or "DECLINED" response displays on the "Purchase" page, the transaction is complete:
  - If Moneris Loyalty is enabled and you want to award loyalty points, see page 140.
  - If Moneris Loyalty is not enabled or it is but you want to bypass awarding points, print/e-mail the transaction receipt now (see page 124).

### Purchase with debit/credit card - iPP320 PIN Pad: cloud

Follow the steps below to perform a debit/credit Purchase by capturing debit/credit card data (insert, tap, or swipe) with an iPP320 PIN Pad that is connected to the Internet and paired via the cloud with your Merchant Resource Center store (see page 11).

- 1. On the menu bar, click on **Terminal** > **Purchase**.
- 2. Wait for the "Purchase" page to display.
- 3. In the "Payment Method" area, select **Debit/Credit Cloud** from the drop-down list.
- 4. In the "Payment Details" area, do the following:

- a. Ensure that the **Enable manual card input** box is unmarked.
- b. In the **Order ID** field, optionally enter an order ID.
- c. In the **Customer ID** field, optionally enter a customer ID.
- d. In the **Amount** field, enter the Purchase amount (#.##).
- 5. Click on the **Process Transaction** button.
- 6. When "Establishing communication with cloud" displays on the "Purchase" page, wait.
  - If "Choose Pinpad" displays, click on the Select button that corresponds to the terminal ID of the iPP320 PIN Pad that you want to use for this transaction.
- 7. When "Please follow prompts on the pinpad" displays on the "Purchase" page, see page121.
- 8. When the "APPROVED or "DECLINED" response displays on the "Purchase" page, the transaction is complete:
  - If Moneris Loyalty is enabled and you want to award loyalty points, see page 140.
  - If Moneris Loyalty is not enabled or it is but you want to bypass awarding points, print/e-mail the transaction receipt now (see page 124).

### Purchase with debit/credit card: iPP320 - manual card entry: cloud

Follow the steps below to perform a credit Purchase by manually entering (keying) credit card data on an iPP320 PIN Pad that is connected to the Internet and paired via the cloud with your Merchant Resource Center store (see page 11).

**Note:** Some chip debit cards may be used for this transaction.

- 1. On the menu bar, click on **Terminal** > **Purchase**.
- 2. Wait for the "Purchase" page to display.
- 3. In the "Payment Method" area, select **Debit/Credit Cloud** from the drop-down.
- 4. In the "Payment Details" area, do the following:
  - *Note:* For information about fields referred to in the steps below, see page 282.
  - a. Checkmark the Enable manual card input box.
  - b. In the Order ID field, optionally enter an order ID.
  - c. In the **Customer ID** field, optionally enter a customer ID.
  - d. In the **Amount** field, enter the Purchase amount (#.##).
- 5. Click on the Process Transaction button.
- 6. When "Establishing communication with cloud" displays on the "Purchase" page, wait.
  - If "Choose Pinpad" displays, click on the Select button that corresponds to the terminal ID of the iPP320
    PIN Pad that you want to use for this transaction.
- 7. When "Please follow prompts on pinpad" displays on the "Purchase" page, go to the next step.
  - If "PURCHASE \$0.00-OK?" displays on the iPP320 PIN Pad, see page 123.
- 8. When "ENTER CARD #" displays on the iPP320 PIN Pad, key in the card account number, and press the green key.
- 9. When "EXPIRY DATE MMYY" displays on the iPP320 PIN Pad, key in the card expiry date (MMYY), and press the green set.
- 10. When "PLEASE WAIT" displays on the iPP320 PIN Pad, wait.
- 11. When "APPROVED THANK YOU OBTAIN CARD" displays on the iPP320 PIN Pad, press the red key (return the card to the cardholder).
- 12. When the "APPROVED or "DECLINED" response displays on the "Purchase" page, the transaction is complete:
  - If Moneris Loyalty is enabled and you want to award loyalty points, see page 140.
  - If Moneris Loyalty is not enabled or it is but you want to bypass awarding points, print/e-mail the transaction receipt now (see page 124).

### Purchase with debit/credit card: unencrypted MSR

Follow the steps below to perform a credit Purchase by using an unencrypted magnetic stripe reader to capture the credit card data.

**Note:** Some chip debit cards may be used for this transaction.

- 1. On the menu bar, click on **Terminal > Purchase**.
- 2. Wait for the "Purchase" page to display.
- 3. In the "Payment Method" area, select Credit Card MSR from the drop-down list.
- 4. In the "Payment Details" area, do the following:

- a. In the **Order ID** field, optionally enter an order ID.
- b. In the **Customer ID** field, optionally enter a customer ID.
- c. In the Statement Descriptor field, enter a descriptor for the card statement.
  - If the **Customer Code** field displays, optionally enter a customer code.
  - If the **Invoice Number** field displays, optionally enter an invoice number.
- d. In the Amount field, enter the Purchase amount (#.##).
- e. In the **Card Verification Digits** field, enter the card verification digits.
- 5. Do the following as appropriate:
  - If the "Address Verification" area displays, enter the billing address data in the Street Number, Street Name (use also to enter PO box data), and Zip/Postal Code fields (for a post office box, checkmark PO Box).
  - To add order details (shipping/billing and product details), see page 104.
- 6. Click on the **Swipe Card** button.
- 7. When "Please swipe credit card now" displays on the "Purchase" page, swipe the card on the unencrypted magnetic stripe reader.
  - If the Proceed with Level 2/3 button and the Proceed with Purchase button display on the "Purchase" page, see page 105.
- 8. When the "APPROVED" or "DECLINED" response displays on the "Purchase" page, the transaction is complete:
  - If Moneris Loyalty is enabled and you want to award loyalty points, see page 140.
  - If Moneris Loyalty is not enabled or it is but you want to bypass awarding points, print/e-mail the transaction receipt now (see page 124).

### Purchase with debit/credit card: Vault profile

Follow the steps below to perform a credit Purchase by sourcing credit card data from a Vault profile.

*Note:* Some chip debit cards may be used for this transaction.

- 1. On the menu bar, click on **Terminal** > **Purchase**.
- 2. Wait for the "Purchase" page to display.
- 3. In the "Payment Method" area, select Vault Profile Keyed Entry from the drop-down list.
- 4. In the "Payment Details" area, do the following:
  - a. In the **Data Key** field, enter the data key of the Vault profile from which you want to source the card data.
  - b. Click on the Verify Data Key button.
  - c. Confirm that the Credit Card Number and Expiry Date fields are populated with the correct card data.
  - d. If the cardholder instructed you to initiate this transaction using their previously stored credit card data, and this transaction is not part of a series of fixed recurring payments, enter the credit card's verification digits in the **Card Verification Digits** field. Otherwise, you may leave this field unfilled.
- 5. In the "Payment Details" area, fill in the remaining fields:

- a. In the **Order ID** field, optionally enter an order ID.
- b. In the **Customer ID** field, optionally enter a customer ID.
- c. In the Statement Descriptor field, enter a descriptor for the card statement.
- d. In the **Amount** field, enter the Purchase amount (#.##).
- e. From the "ECI Indicator" drop-down list, select an ecommerce descriptor.

6. In the "Credentials on File Details (Storing/Stored Credit Cards)" area, go to the drop-down list, and select the credentials-on-file descriptor that corresponds to the scenario most applicable to your context:

| Scenario                                                                                                    | Descriptor                                           |
|----------------------------------------------------------------------------------------------------|------------------------------------------------------|
| The cardholder, a previous customer instructed you to perform this transaction (not part of a series of scheduled recurring payments) for the provision of goods/services, and you already have their credit card data stored in the Moneris Vault.                                                                        | Z - Unscheduled Cardholder-<br>initiated Transaction |
| • Example: A cardholder orders food online from you again, and you bill the amount to their stored credit card.                                                                                                    |                                                      |
| You initiated this transaction (not as part of a series of scheduled recurring payments) according to the cardholder's pre-existing standing instruction that you continue to provide the agreed upon goods/services on an "as-needed" basis, and you already have their credit card data stored in the Moneris Vault.     | U - Unscheduled Merchant-<br>initiated Transaction   |
| • Example: Whenever it snows 5 cm or more, you automatically dispatch a plow to clear a cardholder's driveway, and you bill an amount to their stored credit card for each plowing.                                                                                                    |                                                      |
| You initiated this transaction as part of a series of scheduled recurring<br>payments, which you have been processing at fixed intervals per a pre-<br>existing standing agreement with the cardholder for the provision of<br>goods/services, and you already have their credit card data stored in the<br>Moneris Vault. | R - Recurring Payment                                |
| • Example: To maintain a cardholder's gym membership, you bill the same amount to their stored card monthly for one year.                                                                                                    |                                                      |

- 7. Do the following as appropriate:
  - If the "Address Verification" area displays, confirm that the Street Number, Street Name, and Zip/Postal Code fields are populated with the correct billing address data.
  - To add order details (shipping/billing and product details), see page 104.
- 8. Click on the **Process Transaction** button.
- 9. When the "APPROVED" or "DECLINED" response displays on the "Purchase" page, the transaction is complete:
  - If Moneris Loyalty is enabled and you want to award loyalty points, see page 140.
  - If Moneris Loyalty is not enabled or it is but you want to bypass awarding points, print/e-mail the transaction receipt now (see page 124).

### Purchase with debit/credit card: keyed entry

Follow the steps below to perform a credit Purchase by manually entering (keying) credit card data in the Merchant Resource Center fields.

*Note:* Some chip debit cards may be used for this transaction.

- 1. On the menu bar, click on **Terminal** > **Purchase**.
- 2. Wait for the "Purchase" page to display.
- 3. In the "Payment Method" area, select Credit Card Keyed Entry from the drop-down list.
- 4. In the "Payment Details" area, do the following:

- a. In the **Order ID** field, optionally enter an order ID.
- b. In the **Customer ID** field, optionally enter a customer ID.
- c. In the **Statement Descriptor** field, enter a descriptor for the card statement.
  - If the **Customer Code** field displays, optionally enter a customer code.
  - If the Invoice Number field displays, optionally enter an invoice number.
- d. In the **Amount** field, enter the Purchase amount (#.##).
- e. In the Credit Card Number field, enter the card account number.
- f. In the Expiry Date field, enter the card expiry date (MMYY).
- g. If you are using stored credit card credentials in the context of the **Z**, **2** scenario (see step 5), you may optionally enter the credit card's verification digits in the **Card Verification Digits** field.
- h. From the "ECI Indicator" drop-down list, select an ecommerce descriptor.
- 5. In the "Credentials on File Details (Storing/Stored Credit Cards)" area, do one of the following:
  - If you are currently storing this credit card data in a Moneris/non-Moneris database, do steps 5a to 5c (start on page 62).
  - If you are intending to store this credit card data in a Moneris/non-Moneris database for future use, do steps 5a to 5c (start on page 62).
  - If have no intention to store this credit card data in a Moneris/non-Moneris database, leave the credentials-on-file fields unfilled (go directly to step 6 on page 64).

a. Go to the "Payment Indicator" drop-down list, and select the credentials-on-file descriptor that corresponds to the scenario most applicable to your context:

| Scenario                                                                                                    | Descriptor                                           |
|----------------------------------------------------------------------------------------------------|------------------------------------------------------|
| The cardholder, a previous customer instructed you to perform this<br>transaction (not part of a series of scheduled recurring payments) for the<br>provision of goods/services, and you already have their credit card data stored<br>in the Moneris Vault or a non-Moneris database.                                                                         | Z - Unscheduled Cardholder-<br>initiated Transaction |
| • Example: A cardholder orders food online from you again, and you bill the amount to their stored credit card.                                                                                                    |                                                      |
| The cardholder contacted you for the first time, instructing you to perform this transaction (not as part of a series of scheduled recurring payments), and it is your intention to store their credit card data in the Moneris Vault or a non-Moneris database.                                                                                               | C- Unscheduled First<br>Transaction                  |
| • Example: A cardholder orders food online from you for the first time, and you bill the amount to their credit card, which you will store for future use.                                                                                                    |                                                      |
| You initiated this transaction (not as part of a series of scheduled recurring<br>payments) according to the cardholder's pre-existing standing instruction that<br>you continue to provide the agreed upon goods/services on an "as-needed"<br>basis, and you already have their credit card data stored in the Moneris Vault<br>or a non-Moneris database.   | U - Unscheduled Merchant-<br>initiated Transaction   |
| • Example: Whenever it snows 5 cm or more, you automatically dispatch a plow to clear a cardholder's driveway, and you bill an amount to their stored credit card for each plowing.                                                                                                    |                                                      |
| You initiated this transaction as part of a series of scheduled recurring<br>payments, which you have been processing at fixed intervals per a pre-existing<br>standing agreement with the cardholder for the provision of goods/services,<br>and you already have their credit card data stored in the Moneris Vault or a<br>non-Moneris database.            | R - Recurring Payment                                |
| • Example: To maintain a cardholder's gym membership, you bill the same amount to their stored card monthly for one year.                                                                                                    |                                                      |
| The cardholder instructed you to initiate this transaction as the first in a series<br>of scheduled recurring payments, which you will process at fixed intervals per<br>an agreement with the cardholder for the provision of goods/services, and you<br>already have their credit card data stored in the Vault or a non-Moneris<br>database for future use. | R - Recurring Payment                                |
| <ul> <li>Example: To start a new gym membership for a cardholder, you bill an<br/>amount to their stored card and will continue to do so monthly for one<br/>year.</li> </ul>                                                                                                    |                                                      |

b. Go to the "Payment Information" drop-down list, and select the credentials-on-file descriptor that corresponds to the scenario most applicable to your context:

| Scenario                                                                                                    | Descriptor                 |
|----------------------------------------------------------------------------------------------------|----------------------------|
| The cardholder, a previous customer, instructed you to perform this transaction (not part of a series of scheduled recurring payments) for the provision of goods/services, and you already have their credit card data stored in the Moneris Vault or a non-Moneris database.                                                                            | 2 - Subsequent transaction |
| • Example: A cardholder orders food online from you again, and you bill an amount to their stored credit card.                                                                                                    |                            |
| The cardholder contacted you for the first time, instructing you to perform this transaction (not part of a series of scheduled recurring payments), and it is your intention to store their credit card data in the Moneris Vault or a non-Moneris database.                                                                                             | 0 - First transaction      |
| • Example: A cardholder orders food online from you for the first time, and you bill an amount to their credit card, which you will store for future use.                                                                                                    |                            |
| You initiated this transaction (not part of a series of scheduled recurring<br>payments) according to the cardholder's pre-existing standing instruction that<br>you continue to provide the agreed upon goods/services on an "as-needed"<br>basis, and you already have their credit card data stored in the Moneris Vault<br>or a non-Moneris database. | 2 - Subsequent transaction |
| • Example: Whenever it snows 5 cm or more, you automatically dispatch a plow to clear a cardholder's driveway, and you bill an amount to their stored credit card for each plowing.                                                                                                    |                            |
| You initiated this transaction as part of a series of scheduled of recurring payments, which you have been processing at fixed intervals per a pre-existing standing agreement with the cardholder for the provision of goods/services, and you already have their credit card data stored in the Vault or a non-Moneris database.                        | 2 - Subsequent transaction |
| • Example: To maintain a cardholder's gym membership, you bill the same amount to their stored card monthly for one year.                                                                                                    |                            |
| The cardholder instructed you to initiate this transaction as the first in a series of scheduled recurring payments, which you will process at fixed intervals per an agreement with the cardholder for the provision of goods/services, and you already have their credit card data stored in the Moneris Vault or a non-Moneris database.               | 0 - First transaction      |
| • Example: To start a new gym membership for a cardholder, you bill an amount to their stored card and will continue to do so monthly for one year.                                                                                                    |                            |

c. Determine whether or not you need to enter an issuer ID:

If this credit card data is stored in a database, and you used the card data to process the predecessor transaction to this Purchase, and you selected "U" or "R" in step 5a and selected "2" in step 5b, do one of the following:

• If "credentials-on-file" fields were sent in the predecessor transaction:

Go to the **Issuer Id** field, and enter the "Issuer ID (Response)" value from the predecessor transaction (processed using the same card data).

*Note:* You can locate the issuer ID response value by accessing the predecessor transaction's order history (see page 125).

 If "credentials-on-file" fields were not sent in the predecessor transaction (e.g., the predecessor transaction was processed using card data that was stored prior the implementation of credentialson-file fields in Moneris' ecommerce solutions):

Leave the Issuer Id field unfilled.<sup>1</sup>

If this credit card data is stored in a database, and you used the card data to process the predecessor transaction to this Purchase, and you selected "Z" in step 5a and selected "2" in step 5b:

Leave the **Issuer Id** field unfilled.

If this is the first time you are using this credit card data to process a transaction and you intend to store the card data for future use (e.g., you selected "C" or "R" in step 5a and selected "O" in step 5b):

Leave the **Issuer Id** field unfilled.<sup>1</sup>

*Note:* You do not have to include the card verification digits in any subsequent transaction that you submit using this stored card data.

- 6. Do the following as appropriate:
  - If the "Address Verification" area displays, enter the billing address data in the Street Number, Street
     Name (use also to enter PO box data), and Zip/Postal Code fields (for a post office box, checkmark PO Box).
  - To add order details (shipping/billing and product details), see page 104.
- 7. Click on the Process Transaction button.
  - If the Proceed with Level 2/3 button and Proceed with Purchase button display on the "Purchase" page, see page 105.
- 8. When the "APPROVED" or "DECLINED" response displays on the "Purchase" page, the transaction is complete:
  - If Moneris Loyalty is enabled and you want to award loyalty points, see page 140.
  - If Moneris Loyalty is not enabled or it is but you want to bypass awarding points, print/e-mail the transaction receipt now (see page 124).

<sup>1</sup>Once you submit this transaction for processing and receive the "APPROVED" host response, note that it will contain a value called "Issuer ID (Response)". You can view this value by accessing the transaction's order history (see page 125). If you ever initiate a subsequent transaction using the same stored credit card data and you select the **U** or **R** descriptor (step 5a) with the **2** descriptor (step 5b), ensure that you copy-paste the "Issuer ID (Response)" value into the **Issuer Id** field of the new transaction.

# Purchase with cash

Cash sale of goods and services. Follow the steps below to perform a cash Purchase by manually entering (keying) the transaction data in the Merchant Resource Center fields.

- 1. On the menu bar, click on **Terminal** > **Purchase**.
- 2. Wait for the "Purchase" page to display.
- 3. In the "Payment Method" area, select **Cash** from the drop-down list.
- 4. In the "Payment Details" area, do the following:

Note: For information about fields referred to in the steps below, see page 282.

- a. In the Order ID field, optionally enter an order ID.
- b. In the **Customer ID** field, optionally enter a customer ID.
- c. In the Amount field, enter the Purchase amount (#.##).
- d. In the Amount Tendered field, optionally enter the dollar amount tendered by the customer.

**Note:** The **Change Due** field will automatically display the dollar amount owed to the customer.

- 5. Click on the **Complete** button.
- 6. When the "APPROVED" response displays on the "Purchase" page, the transaction is complete:
  - If Moneris Loyalty is enabled and you want to award loyalty points, see page 143.
  - If Moneris Loyalty is not enabled or it is but you want to bypass awarding points, print/e-mail the transaction receipt now (see page 124).

# Group Purchase with debit/credit card

Follow the steps below to perform two or more credit Purchases simultaneously by manually entering (keying) credit card data in the Merchant Resource Center fields.

**Note:** Some chip debit cards may be used for any transaction(s) in the group.

- 1. On the menu bar, click on **Terminal > Group Purchase**.
- 2. Wait for the "Group Purchase" page to display.
- 3. Enter the payment details for the Purchase that you want to add to the group:

- a. In the **Order ID** field, optionally enter an order ID.
- b. In the **Customer ID** field, optionally enter a customer ID.
- c. In the Amount field, enter the Purchase amount (#.##).
- d. In the Credit Card Number field, enter the card account number.
- e. In the **Expiry Date** field, enter the card expiry date (MMYY).
- f. In the Card Verification Digits field, enter the card verification digits.
- g. From the ECI drop-down list, select an ecommerce descriptor.
- h. Click on the Add Transaction to Group button.
- 4. When the new transaction displays on the "Group Purchase" page, do one of the following:
  - To add another Purchase to the group, repeat step 3.
  - To continue without adding another Purchase to the group, go to step 5.
- 5. Click on the Process Transactions button.
- 6. When the group ticket number (e.g., "Group Ticket # : 12345678123456") displays on the page, click on the **View Results** button.
- 7. When the "Group Transaction Reports" page displays, refer to the "Transaction List" and confirm that each Purchase was "APPROVED" or "DECLINED".
- 8. Do the following:
  - a. In the "Transaction List" area, click on the order ID (see "ORDER ID" column) of one of the Purchase transactions.
  - b. When the transaction's "Order History" page displays, print/e-mail the transaction receipt (see page 124).
  - c. Repeat step 8 for any remaining Purchase listed in the "Transaction List" area.

# Preauthorization with debit/credit card

Preauthorizes an amount on a credit card.

*Note:* Some chip debit cards may be used for this transaction.

• For a listing of supported card entry methods, including the associated procedures describing how to use them to perform this transaction, refer to the table below:

| Card entry method                   | See procedure on: |
|-------------------------------------|-------------------|
| iPP320 PIN Pad: USB/serial          | page 68           |
| iPP320 PIN Pad: USB/serial (manual) | page 69           |
| iPP320 PIN Pad: cloud               | page 70           |
| iPP320 PIN Pad: cloud (manual)      | page 71           |
| unencrypted MSR                     | page 72           |
| Vault profile                       | page 73           |
| keyed entry                         | page 75           |

### Preauthorization with debit/credit card: iPP320 PIN Pad: USB/serial

Preauthorizes an amount on a credit card. Follow the steps below to perform a credit Preauthorization by capturing credit card data (insert or swipe) with an iPP320 PIN Pad that is connected to your computer via a USB/serial cable (see page 11).

#### Note: Some chip debit cards may be used for this transaction.

# Important! To receive the funds for this transaction, you must perform a debit/credit Capture at a later time (see *Capturing a debit/credit Preauthorization* on page 80).

- 1. On the menu bar, click on **Terminal > Preauth**.
- 2. Wait for the "Preauth" page to display.
- 3. In the "Payment Method" area, select Debit/Credit Pinpad from the drop-down list.
- 4. In the "Payment Details" area, do the following:

- a. Ensure that the **Enable manual card input** box is unmarked.
- b. In the **Order ID** field, optionally enter an order ID.
- c. In the **Customer ID** field, optionally enter a customer ID.
- d. In the **Amount** field, enter the Preauthorization amount (#.##).
- 5. Click on the **Process Transaction** button.
- 6. When "Establishing communication with pinpad" displays on the "Preauth" page, wait.
- 7. When "Please follow prompts on pinpad" displays on the "Preauth" page, see page 118.
- 8. When the "APPROVED or "DECLINED" response displays on the "Preauth" page, the transaction is complete:
  - If Moneris Loyalty is enabled and you want to allocate loyalty points, see page 145.
  - If Moneris Loyalty is not enabled or it is but you want to bypass allocating points, print/e-mail the transaction receipt now (see page 124).

### Preauthorization with debit/credit card: iPP320 PIN Pad - manual card entry: USB/serial

Preauthorizes an amount on a credit card. Follow the steps below to perform a credit Preauthorization by manually entering (keying) the credit card data on an iPP320 PIN Pad that is connected to your computer via a USB/serial cable (see page 11).

#### Note: Some chip debit cards may be used for this transaction.

# Important! To receive the funds for this transaction, you must perform a debit/credit Capture at a later time (see page 80).

- 1. On the menu bar, click on **Terminal > Preauth**.
- 2. Wait for the "Preauth" page to display.
- 3. In the "Payment Method" area, select Debit/Credit Pinpad from the drop-down list.
- 4. In the "Payment Details" area, do the following:

- a. Checkmark the Enable manual card input box.
- b. In the **Order ID** field, optionally enter an order ID.
- c. In the **Customer ID** field, optionally enter a customer ID.
- d. In the **Amount** field, enter the Preauthorization amount (#.##).
- 5. Click on the **Process Transaction** button.
- 6. When "Establishing communication with pinpad" displays on the "Preauth" page, wait.
- 7. When "Please follow prompts on pinpad" displays on the "Preauth" page, do the following:
  - a. When "SWIPE OR INSERT CARD" displays on the iPP320 PIN Pad, key in the card account number, and press the green skey.
  - b. When "EXPIRY DATE MMYY" displays on the iPP320 PIN Pad, key in the card expiry date (MMYY), and press the green set was set of the green set of the green se
  - c. When "PLEASE WAIT" displays on the iPP320 PIN Pad, wait.
  - d. When "APPROVED THANK YOU OBTAIN CARD" displays on the iPP320 PIN Pad, press the green 🔜 key.
- 8. When the "APPROVED or "DECLINED" response displays on the "Preauth" page, the transaction is complete:
  - If Moneris Loyalty is enabled and you want to allocate loyalty points, see page 145.
  - If Moneris Loyalty is not enabled or it is but you want to bypass allocating points, print/e-mail the transaction receipt now (see page 124).

### Preauthorization with debit/credit card: iPP320 PIN Pad: cloud

Preauthorizes an amount on a credit card. Follow the steps below to perform a credit Preauthorization by capturing credit card data (insert or swipe) with an iPP320 PIN Pad that is connected to the Internet and paired via the cloud with your Merchant Resource Center store (see page 11).

#### Note: Some chip debit cards may be used for this transaction.

Important! To receive the funds for this transaction, you must perform a debit/credit Capture at a later time (see *Capturing a debit/credit Preauthorization* on page 80).

- 1. On the menu bar, click on **Terminal > Preauth**.
- 2. Wait for the "Preauth" page to display.
- 3. In the "Payment Method" area, select **Debit/Credit Cloud** from the drop-down list.
- 4. In the "Payment Details" area, do the following:

- a. Ensure that the **Enable manual card input** box is unmarked.
- b. In the **Order ID** field, optionally enter an order ID.
- c. In the **Customer ID** field, optionally enter a customer ID.
- d. In the **Amount** field, enter the Preauthorization amount (#.##).
- 5. Click on the **Process Transaction** button.
- 6. When "Establishing communication with cloud" displays on the "Preauth" page, wait.
  - If "Choose Pinpad" displays, click on the Select button that corresponds to the terminal ID of the iPP320 PIN Pad that you want to use for this transaction.
- 7. When "Please follow prompts on pinpad" displays on the "Preauth" page, see page 121.
- 8. When the "APPROVED or "DECLINED" response displays on the "Preauth" page, the transaction is complete:
  - If Moneris Loyalty is enabled and you want to allocate loyalty points, see page 145.
  - If Moneris Loyalty is not enabled or it is but you want to bypass allocating points, print/e-mail the transaction receipt now (see page 124).

### Preauthorization with debit/credit card: iPP320 PIN Pad - manual entry: cloud

Preauthorizes an amount on a credit card. Follow the steps below to perform a credit Preauthorization by manually entering (keying) the credit card data on an iPP320 PIN Pad that is connected to the Internet and paired via the cloud with your Merchant Resource Center store (see page 11).

#### Note: Some chip debit cards may be used for this transaction.

# Important! To receive the funds for this transaction, you must perform a debit/credit Capture at a later time (see page 80).

- 1. On the menu bar, click on **Terminal > Preauth**.
- 2. Wait for the "Preauth" page to display.
- 3. In the "Payment Method" area, select **Debit/Credit Cloud** from the drop-down list.
- 4. In the "Payment Details" area, do the following:

- a. Checkmark the Enable manual card input box.
- b. In the **Order ID** field, optionally enter an order ID.
- c. In the **Customer ID** field, optionally enter a customer ID.
- d. In the **Amount** field, enter the Preauthorization amount (#.##).
- 5. Click on the Process Transaction button.
  - If "Choose Pinpad" displays, click on the Select button that corresponds to the terminal ID of the iPP320 PIN Pad that you want to use for this transaction.
- 6. When "Establishing communication with cloud" displays on the "Preauth" page, wait.
- 7. When "Establishing communication with cloud" displays on the "Preauth" page, do the following:
  - a. When "ENTER CARD #" displays on the iPP320 PIN Pad, key in the card account number, and press the green sey.
  - b. When "EXPIRY DATE MMYY" displays on the iPP320 PIN Pad, key in the card expiry date (MMYY), and press the green set.
  - c. When "PLEASE WAIT" displays on the iPP320 PIN Pad, wait.
  - d. When "APPROVED THANK YOU OBTAIN CARD" displays on the iPP320 PIN Pad, press the red 🔜 key.
- 8. When the "APPROVED or "DECLINED" response displays on the "Preauth" page, the transaction is complete:
  - If Moneris Loyalty is enabled and you want to allocate loyalty points, see page 145.
  - If Moneris Loyalty is not enabled or it is but you want to bypass allocating points, print/e-mail the transaction receipt now (see page 124).

### Preauthorization with debit/credit card: unencrypted MSR

Preauthorizes an amount on a credit card. Follow the steps below to perform a credit Preauthorization by using an unencrypted magnetic stripe reader to capture credit card data.

# Important! To receive the funds for this transaction, you must perform a debit/credit Capture at a later time (see page 80).

**Note:** Some chip debit cards may be used for this transaction. If your store is enabled for level 2/3 reporting (see page 292) and you swipe a purchasing card, you may be prompted to add level 2/3 details during the Capture.

- 1. On the menu bar, click on **Terminal > Preauth**.
- 2. Wait for the "Preauth" page to display.
- 3. In the "Payment Method" area, select Credit Card MSR from the drop-down list.
- 4. In the "Payment Details" area, do the following:

- a. In the Order ID field, optionally enter an order ID.
- b. In the **Customer ID** field, optionally enter a customer ID.
- c. In the **Statement Descriptor** field, enter a descriptor for the card statement.
  - If the **Customer Code** field displays, optionally enter a customer code.
  - If the **Invoice Number** field displays, optionally enter an invoice number.
- d. In the Amount field, enter the Preauthorization amount (#.##).
- e. In the Card Verification Digits field, enter the card verification digits.
- 5. Do the following as appropriate:
  - If the "Address Verification" area displays, enter the billing address data in the Street Number, Street Name (use also to enter PO box data), and Zip/Postal Code fields (for a post office box, checkmark PO Box).
  - To add order details (shipping/billing and product details), see page 104.
- 6. Click on the **Swipe Card** button.
- 7. When "Please swipe credit card now" displays on the "Preauth" page, swipe the card on the unencrypted magnetic stripe reader.
- 8. When the "APPROVED" or "DECLINED" response displays on the "Preauth" page, the transaction is complete:
  - If Moneris Loyalty is enabled and you want to allocate loyalty points, see page 145.
  - If Moneris Loyalty is not enabled or it is but you want to bypass allocating points, print/e-mail the transaction receipt now (see page 124).

## Preauthorization with debit/credit card: Vault profile

Preauthorizes an amount on a credit card. Follow the steps below to perform a credit Preauthorization by sourcing credit card data from a Vault profile.

# Important! To receive the funds for this transaction, you must perform a debit/credit Capture at a later time (see page 80).

**Note:** Some chip debit cards may be used for this transaction. If a purchasing card is registered to the Vault profile and your store is enabled for level 2/3 reporting (see page 292), you may be prompted to add level 2/3 details during the Capture.

- 1. On the menu bar, click on **Terminal > Preauth**.
- 2. Wait for the "Preauth" page to display.
- 3. In the "Payment Method" area, select Vault Profile Keyed Entry from the drop-down list.
- 4. In the "Payment Details" area, do the following:
  - a. In the **Data Key** field, enter the data key of the Vault profile from which you want to source the card data.
  - b. Click on the Verify Data Key button.
  - c. Confirm that the Credit Card Number and Expiry Date fields are populated with the correct card data.
  - d. If the cardholder instructed you to initiate this transaction using their previously stored credit card data, and this transaction is not part of a series of fixed recurring payments, enter the credit card's verification digits in the **Card Verification Digits** field. Otherwise, you may leave this field unfilled.
- 5. In the "Payment Details" area, fill in the remaining fields:

- a. In the **Order ID** field, optionally enter an order ID.
- b. In the **Customer ID** field, optionally enter a customer ID.
- c. In the Statement Descriptor field, enter a descriptor for the card statement.
- d. In the **Amount** field, enter the Preauthorization amount (#.##).
- e. From the "ECI Indicator" drop-down list, select an ecommerce descriptor.

6. In the "Credentials on File Details (Storing/Stored Credit Cards)" area, go to the "Payment Indicator" dropdown list, and select the credential-on-file descriptor that corresponds to the scenario most applicable to your context:

| Scenario                                                                                                    | Descriptor                                           |
|----------------------------------------------------------------------------------------------------|------------------------------------------------------|
| The cardholder, a previous customer instructed you to perform this<br>transaction (not part of a series of scheduled recurring payments) for the<br>provision of goods/services, and you already have their credit card data stored<br>in the Moneris Vault.                                                                                                    | Z - Unscheduled Cardholder-<br>initiated Transaction |
| • Example: A cardholder orders food online from you again, and you bill the amount to their stored credit card.                                                                                                    |                                                      |
| You initiated this transaction (not as part of a series of scheduled recurring payments) according to the cardholder's pre-existing standing instruction that you continue to provide the agreed upon goods/services on an "as-needed" basis, and you already have their credit card data stored in the Moneris Vault.<br>• Example: Whenever it snows 5 cm or more, you automatically dispatch a | U - Unscheduled Merchant-<br>initiated Transaction   |
| plow to clear a cardholder's driveway, and you bill an amount to their stored credit card for each plowing.                                                                                                    |                                                      |
| You initiated this transaction as part of a series of scheduled recurring payments, which you have been processing at fixed intervals per a pre-existing standing agreement with the cardholder for the provision of goods/services, and you already have their credit card data stored in the Moneris Vault.                                                                                     | R - Recurring Payment                                |
| • Example: To maintain a cardholder's gym membership, you bill the same amount to their stored card monthly for one year.                                                                                                    |                                                      |

- 7. Do the following as appropriate:
  - If the "Address Verification" area displays, confirm that the Street Number, Street Name (use also to enter PO box data), and Zip/Postal Code fields are populated with the correct address data.
  - To add order details (shipping/billing and product details), see page 104.
- 8. Click on the **Process Transaction** button.
- 9. When the "APPROVED" or "DECLINED" response displays on the "Preauth" page, the transaction is complete:
  - If Moneris Loyalty is enabled and you want to allocate loyalty points, see page 145.
  - If Moneris Loyalty is not enabled or it is but you want to bypass allocating points, print/e-mail the transaction receipt now (see page 124).

#### Preauthorization with debit/credit card: keyed entry

Preauthorizes an amount on a credit card. Follow the steps below to perform a credit Preauthorization by manually entering (keying) credit card data in the Merchant Resource Center fields.

Important! To receive the funds for this transaction, you must perform a debit/credit Capture at a later time (see page 80).

**Note:** Some chip debit cards may be used for this transaction. If your store is enabled for level 2/3 reporting (see page 292) and you enter a purchasing card, you may be prompted to add level 2/3 details during the Capture.

- 1. On the menu bar, click on **Terminal > Preauth**.
- 2. Wait for the "Preauth" page to display.
- 3. In the "Payment Method" area, select Credit Card Keyed Entry from the drop-down list.
- 4. In the "Payment Details" area, do the following:

- a. In the Order ID field, optionally enter an order ID.
- b. In the **Customer ID** field, optionally enter a customer ID.
- c. In the **Statement Descriptor** field, enter a descriptor for the card statement.
  - If the **Customer Code** field displays, optionally enter a customer code.
  - If the **Invoice Number** field displays, optionally enter an invoice number.
- d. In the Amount field, enter the Preauthorization amount (#.##).
- e. In the Credit Card Number field, enter the card account number.
- f. In the Expiry Date field, enter the card expiry date (MMYY).
- g. If you are using stored credit card credentials in the context of the **Z**, **Z** scenario (see step 5), you may optionally enter the credit card's verification digits in the **Card Verification Digits** field.
- h. From the "ECI Indicator" drop-down list, select an ecommerce descriptor.
- 5. In the "Credentials on File Details (Storing/Stored Credit Cards)" area, do one of the following:
  - If you are currently storing this credit card data in a Moneris/non-Moneris database, do steps 5a to 5c (start on page 76).
  - If you are intending to store this credit card data in a Moneris/non-Moneris database for future use, do steps 5a to 5c (start on page 76).
  - If have no intention to store this credit card data in a Moneris/non-Moneris database, leave the credentials-on-file fields unfilled (go to step 6 on pg 78).

a. Go to the "Payment Indicator" drop-down list, and select the credentials-on-file descriptor that corresponds to the scenario most applicable to your context:

| Scenario                                                                                                    | Descriptor                                           |
|----------------------------------------------------------------------------------------------------|------------------------------------------------------|
| The cardholder, a previous customer instructed you to perform this transaction (not part of a series of scheduled recurring payments) for the provision of goods/services, and you already have their credit card data stored in the Moneris Vault or a non-Moneris database.                                                                                 | Z - Unscheduled Cardholder-<br>initiated Transaction |
| • Example: A cardholder orders food online from you again, and you bill the amount to their stored credit card.                                                                                                    |                                                      |
| The cardholder contacted you for the first time, instructing you to perform<br>this transaction (not as part of a series of scheduled recurring payments),<br>and it is your intention to store their credit card data in the Moneris Vault<br>or a non-Moneris database.                                                                                     | C- Unscheduled First Transaction                     |
| • Example: A cardholder orders food online from you for the first time, and you bill the amount to their credit card, which you will store for future use.                                                                                                    |                                                      |
| You initiated this transaction (not as part of a series of scheduled recurring<br>payments) according to the cardholder's pre-existing standing instruction<br>that you continue to provide the agreed upon goods/services on an "as-<br>needed" basis, and you already have their credit card data stored in the<br>Moneris Vault or a non-Moneris database. | U - Unscheduled Merchant-<br>initiated Transaction   |
| • Example: Whenever it snows 5 cm or more, you automatically dispatch a plow to clear a cardholder's driveway, and you bill an amount to their stored credit card for each plowing.                                                                                                    |                                                      |
| You initiated this transaction as part of a series of scheduled recurring<br>payments, which you have been processing at fixed intervals per a pre-<br>existing standing agreement with the cardholder for the provision of<br>goods/services, and you already have their credit card data stored in the<br>Moneris Vault or a non-Moneris database.          | R - Recurring Payment                                |
| • Example: To maintain a cardholder's gym membership, you bill the same amount to their stored card monthly for one year.                                                                                                    |                                                      |
| The cardholder instructed you to initiate this transaction as the first in a series of scheduled recurring payments, which you will process at fixed intervals per an agreement with the cardholder for the provision of goods/services, and you already have their credit card data stored in the Vault or a non-Moneris database for future use.            | R - Recurring Payment                                |
| • Example: To start a new gym membership for a cardholder, you bill an amount to their stored card and will continue to do so monthly for one year.                                                                                                    |                                                      |

b. Go to the "Payment Information" drop-down list, and select the credentials-on-file descriptor that corresponds to the scenario most applicable to your context:

| Scenario                                                                                                    | Descriptor                 |
|----------------------------------------------------------------------------------------------------|----------------------------|
| The cardholder, a previous customer, instructed you to perform this transaction (not part of a series of scheduled recurring payments) for the provision of goods/services, and you already have their credit card data stored in the Moneris Vault or a non-Moneris database.                                                                           | 2 - Subsequent transaction |
| • Example: A cardholder orders food online from you again, and you bill an amount to their stored credit card.                                                                                                    |                            |
| The cardholder contacted you for the first time, instructing you to perform this transaction (not part of a series of scheduled recurring payments), and it is your intention to store their credit card data in the Moneris Vault or a non-Moneris database.                                                                                            | 0 - First transaction      |
| • Example: A cardholder orders food online from you for the first time, and you bill an amount to their credit card, which you will store for future use.                                                                                                    |                            |
| You initiated this transaction (not part of a series of scheduled recurring payments) according to the cardholder's pre-existing standing instruction that you continue to provide the agreed upon goods/services on an "as-needed" basis, and you already have their credit card data stored in the Moneris Vault or a non-Moneris database.            | 2 - Subsequent transaction |
| • Example: Whenever it snows 5 cm or more, you automatically dispatch a plow to clear a cardholder's driveway, and you bill an amount to their stored credit card for each plowing.                                                                                                    |                            |
| You initiated this transaction as part of a series of scheduled of recurring<br>payments, which you have been processing at fixed intervals per a pre-existing<br>standing agreement with the cardholder for the provision of goods/services,<br>and you already have their credit card data stored in the Vault or a non-<br>Moneris database.          | 2 - Subsequent transaction |
| • Example: To maintain a cardholder's gym membership, you bill the same amount to their stored card monthly for one year.                                                                                                    |                            |
| The cardholder instructed you to initiate this transaction as the first in a series<br>of scheduled recurring payments, which you will process at fixed intervals per<br>an agreement with the cardholder for the provision of goods/services, and you<br>already have their credit card data stored in the Moneris Vault or a non-<br>Moneris database. | 0 - First transaction      |
| • Example: To start a new gym membership for a cardholder, you bill an amount to their stored card and will continue to do so monthly for one year.                                                                                                    |                            |

c. Determine whether or not you need to enter an issuer ID:

If this credit card data is stored in a database, and you used the card data to process the predecessor transaction to this Preauthorization, and you selected "U" or "R" in step 5a and selected "2" in step 5b, do one of the following:

• If "credentials-on-file" fields were sent in the predecessor transaction:

Go to the **Issuer Id** field, and enter the "Issuer ID (Response)" value from the predecessor transaction (processed using the same card data).

*Note:* You can locate the issuer ID response value by accessing the predecessor transaction's order history (see page 125).

 If "credentials-on-file" fields were not sent in the predecessor transaction (e.g., the predecessor transaction was processed using card data that was stored prior the implementation of credentialson-file fields in Moneris' ecommerce solutions):

Leave the Issuer Id field unfilled.<sup>1</sup>

If this credit card data is stored in a database, and you used the card data to process the predecessor transaction to this Preauthorization, and you selected "Z" in step 5a and selected "2" in step 5b:

Leave the **Issuer Id** field unfilled.

If this is the first time you are using this credit card data to process a transaction and you intend to store the card data for future use (e.g., you selected "**C**" or "**R**" in step 5a and selected "**O**" in step 5b):

Leave the **Issuer Id** field unfilled.<sup>1</sup>

*Note:* You do not have to include the card verification digits in any subsequent transaction that you submit using this stored card data.

- 6. Do the following as appropriate:
  - If the "Address Verification" area displays, enter the billing address in the Street Number, Street Name (use also to enter PO box data), and Zip/Postal Code fields (for a post office box, checkmark PO Box).
  - To add order details (shipping/billing and product details), see page 104.
- 7. Click on the **Process Transaction** button.
- 8. When the "APPROVED" or "DECLINED" response displays on the "Preauth" page, the transaction is complete:
  - If Moneris Loyalty is enabled and you want to allocate loyalty points, see page 145.
  - If Moneris Loyalty is not enabled or it is but you want to bypass allocating points, process the transaction receipt now (see page 124).

<sup>1</sup>Once you submit this transaction for processing and receive the "APPROVED" host response, note that it will contain a value called "Issuer ID (Response)". You can view this value by accessing the transaction's order history (see page 125). If you ever initiate a subsequent transaction using the same stored credit card data and you select the **U** or **R** descriptor (step 5a) with the **2** descriptor (step 5b), ensure that you copy-paste the "Issuer ID (Response)" value into the **Issuer Id** field of the new transaction.

## Reauthorization with debit/credit card

Follow the steps below to re-authorize another hold on the unused funds of a debit/credit Preauthorization that has already been partially captured.

Important! To receive the funds for this transaction, you must perform a debit/credit Capture at a later time (see page 82).

**Note:** If your store is enabled for level 2/3 reporting (see page 292) and the original Preauthorization was performed with a purchasing card, you may be prompted to add level 2/3 details during the Capture.

- 1. Retrieve the original debit/credit Preauthorization that you want to reauthorize (see page 208).
- 2. When the Transaction report is generated, locate the original debit/credit Preauthorization that you want to reauthorize, and then click on its corresponding **Reauth** button.
- 3. Wait for the "Reauth" page to display, and then do the following:

*Note:* For information about fields referred to in the steps below, see page 282.

- a. In the Reauth Order Id field, optionally enter a Reauth order ID.
- b. In the Statement Descriptor field, enter a descriptor for the card statement.
  - If the **Customer Code** field displays, optionally enter a customer code.
  - If the Invoice Number field displays, optionally enter an invoice number.
- c. In the Amount field, enter the Reauthorization amount (#.##).
- 4. Click on the Process Transaction button.
- 5. When the "APPROVED" or "DECLINED" response displays on the "Reauth" page, the transaction is complete.
- 6. Print/e-mail the debit/credit Reauthorization receipt now (see page 124).

*Note:* Moneris loyalty points cannot be allocated (awarded) for a Reauthorization transaction.

# Capturing a debit/credit Preauthorization

Follow the steps below to capture a debit/credit Preauthorization (see page 67) so that the authorized funds are transferred to your account at settlement.

**Note:** If you are capturing a Preauthorization that was originally performed on an iPP320 PIN Pad (insert or swipe), ensure that the same iPP320 PIN Pad is either connected via a USB/serial cable to the computer from which you are performing the Capture or is paired via the cloud and connected to the Internet.

- 1. On the menu bar, click on **Terminal** > **Capture**.
- 2. Wait for the "Capture/Preauth Completion" page to display.
- 3. In the **Order ID** field, enter the order ID of the original debit/credit Preauthorization that you want to capture.

Note: If you only have a partial order ID, mark the begins with or the ends with radio button.

- 4. Click on the **Locate Transaction** button.
- 5. In the "Transaction List" area, locate the Preauthorization that you want to capture, and then click on its corresponding **Capture** button.
- 6. Wait for the "Transaction Details" area to display, and then do the following:

*Note:* For information about fields referred to in the steps below, see page 282.

- a. In the **Statement Descriptor** field, enter a descriptor for the card statement.
  - If the Customer Code field displays, optionally enter a customer code.
  - If the **Invoice Number** field displays, optionally enter an invoice number.
- b. In the **Amount** field, do one of the following:
  - To capture the Preauthorization, enter the amount (#.##) that you want to capture.

**Note:** If the Preauthorization is captured for an amount that is less than the original Preauthorization amount, the un-captured amount will for a period of time remain available for a subsequent Reauthorization (see page 79).

- To cancel the Preauthorization and release the funds, enter a zero-dollar amount (0.00).
- c. If the Add Level 2/3 Details button displays, do one of the following:
  - To add level 2/3 details to the Capture, see page 106.
  - To proceed without adding level 2/3 details to the capture, go to step 7.
- 7. Click on the **Process Transaction** button.
  - If "Establishing communication with pinpad" or "Establishing communication with cloud" displays on the "Capture" page, wait while the Merchant Resource Center communicates with the iPP320 PIN Pad (you will not need to pass the iPP320 PIN Pad back and forth to the cardholder).
- 8. When the "APPROVED" or "DECLINED" response displays on the "Capture" page, the transaction is complete:

- If you allocated loyalty points for the original debit/credit Preauthorization and you now want to award the points, seepage 146.
- If did not award loyalty points for the original transaction, print/e-mail the debit/credit Capture receipt now (see page 124).

# Capturing a debit/credit Reauthorization

Follow the steps below to capture a debit/credit Reauthorization (see page 79) so that the authorized funds are transferred to your account at settlement.

**Note:** If you are capturing a Reauthorization that was originally performed as a Preauthorization on an iPP320 PIN Pad (insert or swipe), ensure that the same iPP320 PIN Pad is either connected via a USB/serial cable to the computer from which you are performing the Capture or is paired via the cloud and connected to the Internet.

- 1. On the menu bar, click on **Terminal > Capture**.
- 2. Wait for the "Capture/Preauth Completion" page to display.
- 3. In the **Order ID** field, enter the order ID of the original debit/credit Reauthorization that you want to capture.

Note: If you only have a partial order ID, mark the begins with or the ends with radio button.

- 4. Click on the **Locate Transaction** button.
- 5. In the "Transaction List" area, locate the Reauthorization that you want to capture, and then click on its corresponding **Capture** button.
- 6. Wait for the "Transaction Details" area to display, and then do the following:

*Note:* For information about fields referred to in the steps below, see page 282.

- a. In the **Statement Descriptor** field, enter a descriptor for the card statement.
  - If the Customer Code field displays, optionally enter a customer code.
  - If the **Invoice Number** field displays, optionally enter an invoice number.
- b. In the **Amount** field, do one of the following:
  - To capture the Reauthorization, enter the amount (#.##) that you want to capture.

**Note:** If the Reauthorization is captured for an amount that is less than the original Reauthorization amount, the un-captured amount will for a period of time remain available for a subsequent Reauthorization.

- To cancel the Reauthorization and release the funds, enter a zero-dollar amount (0.00).
- c. If the Add Level 2/3 Details button displays, do one of the following:
  - To add level 2/3 details to the Capture, see page 110.
  - To proceed without adding level 2/3 details to the Capture, go to step 7.
- 7. Click on the Process Transaction button.
  - If "Establishing communication with pinpad" or "Establishing communication with cloud" displays on the "Capture" page, wait while the Merchant Resource Center communicates with the iPP320 PIN Pad (you will not need to pass the iPP320 PIN Pad back and forth to the cardholder).
- 8. When the "APPROVED" or "DECLINED" response displays on the "Capture" page, the transaction is complete.
- 9. Print/e-mail the debit/credit Capture receipt now (see page 124).

**Note:** Moneris loyalty points cannot be awarded for the capture of a Reauthorization transaction.

## Voice Authorization-Advice with debit/credit card

Credit card sale of goods and services using authorization code obtained from an IVR system.

**Note:** The Voice Authorization-Advice transaction is disabled by default but can be enabled (temporarily or for a longer period) for your Merchant Resource Center store upon request. If you want to perform Voice Authorization-Advice transactions from your store, please contact Moneris.

**Note:** Some chip debit cards may be used for this transaction. UnionPay cards cannot be used for this transaction.

• For a listing of supported card entry methods, including the associated procedures describing how to use them to perform this transaction, refer to the table below:

| Card entry method | See procedure on: |  |
|-------------------|-------------------|--|
| unencrypted MSR   | page 84           |  |
| keyed entry       | page 85           |  |

### Voice Authorization-Advice with debit/credit card: unencrypted MSR

Credit card sale of goods and services using authorization code obtained from an IVR system. Follow the steps below to perform a credit Voice Authorization-Advice using an unencrypted magnetic stripe reader to capture the credit card data.

**Note:** The Voice Authorization-Advice transaction is disabled by default but can be enabled (temporarily or for a longer period) for your Merchant Resource Center store upon request. If you want to perform Voice Authorization-Advice transactions from your store, please contact Moneris.

**Note:** Some chip debit cards may be used for this transaction. UnionPay cards cannot be used for this transaction.

- 1. On the menu bar, click on **Terminal** > **Voice Auth**.
- 2. Wait for the "Voice Authorization/Advice" page to display.
- 3. In the "Payment Method" area, select Credit Card MSR from the drop-down list.
- 4. In the "Payment Details" area, do the following:

- a. In the **Order ID** field, optionally enter an order ID.
- b. In the **Customer ID** field, optionally enter a customer ID.
- c. In the **Statement Descriptor** field, enter a descriptor for the card statement.
- d. In the **Auth Code** field, enter the authorization code that you obtained when you called to authorize this transaction.
- e. In the **Amount** field, enter the Voice Authorization/Advice transaction amount (#.##).
- 5. Click on the Swipe Card button.
- 6. When "Please swipe credit card now" displays on the "Authorization/Advice" page, swipe the card on the unencrypted magnetic stripe reader.
- 7. When the "APPROVED" or "DECLINED" response displays on the "Voice Authorization/Advice" page, the transaction is complete:
  - If Moneris Loyalty is enabled and you want to award loyalty points, see page 142.
  - If Moneris Loyalty is not enabled or it is but you want to bypass awarding points, print/e-mail the Voice Authorization-Advice receipt now (see page 124).

## Voice Authorization-Advice with debit/credit card: keyed entry

Credit card sale of goods and services using authorization code obtained from an IVR system. Follow the steps below to perform a credit Voice Authorization-Advice by manually entering (keying) credit card data in the Merchant Resource Center fields.

**Note:** The Voice Authorization-Advice transaction is disabled by default but can be enabled (temporarily or for a longer period) for your Merchant Resource Center store upon request. If you want to perform Voice Authorization-Advice transactions from your store, please contact Moneris.

**Note:** Some chip debit cards may be used for this transaction. UnionPay cards cannot be used for this transaction.

- 1. On the menu bar, click on **Terminal** > **Voice Auth**.
- 2. Wait for the "Voice Authorization/Advice" page to display.
- 3. In the "Payment Method" area, select Credit Card Keyed Entry from the drop-down list.
- 4. In the "Payment Details" area, do the following:

- a. In the **Order ID** field, optionally enter an order ID.
- b. In the **Customer ID** field, optionally enter a customer ID.
- c. In the **Statement Descriptor** field, enter a descriptor for the card statement.
- d. In the **Auth Code** field, enter the authorization code that you obtained when you called to authorize this transaction.
- e. In the **Amount** field, enter the Voice Authorization/Advice transaction amount (#.##).
- f. In the Credit Card Number field, enter the card account number.
- g. In the **Expiry Date** field, enter the card expiry date (MMYY).
- h. From the "ECI Indicator" drop-down list, select an ecommerce descriptor.
- 5. Click on the **Process Transaction** button.
- 6. When the "APPROVED" or "DECLINED" response displays on the "Voice Authorization/Advice" page, the transaction is complete:
  - If Moneris Loyalty is enabled and you want to award loyalty points, see page 142.
  - If Moneris Loyalty is not enabled or it is but you want to bypass awarding points, print/e-mail the Voice Authorization-Advice receipt now (see page 124).

## Void with debit/credit card

Follow the steps below to reverse (cancel) a Merchant Resource Center-referenced debit/credit card Purchase, Capture, or Voice Authorization-Advice in an open batch.

**Note:** To reverse a Merchant Resource Center-referenced credit transaction in a closed batch, you must perform a credit Refund (see page 87). To reverse any debit/credit transaction that is unreferenced on the Merchant Resource Center, you must perform an Independent Refund (see page 89).

**Note:** If you are reversing a transaction that was originally performed on an iPP320 PIN Pad (insert or swipe), ensure that the same iPP320 PIN Pad is either connected via a USB/serial cable to the computer from which you are performing the Void or is paired via the cloud and connected to the Internet.

- 1. On the menu bar, click on **Terminal** > **Void**.
- 2. Wait for the "Void" page to display.
- 3. In the Order ID field, enter the order ID of the original transaction that you want to reverse.

**Note:** If you only have a partial order ID, mark the **begins with** or the **ends with** radio button.

- 4. Click on the Locate Transaction button.
- 5. Wait for the "Void" page to display.
- 6. In the "Transaction List" area, click on the **Void** button beside the transaction that you want to reverse.
- 7. In the "Transaction Details" area, do the following:

- If the **Customer Code** field displays, optionally enter a customer code.
- If the Invoice Number field displays, optionally enter an invoice number.
- 8. Click on the **Process Transaction** button.
  - If "Establishing communication with pinpad" or "Establishing communication with cloud" displays on the "Void" page, wait until "Please follow prompts on pinpad" displays:
    - If the iPP320 PIN Pad is connected via USB/serial cable, see page 118.
    - If the iPP320 PIN Pad is paired via the cloud, see page 121.
- 9. When the "APPROVED" or "DECLINED" response displays on the "Void" page, the transaction is complete:
  - If you want to remove any Moneris loyalty points awarded for the original transaction, see page 154.
  - If you did not award loyalty points for the original transaction, print/e-mail the Purchase-Correction (Void) receipt now (see page 124).

## Refund with debit/credit card

Follow the steps below to fully or partially reverse (refund) a Merchant Resource Center-referenced credit card Purchase, Capture, or Voice Authorization-Advice in a closed batch.

**Note:** To reverse a Merchant Resource Center-referenced debit card transaction, you must do a Void (see page 86). If you cannot retrieve the transaction using the Void function, try doing a Refund by following the steps below. To reverse any debit/credit card transaction that is unreferenced on the Merchant Resource Center, you must do an Independent Refund (see page 89).

**Note:** If you are reversing a transaction that was originally performed on an iPP320 PIN Pad (insert or swipe), ensure that the same iPP320 PIN Pad is either connected via a USB/serial cable to the computer from which you are performing the Refund or is paired via the cloud and connected to the Internet.

- 1. On the menu bar, click on **Terminal** > **Refund**.
- 2. Wait for the "Refund" page to display.
- 3. In the **Order ID** field, enter the order ID of the original transaction that you want to reverse.

**Note:** If you only have a partial order ID, mark the **begins with** or the **ends with** radio button.

- 4. Click on the Locate Transaction button.
- 5. Wait for the "Refund" page to display.
- 6. In the "Transaction List" area, click on the **Refund** button beside the transaction that you want to reverse.
- 7. In the "Transaction Details" area, do the following:

- a. In the **Amount** field, enter the amount to be refunded (#.##); otherwise, leave the displayed amount as is to refund the full amount of the original transaction.
  - If the **Customer Code** field displays, optionally enter a customer code.
  - If the Invoice Number field displays, optionally enter an invoice number.
- b. If the Add Level 2/3 Details button displays, do one of the following:
  - To add level 2/3 details to the Refund, see page 114.
  - To proceed without adding level 2/3 details to the Refund, go to step 8.
- 8. Click on the **Process Transaction** button.
  - If "Establishing communication with pinpad" or "Establishing communication with cloud" displays on the "Refund" page, wait until "Please follow prompts on pinpad" displays:
    - If the iPP320 PIN Pad is connected via USB/serial cable, see page 118.
    - If the iPP320 PIN Pad is paired via the cloud, see page 121.
- 9. When the "APPROVED" or "DECLINED" response displays on the "Refund" page, the transaction is complete:
  - If you want to remove any Moneris loyalty points awarded for the original transaction, see page 157.
  - If did not award loyalty points for the original transaction, print/e-mail the Refund receipt now (see page 124).

## Refund with cash

Follow the steps below to fully or partially reverse (refund) a cash transaction. You will manually enter (key) all transaction data in the Merchant Resource Center fields.

- 1. On the menu bar, click on **Terminal** > **Refund**.
- 2. Wait for the "Refund" page to display.
- 3. In the Order ID field, enter the order ID of the original transaction that you want to reverse.

**Note:** If you only have a partial order ID, mark the **begins with** or the **ends with** radio button.

- 4. Click on the Locate Transaction button.
- 5. Wait for the "Refund" page to display.
- 6. In the "Transaction List" area, click on the **Refund** button beside the transaction that you want to reverse.
- 7. In the **Amount** field, enter the amount to be refunded (#.##); otherwise, leave the displayed amount as is to refund the full amount of the original transaction.
- 8. Click on the Process Transaction button.
- 9. When the "APPROVED" response displays on the "Refund" page, the transaction is complete:
  - If you want to remove any Moneris loyalty points awarded for the original transaction, see page 157.
  - If did not award loyalty points for the original transaction, print/e-mail the Refund receipt now (see page 124).

# Independent Refund with debit/credit card

Reverse (refund) a debit/credit card transaction that is unreferenced on the Merchant Resource Center.

**Note:** The Independent Refund transaction is disabled by default but can be enabled (temporarily or for a longer period) for your Merchant Resource Center store upon request. If you want to perform Independent Refund transactions from your store, please contact Moneris.

• For a listing of supported card entry methods, including the associated procedures describing how to use them to perform this transaction, refer to the table below:

| Card entry method                   | See procedure on: |
|-------------------------------------|-------------------|
| iPP320 PIN Pad: USB/serial          | page 90           |
| iPP320 PIN Pad: USB/serial (manual) | page 91           |
| iPP320 PIN Pad: cloud               | page 92           |
| iPP320 PIN Pad: cloud (manual)      | page 93           |
| unencrypted MSR                     | page 94           |
| Vault profile                       | page 95           |
| keyed entry                         | page 96           |

### Independent Refund with debit/credit card: iPP320 PIN Pad: USB/serial

Follow the steps below to fully or partially reverse (refund) a debit/credit card transaction that is unreferenced on the Merchant Resource Center. You will use an iPP320 PIN Pad that is connected to your computer via a USB/serial cable (see page 11) to capture the card data via insert, tap, or swipe.

**Note:** The Independent Refund transaction is disabled by default but can be enabled (temporarily or for a longer period) for your Merchant Resource Center store upon request. If you want to perform Independent Refund transactions from your store, please contact Moneris.

- 1. On the menu bar, click on **Terminal > Independent Refund**.
- 2. Wait for the "Independent Refund" page to display.
- 3. In the "Payment Method" area, select Debit/Credit Pinpad from the drop-down list.
- 4. In the "Payment Details" area, do the following:

- a. Ensure that the **Enable manual card input** box is unmarked.
- b. In the **Order ID** field, optionally enter an order ID.
- c. In the **Customer ID** field, optionally enter a customer ID.
- d. In the Amount field, enter the Independent Refund amount (#.##).
- 5. Click on the **Process Transaction** button.
- 6. When "Establishing communication with pinpad" displays on the "Independent Refund" page, wait.
- 7. When "Please follow prompts on pinpad" displays on the "Independent Refund" page, see page 118.
- 8. When the "APPROVED or "DECLINED" response displays on the "Independent Refund" page, the transaction is complete.
- 9. Print/e-mail the Independent Refund receipt now (see page 124).

# Independent Refund with debit/credit card: iPP320 PIN Pad - manual card entry: USB/serial

Follow the steps below to fully or partially reverse (refund) a debit/credit card transaction that is unreferenced on the Merchant Resource Center. You will manually enter (key) the card data on an iPP320 PIN Pad that is connected to your computer via USB/serial cable (see page 11).

**Note:** The Independent Refund transaction is disabled by default but can be enabled (temporarily or for a longer period) for your Merchant Resource Center store upon request. If you want to perform Independent Refund transactions from your store, please contact Moneris.

Note: Some chip debit cards may be used for this transaction.

- 1. On the menu bar, click on **Terminal > Independent Refund**.
- 2. Wait for the "Independent Refund" page to display.
- 3. In the "Payment Method" area, select Debit/Credit Pinpad from the drop-down list.
- 4. In the "Payment Details" area, do the following:

- a. Checkmark the Enable manual card input box.
- b. In the **Order ID** field, optionally enter an order ID.
- c. In the **Customer ID** field, optionally enter a customer ID.
- d. In the Amount field, enter the Independent Refund amount (#.##).
- 5. Click on the Process Transaction button.
- 6. When "Establishing communication with pinpad" displays on the "Independent Refund" page, wait.
- 7. When "Please follow prompts on pinpad" displays on the "Independent Refund" page, do the following:
  - a. When "SWIPE, TAP OR INSERT CARD" or "SWIPE OR INSERT CARD" displays on the iPP320 PIN Pad, key in the card account number, and press the green set.
  - b. When "EXPIRY DATE MMYY" displays on the iPP320 PIN Pad, key in the card expiry date (MMYY), and press the green set.
  - c. When "PLEASE WAIT" displays on the iPP320 PIN Pad, wait.
  - d. When "APPROVED THANK YOU OBTAIN CARD" displays on the iPP320 PIN Pad, press the green 2 key (return the card to the cardholder).
- 8. When the "APPROVED or "DECLINED" response displays on the "Independent Refund" page, the transaction is complete.
- 9. Print/e-mail the Independent Refund receipt now (see page 124).

#### Independent Refund with debit/credit card: iPP320 PIN Pad: cloud

Follow the steps below to fully or partially reverse (refund) a debit/credit card transaction that is unreferenced on the Merchant Resource Center. You will use an iPP320 PIN Pad that is connected to the Internet and paired via the cloud with your Merchant Resource Center store (see page 11) to capture the card data via insert, tap, or swipe.

**Note:** The Independent Refund transaction is disabled by default but can be enabled (temporarily or for a longer period) for your Merchant Resource Center store upon request. If you want to perform Independent Refund transactions from your store, please contact Moneris.

- 1. On the menu bar, click on **Terminal > Independent Refund**.
- 2. Wait for the "Independent Refund" page to display.
- 3. In the "Payment Method" area, **Debit/Credit Cloud** from the drop-down list.
- 4. In the "Payment Details" area, do the following:

- a. Ensure that the **Enable manual card input** box is unmarked.
- b. In the **Order ID** field, optionally enter an order ID.
- c. In the **Customer ID** field, optionally enter a customer ID.
- d. In the Amount field, enter the Independent Refund amount (#.##).
- 5. Click on the Process Transaction button.
- 6. When "Establishing communication with cloud" displays on the "Independent Refund" page, wait.
  - If "Choose Pinpad" displays, click on the Select button that corresponds to the terminal ID of the iPP320 PIN Pad that you want to use for this transaction.
- 7. When "Please follow prompts on pinpad" displays on the "Independent Refund" page, see page 121.
- 8. When the "APPROVED or "DECLINED" response displays on the "Independent Refund" page, the transaction is complete.
- 9. Print/e-mail the Independent Refund receipt now (see page 124).

#### Independent Refund with debit/credit card: iPP320 PIN Pad - manual card entry: cloud

Follow the steps below to fully or partially reverse (refund) a debit/credit card transaction that is unreferenced on the Merchant Resource Center. You will manually enter (key) the card data on an iPP320 PIN Pad that is connected to the Internet and paired via the cloud with your Merchant Resource Center store (see page 11).

**Note:** The Independent Refund transaction is disabled by default but can be enabled (temporarily or for a longer period) for your Merchant Resource Center store upon request. If you want to perform Independent Refund transactions from your store, please contact Moneris.

Note: Some chip debit cards may be used for this transaction.

- 1. On the menu bar, click on **Terminal > Independent Refund**.
- 2. Wait for the "Independent Refund" page to display.
- 3. In the "Payment Method" area, select **Debit/Credit Cloud** from the drop-down list.
- 4. In the "Payment Details" area, do the following:

- a. Checkmark the Enable manual card input box.
- b. In the **Order ID** field, optionally enter an order ID.
- c. In the **Customer ID** field, optionally enter a customer ID.
- d. In the Amount field, enter the Independent Refund amount (#.##).
- 5. Click on the **Process Transaction** button.
- 6. When "Establishing communication with cloud" displays on the "Independent Refund" page, wait.
  - If "Choose Pinpad" displays, click on the Select button that corresponds to the terminal ID of the iPP320 PIN Pad that you want to use for this transaction.
- 7. When "Please follow prompts on pinpad" displays on the "Independent Refund" page, do the following:
  - a. When "ENTER CARD #" displays on the iPP320 PIN Pad, key in the card account number, and press the green sey.
  - b. When "EXPIRY DATE MMYY" displays on the iPP320 PIN Pad, key in the card expiry date (MMYY), and press the green set (MMYY) key.
  - c. When "PLEASE WAIT" displays on the iPP320 PIN Pad, wait.
  - d. When "APPROVED THANK YOU OBTAIN CARD" displays on the iPP320 PIN Pad, press the red key (return the card to the cardholder).
- 8. When the "APPROVED or "DECLINED" response displays on the "Independent Refund" page, the transaction is complete.
- 9. Print/e-mail the Independent Refund receipt now (see page 124).

#### Independent Refund with debit/credit card: unencrypted MSR

Follow the steps below to fully or partially reverse (refund) a debit/credit card transaction that is unreferenced on the Merchant Resource Center. You will use an unencrypted magnetic stripe reader to capture the card data.

**Note:** The Independent Refund transaction is disabled by default but can be enabled (temporarily or for a longer period) for your Merchant Resource Center store upon request. If you want to perform Independent Refund transactions from your store, please contact Moneris.

Note: Some chip debit cards may be used for this transaction.

- 1. On the menu bar, click on **Terminal > Independent Refund**.
- 2. Wait for the "Independent Refund" page to display.
- 3. In the "Payment Method" area, select Credit Card- MSR from the drop-down list.
- 4. In the "Payment Details" area, do the following:

- a. In the Order ID field, optionally enter an order ID.
- b. In the Customer ID field, optionally enter a customer ID.
- c. In the Statement Descriptor field, enter a descriptor for the card statement.
- d. In the Amount field, enter the Independent Refund amount (#.##).
- 5. Click on the Swipe Card button.
- 6. When "Please swipe credit card now" displays on the "Independent Refund" page, swipe the card on the unencrypted magnetic stripe reader.
- 7. When the "APPROVED" or "DECLINED" response displays on the "Independent Refund" page, the transaction is complete.
- 8. Print/e-mail the Independent Refund receipt now (see page 124).

#### Independent Refund with debit/credit card: Vault profile

Follow the steps below use credit card data sourced from a Vault profile to fully or partially reverse (refund) a debit/credit card transaction that is unreferenced on the Merchant Resource Center.

**Note:** The Independent Refund transaction is disabled by default but can be enabled (temporarily or for a longer period) for your Merchant Resource Center store upon request. If you want to perform Independent Refund transactions from your store, please contact Moneris.

Note: Some chip debit cards may be used for this transaction.

- 1. On the menu bar, click on **Terminal > Independent Refund**.
- 2. Wait for the "Independent Refund" page to display.
- 3. In the "Payment Method" area, select Vault Profile Keyed Entry from the drop-down list.
- 4. In the "Payment Details" area, do the following:

- a. In the **Data Key** field, enter the data key of the Vault profile from which you want to source the card data.
- b. Click on the Verify Data Key button.
- c. Confirm that the Credit Card Number and Expiry Date fields are populated with the correct card data.
- d. In the Card Verification Digits field, enter the card verification digits.
- 5. In the "Payment Details" area, fill in the remaining fields:
  - a. In the **Order ID** field, optionally enter an order ID.
  - b. In the **Customer ID** field, optionally enter a customer ID.
  - c. In the Amount field, enter the Independent Refund amount (#.##).
  - d. In the **Statement Descriptor** field, enter a descriptor for the card statement.
- 6. Click on the **Process Transaction** button.
- 7. When the "APPROVED" or "DECLINED" response displays on the "Independent Refund" page, the transaction is complete.
- 8. Print/e-mail the Independent Refund receipt now (see page 124).

## Independent Refund with debit/credit card: keyed entry

Follow the steps below to fully or partially reverse (refund) a debit/credit card transaction that is unreferenced on the Merchant Resource Center. You will manually enter (key) the card data in the Merchant Resource Center fields.

**Note:** The Independent Refund transaction is disabled by default but can be enabled (temporarily or for a longer period) for your Merchant Resource Center store upon request. If you want to perform Independent Refund transactions from your store, please contact Moneris.

Note: Some chip debit cards may be used for this transaction.

- 1. On the menu bar, click on **Terminal > Independent Refund**.
- 2. Wait for the "Independent Refund" page to display.
- 3. In the "Payment Method" area, select Credit Card Keyed Entry from the drop-down list.
- 4. In the "Payment Details" area, do the following:
  - a. In the **Statement Descriptor** field, enter a descriptor for the card statement.
  - b. In the Amount field, enter the Independent Refund amount (#.##).
  - c. In the **Credit Card Number** field, enter the card account number.
  - d. In the Expiry Date field, enter the card expiry date (MMYY).
  - e. In the **Card Verification Digits** field, enter the card verification digits.
  - f. From the "ECI Indicator" drop-down list, select an ecommerce descriptor.
- 5. Click on the **Process Transaction** button.
- 6. When the "APPROVED" or "DECLINED" response displays on the "Independent Refund" page, the transaction is complete.
- 7. Print/e-mail the Independent Refund receipt now (see page 124).

# Card Verification with debit/credit card

Obtain card and address verification without charging the cardholder's credit card (e.g., you may want to verify that a credit card is valid before storing the card number on file for future payments (e.g., recurring billing, registering the card in a Vault profile, etc.).

**Note:** Some chip debit cards may be used for this transaction. UnionPay cards cannot be used for this transaction.

• For a listing of supported card entry methods, including the associated procedures describing how to use them to perform this transaction, refer to the table below:

| Card entry method | See procedure on: |  |
|-------------------|-------------------|--|
| unencrypted MSR   | page 98           |  |
| keyed entry       | page 99           |  |

#### Card Verification with debit/credit card: unencrypted MSR

Follow the steps below to perform a Card Verification with a credit card by using an unencrypted magnetic stripe reader to capture the card data.

**Note:** Some chip debit cards may be used for this transaction. UnionPay cards cannot be used for this transaction.

- 1. On the menu bar, click on **Terminal** > **Verification**.
- 2. Wait for the "Card Verification" page to display.
- 3. In the "Payment Method" area, select Credit Card MSR from the drop-down list.
- 4. In the "Payment Details" area, do the following:

- a. In the Order ID field, optionally enter an order ID.
- b. In the **Customer ID** field, optionally enter a customer ID.
- 5. If the "Address Verification" area displays, enter the billing address data in the **Street Number**, **Street Name** (use also to enter PO box data), and **Zip/Postal Code** fields (for a post office box, checkmark **PO Box**).
- 6. Click on the Swipe Card button.
- 7. When "Please swipe credit card now" displays on the "Card Verification" page, swipe the card on the unencrypted magnetic stripe reader.
- 8. When the "APPROVED" or "DECLINED" response displays on the "Card Verification" page, the transaction is complete.
- 9. Print/e-mail the Card Verification receipt (see page 124).

#### Card Verification with debit/credit card: keyed entry

Follow the steps below to perform a Card Verification with a credit card by manually entering (keying) the card data in the Merchant Resource Center fields.

**Note:** Some chip debit cards may be used for this transaction. UnionPay cards cannot be used for this transaction.

- 1. On the menu bar, click on **Terminal** > **Verification**.
- 2. Wait for the "Card Verification" page to display.
- 3. In the "Payment Method" area, select Credit Card Keyed Entry from the drop-down list.
- 4. In the "Payment Details" area, do the following:

- a. In the Order ID field, optionally enter an order ID.
- b. In the **Customer ID** field, optionally enter a customer ID.
- c. In the Credit Card Number field, enter the card account number.
- d. In the Expiry Date field, enter the card expiry date (MMYY).
- e. If you are using stored credit card credentials in the context of the **Z**, **Z** scenario (see step 5), you may optionally enter the credit card's verification digits in the **Card Verification Digits** field.
- f. From the "ECI Indicator" drop-down list, select an ecommerce descriptor.
- 5. In the "Credentials on File Details (Storing/Stored Credit Cards)" area, do one of the following:
  - If you are currently storing this credit card data in a Moneris/non-Moneris database, do steps 5a to 5c (start on page 100).
  - If you are intending to store this credit card data in a Moneris/non-Moneris database for future use, do steps 5a to 5c (start on page 101).
  - If have no intention to store this credit card data in a Moneris/non-Moneris database, leave the credentials-on-file fields unfilled (go directly to step 6 on page 101).

a. Go to the "Payment Indicator" drop-down list, and select the credentials-on-file descriptor that corresponds to the scenario most applicable to your context:

| Scenario                                                                                                    | Descriptor                                           |
|----------------------------------------------------------------------------------------------------|------------------------------------------------------|
| The cardholder, a previous customer instructed you to perform this transaction<br>(not part of a series of scheduled recurring payments) for the provision of<br>goods/services, and you already have their credit card data stored in a non-<br>Moneris database.                                                                    | Z - Unscheduled Cardholder-<br>initiated Transaction |
| • Example: A cardholder orders food online from you again, and you do a verification prior to billing the amount to their stored credit card.                                                                                                    |                                                      |
| The cardholder contacted you for the first time, instructing you to perform this transaction (not as part of a series of scheduled recurring payments), and it is your intention to store their credit card data in a non-Moneris database.                                                                                           | C- Unscheduled First<br>Transaction                  |
| • Example: A cardholder orders food online from you for the first time, and you do a verification prior to billing the amount to their credit card, which you will store for future use.                                                                                                    |                                                      |
| The cardholder instructed you to initiate this transaction as the first in a series<br>of scheduled recurring payments, which you will process at fixed intervals per<br>an agreement with the cardholder for the provision of goods/services, and it is<br>your intention to store their credit card data in a non-Moneris database. | R - Recurring Payment                                |
| • Example: To start a new gym membership for a cardholder, you do a verification prior to billing an amount to their stored card and will continue to do so monthly for one year.                                                                                                    |                                                      |

b. Go to the "Payment Information" drop-down list, and select the credentials-on-file descriptor that corresponds to the scenario most applicable to your context:

| Scenario                                                                                                    | Descriptor                 |
|----------------------------------------------------------------------------------------------------|----------------------------|
| The cardholder, a previous customer instructed you to perform this transaction<br>(not part of a series of scheduled recurring payments) for the provision of<br>goods/services, and you already have their credit card data stored in a non-<br>Moneris database.                                                                    | 2 - Subsequent transaction |
| • Example: A cardholder orders food online from you again, and you do a verification prior to billing the amount to their stored credit card.                                                                                                    |                            |
| The cardholder contacted you for the first time, instructing you to perform this transaction (not as part of a series of scheduled recurring payments), and it is your intention to store their credit card data in a non-Moneris database.                                                                                           | 0 - First transaction      |
| • Example: A cardholder orders food online from you for the first time, and you do a verification prior to billing the amount to their credit card, which you will store for future use.                                                                                                    |                            |
| The cardholder instructed you to initiate this transaction as the first in a series<br>of scheduled recurring payments, which you will process at fixed intervals per<br>an agreement with the cardholder for the provision of goods/services, and it is<br>your intention to store their credit card data in a non-Moneris database. | 0 - First transaction      |
| • Example: To start a new gym membership for a cardholder, you do a verification prior to billing an amount to their stored card and will continue to do so monthly for one year.                                                                                                    |                            |

c. Determine whether or not you need to enter an issuer ID:

If this credit card data is stored in a database, and you used the card data to process the predecessor transaction to this Card Verification, and you selected "**U**" or "**R**" in step 5a and selected "**2**" in step 5b, do one of the following:

• If "credentials-on-file" fields were sent in the predecessor transaction:

Go to the **Issuer Id** field, and enter the "Issuer ID (Response)" value from the predecessor transaction (processed using the same card data).

*Note:* You can locate the issuer ID response value by accessing the predecessor transaction's order history (see page 125).

 If "credentials-on-file" fields were not sent in the predecessor transaction (e.g., the predecessor transaction was processed using card data that was stored prior the implementation of credentialson-file fields in Moneris' ecommerce solutions):

Leave the **Issuer Id** field unfilled.<sup>1</sup>

If this credit card data is stored in a database, and you used the card data to process the predecessor transaction to this Card Verification, and you selected "Z" in step 5a and selected "2" in step 5b:

Leave the **Issuer Id** field unfilled.

If this is the first time you are using this credit card data to process a transaction and you intend to store the card data for future use (e.g., you selected "**C**" or "**R**" in step 5a and selected "**O**" in step 5b):

Leave the Issuer Id field unfilled.<sup>1</sup>

*Note:* You do not have to include the card verification digits in any subsequent transaction that you submit using this stored card data.

- 6. If the "Address Verification" area displays, enter the billing address data in the **Street Number**, **Street Name** (use also to enter PO box data), and **Zip/Postal Code** fields (for a post office box, checkmark **PO Box**).
- 7. Click on the **Process Transaction** button.
- 8. When the "APPROVED" or "DECLINED" response displays on the "Card Verification" page, the transaction is complete.
- 9. Print/e-mail the Card Verification receipt (see page 124).

<sup>1</sup>Once you submit this transaction for processing and receive the "APPROVED" host response, note that it will contain a value called "Issuer ID (Response)". You can view this value by accessing the transaction's order history (see page 125). If you ever initiate a subsequent Purchase/Preauthorization transaction using the same stored credit card data and you select the **U** or **R** descriptor (step 5a) with the **2** descriptor (step 5b), ensure that you copy-paste the "Issuer ID (Response)" value into the **Issuer Id** field of the new transaction.

## Chip Initialization

Follow the steps below to initialize/re-initialize an iPP320 PIN Pad (see page 11) that is connected to your computer and registered to your Merchant Resource Center store.

- 1. Ensure that the iPP320 that you want to initialize/reinitialize is connected to your computer and the "WELCOME/BONJOUR" screen is displayed.
- 2. On the menu bar, click on **Terminal > Chip Initialization**.
- 3. When "Establishing communication with pinpad" displays on the "Chip Initialization" page, wait.
- 4. When "Downloading pinpad parameters from the host" displays on the "Chip Initialization" page, wait.

*Note:* The iPP320 PIN Pad displays "PLEASE WAIT" during this process.

- If a Moneris "TerminalApplet" warning displays on your computer screen, select the option to always trust content from this publisher, and then allow the applet to run.
- If a "security warning" prompt displays on your computer screen prompting you for permission to allow the Moneris "TerminalApplet" to access a moneris.com Web site, select the option to always grant this access.
- 5. When the "Initialization Complete" response displays on the "Chip Initialization" page, the iPP320 PINpd is ready to be used to process transactions.
  - If the **Continue** button displays, click on it.
- 6. The operation is complete.

## **Cloud Initialization**

Follow the steps below to re-initialize an iPP320 PIN Pad that is paired via the cloud with your Merchant Resource Center store (see page 11).

1. Ensure the PIN Pad that you want to re-initialize is connected to the Internet and is displaying the "WELCOME/BONJOUR" screen with "CC" in the upper right corner.

**Note:** If the iPP320 PIN Pad displays "NO CONNECTION TO THE CLOUD PRESS OK TO CONNECT" continuously, press the green we key to return to the "WELCOME/BONJOUR" screen; then ensure that your Internet service is available and your Ethernet cables are properly connected; then simultaneously press and hold down both the yellow key and the we until the iPP320 starts to reboot. When the "WELCOME/BONJOUR" screen and "CC" are displayed, go to the next step.

- 2. On the menu bar, click on **Terminal > Cloud Initialization**.
- 3. Wait for the "Cloud Init" page to display, and then do the following:
  - a. Locate the terminal ID (or name) of the paired iPP320 PIN Pad that you want to initialize/re-initialize.

**Note:** The terminal ID is an 8-digit number starting with "61" (e.g., 61012345), which is printed on a sticker affixed to the iPP320 PIN Pad. If you assigned the iPP320 PIN Pad with a name when you paired the PIN Pad, you may also identify the PIN Pad by its name.

- b. Click on the **Initialize** button that corresponds to the terminal ID (or name) of the iPP320 PIN Pad that you want to initialize/re-initialize.
- 4. When "The pinpad is intializing. Please wait this may take a minute or two" displays on the "Cloud Init" page, wait while the iPP320 PIN Pad initializes.

Note: The iPP320 PIN Pad displays "PLEASE WAIT" during the initialization process.

- 5. When the "Initialization Complete" response displays on the "Cloud Init" page, click on the **OK** button.
- 6. The operation is complete.

## Optional procedures: debit/credit cards

#### Adding order details to a transaction

#### Follow the steps below to add order details to a transaction

**Note:** Order details are for receipt purposes only (the Merchant Resource Center will not perform calculations based on data sent in the order details fields). Only e-mail receipts can include order details. If you subsequently add level 2/3 details to an eligible follow-on Capture or Refund (see page 292), the Merchant Resource Center will discard any order details data submitted in the original transaction.

- 1. On the transaction page, click on the **Add Order Details** button.
- 2. Wait for the "Order Details" area to display on the transaction page.
- 3. In the "Billing Details" area, enter billing data in the fields (First Name, Last Name, Company, Address, City, State/Prov, Postal Code, Country, Phone, Fax, Shipping Details, First Name, Last Name, Company, Address, City, State/Prov, Postal Code, Country, Phone, and Fax).
- 4. Do one of the following:
  - If the shipping address is not the same as billing address, go to step 5.
  - If the shipping address is the same as billing address, checkmark the Check if Shipping address is the same as Billing address box, and go to step 6.
- 5. In the "Shipping Details" area, enter the customer shipping data in the fields (First Name, Last Name, Company, Address, City, State/Prov, Postal Code, Country, Phone, and Fax).
- 6. In the Email Address field, optionally enter the customer's e-mail address.
- 7. In the Special Instructions field, optionally enter supplementary details.
- 8. In the "Line Items Click 'Add Item' to include item in order" area, create a line item listing for a specific product/service being shipped/rendered in the order:
  - a. Enter the product details in the line item fields (Product Code, Description, Quantity, and Amount).
  - b. Click on the Add Item button.
  - c. When the product is listed in the "The items listed below will be included in the order details" area, do one of the following:
    - To add another line item, repeat steps 8a-c.
    - If you want to continue without adding additional line items, go to step 9.
- 9. In the "Taxes & Shipping" area, enter tax/shipping data in the fields (Shipping/Freight, Tax 1, and Tax 2).
- 10. Refer back to the financial transaction procedure.

## When a purchasing (corporate) card is detected

When both the **Proceed with Level 2/3** button and **Proceed with Purchase** button display on the "Purchase" page, it means the Merchant Resource Center has detected that the card you entered is a purchasing (corporate) card.

1. You may add level 2/3 details to the transaction or bypass adding level 2/3 details:

#### To add level 2/3 details:

a. Click on the Proceed with Level 2/3 button.

*Note:* The transaction will be processed as a debit/credit Preauthorization.

b. When the "APPROVED" or "DECLINED" response displays on the "Preauth" page, the transaction is complete:

Important! To receive funds, you must perform a debit/credit Capture at a later time (see page 80). You will be prompted to add the level 2/3 details during the Capture.

- If Moneris Loyalty is enabled and you want to allocate loyalty points, see page 145.
- If Moneris Loyalty is not enabled or it is but you want to bypass allocating points, print/e-mail the transaction receipt now (see page 124).

To bypass adding level 2/3 details:

a. Click on the **Proceed with** Purchase button.

**Note:** The transaction will be processed as a debit/credit Purchase.

- b. When the "APPROVED" or "DECLINED" response displays on the "Purchase" page, the transaction is complete:
  - If Moneris Loyalty is enabled and you want to award loyalty points, see page 140.
  - If Moneris Loyalty is not enabled or it is but you want to bypass awarding points, print/e-mail the transaction receipt now (see page 124).

## Adding level 2/3 details: capturing a debit/credit Preauthorization

When the "Transaction Details" of the debit/credit Preauthorization that you want to capture are displayed on the "Capture" page, follow the steps below to add level 2/3 tax details to the transaction.

*Note:* For more information about the level 2/3 details feature, see page 292.

- 1. Click on the Add Level 2/3 Details button.
- 2. When the **Destination Postal Code** field displays, do one of the following:
  - If you are shipping/rendering the order within Canada, enter the destination postal code (exclude spaces or hyphens).
  - If you are shipping/rendering the order internationally, leave the field blank so that no taxes are added to the Capture total.
- 3. Click on the **Continue** button.
- 4. Depending on the card type used to process the original Preauthorization, do one of the following:
  - If a Visa card was used, see page 107.
  - If a Mastercard was used, see page 108.
  - If an Amex card was used, see page 109.

#### Entering level 2/3 details: Visa cards (capturing a Preauthorization)

Follow the steps below to add Visa-specific level 2/3 details on the "Capture" page.

*Note:* For more information about the fields referred to in the steps below, see page 293.

- In the "Addendum 1 Details" area, enter shipping data in the fields (Buyer Name, Customer Ref. Identifier, Destination Country, Destination Postal Code, Freight Amount (inc taxes), Duty Amount, and VAT Reference Num).
  - If the "Tax Details" area displays (Canadian postal codes only) and the order is tax exempt, mark the "Invoice Tax Exempt" Yes radio button; otherwise, mark the No radio button, and enter the tax amount in the HST Amount field (must be less than 30% of original amount).
- 2. In the "Line Items" area, create a line item listing for a specific product/service being shipped/rendered in the order:
  - a. Enter the product details in the line item fields (Commodity Code, Product Code, Description, Quantity, Unit Meas., and Unit Cost).
    - If the "Tax Exempt for Line Item" **HST** box displays, checkmark it if the product is tax exempt.
    - If there is a discount on the product unit cost, enter the discount amount in the **Discount on unit** cost field (#.##).
  - b. Click on the Add Line button.
  - c. When the product is listed in "Line Items included in order" area, do one of the following:
    - To add another line item, repeat steps 2a-c.
    - To continue without adding additional line items, go to step 3.
- 3. Click on the Calculate Totals button, and confirm that each line item total is correct.

**Note:** The **Amount** field ("Transaction Details" area) should now reflect the combined amount of all line item totals, including taxes and discounts applied against the order.

- 4. Click on the Process Transaction button.
- 5. When the "APPROVED" or "DECLINED" response displays on the "Capture" page, the transaction is complete:
  - If you allocated loyalty points for the original debit/credit Preauthorization and you want to award the points, see page 146.
  - If did not award loyalty points for the original transaction, print/e-mail the Capture receipt now (see page 124).

#### Entering level 2/3 details: Mastercard cards (capturing a Preauthorization)

Follow the steps below to enter Mastercard-specific level 2/3 details on the "Capture" page.

*Note:* For information about fields referred to in the steps below, see page 293.

- 1. In the "Addendum 1 Details" area, enter shipping data in the fields (Destination Country, Destination Postal Code, Freight Amount (inc taxes), Duty Amount, and Supplemental Data).
  - If the "Tax Details" area displays(Canadian postal codes only) and the order is tax exempt, mark the "Invoice Tax Exempt" Yes radio button; otherwise, mark the No radio button, and enter the tax amount in the HST Amount field (must be less than 30% of original amount).
- 2. In the "Line Items" area, create a line item listing for a specific product/service being shipped/rendered in the order:
  - a. Enter product details in the line item fields (**Product Code**, **Description**, **Quantity**, **Unit Meas.**, and **Unit Cost**).
    - If the "Tax Exempt for Line Item" **HST** box displays, checkmark it if the product is tax exempt.
    - If there is a discount on the product unit cost, enter the discount amount in the **Discount on unit** cost field (#.##).
  - b. Click on the Add Line button.
  - c. When the product is now listed in the "Line Items included in order" area, do one of the following:
    - To add another line item, repeat steps 2a-c.
    - To continue without adding additional line items, go to step 3.
- 3. Click on the Calculate Totals button, and confirm that each line item total is correct.

**Note:** The **Amount** field ("Transaction Details" area) should now reflect the combined amount of all line item totals, including taxes and discounts applied against the order.

- 4. Click on the Process Transaction button.
- 5. When the "APPROVED" or "DECLINED" response displays on the "Capture" page, the transaction is complete:
  - If you allocated loyalty points for the original debit/credit Preauthorization and you want to award the points, see page 146.
  - If did not award loyalty points for the original transaction, print/e-mail the Capture receipt now (see page 124).

#### Entering level 2/3 details: Amex cards (capturing a Preauthorization)

Follow the steps below to enter Amex -specific level 2/3 details on the "Capture" page:

- 1. In the "Customer Details" area, enter customer data in the fields (Customer Name, Street Address 1, Street Address 2, City, Province/State, Postal/Zip Code, Invoice Number, PO Number, Customer Reference ID).
  - If the "Tax Details" area displays (Canadian postal codes only) and the order is tax exempt, mark the "Invoice Tax Exempt" Yes radio button; otherwise, mark the No radio button.
- 2. In the "Line Items" area, create a line item listing for a specific product/service being shipped/rendered in the order:
  - *Note:* For information about fields referred to in the steps below, see page 293.
  - a. Select the product code type (e.g., **PART #**) from the drop-down list.
  - b. Enter the product details in the other line item fields (Description, Quantity, Unit Meas., and Unit Cost).
    - If the "Tax Exempt for Line Item" **HST** box displays, checkmark it if the product is tax exempt.
    - If there is a discount on the product unit cost, enter the discount amount in the **Discount on unit** cost field.
  - c. Click on the Add Line button.
  - d. When the product is listed in "Line Items included in order" area, do one of the following:
    - To add another line item, repeat steps 2a-d.
    - To continue without adding additional line items, go to step 3.
- 3. Click on the Calculate Totals button, and confirm that each line item total is correct.

- 4. Click on the Process Transaction button.
- 5. When the "APPROVED" or "DECLINED" response displays on the "Capture" page, the transaction is complete:
  - If you allocated loyalty points for the original debit/credit Preauthorization and you want to award the points, see page 146.
  - If did not award loyalty points for the original transaction, print/e-mail the Capture receipt now (see page 124).

## Adding level 2/3 details: capturing a debit/credit Reauthorization

When the "Transaction Details" of a debit/credit Reauthorization are displayed on the "Capture" page, follow the steps below to add level 2/3 details to the Capture transaction.

*Note:* For more information about the level 2/3 details feature, see page 292.

- 1. Click on the Add Level 2/3 Details button.
- 2. When the **Destination Postal Code** field displays, do one of the following:
  - If you are shipping/rendering the order within Canada, enter the destination postal code (exclude spaces or hyphens).
  - If you are shipping/rendering the order internationally, leave the field blank so that no taxes are added to the Capture total.
- 3. Click on the **Continue** button.
- 4. Depending on the card type used to process the original Preauthorization, do one of the following:
  - If a Visa card was used, see page 111.
  - If a Mastercard was used, see page 112.
  - If an Amex card was used, see page 113.

#### Entering level 2/3 details: Visa cards (capturing a Reauthorization)

Follow the steps below to add Visa-specific level 2/3 details on the "Capture" page.

*Note:* For more information about the fields referred to in the steps below, see page 293.

- In the "Addendum 1 Details" area, enter shipping data in the fields (Buyer Name, Customer Ref. Identifier, Destination Country, Destination Postal Code, Freight Amount (inc taxes), Duty Amount, and VAT Reference Num).
  - If the "Tax Details" area displays (Canadian postal codes only) and the order is tax exempt, mark the "Invoice Tax Exempt" Yes radio button; otherwise, mark the No radio button, and enter the tax amount in the HST Amount field (must be less than 30% of original amount).
- 2. In the "Line Items" area, create a line item listing for a specific product/service being shipped/rendered in the order:
  - a. Enter the product details in the line item fields (Commodity Code, Product Code, Description, Quantity, Unit Meas., and Unit Cost).
    - If the "Tax Exempt for Line Item" **HST** box displays, checkmark it if the product is tax exempt.
    - If there is a discount on the product unit cost, enter the discount amount in the **Discount on unit** cost field (#.##).
  - b. Click on the Add Line button.
  - c. When the product is listed in "Line Items included in order" area, do one of the following:
    - To add another line item, repeat steps 2a-c.
    - To continue without adding additional line items, go to step 3.
- 3. Click on the Calculate Totals button, and confirm that each line item total is correct.

**Note:** The **Amount** field ("Transaction Details" area) should now reflect the combined amount of all line item totals, including taxes and discounts applied against the order.

- 4. Click on the **Process Transaction** button.
- 5. When the "APPROVED" or "DECLINED" response displays on the "Capture" page, the transaction is complete.
- 6. Print/e-mail the Capture receipt now (see page 124).

*Note:* Moneris Loyalty points cannot be awarded for the capture of a Reauthorization transaction.

#### Entering level 2/3 details: Mastercard cards (capturing a Reauthorization)

Follow the steps below to enter Mastercard-specific level 2/3 details on the "Capture" page.

*Note:* For information about fields referred to in the steps below, see page 293.

- 1. In the "Addendum 1 Details" area, enter shipping data in the fields (Destination Country, Destination Postal Code, Freight Amount (inc taxes), Duty Amount, and Supplemental Data).
  - If the "Tax Details" area displays (Canadian postal codes only) and the order is tax exempt, mark the "Invoice Tax Exempt" Yes radio button; otherwise, mark the No radio button, and enter the tax amount in the HST Amount field (must be less than 30% of original amount).
- 2. In the "Line Items" area, create a line item listing for a specific product/service being shipped/rendered in the order:
  - a. Enter the product details in the line item fields (**Product Code, Description, Quantity, Unit Meas.**, and **Unit Cost**).
    - If the "Tax Exempt for Line Item" **HST** box displays, checkmark it if the product is tax exempt.
    - If there is a discount on the product unit cost, enter the discount amount in the **Discount on unit** cost field (#.##).
  - b. Click on the Add Line button.
  - c. When the product is now listed in the "Line Items included in order" area, do one of the following:
    - To add another line item, repeat steps 2a-c.
    - To continue without adding additional line items, go to step 3.
- 3. Click on the Calculate Totals button, and confirm that each line item total is correct.

**Note:** The **Amount** field ("Transaction Details" area) should now reflect the combined amount of all line item totals, including taxes and discounts applied against the order.

- 4. Click on the Process Transaction button.
- 5. When the "APPROVED" or "DECLINED" response displays on the "Capture" page, the transaction is complete.
- 6. Print/e-mail the Capture receipt now (see page 124).

*Note:* Moneris Loyalty points cannot be awarded for the capture of a Reauthorization transaction.

#### Entering level 2/3 details: Amex cards (capturing a Reauthorization)

Follow the steps below to enter Amex card-specific level 2/3 details on the "Capture" page:

- In the "Customer Details" area, enter customer data in the fields (Customer Name, Street Address 1, Street Address 2, City, Province/State, Postal/Zip Code, Invoice Number, PO Number, and Customer Reference ID).
  - If the "Tax Details" area displays (Canadian postal codes only) and the order is tax exempt, mark the "Invoice Tax Exempt" Yes radio button; otherwise, mark the No radio button.
- 2. In the "Line Items" area, create a line item listing for a specific product/service being shipped/rendered in the order:
  - *Note:* For information about fields referred to in the steps below, see page 293.
  - a. Select the product code type (e.g., **PART #**) from the drop-down list.
  - b. Enter the product details in the other line item fields (Description, Quantity, Unit Meas., and Unit Cost).
    - If the "Tax Exempt for Line Item" **HST** box displays, checkmark it if the product is tax exempt.
    - If there is a discount on the product unit cost, enter the discount amount in the **Discount on unit** cost field (#.##).
  - c. Click on the Add Line button.
  - d. When the product is listed in "Line Items included in order" area, do one of the following:
    - To add another line item, repeat steps 2a-d.
    - To continue without adding additional line items, go to step 3.
- 3. Click on the **Calculate Totals** button, and confirm that each line item total is correct.

**Note:** The **Amount** field ("Transaction Details" area) should now reflect the combined amount of all line item totals, including taxes and discounts applied against the order.

- 4. When the "APPROVED" or "DECLINED" response displays on the "Capture" page, the transaction is complete.
- 5. Print/e-mail the Capture receipt now (see page 124).

*Note:* Moneris Loyalty points cannot be awarded for the capture of a Reauthorization transaction.

# Adding level 2/3 details: Refund

When the "Transaction Details" of the debit/credit transaction to be reversed (refunded) are displayed on the "Refund" page, follow the steps below to add level 2/3 details (product and taxes) to the Refund transaction.

*Note:* For more information about the level 2/3 details feature, see page 292.

- 1. Click on the Add Level 2/3 Details button.
- 2. When the **Destination Postal Code** field displays, do one of the following:
  - If you are refunding an order that was originally shipped/rendered within Canada, enter the original destination postal code (exclude spaces or hyphens).
  - If you are refunding an order that was originally shipped/rendered internationally, leave the field blank so that no taxes are added to the Refund total.
- 3. Click on the **Continue** button.
- 4. Depending on the card type used to process the original Capture, do one of the following:
  - If a Visa card was used, see page 115.
  - If a Mastercard was used, see page 116.
  - If an Amex card was used, see page 117.

#### Entering level 2/3 details: Visa cards (Refund)

Follow the steps below to add Visa-specific level 2/3 details on the "Refund" page.

*Note:* For more information about the fields referred to in the steps below, see page 293.

- In the "Addendum 1 Details" area, enter the original order's shipping data in the fields (Buyer Name, Customer Ref. Identifier, Destination Country, Destination Postal Code, Freight Amount (inc taxes), Duty Amount, and VAT Reference Num).
  - If the "Tax Details" area displays (Canadian postal codes only) and the original order was tax exempt, mark the "Invoice Tax Exempt" Yes radio button; otherwise, mark the No radio button, and enter the original order's tax amount in the HST Amount field (must be less than 30% of original amount).
- 2. In the "Line Items" area, create a line item listing for a specific product/service being refunded from the original order:
  - a. Enter the product details in the line item fields (**Commodity Code**, **Product Code**, **Description**, **Quantity**, **Unit Meas.**, and **Unit Cost**).
    - If the "Tax Exempt for Line Item" HST box displays, checkmark it if the product was tax exempt in the original order.
    - If there was a discount on the original order's product unit cost, enter the discount amount in the Discount on unit cost field (#.##).
  - b. Click on the Add Line button.
  - c. When the product is listed in "Line Items included in order" area, do one of the following:
    - To add another line item, repeat steps 2a-c.
    - To continue without adding additional line items, go to step 3.
- 3. Click on the **Calculate Totals** button, and confirm that each line item total is correct.

- 4. Click on the Process Transaction button.
- 5. When the "APPROVED" or "DECLINED" response displays on the "Refund" page, the transaction is complete:
  - If you want to remove any Moneris loyalty points awarded for the original transaction, see page 157.
  - If did not award loyalty points for the original transaction, print/e-mail the Refund receipt now (see page 124).

#### Entering level 2/3 details: Mastercard cards (Refund)

Follow the steps below to enter Mastercard-specific level 2/3 details on the "Refund" page.

*Note:* For information about fields referred to in the steps below, see page 293.

- 1. In the "Addendum 1 Details" area, enter the original order's shipping data in the fields (**Destination Country**, **Destination Postal Code**, **Freight Amount (inc taxes)**, **Duty Amount**, and **Supplemental Data**).
  - If the "Tax Details" area displays (Canadian postal codes only) and the original order was tax exempt, mark the "Invoice Tax Exempt" Yes radio button; otherwise, mark the No radio button, and enter the original order's tax amount in the HST Amount field (must be less than 30% of original amount).
- 2. In the "Line Items" area, create a line item listing for a specific product/service being refunded from the original order:
  - a. Enter the product details in the line item fields (**Product Code**, **Description**, **Quantity**, **Unit Meas.**, and **Unit Cost**).
    - If the "Tax Exempt for Line Item" HST box displays, checkmark it if the product was tax exempt in the original order.
    - If there was a discount on the original order's product unit cost, enter the discount amount in the Discount on unit cost field (#.##).
  - b. Click on the Add Line button.
  - c. When the product is now listed in the "Line Items included in order" area, do one of the following:
    - To add another line item, repeat steps 2a-c.
    - To continue without adding additional line items, go to step 3.
- 3. Click on the Calculate Totals button, and confirm that each line item total is correct.

- 4. Click on the Process Transaction button.
- 5. When the "APPROVED" or "DECLINED" response displays on the "Refund" page, the transaction is complete:
  - If you want to remove any Moneris loyalty points awarded for the original transaction, see page 157.
  - If did not award loyalty points for the original transaction, print/e-mail the Refund receipt now (see page 124).

#### Entering level 2/3 details: Amex cards (Refund)

Follow the steps below to enter Amex-specific level 2/3 details on the "Refund" page:

- In the "Customer Details" area, enter customer data in the fields (Customer Name, Street Address 1, Street Address 2, City, Province/State, Postal/Zip Code, Invoice Number, PO Number, and Customer Reference ID).
  - If the "Tax Details" area displays (Canadian postal codes only) and the order is tax exempt, mark the "Invoice Tax Exempt" Yes radio button; otherwise, mark the No radio button.
- 2. In the "Line Items" area, create a line item listing for a specific product/service being refunded from the original order:
  - *Note:* For information about fields referred to in the steps below, see page 293.
  - a. Select the product code type (e.g., **PART #**) from the drop-down list.
  - b. Enter the product details in the other line item fields (Description, Quantity, Unit Meas., and Unit Cost).
    - If the "Tax Exempt for Line Item" HST box displays, checkmark it if the product was tax exempt in the original order.
    - If there was a discount on the original order's product unit cost, enter the discount amount in the Discount on unit cost field (#.##).
  - c. Click on the Add Line button.
  - d. When the product is listed in "Line Items included in order" area, do one of the following:
    - To add another line item, repeat steps 2a-d.
    - To continue without adding additional line items, go to step 3.
- 3. Click on the Calculate Totals button, and confirm that each line item total is correct.

- 4. Click on the Process Transaction button.
- 5. When the "APPROVED" or "DECLINED" response displays on the "Refund" page, the transaction is complete:
  - If you want to remove any Moneris loyalty points awarded for the original transaction, see page 157.
  - If did not award loyalty points for the original transaction, print/e-mail the Refund receipt now (see page 124).

# Cardholder prompts: iPP320 PIN Pad (USB/serial)

When "Please follow prompts on the pinpad" displays on the transaction page, do the following:

- 1. Hand the iPP320 PIN Pad to the cardholder.
- 2. The cardholder responds to any prompt that displays on the iPP320 PIN Pad:

**Note:** Potential prompts (and the actions to take for each) are listed in order of appearance in the table below. Only some of the listed prompts will appear for any one transaction.

| Cardholder prompt                                                              | Cardholder action                                                                                                    |  |
|--------------------------------------------------------------------------------|----------------------------------------------------------------------------------------------------|--|
| SWIPE, TAP OR INSERT<br>CARD<br>or<br>SWIPE OR INSERT CARD<br>or<br>SWIPE CARD | Enters their card on the iPP320 PIN Pad (for options, see pages 43 to 44).                                                                                                    |  |
| SELECT LANGUAGE<br>ENGL FRAN                                                   | <ul> <li>Selects the display language:</li> <li>To select English, presses F1 (ENG).</li> <li>To select French, presses F4 (FRAN).</li> </ul>                                       |  |
| SELECT<br><application name=""><br/>YES NO</application>                       | <ul> <li>Selects the card application:</li> <li>To select the displayed application, presses F1 (YES).</li> <li>To view the next available application, presses F4 (NO).</li> </ul> |  |
| <application name=""><br/>-OK?<br/>YES NO</application>                        | Presses <b>F1</b> (YES) to use the displayed application.                                                                                                    |  |
| <transaction name=""><br/>\$0.00-OK?</transaction>                             | Presses the green 🔽 key to confirm the displayed amount.                                                                                                    |  |
| I PRE-AUTHORIZE<br>UP TO<br>\$0.00-OK?                                         | Presses the green or key to confirm the displayed amount.                                                                                                    |  |
| TIP OPTIONS                                                                    | Selects a tip type:                                                                                                    |  |
| \$ % NONE                                                                      | <ul> <li>To enter a dollar amount, presses F1(\$).</li> <li>To enter a percentage, presses F2 (%)</li> <li>To bypass entering a tip, presses F4 (NONE).</li> </ul>                  |  |
| ENTER TIP AMOUNT<br>\$0.00                                                     | Keys in an amount, and presses the green 💿 key.                                                                                                    |  |
| TIP PERCENTAGE                                                                 | Selects a percentage type:                                                                                                    |  |
| %AA %BB OTHR                                                                   | <ul> <li>To add a preset tip percentage, presses F1 (AA%) or F2 (BB%).</li> <li>To add a different precentage, presses F4 (OTHR).</li> </ul>                                        |  |
| ENTER TIP %                                                                    | Enters a tip percentage, and presses the green 💿 key.                                                                                                    |  |

This table continues on the next page.

| Cardholder prompt                                  | Cardholder action                                                                                                    |  |
|----------------------------------------------------|----------------------------------------------------------------------------------------------------|--|
| <transaction name=""><br/>\$0.00-OK?</transaction> | Presses the green we key to confirm the displayed transaction amount.<br><b>Note:</b> If the cardholder wants to change the tip amount, they press the |  |
|                                                    | yellow key, and re-enter the tip when prompted.                                                                                                    |  |
| SELECT ACCOUNT                                     | Selects a debit account:                                                                                                    |  |
|                                                    | <ul> <li>To select "chequing", presses F1 (CHQ).</li> </ul>                                                                                            |  |
| CHQ SAV                                            | <ul> <li>To select "savings", presses F4 (SAV).</li> </ul>                                                                                             |  |
| ENTER PIN & OK                                     | Keys in their personal identification number (PIN) and presses the green<br>key.                                                                       |  |
| PLEASE WAIT                                        | Waits while the transaction is processed.                                                                                                    |  |
| APPROVED                                           | Removes their card from chip reader.                                                                                                    |  |
| THANK YOU<br>REMOVE CARD                           | <i>Note:</i> The iPP320 PIN Pad beeps until the card is removed.                                                                                       |  |
| APPROVED Retrieves their card.                     |                                                                                                    |  |
| THANK YOU<br>OBTAIN CARD                           |                                                                                                    |  |
| WELCOME/BONJOUR                                    | Returns the iPP320 PIN Pad to you (go to step 3).                                                                                                    |  |

- 3. Accept the iPP320 PIN Pad from the cardholder.
  - If "WELCOME/BONJOUR" is not currently displayed on the iPP320 PIN Pad, press the green sey until "WELCOME/BONJOUR" displays.
- 4. Refer back to the financial transaction procedure (continue at the step "When the "APPROVED" or "DECLINED" response displays...").

# Cardholder prompts: iPP320 PIN Pad - manual card entry (USB/serial)

When "PURCHASE \$0.00-OK?" displays on the iPP320 PIN Pad, do the following:

- 1. Hand the iPP320 PIN Pad to the cardholder.
- 2. The cardholder responds to any prompt that displays on the iPP320 PIN Pad.

**Note:** Potential prompts (and the actions to take for each) are listed in order of appearance in the table below. Only some of the listed prompts will display for any one transaction.

| Cardholder prompt                    | Cardholder action                                                                                                    |  |
|--------------------------------------|----------------------------------------------------------------------------------------------------|--|
| PURCHASE<br>\$0.00-OK?               | Presses the green log key to confirm the displayed amount.                                                                    |  |
| TIP OPTIONS                          | Selects a tip type:                                                                                                    |  |
|                                      | <ul> <li>To enter a dollar amount, presses F1(\$).</li> </ul>                                                                 |  |
| \$ % NONE                            | <ul> <li>To enter a percentage, presses F2 (%)</li> </ul>                                                                     |  |
|                                      | <ul> <li>To bypass entering a tip, presses F4 (NONE).</li> </ul>                                                              |  |
| ENTER TIP AMOUNT<br>\$0.00           | Keys in an amount, and presses the green 🔤 key.                                                                               |  |
| TIP PERCENTAGE                       | Selects a percentage type:                                                                                                    |  |
|                                      | <ul> <li>To add a preset tip percentage, presses F1 (AA%) or F2 (BB%).</li> </ul>                                             |  |
| %AA %BB OTHR                         | <ul> <li>To add a different precentage, presses F4 (OTHR).</li> </ul>                                                         |  |
| ENTER TIP %                          | Enters a tip percentage, and presses the green                                                                                |  |
| PURCHASE                             | Presses the green 🗔 key to confirm the displayed transaction amount.                                                          |  |
| \$0.00-OK?                           | <b>Note:</b> If the cardholder wants to change the tip amount, they press the yellow key, and re-enter the tip when prompted. |  |
| PLEASE WAIT                          | Waits while the transaction is processed.                                                                                     |  |
| APPROVED<br>THANK YOU<br>OBTAIN CARD | Retrieves their card.                                                                                                    |  |
| WELCOME/BONJOUR                      | Returns the iPP320 PIN Pad to you (go to step 3).                                                                             |  |

- 3. Accept the iPP320 from the cardholder.
  - If "WELCOME/BONJOUR" is not currently displayed on the iPP320 PIN Pad, press the green key until "WELCOME/BONJOUR" displays.
- 4. When the "APPROVED" or "DECLINED" response displays on the "Purchase" page, the transaction is complete:
  - If Moneris Loyalty is enabled and you want to award loyalty points, see page 140.
  - If Moneris Loyalty is not enabled or it is but you want to bypass awarding points, print/e-mail the transaction receipt now (see page 124).

# Cardholder prompts: iPP320 PIN Pad (cloud)

When "Please follow prompts on the pinpad" displays on the transaction page, do the following:

- 1. Hand the iPP320 PIN Pad to the cardholder.
- 2. The cardholder responds to any prompt that displays on the iPP320 PIN Pad:
  - If "PURCHASE-OK? \$0.00" displays, see page 123.

**Note:** Potential prompts (and the actions to take for each) are listed in order of appearance in the table below. Only some of the listed prompts will appear for any one transaction.

| Cardholder prompt                                                              | Cardholder action                                                                                                    |
|--------------------------------------------------------------------------------|----------------------------------------------------------------------------------------------------|
| SWIPE, TAP OR INSERT<br>CARD<br>or<br>SWIPE OR INSERT CARD<br>or<br>SWIPE CARD | Enters their card on the iPP320 PIN Pad (for options, see pages 43 to 44).                                                                                                    |
| SELECT LANGUAGE                                                                | Selects the display language:                                                                                                    |
| ENGL FRAN                                                                      | <ul> <li>To select English, presses F1 (ENG).</li> <li>To select French, presses F4 (FRAN).</li> </ul>                                                                              |
| SELECT<br><application name=""><br/>YES NO</application>                       | <ul> <li>Selects the card application:</li> <li>To select the displayed application, presses F1 (YES).</li> <li>To view the next available application, presses F4 (NO).</li> </ul> |
| <application name=""><br/>-OK?<br/>YES NO</application>                        | Presses <b>F1</b> (YES) to use the displayed application.                                                                                                    |
| <transaction name=""><br/>\$0.00-OK?</transaction>                             | Presses the green log key to confirm the displayed amount.                                                                                                    |
| I PRE-AUTHORIZE<br>UP TO<br>\$0.00-OK?                                         | Presses the green or key to confirm the displayed amount.                                                                                                    |
| SELECT ACCOUNT                                                                 | <ul> <li>Selects a debit account:</li> <li>To select "chequing", presses F1 (CHQ).</li> <li>To select "savings", presses F4 (SAV).</li> </ul>                                       |
| SELECT ACCOUNT                                                                 | <ul> <li>Selects a debit account:</li> <li>To select "chequing", presses F1 (CHQ).</li> <li>To select "savings", presses F4 (SAV).</li> </ul>                                       |
| ENTER PIN & OK                                                                 | Keys in their personal identification number (PIN) and presses the green<br>key.                                                                                                    |

This table continues on the next page.

| Cardholder prompt                    | Cardholder action                                                                            |  |
|--------------------------------------|----------------------------------------------------------------------------------------------|--|
| PLEASE WAIT                          | Waits while the transaction is processed.                                                    |  |
| APPROVED<br>THANK YOU<br>REMOVE CARD | Removes their card from chip reader.Note:The iPP320 PIN Pad beeps until the card is removed. |  |
| APPROVED<br>THANK YOU<br>OBTAIN CARD | Retrieves their card.                                                                        |  |
| WELCOME/BONJOUR                      | Returns the iPP320 PIN Pad to you (go to step 3).                                            |  |

- 3. Accept the iPP320 PIN Pad from the cardholder.
  - If "WELCOME/BONJOUR" is not currently displayed on the iPP320 PIN Pad, press the red key until "WELCOME/BONJOUR" displays.
- 4. Refer back to the financial transaction procedure (continue at the step "When the "APPROVED" or "DECLINED" response displays...").

## Cardholder prompts: iPP320 PIN Pad - tip enabled (cloud)

- 1. When "PURCHASE \$0.00-OK?" displays on the iPP320 PIN Pad, hand the PIN Pad to the cardholder.
- 2. The cardholder responds to any prompt that displays on the iPP320 PIN Pad:

*Note:* Potential prompts (and the actions to take for each) are listed in order of appearance in the table below.

| Cardholder prompt                      | Cardholder action                                                                                                    |  |
|----------------------------------------|----------------------------------------------------------------------------------------------------|--|
| PURCHASE<br>\$0.00-OK?                 | Presses the green log key to confirm the displayed amount.                                                                                                    |  |
| SELECT TIP TYPE<br>OR PRESS OK<br>\$ % | <ul> <li>Selects a tip type:</li> <li>To enter a dollar amount, presses F1(\$).</li> <li>To enter a percentage, presses F4 (%)</li> <li>To bypass entering a tip, presses the green key.</li> </ul> |  |
| ENTER TIP<br>PERCENTAGE (%)<br>00      | Keys in a tip percentage (or nothing) and presses the green                                                                                                    |  |
| ENTER TIP AMOUNT<br>\$0.00             | Keys in a tip amount (or nothing), and presses the green see.                                                                                                    |  |
| PURCHASE<br>\$0.00-OK?                 | Presses the green Rey to confirm the displayed transaction amount.<br><b>Note:</b> If the cardholder wants to change the tip amount, they press the yellow key, and re-enter the tip when prompted. |  |

#### 3. Do one of the following:

- If "SWIPE, TAP OR INSERT CARD" or "SWIPE OR INSERT CARD" or "SWIPE CARD" displays, see page 121 (continue at step 2).
- If "ENTER CARD #" displays, the cardholder hands the iPP320 PIN Pad back to you (see page 57; continue at step 8).

# **Printing/e-mailing a receipt**

Once you submit a transaction and the Merchant Resource Center displays the host response "APPROVED" or "DECLINED" (or "APPROVED"/"DECLINED") indicating the transaction has been processed, follow the steps below to print and/or e-mail the transaction receipt.

**Note:** If you ever want to view, print, or e-mail a receipt after you have closed the transaction page, access the transaction's "Order History" (see page 129).

To print the transaction receipt:

- 1. In the "Action Items" area on the host response page, click on a **Print Receipt #x#** (or **Receipt #x#**) button.
- 2. When the print dialog box opens, select the printer from which you want to print the transaction receipt.
- 3. Click on the **Print** button.
- 4. The operation is complete. (To print another receipt, repeat steps 1-3.)
- 5. If the receipt includes any of these cardholder validation method (CVM) statements, take the appropriate action depending on the context:

| CVM statement                                                                              | Action required                      |
|--------------------------------------------------------------------------------------------|--------------------------------------|
| "SIGNATURE<br>Cardholder will pay issuer above amount<br>pursuant to Cardholder Agreement" | Cardholder signature is required.    |
| "NO SIGNATURE TRANSACTION"                                                                 | No cardholder signature is required. |
| "VERIFIED BY PIN" No cardholder signature is required.                                     |                                      |

#### To e-mail the transaction receipt:

- 1. In the "Action Items" area on the host response page, click on the **Send Email Receipt** (or **Email Receipt**) button.
- 2. When the e-mail window opens, do the following:
  - a. In the **Email Address** field, enter the e-mail address to which you want to send the transaction receipt.
  - b. Click on the Send Receipt & Close button.
- 3. The operation is complete. (To send another receipt, repeat steps 1-2.)

# **Order history**

The Merchant Resource Center assigns an "Order History" page to every financial transaction for which the host response is "APPROVED" or "DECLINED".

This "Order History" page displays detailed information (e.g., amount, date, time, etc.) about the transaction, including information about any follow-on transaction or associated transaction that has been performed subsequently (see *Areas on the "Order History" page* below).

• To access a transaction's "Order History" page, see page 129.

# Areas on the "Order History" page

The "Order History" page may be divided into several areas depending on the transaction and payment type:

- Transaction type details (see page 126).
- Tip information details (see page 127).
- eFraud details (see page 127).
- Action items details (see page 128).

### Transaction type details: "Order History" page

The "Transaction type" area on a transaction's "Order History" page displays details about the transaction (refer to the table below for descriptions about data in specific fields).

| Field                | Description                                                                                                    |  |
|----------------------|----------------------------------------------------------------------------------------------------|--|
| Amount               | Transaction amount including any tip.                                                                                                    |  |
| Approval Code        | Authorization code.                                                                                                    |  |
| Card Number          | Card account number.                                                                                                    |  |
| Card Type            | Card brand (or "Cash").                                                                                                    |  |
| Clerk                | Username of the user who performed the transaction.                                                                                                    |  |
| Crypt Type           | Electronic commerce indicator.                                                                                                    |  |
| Customer Code        | User-entered value. Optional.                                                                                                    |  |
| Customer ID          | User-entered value. Optional.                                                                                                    |  |
| Date/Time            | Date/time of the transaction (Month DD YYYY HH:MM).                                                                                                    |  |
| Expiry Date          | Card expiry date (MMYY).                                                                                                    |  |
| Invoice Number       | User-entered value. Optional.                                                                                                    |  |
| Issuer ID (Request)  | Credentials-on-file value.                                                                                                    |  |
| Issuer ID (Response) | Credentials-on-file value.                                                                                                    |  |
| Message              | Host response (e.g., "APPROVED" or "DECLINED").                                                                                                    |  |
| Order ID             | Unique Merchant Resource Center transaction identifier.                                                                                                    |  |
| Payment Indicator    | Credentials-on-file descriptor.                                                                                                    |  |
| Payment Information  | Credentials-on-file descriptor.                                                                                                    |  |
| Response             | Transaction response code.                                                                                                    |  |
| Sequence Number      | Moneris host identifier (e.g., If "610123450010690030" is the number, then<br>"61012345" is the ID of the iPP320 PIN Pad used to capture the card data. If the<br>number starts with "66", it means the card data were captured via keyed entry<br>on the Merchant Resource Center. |  |
| Transaction Type     | Transaction type (e.g., Purchase, Refund, Void, etc.).                                                                                                    |  |
| Wallet Type          | Cloud wallet (see page 230) or Vault (see page 190) transaction identifier.                                                                                                    |  |

• To access a transaction's "Order History" page, see page 129.

# Tip information details: "Order History" page

The "Tip Information" area on a transaction's "Order History" page displays tip details about the transaction (refer to the table below for descriptions about data in specific fields).

To access a transaction's "Order History" page, see page 129.

| Field          | Description                           |  |
|----------------|---------------------------------------|--|
| Pre-Tip Amount | Transaction amount excluding the tip. |  |
| Tip Amount     | Tip amount.                           |  |

## eFraud details: "Order History" page

The "eFraud details" area on a transaction's "Order History" page displays validation responses to any anti-fraud data submitted in the transaction (refer to the table below for descriptions about data in specific fields).

| <ul> <li>To access a transaction's "Order History" page, see page 129.</li> </ul> |                                                                                                    |
|-----------------------------------------------------------------------------------|----------------------------------------------------------------------------------------------------|
| Field                                                                             | Description                                                                                                    |
| AVS Result                                                                        | Indicates address verification service (AVS) validation result if verification is performed at the time the transaction is processed. The result indicates whether the street number, street name, or zip code data match the data that the issuer has on file (see page 294).                                                                                       |
| CVD Result                                                                        | Indicates card verification digits (CVD) validation result if verification is performed at the time the transaction is processed. This result indicates whether the 3 or 4-digit CVD code (usually printed on the back of the card on the signature line) matches the code that the issuer has on file (see page 294).                                               |
| CVV Result                                                                        | (Verified by Visa) - Indicates the issuer's response regarding whether the CAVV value that you provide is fully authenticated and valid. The CAVV value may be indicative of the data (e.g., a password) entered by the cardholder during an ecommerce transaction. The authentication data are sent to the card issuer independent of the Merchant Resource Center. |

To access a transaction's "Order History" page, see page 129.

# Action items: "Order History" page

Buttons displaying in the "Action Items" area of a transaction's "Order History" page indicate potential follow-on transactions and/or access to other transaction details.

- To initiate a follow-on transaction or access other transaction details (e.g., Refund, Reauth, or Void), click on the appropriate button (refer to the table below for descriptions about activities that are initiated when you click on a button).
- To access a transaction's "Order History" page, see page 129.

| Button              | Description                                                                                                    |  |
|---------------------|----------------------------------------------------------------------------------------------------|--|
| Add Loyalty         | Award loyalty points for a preceding gift/loyalty or cash transaction.                                                                              |  |
| Associated          | Display the "Order History" page listing a gift/loyalty transaction and one or more other transactions (e.g., debit/credit, gift/loyalty, or cash). |  |
| Capture             | Initiate a debit/credit or loyalty Capture transaction.                                                                                             |  |
| Email Receipt       | E-mail a transaction receipt.                                                                                                    |  |
| Level 2/3 Details   | Display level 2/3 transaction details (tax and product data) if they were submitted in the transaction.                                             |  |
| Loyalty             | Award, allocate, or remove loyalty points depending on the preceding (associated) debit/credit transaction.                                         |  |
| Print Receipt - #x# | Print a transaction receipt.                                                                                                    |  |
| Reauth              | Initiate a debit/credit Reauthorization transaction.                                                                                                |  |
| Receipt - #x#       | Print a transaction receipt.                                                                                                    |  |
| Refund              | Initiate a debit/credit Refund or gift Refund transaction.                                                                                          |  |
| Send Email Receipt  | E-mail a transaction receipt.                                                                                                    |  |
| Void                | Initiate a Void transaction (debit/credit or gift/loyalty).                                                                                         |  |

# Accessing a transaction's "Order History" page

Follow the steps below to access a transaction's "Order History" page.

*Note:* For more information about the "Order History" page, see page 125.

- 1. Retrieve the transaction by generating the appropriate report (see page 207).
- 2. When the desired transaction is listed in the "Transactions List" area, click on the transaction's **Order ID** hyperlink.
- 3. When the transaction's "Order History" page displays, the operation is complete.
- 4. If you want to print/e-mail a transaction receipt, do the following:

#### To print a transaction receipt:

- a. In the "Action Items" area, click on a **Print Receipt #x#** button.
- b. When the print dialog box opens, select the printer from which you want to print the transaction receipt.
- c. Click on the **Print** button.
- d. The operation is complete. (To print another receipt, repeat steps a-c.)

#### To e-mail the transaction receipt:

- a. In the "Action Items" area, click on the Send Email Receipt button.
- b. Wait for the e-mail window to open.
- c. In the **Email Address** field, enter the e-mail address to which you want to send the transaction receipt.
- d. Click on the Send Receipt & Close button.
- e. The operation is complete. (To send another receipt, repeat steps a-d.)

# Moneris Gift/Loyalty card programs

The Moneris Gift/Loyalty program allows you to offer your customers card-based programs that are processed through the Merchant Resource Center.

#### Gift card program

The gift card program allows you to offer your customers stored-value gift cards for pre-defined dollar values as well as variable-value cards and rechargeable cards. This program is available for small businesses and can be customized for national chains.

• For full listing of gift card transactions that you can initiate directly from the Merchant Resource Center menu bar (see page 48), refer to the table below.

| Transaction type          | See procedure on: |
|---------------------------|-------------------|
| Purchase                  | page 131          |
| Void                      | page 134          |
| Refund                    | page 135          |
| Independent Refund        | page 136          |
| Coupon/Voucher Redemption | page 159          |
| Activate card             | page 162          |
| Deactivate card           | page 165          |
| Balance Inquiry           | page 168          |

#### Loyalty card program

Loyalty card program: allows you to reward customer loyalty by awarding points based on the dollar value of the purchases a cardholder makes. This program is available for small businesses and can be customized for national chains.

• For full listing of loyalty card transactions that you can process from the Merchant Resource Center, refer to the table below:

| Transaction type          | See procedure on: |
|---------------------------|-------------------|
| Purchase                  | page 139          |
| Preauthorization          | page 145          |
| Capture                   | page 146          |
| Redemption (dollars)      | page 147          |
| Redemption (points)       | page 150          |
| Void                      | page 153          |
| Refund                    | page 156          |
| Coupon/Voucher Redemption | page 159          |
| Activate card             | page 162          |
| Deactivate card           | page 165          |
| Balance Inquiry           | page 168          |

# Purchase with gift card

Gift card sale of goods and services.

• For a listing of supported card entry methods, including the associated procedures describing how to use them to perform this transaction, refer to the table below:

| Card entry method | See procedure on: |
|-------------------|-------------------|
| unencrypted MSR   | page 132          |
| keyed entry       | page 133          |

## Purchase with gift card: unencrypted MSR

Follow the steps below to perform a Purchase with a gift card by using an unencrypted magnetic stripe reader to capture the card data.

- 1. On the menu bar, click on **Gift/Loyalty > Purchase**.
- 2. Wait for the "Purchase" page to display.
- 3. From the "Transaction Type" drop-down list, select **Dollar Value Purchase/Redemption**.
- 4. In the Total Amount field, enter the Purchase amount (#.##).
- 5. In the **Customer ID** field, optionally enter a customer ID.
- 6. Click on the **Next** button.
- 7. In the "Payment Method" area, select Gift Card MSR from the drop-down list.
- 8. In the "Gift Card Payment Step 1" area, do the following:

*Note:* For information about fields referred to in the steps below, see page 282.

- a. In Order ID field, optionally enter an order ID.
- b. In the **Customer ID** field, optionally enter a customer ID.
- c. Do one of the following:
  - To view the available funds/status of the gift card, see page 171.
  - To proceed with the gift Purchase, go to step d.
- d. Click on the Swipe Gift Card button.
- 9. When "Please swipe gift card now" displays on the "Purchase" page, swipe the gift card on the unencrypted magnetic stripe reader.
- 10. When the **CVC** field displays, enter the card validation code.
  - If any other data field displays, enter the required data (consult your manager if you are unsure about what to enter).
- 11. When the "APPROVED" or "DECLINED" response displays on the "Purchase" page, the transaction is complete:
  - If a "Balance Due: \$#.##" is indicated, see page 180.
  - If a "Balance Due: \$0.00" (zero dollars) is indicated, do one of the following:
    - If Moneris Loyalty is enabled and you want to award loyalty points, see page 144.
    - If Moneris Loyalty is not enabled or it is but you want to bypass awarding points, print/e-mail the transaction receipt now (see page 124).

# Purchase with gift card: keyed entry

Follow the steps below to perform a Purchase with a gift card by manually entering (keying) the card data in the Merchant Resource Center fields.

- 1. On the menu bar, click on **Gift/Loyalty > Purchase**.
- 2. Wait for the "Purchase" page to display.
- 3. From the "Transaction Type" drop-down list, select **Dollar Value Purchase/Redemption**.
- 4. In the **Total Amount** field, enter the Purchase amount (#.##).
- 5. In the **Customer ID** field, optionally enter a customer ID.
- 6. Click on the **Next** button.
- 7. In the "Payment Method" area, select **Gift Card Keyed** from the drop-down list.
- 8. In the "Gift Card Payment Step 1" area, do the following:

*Note:* For information about fields referred to in the steps below, see page 282.

- a. In Order ID field, optionally enter an order ID.
- b. In the **Customer ID** field, optionally enter a customer ID.
- c. In the **Gift Card Number** field, enter the gift card number.
- d. Do one of the following:
  - To view the available funds/status of the gift card, see page 171.
  - To continue with the gift Purchase, go to step 9.
- 9. Click on the **Next** button.
- 10. When the **CVC** field displays, enter the card validation code.
  - If any other data field displays, enter the required data (consult your manager if you are unsure about what to enter).
- 11. Click on the **Process** button.
- 12. When the "APPROVED" or "DECLINED" response displays on the "Purchase" page, the transaction is complete:
  - If a "Balance Due: \$#.##" is indicated, see page 180.
  - If a "Balance Due: \$0.00" (zero dollars) is indicated, do one of the following:
    - If Moneris Loyalty is enabled and you want to award loyalty points, see page 144.
    - If Moneris Loyalty is not enabled or it is but you want to bypass awarding points, print/e-mail the transaction receipt now (see page 124).

# Void with gift card

Follow the steps below to reverse (void) an open-batch gift card Purchase that is referenced on the Merchant Resource Center (restores gift dollars to the card).

- 1. On the menu bar, click on **Gift/Loyalty** > **Void**.
- 2. Wait for the "Void" page to display.
- 3. In the Order ID field, enter the order ID of the original transaction that you want to reverse.

**Note:** If you only have a partial order ID, mark the **begins with** or the **ends with** radio button.

- 4. Click on the Locate Transaction button.
- 5. Wait for the "Void" page to display.
- 6. In the "Transaction List" area, click on the **Void** button beside the transaction that you want to reverse.
- 7. When the "Transaction Details" area displays, click on the **Process** button.
- 8. When the "APPROVED" response displays, the transaction is complete.
- 9. Print/e-mail the transaction receipt now (see page 124).

**Note:** If you awarded loyalty points for the original gift Purchase that you have just voided, do a loyalty Void now to remove the awarded points (see page 154).

# Refund with gift card

Follow the steps below to reverse a closed-batch gift card transaction that is referenced on the Merchant Resource Center (restores gift dollars to the card).

- 1. On the menu bar, click on **Gift/Loyalty** > **Refund**.
- 2. Wait for the "Refund" page to display.
- 3. In the Order ID field, enter the order ID of the original transaction that you want to reverse.

**Note:** If you only have a partial order ID, mark the **begins with** or the **ends with** radio button.

- 4. Click on the Locate Transaction button.
- 5. Wait for the "Refund" page to display.
- 6. In the "Transaction List" area, click on the **Refund** button beside the transaction that you want to reverse.
- 7. In the "Transaction Details" area, do the following:

*Note:* For information about fields referred to in the steps below, see page 282.

- a. In the **CVC** field, enter the card validation code.
  - If any other data field displays, enter the required data (consult your manager if you are unsure about what to enter).
- 8. Click on the **Process** button.
- 9. When the "APPROVED" response displays, the transaction is complete.
- 10. Print/e-mail the transaction receipt now (see page 124).

**Note:** If you awarded loyalty points on the original gift Purchase that you have just refunded, do a loyalty Refund now to remove the awarded points (see page 158).

# Independent Refund with gift card

Reverse (refund) a gift card transaction that is unreferenced on the Merchant Resource Center.

**Note:** The Independent Refund transaction is disabled by default but can be enabled (temporarily or for a longer period) for your Merchant Resource Center store upon request. If you want to perform Independent Refund transactions from your store, please contact Moneris.

• For a listing of supported card entry methods, including the associated procedures describing how to use them to perform this transaction, refer to the table below:

| Card entry method | See procedure on: |
|-------------------|-------------------|
| unencrypted MSR   | page 137          |
| keyed entry       | page 138          |

### Independent Refund with gift card: unencrypted MSR

Follow the steps below to reverse (refund) a gift card transaction that is unreferenced on the Merchant Resource Center. You will use an unencrypted magnetic stripe reader to capture the card data.

**Note:** The Independent Refund transaction is disabled by default but can be enabled (temporarily or for a longer period) for your Merchant Resource Center store upon request. If you want to perform Independent Refund transactions from your store, please contact Moneris.

- 1. On the menu bar, click on Gift/Loyalty > Independent Refund.
- 2. Wait for the "Independent Refund" page to display.
- 3. In the "Read Card" area, select Mag Swipe Reader from the drop-down list.
- 4. In the "Independent Refund Details Step 1" area, do the following:

*Note:* For information about fields referred to in the steps below, see page 282.

- a. In the **Order ID** field, optionally enter an order ID.
- b. In the **Customer ID** field, optionally enter a customer ID.
- 5. Click on the Swipe Card button.
- 6. When "Please swipe card now" displays on the "Independent Refund" page, swipe the card on the unencrypted magnetic stripe reader.
- 7. When the "Payment Details Step 2" area displays, do the following:
  - a. In the **CVC** field, enter the card validation code.
  - b. In the **Reference Number** field, enter the reference number of the original gift Purchase transaction that you want to reverse.
  - c. In the **Refund Amount** field, enter the amount (#.##) of the original transaction that you want to reverse.
    - If any other data field displays, enter the required data (consult your manager if you are unsure about what to enter).
- 8. Click on the **Process** button.
- 9. When the "APPROVED" or "DECLINED" response displays, the transaction is complete.
- 10. Print/e-mail the transaction receipt now (see page 124).

## Independent Refund with gift card: keyed entry

Follow the steps below to reverse (refund) a gift card transaction that is not referenced on the Merchant Resource Center. You will manually enter (key) the card data in the Merchant Resource Center fields.

**Note:** The Independent Refund transaction is disabled by default but can be enabled (temporarily or for a longer period) for your Merchant Resource Center store upon request. If you want to perform Independent Refund transactions from your store, please contact Moneris.

- 1. On the menu bar, click on Gift/Loyalty > Independent Refund.
- 2. Wait for the "Independent Refund" page to display.
- 3. In the "Read Card" area, select Keyed Entry from the drop-down list.
- 4. In the "Independent Refund Details Step 1" area, do the following:
  - *Note:* For information about fields referred to in the steps below, see page 282.
  - a. In the **Order ID** field, optionally enter an order ID.
  - b. In the **Customer ID** field, optionally enter a customer ID.
  - c. In the **Card Number** field, enter the gift card number.
  - d. Click on the **Next** button.
- 5. When the "Payment Details Step 2" area displays, do the following:
  - a. In the **CVC** field, enter the card validation code.
  - b. In the **Reference Number** field, enter the reference number of the original gift Purchase transaction that you want to reverse.
  - c. In the **Refund Amount** field, enter the amount (#.##) of the original transaction that you want to reverse.
    - If any other data field displays, enter the required data (consult your manager if you are unsure about what to enter).
  - d. Click on the Process button.
- 6. When the "APPROVED" or "DECLINED" response displays, the transaction is complete.
- 7. Print/e-mail the transaction receipt now (see page 124).

# Loyalty Purchase: awarding loyalty points

You award loyalty points by performing a loyalty Purchase as a follow-on transaction to an associated debit/credit, gift, or cash Purchase or equivalent transaction.

- Loyalty Purchase as follow-on to: See procedure on: debit/credit Purchase page 140 debit/credit Purchase page 141 used for gift/loyalty card activation debit/credit Voice-Authorization Advice page 142 cash Purchase page 143 gift Purchase page 144 debit/credit Preauthorization page 145 Capture page 146 **Redemption (dollars)** page 147 Redemption (points) page 150 Void page 153 Refund page 156 **Coupon/Voucher Redemption** page 159 Activate card page 162 Deactivate card page 165
- For a full listing of loyalty Purchase types and associated procedures, refer to the table below.

page 168

**Balance Inquiry** 

## Loyalty Purchase: awarding loyalty points for associated debit/credit Purchase

When the "APPROVED" response displays on the "Purchase" page of a debit/credit Purchase that you have just processed (see page 53), follow the steps below to do a loyalty Purchase and award loyalty points.

- 1. In the "Action Items" area, click on the **Loyalty** button.
- 2. Wait for the loyalty "Purchase" page to display.
- 3. In the "Read Loyalty Card" area, do the following:

*Note:* For information about fields referred to in the steps below, see page 282.

- a. In Order ID field, optionally enter an order ID.
- b. In the **Customer ID** field, optionally enter a customer ID.
- 4. Capture the loyalty card data:

To swipe the loyalty card on an unencrypted magnetic stripe reader:

- a. From the drop-down list, select Mag Swipe Reader.
- b. Click on the Swipe Card button.
- c. When "Please swipe loyalty card now" displays on the "Purchase" page, swipe the loyalty card on the unencrypted magnetic stripe reader.

- a. From the drop-down list, select Keyed Entry.
- b. In the Loyalty Card Number field, enter the loyalty card number.
- c. Click on the **Next** button.
  - If one or more amount fields display (e.g., Benefit Amount and/or Pre-Tax Amount), enter the appropriate amount (#.##) for which points should be awarded. Consult your manager if you are unsure about what to enter.
  - If any other data field displays (e.g., Bonus Code), enter the required data (e.g., you may be required to award bonus points). Consult your manager if you are unsure about what to enter.
- 5. Click on the **Process** button.
- 6. When the "APPROVED" response displays (in the "Loyalty Response" area on the "Purchase" page), the transaction is complete.
- 7. Print/e-mail the transaction receipt now (see page 124).

# Loyalty Purchase: awarding loyalty points for associated debit/credit Purchase (gift/loyalty card Activation)

When the "APPROVED" response displays (in the "Payment Response" area) on the "Activate" page (see page 162), follow the steps below to do a loyalty Purchase and award loyalty points for the debit/credit Purchase that you processed to completed the gift card activation.

- 1. In the "Action Items" area, click on the **Loyalty** button.
- 2. Wait for the loyalty "Purchase" page to display.
- 3. In the "Read Loyalty Card" area, do the following:

*Note:* For information about fields referred to in the steps below, see page 282.

- a. In **Order ID** field, optionally enter an order ID.
- b. In the **Customer ID** field, optionally enter a customer ID.
- 4. Capture the loyalty card data:

To swipe the loyalty card on an unencrypted magnetic stripe reader:

- a. From the drop-down list, select Mag Swipe Reader.
- b. Click on the Swipe Card button.
- c. When "Please swipe loyalty card now" displays on the "Purchase" page, swipe the loyalty card on the unencrypted magnetic stripe reader.

- a. From the drop-down list, select Keyed Entry .
- b. In the Loyalty Card Number field, enter the loyalty card number.
- c. Click on the Next button.
  - If one or more amount fields display (e.g., Benefit Amount and/or Pre-Tax Amount), enter the appropriate amount (#.##) for which points should be awarded. Consult your manager if you are unsure about what to enter.
  - If any other data field displays (e.g., Bonus Code), enter the required data (e.g., you may be required to award bonus points). Consult your manager if you are unsure about what to enter.
- 5. Click on the **Process** button.
- 6. When the "APPROVED" response displays (in the "Loyalty Response" area on the "Purchase" page), the transaction is complete.
- 7. Print/e-mail the transaction receipt now (see page 124).

# Loyalty Purchase: awarding loyalty points for associated debit/credit Voice Authorization-Advice

When the "APPROVED" response displays on the "Voice Authorization/Advice" page of a debit/credit Voice Authorization-Advice transaction that you have just processed (see page 83), follow the steps below to do a loyalty Purchase and award loyalty points.

- 1. In the "Action Items" area, click on the **Loyalty** button.
- 2. Wait for the loyalty "Purchase" page to display.
- 3. In the "Read Loyalty Card" area, do the following:

*Note:* For information about fields referred to in the steps below, see page 282.

- a. In **Order ID** field, optionally enter an order ID.
- b. In the **Customer ID** field, optionally enter a customer ID.
- 4. Capture the loyalty card data:

To swipe the loyalty card on an unencrypted magnetic stripe reader:

- a. From the drop-down list, select Mag Swipe Reader.
- b. Click on the Swipe Card button.
- c. When "Please swipe loyalty card now" displays on the "Purchase" page, swipe the loyalty card on the unencrypted magnetic stripe reader.

- a. From the drop-down list, select Keyed Entry.
- b. In the Loyalty Card Number field, enter the loyalty card number.
- c. Click on the Next button.
  - If one or more amount fields display (e.g., Benefit Amount and/or Pre-Tax Amount), enter the appropriate amount (#.##) for which points should be awarded. Consult your manager if you are unsure about what to enter.
  - If any other data field displays (e.g., Bonus Code), enter the required data (e.g., you may be required to award bonus points). Consult your manager if you are unsure about what to enter.
- 5. Click on the **Process** button.
- 6. When the "APPROVED" response displays (see the "Loyalty Response" area on the "Purchase" page), the transaction is complete.
- 7. Print/e-mail the transaction receipt now (see page 124).

## Loyalty Purchase: awarding loyalty points for associated cash Purchase

When the "APPROVED" response displays on the "Purchase" page of a cash Purchase transaction that you have just processed (see page 65), follow the steps below to do a loyalty Purchase and award loyalty points.

- 1. In the "Action Items" area, click on the **Loyalty** button.
- 2. Wait for the loyalty "Purchase" page to display.
- 3. In the "Read Loyalty Card" area, do the following:

*Note:* For information about fields referred to in the steps below, see page 282.

- a. In **Order ID** field, optionally enter an order ID.
- b. In the **Customer ID** field, optionally enter a customer ID.
- 4. Capture the loyalty card data:

To swipe the loyalty card on an unencrypted magnetic stripe reader:

- a. From the drop-down list, select Mag Swipe Reader.
- b. Click on the Swipe Card button.
- c. When "Please swipe loyalty card now" displays on the "Purchase" page, swipe the loyalty card on the unencrypted magnetic stripe reader.

- a. From the drop-down list, select Keyed Entry.
- b. In the Loyalty Card Number field, enter the loyalty card number.
- c. Click on the **Next** button.
  - If one or more amount fields display (e.g., Benefit Amount and/or Pre-Tax Amount), enter the appropriate amount (#.##) for which points should be awarded. Consult your manager if you are unsure about what to enter.
  - If any other data field displays (e.g., **Bonus Code**), enter the required data (e.g., you may be required to award bonus points). Consult your manager if you are unsure about what to enter.
- 5. Click on the **Process** button.
- 6. When the "APPROVED" response displays (refer to the "Loyalty Response" area on the "Purchase" page), the transaction is complete.
- 7. Print/e-mail the transaction receipt now (see page 124).

## Loyalty Purchase: awarding loyalty points for associated gift Purchase

When the "APPROVED" response displays on the "Purchase" page of a gift Purchase transaction that you have just processed, follow the steps below to do a loyalty Purchase and award loyalty points.

- 1. In the "Action Items" area, click on the Add Loyalty button.
- 2. Wait for the loyalty "Purchase" page to display.
- 3. In the "Read Loyalty Card" area, do the following:

*Note:* For information about fields referred to in the steps below, see page 282.

- a. In Order ID field, optionally enter an order ID.
- b. In the **Customer ID** field, optionally enter a customer ID.
- 4. Capture the loyalty card data:

To swipe the loyalty card on an unencrypted magnetic stripe reader:

- a. From the drop-down list, select Mag Swipe Reader.
- b. Click on the Swipe Card button.
- c. When "Please swipe loyalty card now" displays on the "Purchase" page, swipe the loyalty card on the unencrypted magnetic stripe reader.

- a. From the drop-down list, select Keyed Entry.
- b. In the Loyalty Card Number field, enter the loyalty card number.
- c. Click on the **Next** button.
  - If one or more amount fields display (e.g., Benefit Amount and/or Pre-Tax Amount), enter the appropriate amount (#.##) for which points should be awarded. Consult your manager if you are unsure about what to enter.
  - If any other data field displays (e.g., **Bonus Code**), enter the required data (e.g., you may be required to award bonus points). Consult your manager if you are unsure about what to enter.
- 5. Click on the **Process** button.
- 6. When the "APPROVED" response displays (refer to the "Loyalty Response" area on the "Purchase" page), the transaction is complete.
- 7. Print/e-mail the transaction receipt now (see page 124).

### Loyalty Preauthorization: allocating points for associated debit/credit Preauthorization

When the "APPROVED" response displays on the "Preauth" page of a debit/credit Preauthorization transaction that you have just processed (see page 67), follow the steps below to do a loyalty Preauthorization and allocate loyalty points.

- 1. In the "Action Items" area, click on the **Loyalty** button.
- 2. Wait for the loyalty "Preauth" page to display.
- 3. In the "Read Loyalty Card" area, do the following:

*Note:* For information about fields referred to in the steps below, see page 282.

- a. In Order ID field, optionally enter an order ID.
- b. In the **Customer ID** field, optionally enter a customer ID.
- 4. Capture the loyalty card data:

To swipe the loyalty card on an unencrypted magnetic stripe reader:

- a. From the drop-down list, select Mag Swipe Reader.
- b. Click on the **Swipe Card** button.
- c. When "Please swipe loyalty card now" displays on the "Preauth" page, swipe the loyalty card on the unencrypted magnetic stripe reader.

#### To manually enter the loyalty card:

- a. From the drop-down list, select Keyed Entry.
- b. In the Loyalty Card Number field, enter the loyalty card number.
- c. Click on the Next button.
  - If one or more amount fields display (e.g., Benefit Amount and/or Pre-Tax Amount), enter the appropriate amount (#.##) for which points should be allocated. Consult your manager if you are unsure about what to enter.
  - If any other data field displays (e.g., Bonus Code), enter the required data (e.g., you may be required to allocate bonus points). Consult your manager if you are unsure about what to enter.
- 5. Click on the **Process** button.
- 6. When the "APPROVED" response displays (refer to the "Loyalty Response" area on the "Preauth" page), the transaction is complete.
- 7. Print/e-mail the transaction receipt now (see page 124).

Important! To award the allocated loyalty points, you must capture the debit credit Preauthorization and then capture the loyalty Preauthorization (see page 80).

### Loyalty Capture: awarding loyalty points for associated debit/credit Capture

When the "APPROVED" response displays on the "Capture" page of a debit/credit Capture that you have just processed (see page 80), follow the steps below to award the loyalty points that were allocated for the original debit/credit Preauthorization.

- 1. In the "Action Items" area, click on the **Loyalty** button.
- 2. Wait for the loyalty "Capture" page to display.
  - If one or more amount fields display (e.g., Benefit Amount and/or Pre-Tax Amount), enter the appropriate amount (#.##) for which points should be awarded. Consult your manager if you are unsure about what to enter.
  - If any other data field displays (e.g., **Bonus Code**), enter the required data (e.g., you may be required to award bonus points). Consult your manager if you are unsure about what to enter.
- 3. Click on the **Process** button.
- 4. When the "APPROVED" response displays (refer to the "Loyalty Response" area on the "Capture" page), the transaction is complete.
- 5. Print/e-mail the transaction receipt now (see page 124).

# Manual Redemption (dollars) with loyalty card

Redeem dollars from a loyalty card.

• For a listing of supported card entry methods, including the associated procedures describing how to use them to perform this transaction, refer to the table below:

| Card entry method | See procedure on: |
|-------------------|-------------------|
| unencrypted MSR   | page 148          |
| keyed entry       | page 149          |

#### Manual Redemption (dollars) with loyalty card: unencrypted MSR

Follow the steps below to redeem dollars from a loyalty card by using an unencrypted magnetic stripe reader to capture the card data.

- 1. On the menu bar, click on **Gift/Loyalty > Purchase**.
- 2. Wait for the "Purchase" page to display.
- 3. In the "Transaction Details" area, do the following:
  - a. From the drop-down list, select **Dollar Value Purchase/Redemption**.
  - b. In the **Total Amount** field, enter the number of dollars that you want to redeem from the loyalty card.
  - c. In the **Customer ID** field, optionally enter a customer ID.
- 4. Click on the **Next** button.
- 5. In the "Payment Method" area, select Loyalty Card MSR from the drop-down list.
- 6. In the "Loyalty Card Redemption Step 1" area, do the following:

- a. In **Order ID** field, optionally enter an order ID.
- b. In the **Customer ID** field, optionally enter a customer ID.
- c. Do one of the following:
  - To view the available funds/status of the loyalty card, see page 172.
  - To proceed with the Redemption, go to step d.
- d. Click on the Swipe Loyalty Card button.
- 7. When "Please swipe loyalty card now" displays on the "Purchase" page, swipe the loyalty card on the unencrypted magnetic stripe reader.
  - If the "Payment Details Step 2" -area fields display (e.g., **Bonus Code**), enter the required data (if you are unsure about what to enter, consult your manager), and click on the **Process** button.
- 8. Wait for the "APPROVED" or "DECLINED" response to display on the "Purchase" page:
  - If a "Balance Due \$#.##" response is indicated, see page 180.
  - If a "Balance Due \$0.00" (zero dollars) response is indicated, the transaction is compete (go to step 9).
- 9. Print/e-mail the transaction receipt now (see page 124).

#### Manual Redemption (dollars) with loyalty card: keyed entry

Follow the steps below to redeem dollars from a loyalty card by manually entering (keying) the card data in the Merchant Resource Center fields.

- 1. On the menu bar, click on **Gift/Loyalty > Purchase**.
- 2. Wait for the "Purchase" page to display.
- 3. In the "Transaction Details" area, do the following:
  - a. From the drop-down list, select **Dollar Value Purchase/Redemption**.
  - b. In the **Total Amount** field, enter the number of dollars that you want to redeem from the loyalty card.
  - c. In the **Customer ID** field, optionally enter a customer ID.
- 4. Click on the **Next** button.
- 5. In the "Payment Method" area, select Loyalty Card Keyed from the drop-down list.
- 6. In the "Loyalty Card Redemption Step 1" area, do the following:

- a. In **Order ID** field, optionally enter an order ID.
- b. In the **Customer ID** field, optionally enter a customer ID.
- c. Do one of the following:
  - To view the available funds/status of the loyalty card, see page 172.
  - To proceed with the Redemption, go to step d.
- d. In the Loyalty Card Number field, enter the loyalty card number.
- 7. Click on the **Next** button.
  - If the "Payment Details Step 2" -area fields display (e.g., **Bonus Code**), enter the required data (if you are unsure about what to enter, consult your manager), and click on the **Process** button.
- 8. Wait for the "APPROVED" or "DECLINED" response to display on the "Purchase" page:
  - If a "Balance Due \$#.##" response is indicated, see page 180.
  - If a "Balance Due \$0.00" (zero dollars) response is indicated, the transaction is compete (go to step 9).
- 9. Print/e-mail the transaction receipt now (see page 124).

# Manual Redemption (points) with loyalty card

Redeem points from a loyalty card.

• For a listing of supported card entry methods, including the associated procedures describing how to use them to perform this transaction, refer to the table below:

| Card entry method | See procedure on: |
|-------------------|-------------------|
| unencrypted MSR   | page 151          |
| keyed entry       | page 152          |

#### Manual Redemption (points) with loyalty card: unencrypted MSR

Follow the steps below to redeem points from a loyalty card by using an unencrypted magnetic stripe reader to capture the card data.

- 1. On the menu bar, click on **Gift/Loyalty** > **Purchase**.
- 2. Wait for the "Purchase" page to display.
- 3. In the "Transaction Details" area, do the following:
  - a. From the drop-down list, select **Points Value Purchase/Redemption**.
  - b. In the **Points to Redeem** field, enter the number of points that you want to redeem from the loyalty card.
  - c. In the **Customer ID** field, optionally enter a customer ID.
- 4. Click on the **Next** button.
- 5. In the "Payment Method" area, select Loyalty Card MSR from the drop-down list.
- 6. In the "Loyalty Card Redemption Step 1" area, do the following:

- a. In Order ID field, optionally enter an order ID.
- b. In the **Customer ID** field, optionally enter a customer ID.
- c. Do one of the following:
  - To view the available funds/status of the loyalty card, see page 172.
  - To proceed with the Redemption, go to step d.
- d. Click on the Swipe Loyalty Card button.
- 7. When "Please swipe loyalty card now" displays on the "Purchase" page, swipe the loyalty card on the unencrypted magnetic stripe reader.
  - If the "Payment Details Step 2" -area fields display (e.g., Bonus Code), enter the required data (if you are unsure about what to enter, consult your manager), and click on the Process button.
- 8. When the "APPROVED" or "DECLINED" response displays on the "Purchase" page, the transaction is complete, but note:
  - If a "Balance Due #### pts" response is indicated, see page 181.
  - If a "Balance Due 0 pts" (zero points) response is indicated, the transaction is complete (go to step 9).
- 9. Print/e-mail the transaction receipt now (see page 124).

#### Manual Redemption (points) with loyalty card: keyed entry

Follow the steps below to redeem points from a loyalty card by manually entering (keying) the card data in the Merchant Resource Center fields.

- 1. On the menu bar, click on **Gift/Loyalty** > **Purchase**.
- 2. Wait for the "Purchase" page to display.
- 3. In the "Transaction Details" area, do the following:
  - a. From the drop-down list, select **Points Value Purchase/Redemption**.
  - b. In the **Points to Redeem** field, enter the number of points that you want to redeem from the loyalty card.
  - c. In the **Customer ID** field, optionally enter a customer ID.
- 4. Click on the **Next** button.
- 5. In the "Payment Method" area, select Loyalty Card Keyed from the drop-down list.
- 6. In the "Loyalty Card Redemption Step 1" area, do the following:

- a. In **Order ID** field, optionally enter an order ID.
- b. In the **Customer ID** field, optionally enter a customer ID.
- c. Do one of the following:
  - To view the available funds/status of the loyalty card, see page 172.
  - To proceed with the Redemption, go to step d.
- d. In the **Loyalty Card Number** field, enter the loyalty card number.
- 7. Click on the **Next** button.
  - If the "Payment Details Step 2" -area fields display (e.g., **Bonus Code**), enter the required data (if you are unsure about what to enter, consult your manager), and click on the **Process** button.
- 8. Wait for the "APPROVED" or "DECLINED" response to display on the "Purchase" page:
  - If a "Balance Due #### pts" response is indicated, see page 181.
  - If a "Balance Due 0 pts" (zero points) response is indicated, the transaction is complete (go to step 9).
- 9. Print/e-mail the transaction receipt now (see page 124).

### Loyalty Void

To reverse a loyalty transaction that originally awarded points for an associated transaction that has since been voided, do the following:

- To reverse a loyalty transaction for an associated debit/credit Void, see page 154.
- To reverse a loyalty transaction for an associated gift Void, see page 154.
- To reverse a loyalty transaction for an associated loyalty Redemption, see page 155.

### Loyalty Void: removing loyalty points for associated debit/credit Void

When the "APPROVED" response displays on the "Void" page of a debit/credit transaction that you have just processed, follow the steps below to do a loyalty Void and remove the loyalty points awarded for the original Purchase, Capture, or Voice Authorization-Advice transaction.

- 1. In the "Action Items" area, click on the **Loyalty** button.
- 2. When the "APPROVED" response displays (see the "Loyalty Response" area on the "Void" page), the transaction is complete.
- 3. Print/e-mail the transaction receipts now (see page 124).

#### Loyalty Void: reversing an associated gift card Purchase

Follow the steps below to do a loyalty Void and remove the loyalty points awarded for the original gift card Purchase (see page 131).

- 1. On the menu bar, click on **Gift/Loyalty** > **Void**.
- 2. Wait for the "Void" page to display.
- In the Order ID field, enter the order ID of the original loyalty Purchase transaction that you want to reverse.
   Note: If you only have a partial order ID, mark the begins with or the ends with radio button.
- 4. Click on the Locate Transaction button.
- 5. Wait for the "Void" page to display.
- 6. In the "Transaction List" area, click on the **Void** button beside the transaction that you want to reverse.
- 7. When the "Transaction Details" area displays, click on the Process button.
- 8. When the "Approved" or "Declined" response displays on the "Void" page, the transaction is complete.
- 9. Print/e-mail the transaction receipt now (see page 124).

### Loyalty Void: reversing a loyalty Redemption

Follow the steps below to reverse (void) an open-batch loyalty card Redemption for dollars (see page 147) or reverse an open-batch loyalty card Redemption for points (see page 150) for the full amount of the original transaction (restores loyalty points/dollars to the card).

- 1. On the menu bar, click on **Gift/Loyalty** > **Void**.
- 2. Wait for the "Void" page to display.
- In the Order ID field, enter the order ID of the original Redemption transaction that you want to reverse.
   Note: If you only have a partial order ID, mark the begins with or the ends with radio button.
- 4. Click on the Locate Transaction button.
- 5. Wait for the "Void" page to display.
- 6. In the "Transaction List" area, click on the **Void** button beside the transaction that you want to reverse.
- 7. When the "Transaction Details" area displays, click on the **Process** button.
- 8. When the "Approved" or "Declined" response displays on the "Void" page, the transaction is complete.
- 9. Print/e-mail the transaction receipt now (see page 124).

## Loyalty Refund

To reverse a loyalty transaction that originally awarded points for an associated Purchase that has since been refunded, do the following:

- To reverse a loyalty transaction for an associated debit/credit Refund, see page 157.
- To reverse a loyalty transaction for an associated cash Refund, see page 157.
- To reverse a loyalty transaction for an associated gift Refund, see page 158.
- To reverse a loyalty transaction for an associated loyalty Redemption, see page 158.

### Loyalty Refund: removing loyalty points for associated debit/credit Refund

When the "APPROVED" response displays on the "Refund" page of a debit/credit transaction that you just processed, follow the steps below to do a loyalty Refund and remove the loyalty points that were awarded for the original debit/credit Purchase, Capture, or Voice Authorization-Advice transaction.

Note: Some loyalty card programs do not allow loyalty Refunds.

- 1. In the "Action Items" area, click on the **Loyalty** button.
- 2. When the "APPROVED" or "DECLINED" response displays (see the "Loyalty Response" area on the "Refund" page), the transaction is complete.
- 3. Print/e-mail the transaction receipt now (see page 124).

#### Loyalty Refund: removing loyalty points for associated cash Refund

When the "APPROVED" response displays on the "Refund" page of a cash transaction that you just processed, follow the steps below to do a loyalty Refund and remove the loyalty points that were awarded for the original cash Purchase.

*Note:* Some loyalty card programs do not allow loyalty Refunds.

- 1. In the "Action Items" area, click on the **Loyalty** button.
- 2. When the "APPROVED" or "DECLINED" response displays (see the "Loyalty Response" area on the "Refund" page), the transaction is complete.
- 3. Print/e-mail the transaction receipt now (see page 124).

### Loyalty Refund: removing loyalty points for associated gift Refund

Follow the steps below to do a loyalty Refund and remove points that were awarded for a gift card transaction (for which points were awarded) that you have since refunded (see page 135).

- 1. On the menu bar, click on **Gift/Loyalty** > **Refund**.
- 2. Wait for the "Refund" page to display.
- 3. In the **Order ID** field, enter the order ID of the original loyalty Purchase that you want to reverse. *Note:* If you only have a partial order ID, mark the **begins with** or the **ends with** radio button.
- 4. Click on the **Locate Transaction** button.
- 5. Wait for the "Refund" page to display.
- 6. In the "Transaction List" area, click on the **Refund** button beside the transaction that you want to reverse.
- 7. When the "Transaction Details" area displays, click on the **Process** button.
- 8. When the "Approved" or "Declined" response displays on the "Refund" page, the transaction is complete.
- 9. Print/e-mail the transaction receipt now (see page 124).

#### Loyalty Refund: reversing a loyalty Redemption

A loyalty Redemption transaction in a closed batch cannot be reversed (refunded) from the Merchant Resource Center.

## Redeeming coupon/voucher with gift/loyalty card

Redeem a coupon/voucher.

• For a listing of supported card entry methods, including the associated procedures describing how to use them to perform this transaction, refer to the table below:

| Card entry method | See procedure on: |
|-------------------|-------------------|
| unencrypted MSR   | page 160          |
| keyed entry       | page 161          |

#### Redeeming coupon/voucher with gift/loyalty card: MSR

Follow the steps below to redeem a coupon/voucher by using an unencrypted magnetic stripe reader to capture the card data.

**Note:** No dollars or points will be used from the card as a result of this transaction (i.e., it will result in a zero-dollar Purchase/Redemption).

- 1. On the menu bar, click on **Gift/Loyalty** > **Redeem**.
- 2. Wait for the "Redeem Coupon / Voucher" page to display.
- 3. In the "Read Card" area, select Mag Swipe Reader from the drop-down list.
- 4. In the "Redeem Details Step 1" area, do the following:

- a. In **Order ID** field, optionally enter an order ID.
- b. In the **Customer ID** field, optionally enter a customer ID.
- c. Click on the Swipe Gift Card button.
- d. When "Please swipe card now" displays on the "Redeem Coupon / Voucher" page, swipe the gift/loyalty card on the unencrypted magnetic stripe reader.
- 5. In the "Payment Details Step 2" area, do the following:
  - a. In the **Reference Number** field, enter the "REF NUM" from the gift/loyalty coupon/voucher receipt.
    - If the **CVC** field displays, enter the card validation code.
    - If any other data field displays, enter the required data (if you are unsure about what to enter, consult your manager).
  - b. Click on the **Process** button.
- 6. When the "APPROVED" or "DECLINED" response displays on the "Redeem Coupon/Voucher" page, the transaction is complete.
- 7. Print/e-mail the transaction receipt now (see page 124).

#### Redeeming coupon/voucher with gift/loyalty card: keyed entry

Follow the steps below to redeem a coupon/voucher by manually entering (keying) the gift/loyalty card data in the Merchant Resource Center fields.

**Note:** No dollars or points will be used from the card as a result of this transaction (i.e., it will result in a zero-dollar Purchase/Redemption).

- 1. On the menu bar, click on **Gift/Loyalty** > **Redeem**.
- 2. Wait for the "Redeem Coupon / Voucher" page to display.
- 3. In the "Read Card" area, select Keyed from the drop-down list.
- 4. In the "Redeem Details Step 1" area, do the following:

- a. In **Order ID** field, optionally enter an order ID.
- b. In the **Customer ID** field, optionally enter a customer ID.
- c. In the **Gift Card Number** field, enter the gift/loyalty card number.
- d. Click on the **Next** button.
- 5. In the "Payment Details Step 2" area, do the following:
  - a. In the **Reference Number** field, enter the "REF NUM" from the gift/loyalty coupon/voucher receipt.
    - If the **CVC** field displays, enter the card validation code.
    - If any other data field displays, enter the required data (if you are unsure about what to enter, consult your manager).
  - b. Click on the **Process** button.
- 6. When the "APPROVED" or "DECLINED" response displays on the "Redeem-Coupon/Voucher" page, the transaction is complete.
- 7. Print/e-mail the transaction receipt now (see page 124).

# Activating and loading a gift/loyalty card

Activate and load a gift/loyalty card.

• For a listing of supported card entry methods, including the associated procedures describing how to use them to perform this transaction, refer to the table below:

| Card entry method | See procedure on: |
|-------------------|-------------------|
| unencrypted MSR   | page 163          |
| keyed entry       | page 164          |

#### Activating and loading a gift/loyalty card: MSR

Follow the steps below to activate a gift/loyalty card by using an unencrypted magnetic stripe reader to capture the card data.

- 1. On the menu bar, click on **Gift/Loyalty** > **Activate**.
- 2. Wait for the "Activate" page to display.
- 3. In the "Read Card" area, do the following:

- a. From the "Card Input Method" drop-down list, select Mag Swipe Reader.
- b. In the **Order ID** field, optionally enter an order ID.
- c. In the **Customer ID** field, optionally enter a customer ID.
- d. Click on the Swipe Card button.
- e. When "Please swipe card now" displays on the "Activate" page, swipe the gift/loyalty card on the unencrypted magnetic stripe reader.
- 4. Do one of the following:
  - If the ""Activation Details Step 2" area displays, go to step 5.
  - If the "APPROVED" response displays, go to step 6.
- 5. In the "Activation Details Step 2" area, do the following:
  - a. If the **CVC** field displays, enter the card validation code.
  - b. If the **Activation Amount** field displays (e.g., variable amount gift cards), enter the amount that you want to load on the card.
    - If any other data field displays, enter the required data (if you are unsure about what to enter, consult your manager).
  - c. Click on the **Process** button.
- 6. When the "APPROVED" response displays on the "Activate" page, click on the **Continue** button.
- 7. Select a payment method (refer to the appropriate procedure in the table below):

| Payment method    | card entry method          | see procedure on: |
|-------------------|----------------------------|-------------------|
| debit/credit card | iPP320 PIN Pad: USB/serial | page 173          |
| debit/credit card | unencrypted MSR            | page 174          |
| debit/credit card | keyed entry                | page 175          |
| cash              | -                          | page 179          |

#### Activating and loading a gift/loyalty card: keyed entry

Follow the steps below to activate a gift/loyalty card by using an unencrypted magnetic stripe reader to capture the card data.

- 1. On the menu bar, click on **Gift/Loyalty** > **Activate**.
- 2. Wait for the "Activate" page to display.
- 3. In the "Read Card" area, do the following:

- a. From the "Card Input Method" drop-down list, select Keyed Entry.
- b. In the **Order ID** field, optionally enter an order ID.
- c. In the **Customer ID** field, optionally enter a customer ID.
- d. In the **Card Number** field, enter the gift/loyalty card number, and click on the **Next** button.
- 4. Do one of the following:
  - If the "Activation Details Step 2" area displays, to go step 5.
  - If the "APPROVED" response displays, go to step 6.
- 5. In the "Activation Details Step 2" area, do the following:
  - a. If the **CVC** field displays, enter the card validation code.
  - b. If the **Activation Amount** field displays (e.g., variable amount gift cards), enter the amount that you want to load on the card.
    - If any other data field displays, enter the required data (if you are unsure about what to enter, consult your manager).
  - c. Click on the **Process** button.
- 6. When the "APPROVED" response displays on the "Activate" page, click on the **Continue** button.
- 7. Select a payment method, (refer to the appropriate procedure in the table below):

| Payment method    | card entry method          | see procedure on: |
|-------------------|----------------------------|-------------------|
| debit/credit card | iPP320 PIN Pad: USB/serial | page 173          |
| debit/credit card | unencrypted MSR            | page 174          |
| debit/credit card | keyed entry                | page 175          |
| cash              | -                          | page 179          |

# Deactivating a gift/loyalty card

Deactivate a gift/loyalty card.

• For a listing of supported card entry methods, including the associated procedures describing how to use them to perform this transaction, refer to the table below:

| Card entry method | See procedure on: |
|-------------------|-------------------|
| unencrypted MSR   | page 166          |
| keyed entry       | page 167          |

### Deactivating a gift/loyalty card: MSR

Follow the steps below to permanently deactivate a gift/loyalty card by using an unencrypted magnetic stripe reader to capture the card data.

- 1. On the menu bar, click on **Gift/Loyalty** > **Deactivate**.
- 2. Wait for the "Deactivate" page to display.
- 3. In the "Read Card" area, select Mag Swipe Reader from the drop-down list.

- 4. In the "Deactivation Details Step 1" area, do the following:
  - a. In the **Order ID** field, optionally enter an order ID.
  - b. In the **Customer ID** field, optionally enter a customer ID.
  - c. Click on the Swipe Card button.
  - d. When "Please swipe card now" displays on the "Deactivate" page, swipe the gift/loyalty card on the unencrypted magnetic stripe reader.
- 5. Do one of the following:
  - If the "Payment Details Step 2" area displays, go to step 6.
  - If the "APPROVED" response displays, go to step 7.
- 6. In the "Payment Details Step 2" area, do the following:
  - a. If the **CVC** field displays, enter the card validation code.
  - If any other data field displays, enter the required data (if you are unsure about what to enter, consult your manager).
- 7. When the "APPROVED" response displays on the "Deactivate" page, the transaction is complete (the card is deactivated).
- 8. Print/e-mail the transaction receipt now (see page 124).

### Deactivating a gift/loyalty card: keyed entry

Follow the steps below to permanently deactivate a gift/loyalty card by manually entering (keying) the card data in the Merchant Resource Center fields.

- 1. On the menu bar, click on **Gift/Loyalty** > **Deactivate**.
- 2. Wait for the "Deactivate" page to display.
- 3. In the "Read Card" area, select Keyed Entry from the drop-down list.

- 4. In the "Deactivation Details Step 1" area, do the following:
  - a. In the **Order ID** field, optionally enter an order ID.
  - b. In the **Customer ID** field, optionally enter a customer ID.
  - c. In the Card Number field, enter the gift/loyalty card number.
  - d. Click on the **Next** button.
- 5. Do one of the following:
  - If the "Payment Details Step 2" area displays, go to step 6.
  - If the "APPROVED" response displays, go to step 7.
- 6. In the "Payment Details Step 2" area, do the following:
  - a. If the **CVC** field displays, enter the card validation code.
    - If any other data field displays, enter the required data (if you are unsure about what to enter, consult your manager).
  - b. Click on the **Process** button.
- 7. When the "APPROVED" response displays on the "Deactivate" page, the transaction is complete (the card is deactivated).
- 8. Print/e-mail the transaction receipt now (see page 124).

### Balance Inquiry for gift/loyalty card: initiating from menu bar

Obtain the points balance and status for a gift/loyalty card.

• For a listing of supported card entry methods, including the associated procedures describing how to use them to perform this transaction, refer to the table below:

| Card entry method | See procedure on: |
|-------------------|-------------------|
| unencrypted MSR   | page 169          |
| keyed entry       | page 170          |

### Balance Inquiry for gift/loyalty card: MSR

Follow the steps below to obtain the status and dollar or points balance on a gift/loyalty card by using an unencrypted magnetic stripe reader to capture the card data.

- 1. On the menu bar, click on **Gift/Loyalty** > **Balance Inquiry**.
- 2. Wait for the "Balance Inquiry" page to display.

- 3. In the "Read Card" area, do the following:
  - a. Select Mag Swipe Reader from the drop-down list.
  - b. Click on the Swipe Card button.
  - c. When "Please swipe card now" displays on the "Balance Inquiry" page, swipe the gift/loyalty card on the unencrypted magnetic stripe reader.
- 4. Do one of the following:
  - If the "Card Details Step 2" area displays, go to step 5.
  - In the "Inquiry Response"-area details display, go to step 6.
- 5. In the "Card Details Step 2" area, do the following:
  - a. In the **CVC** field, enter the card validation code.
    - If any other data field displays, enter the required data (if you are unsure about what to enter, consult your manager).
  - b. Click on the **Next** button.
- 6. When the "Inquiry Response"-area details display on the "Balance Inquiry" page, the operation is complete.

### Balance Inquiry for gift/loyalty card: keyed entry

Follow the steps below to obtain the status and dollar or points balance on a gift/loyalty card by manually entering (keying) the card data in the Merchant Resource Center fields.

- 1. On the menu bar, click on **Gift/Loyalty** > **Balance Inquiry**.
- 2. Wait for the "Balance Inquiry" page to display.
- 3. In the "Read Card" area, do the following:

- a. From the drop-down list, select Keyed Entry.
- b. In the Card Number field, enter the gift/loyalty card number.
- c. Click on the **Next** button.
- 4. Do one of the following:
  - If the "Card Details Step 2" area displays, go to step 5.
  - If the "Inquiry Response"-area details display, go to step 6.
- 5. In the "Card Details Step 2" area, do the following:
  - a. In the CVC field, enter the card validation code.
    - If any other data field displays, enter the required data (if you are unsure about what to enter, consult your manager).
  - b. Click on the **Next** button.
- 6. When the "Inquiry Response"-area details display on the "Balance Inquiry" page, the operation is complete.

### Balance Inquiry for gift card: initiating during gift Purchase

Follow the steps below to perform view the dollar balance and status of a gift card while you are performing a gift Purchase transaction.

- 1. In the "Gift Card Payment Step 1" area on the "Purchase" page, click on the **Gift Card Balance Inquiry** button.
- 2. When the "Balance Inquiry" page displays, capture the gift card data:

To swipe the gift card on an unencrypted magnetic stripe reader:

- a. From the "Card Input" drop-down list, select Mag Swipe Reader.
- b. Click on the Swipe Card button.
- c. When "Please swipe card now" displays on the "Balance Inquiry" page, swipe the gift card on the unencrypted magnetic stripe reader.

To manually enter the gift card:

- a. From the "Card Input" drop-down list, select Keyed Entry.
- b. In the Card Number field, enter the gift card number.
- c. Click on the **Next** button.
- 3. In the "Card Details Step 2" area, do the following:
  - a. In the **CVC** field, enter the card validation code.
    - If any other data field displays, enter the required data (consult your manager if you are unsure about what to enter).
  - b. Click on the **Next** button.
- 4. When the "Inquiry Response"-area details display on the "Balance Inquiry" page, the operation is complete.
- 5. Click on **Close Window** at the top of the page, and refer back to the gift Purchase procedure.

### Balance Inquiry for loyalty card: initiating during loyalty Redemption

Follow the steps below to view the points balance and status of a loyalty card while you are performing a manual loyalty Redemption transaction.

- 1. In the "Loyalty Card Payment Step 1" area on the "Purchase" page, click on the Loyalty Card Balance Inquiry button.
- 2. When the "Balance Inquiry" page displays, capture the loyalty card data:

To swipe the loyalty card on an unencrypted magnetic stripe reader:

- a. From the "Card Input" drop-down list, select Mag Swipe Reader.
- b. Click on the Swipe Card button.
- c. When "Please swipe card now" displays on the "Balance Inquiry" page, swipe the loyalty card on the unencrypted magnetic stripe reader.

#### To manually enter the loyalty card:

- a. From the "Card Input" drop-down list, select Keyed Entry.
- b. In the **Card Number** field, enter the loyalty card number.
- c. Click on the **Next** button.
- 3. Do one of the following:
  - If the "Card Details Step 2" area displays, enter the required data in any field that displays (consult your manager if you are unsure about what to enter), and click on the Next button.
  - If the "Inquiry Response"-area details display, go to step 4.
- 4. When the "Inquiry Response"-area details display on the "Balance Inquiry" page, the operation is complete.
- 5. Click on **Close Window** at the top of the page, and refer back to the loyalty Redemption procedure.

# Optional procedures: gift/loyalty cards

# Activating a gift/loyalty card - payment with debit/credit card: iPP320 PIN Pad: USB/serial

Follow the steps below to complete a gift card Activate transaction by paying the balance due with a debit/credit card. You will use an iPP320 PIN Pad that is connected to your computer via USB/serial cable (see page 11) to capture the debit/credit card data (insert, tap, or swipe).

- 1. In the "Payment Method" area on the "Activate" page, select **Debit/Credit Pinpad** from the drop-down list.
- 2. In the "Payment Details" area, do the following:

*Note:* For information about fields referred to in the steps below, see page 282.

- a. If the Enable manual card input box displays, ensure that it is unmarked.
- b. In the **Order ID** field, optionally enter an order ID.
- c. In the **Customer ID** field, optionally enter a customer ID.
- d. In the **Amount** field, confirm that the displayed dollar amount (#.##) is the amount that you want to load on the gift card (i.e., the Purchase amount).

**Note:** If no amount data is displayed in the field, enter the amount now.

- 3. Click on the Swipe Card button.
- 4. When "Establishing communication with pinpad" displays on the "Activate" page, wait.
- 5. When "Please follow prompts on pinpad" displays on the "Activate" page, see page 118.
- 6. When the "APPROVED or "DECLINED" response displays on the "Activate" page, the transaction is complete:
  - If Moneris Loyalty is enabled and you want to award loyalty points, see page 141.
  - If Moneris Loyalty is not enabled or it is but you want to bypass awarding points, print/e-mail the transaction receipt now (see page 124).

#### Activating a gift/loyalty card - payment with debit/credit card: MSR

Follow the steps below to complete a gift card Activate transaction by paying the balance due with a credit card. You will use an unencrypted magnetic stripe reader to capture the credit card data.

*Note:* Some chip debit cards may be used for this transaction.

- 1. In the "Payment Method" area on the "Activate" page, select Credit Card MSR from the drop-down list.
- 2. In the "Payment Details" area, do the following:

*Note:* For information about fields referred to in the steps below, see page 282.

- a. In the **Order ID** field, optionally enter an order ID.
- b. In the **Customer ID** field, optionally enter a customer ID.
- c. In the **Statement Descriptor** field, enter a descriptor for the card statement.
- d. In the **Amount** field, confirm that the displayed dollar amount (#.##) is the amount that you want to load on the gift card (i.e., the Purchase amount).

**Note:** If no amount data is displayed in the field, enter the amount now.

- e. In the Card Verification Digits field, enter the card verification digits.
- 3. Do the following as appropriate:
  - If the "Address Verification" area displays, enter the billing address data in the Street Number, Street
     Name (use also to enter PO box data), and Zip/Postal Code fields (for a post office box, checkmark PO Box).
  - To add order details (shipping/billing and product details), see page 104.
- 4. Click on the **Swipe Card** button.
- 5. When "Please swipe credit card now" displays on the "Activate" page, swipe the credit card on the unencrypted magnetic stripe reader.
- 6. When the "APPROVED" or DECLINED" response displays on the "Activate" page, the transaction is complete:
  - If Moneris Loyalty is enabled and you want to award loyalty points, see page 141.
  - If Moneris Loyalty is not enabled or it is but you want to bypass awarding points, print/e-mail the transaction receipt now (see page 124).

#### Activating a gift/loyalty card - payment with debit/credit card: keyed entry

Follow the steps below to complete a gift card Activate transaction by paying the balance due with a credit card. You will manually enter (key) the card in the Merchant Resource Center fields.

*Note:* Some chip debit cards may be used for this transaction.

- 1. In the "Payment Method" area on the "Activate" page, select **Credit Card Keyed Entry** from the drop-down list.
- 2. In the "Payment Details" area, do the following:

*Note:* For information about fields referred to in the steps below, see page 282.

- a. In the **Order ID** field, optionally enter an order ID.
- b. In the **Customer ID** field, optionally enter a customer ID.
- c. In the **Statement Descriptor** field, enter a descriptor for the card statement.
- d. In the **Amount** field, confirm that the displayed dollar amount (#.##) is the amount that you want to load on the gift card (i.e., the Purchase amount).

*Note:* If no amount data is displayed in the field, enter the amount now.

- e. In the Credit Card Number field, enter the card account number.
- f. In the **Expiry Date** field, enter the card expiry date (MMYY).
- g. If you are using stored credit card credentials in the context of the **Z**, **Z** scenario (see step 3), you may optionally enter the credit card's verification digits in the **Card Verification Digits** field.
- h. From the "ECI Indicator" drop-down list, select an ecommerce descriptor.
- 3. In the "Credentials on File Details (Storing/Stored Credit Cards)" area, do one of the following:
  - If you are currently storing this credit card data in a Moneris/non-Moneris database, do steps 3a to 3c (start on page 176).
  - If you are intending to store this credit card data in a Moneris/non-Moneris database for future use, do steps 3a to 3c (start on page 176).
  - If have no intention to store this credit card data in a Moneris/non-Moneris database, leave the credentials-on-file fields unfilled (go directly to step 4 on page 178).

a. Go to the "Payment Indicator" drop-down list, and select the credentials-on-file descriptor that corresponds to the scenario most applicable to your context:

| Scenario                                                                                                    | Descriptor                                          |
|----------------------------------------------------------------------------------------------------|-----------------------------------------------------|
| The cardholder, a previous customer instructed you to perform this transaction (not part of a series of scheduled recurring payments) for the provision of goods/services, and you already have their credit card data stored in the Moneris Vault or a non-Moneris database.                                                                                   | Z - Unscheduled Cardholder-initiated<br>Transaction |
| • Example: A cardholder orders food online from you again, and you bill the amount to their stored credit card.                                                                                                    |                                                     |
| The cardholder contacted you for the first time, instructing you to<br>perform this transaction (not as part of a series of scheduled recurring<br>payments), and it is your intention to store their credit card data in<br>the Moneris Vault or a non-Moneris database.                                                                                       | C- Unscheduled First Transaction                    |
| • Example: A cardholder orders food online from you for the first time, and you bill the amount to their credit card, which you will store for future use.                                                                                                    |                                                     |
| You initiated this transaction (not as part of a series of scheduled<br>recurring payments) according to the cardholder's pre-existing<br>standing instruction that you continue to provide the agreed upon<br>goods/services on an "as-needed" basis, and you already have their<br>credit card data stored in the Moneris Vault or a non-Moneris<br>database. | U - Unscheduled Merchant-initiated<br>Transaction   |
| • Example: Whenever it snows 5 cm or more, you automatically dispatch a plow to clear a cardholder's driveway, and you bill an amount to their stored credit card for each plowing.                                                                                                    |                                                     |
| You initiated this transaction as part of a series of scheduled recurring payments, which you have been processing at fixed intervals per a pre-existing standing agreement with the cardholder for the provision of goods/services, and you already have their credit card data stored in the Moneris Vault or a non-Moneris database.                         | R - Recurring Payment                               |
| • Example: To maintain a cardholder's gym membership, you bill the same amount to their stored card monthly for one year.                                                                                                    |                                                     |
| The cardholder instructed you to initiate this transaction as the first in<br>a series of scheduled recurring payments, which you will process at<br>fixed intervals per an agreement with the cardholder for the provision<br>of goods/services, and you already have their credit card data stored<br>in the Vault or a non-Moneris database for future use.  | R - Recurring Payment                               |
| <ul> <li>Example: To start a new gym membership for a cardholder, you<br/>bill an amount to their stored card and will continue to do so<br/>monthly for one year.</li> </ul>                                                                                                    |                                                     |

b. Go to the "Payment Information" drop-down list, and select the credentials-on-file descriptor that corresponds to the scenario most applicable to your context:

| Scenario                                                                                                    | Descriptor                 |
|----------------------------------------------------------------------------------------------------|----------------------------|
| The cardholder, a previous customer, instructed you to perform this transaction<br>(not part of a series of scheduled recurring payments) for the provision of<br>goods/services, and you already have their credit card data stored in the<br>Moneris Vault or a non-Moneris database.                                                                   | 2 - Subsequent transaction |
| <ul> <li>Example: A cardholder orders food online from you again, and you bill an<br/>amount to their stored credit card.</li> </ul>                                                                                                    |                            |
| The cardholder contacted you for the first time, instructing you to perform this transaction (not part of a series of scheduled recurring payments), and it is your intention to store their credit card data in the Moneris Vault or a non-Moneris database.                                                                                             | 0 - First transaction      |
| • Example: A cardholder orders food online from you for the first time, and you bill an amount to their credit card, which you will store for future use.                                                                                                    |                            |
| You initiated this transaction (not part of a series of scheduled recurring<br>payments) according to the cardholder's pre-existing standing instruction that<br>you continue to provide the agreed upon goods/services on an "as-needed"<br>basis, and you already have their credit card data stored in the Moneris Vault or<br>a non-Moneris database. | 2 - Subsequent transaction |
| <ul> <li>Example: Whenever it snows 5 cm or more, you automatically dispatch a<br/>plow to clear a cardholder's driveway, and you bill an amount to their<br/>stored credit card for each plowing.</li> </ul>                                                                                                    |                            |
| You initiated this transaction as part of a series of scheduled of recurring payments, which you have been processing at fixed intervals per a pre-existing standing agreement with the cardholder for the provision of goods/services, and you already have their credit card data stored in the Vault or a non-Moneris database.                        | 2 - Subsequent transaction |
| • Example: To maintain a cardholder's gym membership, you bill the same amount to their stored card monthly for one year.                                                                                                    |                            |
| The cardholder instructed you to initiate this transaction as the first in a series<br>of scheduled recurring payments, which you will process at fixed intervals per<br>an agreement with the cardholder for the provision of goods/services, and you<br>already have their credit card data stored in the Moneris Vault or a non-<br>Moneris database.  | 0 - First transaction      |
| <ul> <li>Example: To start a new gym membership for a cardholder, you bill an<br/>amount to their stored card and will continue to do so monthly for one<br/>year.</li> </ul>                                                                                                    |                            |

c. Determine whether or not you need to enter an issuer ID:

If this credit card data is stored in a database, and you used the card data to process the predecessor transaction to this Purchase, and you selected "U" or "R" in step 3a and selected "2" in step 3b, do one of the following:

• If "credentials-on-file" fields were sent in the predecessor transaction:

Go to the **Issuer Id** field, and enter the "Issuer ID (Response)" value from the predecessor transaction (processed using the same card data).

*Note:* You can locate the issuer ID response value by accessing the predecessor transaction's order history (see page 125).

 If "credentials-on-file" fields were not sent in the predecessor transaction (e.g., the predecessor transaction was processed using card data that was stored prior the implementation of credentialson-file fields in Moneris' ecommerce solutions):

Leave the Issuer Id field unfilled.<sup>1</sup>

If this credit card data is stored in a database, and you used the card data to process the predecessor transaction to this Purchase, and you selected "Z" in step 3a and selected "2" in step 3b:

Leave the **Issuer Id** field unfilled.

If this is the first time you are using this credit card data to process a transaction and you intend to store the card data for future use (e.g., you selected "**C**" or "**R**" in step 5a and selected "**O**" in step 3b):

Leave the **Issuer Id** field unfilled.<sup>1</sup>

*Note:* You do not have to include the card verification digits in any subsequent transaction that you submit using this stored card data

- 4. Do the following as appropriate:
  - If the "Address Verification" area displays, enter the billing address data in the Street Number, Street Name (use also to enter PO box data), and Zip/Postal Code fields (for a post office box, checkmark PO Box).
  - To add order details (shipping/billing and product details), see page 104.
- 5. Click on the **Process Transaction** button.
- 6. When the "APPROVED" or DECLINED" response displays on the "Activate" page, the transaction is complete:
  - If Moneris Loyalty is enabled and you want to award loyalty points, see page 141.
  - If Moneris Loyalty is not enabled or it is but you want to bypass awarding points, print/e-mail the transaction receipt now (see page 124).

<sup>&</sup>lt;sup>1</sup>Once you submit this transaction for processing and receive the "APPROVED" host response, note that it will contain a value called "Issuer ID (Response)". You can view this value by accessing the transaction's order history (see page 125). If you ever initiate a subsequent transaction using the same stored credit card data and you select the **U** or **R** descriptor (step 3a) with the **2** descriptor (step 3b), ensure that you copy-paste the "Issuer ID (Response)" value into the **Issuer Id** field of the new transactio

#### Activating a gift/loyalty card - payment with cash

Follow the steps below to complete a gift card Activate transaction by paying the balance due with cash.

- 1. In the "Payment Method" area on the "Activate" page, select **Cash** from the drop-down list.
- 2. In the "Payment Details" area, do the following:

*Note:* For information about fields referred to in the steps below, see page 282.

- a. In the Order ID field, optionally enter an order ID.
- b. In the **Customer ID** field, optionally enter a customer ID.
- c. In the **Amount** field, confirm that the displayed dollar amount (#.##) is the amount that you want to load on the gift card (i.e., the Purchase amount).

*Note:* If no amount data is displayed in the field, enter the amount now.

d. In the Amount Tendered field, optionally enter the dollar amount tendered by the customer.

*Note:* The *Change Due* field will automatically display the dollar amount owed to the customer.

- 3. Click on the **Complete** button.
- 4. When the "APPROVED" response displays on the "Activate" page, the transaction is complete:
  - If Moneris Loyalty is enabled and you want to award loyalty points, see page 141.
  - If Moneris Loyalty is not enabled or it is but you want to bypass awarding points, print/e-mail the transaction receipt now (see page 124).

### Balance due for gift dollars transaction

When a gift Purchase results in a "Balance Due \$#.##" response (because there are insufficient dollars on the gift card to cover the gift Purchase amount), follow the steps below to select another payment type to cover the outstanding balance.

- 1. In the "Action Items" area on the response page, click on the **Continue** button.
- 2. Wait for the "Purchase" page to display.
- 3. Based on the payment method/card entry method that you want to use to pay the outstanding balance, refer to the appropriate Purchase procedure below:

#### Gift card

| Card entry method | See Purchase procedure on: |
|-------------------|----------------------------|
| unencrypted MSR   | page 132 (begin at step 7) |
| keyed entry       | page 133 (begin at step 7) |

#### Loyalty card (dollars redemption)

| Card entry method | See Redemption procedure on: |
|-------------------|------------------------------|
| unencrypted MSR   | page 148 (begin at step 5 )  |
| keyed entry       | page 149 (begin at step 5)   |

#### Debit/credit card

| Card entry method                   | See Purchase procedure on: |
|-------------------------------------|----------------------------|
| iPP320 PIN Pad: USB/serial          | page 54 (begin at step 3)  |
| iPP320 PIN Pad: USB/serial (manual) | page 55 (begin at step 3)  |
| unencrypted MSR                     | page 58 (begin at step 3)  |
| keyed entry                         | page 61 (begin at step 3)  |

#### Cash

• See page 65 (begin at step 3).

### Balance due for loyalty dollars transaction

When a loyalty Redemption results in a "Balance Due \$#.##" response (because there are insufficient dollars/points on the loyalty card to cover the loyalty Redemption amount), follow the steps below to select another payment type to cover the outstanding balance.

- 1. In the "Action Items" area on the response page, click on the **Continue** button.
- 2. Wait for the "Purchase" page to display.
- 3. Based on the payment method/card entry method that you want to use to pay the outstanding balance, refer to the appropriate Purchase procedure below:

#### Gift card

| Card entry method | See Purchase procedure on: |
|-------------------|----------------------------|
| unencrypted MSR   | page 132 (begin at step 7) |
| keyed entry       | page 133 (begin at step 7) |

#### Loyalty card (dollars redemption)

| Card entry method | See Redemption procedure on: |
|-------------------|------------------------------|
| unencrypted MSR   | page 148 (begin at step 5 )  |
| keyed entry       | page 149 (begin at step 5)   |

#### Debit/credit card

| iPP320 PIN Pad: USB/serial          | page 54 (begin at step 3) |
|-------------------------------------|---------------------------|
| iPP320 PIN Pad: USB/serial (manual) | page 55 (begin at step 3) |
| unencrypted MSR                     | page 58 (begin at step 3) |
| keyed entry                         | page 61 (begin at step 3) |

#### Cash

• See page 65 (begin at step 3).

### Balance due for loyalty points Redemption

When a manual loyalty card Redemption results in a "Balance Due #### pts" response (i.e., because there are insufficient points on the loyalty card to cover the Redemption amount), follow the steps below to select another payment type to cover the outstanding balance.

- 1. In the "Action Items" area on the response page, click on the **Continue** button.
- 2. Wait for the "Purchase" page to display.
- 3. Based on the card entry method that you want to use to pay the outstanding balance, refer to the appropriate Redemption procedure below:

### Loyalty card (points redemption)

| Card entry method | See Redemption procedure on: |
|-------------------|------------------------------|
| unencrypted MSR   | page 151 (begin at step 5)   |
| keyed entry       | page 152 (begin at step 5)   |

# **Recurring billing**

If your Merchant Resource Center store is enabled for the recurring billing feature, you may initiate the automatic charging of customer credit cards (and some debit chip cards) at regular intervals, suspend payments, include one-time fees, and generate card expiration reports for transactions. You may also manage the setup of existing recurring transactions.

- To register a recurring transaction, see page 184.
- To manage (update or delete) a recurring transaction, see page 186.
- To generate a recurring transaction report, see page 188.

# Registering a recurring transaction: keyed entry

Follow the steps below to register a transaction (Purchase) that is set to recur automatically at a frequency that you define. You manually enter (key) the card data in the Merchant Resource Center fields.

*Note:* Some debit chip cards may be used for this transaction.

- 1. On the menu bar, click on **Recurring > Add Recurring Transaction**.
- 2. Wait for the "Add Recurring Transaction" page to display.
- 3. Do the following:

Note: For information about fields referred to in the steps below, see page 282.

- a. In **Order ID** field, optionally enter an order ID.
- b. In the **Customer ID** field, optionally enter a customer ID.
- c. In the Credit Card Number field, enter the card account number.
- d. In the Expiry Date field, enter the card expiry date (MMYY).
- e. In the **Card Verification Digits** field, enter the card verification digits.
- f. From the "ECI Indicator" drop-down list, select an ecommerce descriptor.
- 4. If the "Address Verification" area displays, enter the billing address data in the **Street Number**, **Street Name** (use also to enter PO box data), and **Zip/Postal Code** fields (for a post office box, checkmark **PO Box**).
- 5. In the "Recurring Details" area, do the following:
  - a. Mark a "Bill Now" radio button:
    - To start billing when the transaction is registered, mark the **YES** radio button, and enter the first billing amount in the **Bill Now Amount** field.
    - To start billing some time after the transaction is registered, mark the **NO** radio button.
  - b. In the **Recurring Amount** field, enter the amount to be billed at the specified recur start time.
  - c. From the **Start Date** drop-down list, select the date on which billing is to commence.
  - d. In the **Recur Every** field, enter a number that defines the interval of a single billing to the card (billing does not include the "BILL NOW" amount if this option was selected in step a).

**Note:** If you enter **8** for example, billing will occur after eight undefined periods of time have elapsed. (You define the periods of time in step e.)

e. From the **Recur Every** drop-down list, select the time frame (e.g., day(s), month(s), year(s)) to define the interval of a single billing.

**Note:** If **month(s)** is selected for example, the card will be billed once every "**X**" number of months. ("**X**" is defined by what you entered in step d.)

f. In the **Number of Recurs** field, enter a number that defines how many times a card should be billed not including the "Bill Now" option.

**Note:** If you enter **5** for example, a single billing will occur five times at whatever interval you specified in steps d and e.

- g. Click on the Add Customer Details button, and enter data in the "Customer Details"-area fields (First Name, Last Name, Company, Address, State/Prov, Zip Code, Country, Phone, and Fax).
- 6. Click on the **Process Transaction** button.
- 7. When the "successfully registered" response displays on the "Add Recurring Transaction" page, the operation is complete.
- 8. While the "Add Recurring Transaction" page is displayed, do one of the following:
  - Update the recurring transaction details now (see page 186; begin at step 8).
  - Close the "Add Recurring Transaction" page, and update the recurring transaction details later (see page 186; begin at step 1).

# Managing a recurring transaction

Follow the steps below to alter the characteristics of a recurring transaction.

- 1. On the menu bar, click on **Recurring > Manage Recurring**.
- 2. Wait for the "Manage Recurring Transactions" page to display.
- 3. You may narrow the search by using customer ID, order ID, last name, amount, managed account update status, and hold status ("other criteria"); and /or date:

To narrow the search by "other criteria":

- a. In the "Other Criteria" area, checkmark the box beside any of the other criteria (Customer ID, Last Name, Order ID, Amount, Managed Account Update Ignore Enabled, and Hold Status) that you want to include in the report.
- b. Enter the required data in the field beside any box that you checkmarked in the previous step.
  - If you checkmarked the **Hold Status** box, mark the **On Hold** or **Active** radio button.

#### To narrow the search by date

- a. In the "Date" area, checkmark the **Date** box.
- b. Checkmark the box beside one or more of the following date criteria: **Create Date**, **Start Date**, **Next Recur Date**, and/or **End Date**.
- c. For each box that you checkmarked in the previous step, select a date (DD/MM/YYYY) from the corresponding **From /To** drop-down lists.
- 4. In the "Sort By" area, set your sort order preference for listing the results:
  - a. From the **Sort Transactions by** drop-down list, select the order (**Create Date**, **Start Date**, **Next Recur Date**, etc.) in which you want the hits to be listed.
  - b. From the **Rows per Page** drop-down list, select the maximum number of hits you want displayed on a single page.
- 5. To save your search criteria for the next time you generate the report, click on the **Save Settings** button; otherwise, go to the next step without changing anything.
  - To view recurring transactions using cards that are about to expire, click on the **Get Expiring Cards** button.
- 6. Click on the Submit Search button (or Perform Query button).
- 7. When the "Transaction List" displays, click on the **Details** button of the recurring transaction that you want to alter.
- 8. When the "Order History" page displays, you may terminate the recurring transaction; update the recurring transaction's card data, address data, and customer details; and alter the recurrence frequency of the transaction:

To terminate the recurring transaction:

a. In the "Recurring Details" area, click on the **Terminate Payment** button.

b. When the "update successful" response displays, the operation is complete.

#### To update the card data of the recurring transaction:

a. In the "Payment Details" area, edit the payment fields as desired.

**Note:** If you are using the Managed Account Updater service (see page 291) and want to discontinue having the service update this profile, select the **Disable automatic card updates for this profile** box (this option may already be selected depending on the response of the updater service).

If you are using the managed account updater service, you may switch back and forth between using the older card data (Old Card Num) and the newly updated card data (New Card Num) by clicking on the **Revert** button. If the Updater service has changed the card data multiple times, you will only be able to revert the most recent update.

- b. Click on the **Update Card Data** button.
- c. When the "update successful" response displays, the operation is complete.

To update the address data of the recurring transaction:

- a. In the "Address Verification" area, edit the address fields as desired.
- b. Click on the **Update Details** button.
- c. When the "update successful" response displays, the operation is complete.

To update the customer data of the recurring transaction:

- a. In the "Customer Data" area, edit the customer fields as desired.
- b. Click on the **Update Customer Data** button.
- c. When the "update successful" response displays, the operation is complete.

To update the frequency of the recurring transaction:

- a. In the "Recurring Details" area, and do one of the following:
  - To change the duration of a recurring billing, enter a different number in the **Recurs Remaining** field.
  - To change the status of a recurring billing, mark a "Status" radio button. (If **Hold** is marked, the card will not be charged. If **Active** is marked, the recurring billing will continue.)
- b. Click on the Update Recurring Details button.
- c. When the "update successful" response displays, the operation is complete.

## Recurring transactions report

Follow the steps below to generate a recurring transactions report.

- 1. On the menu bar, click on **Recurring > Recurring Reports**.
- 2. Wait for the "Recurring Transaction Reports" page to display.
- 3. Select a general date range, or specify your own date/time range:

To select a general transaction date range:

- a. In the "Date" area, mark the radio button under "Date".
- b. Select a date range from the adjacent drop-down list (Today, Yesterday, This Week, etc.).

To specify your own transaction date/time range:

- a. Mark the radio button beside the **From** drop-down list, and then select your "from-this-date" values (hh:mm DD/MM/YYYY).
- b. Mark the radio button beside the **To** drop-down list, and then select your "to-this-date" values (hh:mm DD/MM/YYYY).
- 4. Optionally narrow the search by transaction response, card type, or "other criteria (card number, customer ID, order ID, amount, and batch number) as follows:

To narrow the search by transaction response:

- a. Checkmark the Transaction Response box.
- b. In the "Transaction Response" area, checkmark the box beside any response type (Approved, Declined, and Incomplete) that you want to include in the report.

To narrow the search by card type:

- a. Checkmark the Card Type box.
- b. In the "Card Type" area, checkmark the box beside any card type that you want to include in the report.

To narrow the search by "other criteria":

- a. In the "Other Criteria" area, checkmark the box beside any of the other criteria (**Card Number**, **Amount**, **Customer ID**, **Order ID**, and **Batch Number**) that you want to include in the report.
- b. For any box that you checkmarked in the previous step, enter the required data in the corresponding field.
  - If you enter partial data, mark the **begins with** or **ends with** radio button.
- 5. In the "Sort By" area, set your sort order preference for listing the results:
  - a. From the "Sort Transactions by" drop-down list, select the order (**Date/Time** and **Order ID**) in which you want the hits to be listed.

- b. From the "Rows per Page" drop-down list, select the maximum number of hits you want displayed on a single page.
- 6. To save your search criteria for the next time you generate the report, click on the **Save Settings** button; otherwise, leave the search configuration as is, and go to the next step.
- 7. Click on the Submit Search button (or Perform Query button).
- 8. When the "Transaction List" and "Query Totals" display, you may view a specific transaction (e.g., a Purchase) or the view the details of a recurring transaction profile.

**Note:** The "RECUR ORDER ID" links to the Order History of a specific financial transaction (e.g., a Purchase that occurred according to the recurring transaction profile setup). The "ORDER ID" links to the recurring transaction profile itself.

At a minimum, the transaction list will always include details such as the transaction date ("DATE/TIME"), transaction type ("TXN TYPE"), order ID ("ORDER ID"), and recurring order ID ("RECUR ORDER ID"). For other details that you may include or exclude from this transaction list, see page 227.

• To export the transaction list to a text file, see page 217.

# Vault

With the Vault feature, you can securely store data, including tokens and customer information, create customer profiles for future transactions, and update customer profiles.

- To register a new Vault profile, see page 191.
- To manage an existing Vault profile, see page 194.
- To view a Vault profile report, see page 204.
- To set up a hosted Vault configuration, see page 206.

# Registering a Vault profile

Register a Vault profile.

• For the step-by-step instructions on how to use a supported card entry method to perform the registration, refer to the table below.

| Card entry method | See procedure on: |
|-------------------|-------------------|
| unencrypted MSR   | page 192          |
| keyed entry       | page 193          |

### Registering a Vault profile: unencrypted MSR

Follow the steps below to register a Vault profile by using an unencrypted magnetic stripe reader to capture the credit card data for the profile.

*Note:* Some chip debit cards may be used for this transaction.

- 1. On the menu bar, click on Vault > Add Profile.
- 2. Wait for the "Add Profile" page to display.
- 3. In the "Transaction Method" area, select Credit Card MSR from the drop-down list.

**Note:** Card verification will be performed automatically. For information about fields referred to in the steps below, see page 282.

- 4. In the "Profile Details" area, optionally enter profile details in the **Customer ID**, **Phone Number**, **Email** Address and Special Instructions fields.
- 5. If the "Address Verification" area displays, enter the billing address data in the **Street Number**, **Street Name** (use also to enter PO box data), and **Zip/Postal Code** fields (for a post office box, checkmark **PO Box**).
- 6. Click on the Swipe Card to Register Profile button.
- 7. When "Please swipe credit card now" displays on the "Add Profile" page, swipe the card on the unencrypted magnetic stripe reader.
- 8. When the "registration successful" response displays (the profile's alpha-numeric data key will also be displayed), the transaction is complete.

Important! Securely and confidentially store the data key for future reference. You will need to refer to this data key when you want to perform financial transactions with this Vault profile (see pages 59, 73, and 95).

- 9. In the "Action Items" area on the "Add Profile" page, you may perform the following transactions using the newly created Vault profile:
  - Purchase (see page 198).
  - Preauthorization (see page 200).
  - Independent Refund (see page 202).
  - Add a recurring transaction (see page 203).

### Registering a Vault profile: keyed entry

Follow the steps to register a Vault profile by manually entering (keying in) card data in the Merchant Resource Center fields.

*Note:* Some chip debit cards may be used for this transaction.

- 1. On the menu bar, click on **Vault > Add Profile**.
- 2. Wait for the "Add Profile" page to display.
- 3. In the "Transaction Method" area, select Credit Card Keyed Entry from the drop-down list.

*Note:* Card verification will be performed automatically.

- 4. In the "Profile Details" area, optionally enter profile details in the **Customer ID**, **Phone Number**, **Email Address**, and **Special Instructions** fields.
- 5. In the "Payment Details" area, do the following:

*Note:* For information about fields referred to in the steps below, see page 282.

- a. In the Credit Card Number field, enter the card account number.
- b. In the Expiry Date field, enter the card expiry date (MMYY).
- c. In the **Card Verification Digits** field, enter the card verification digits.
- d. From the "ECI Indicator" drop-down list, select an ecommerce descriptor.
- 6. If the "Address Verification" area displays, enter the billing address data in the **Street Number**, **Street Name** (use also to enter PO box data), and **Zip/Postal Code** fields (for a post office box, checkmark **PO Box**).
- 7. Click on the **Register Profile** button.
- 8. When the "registration successful" response and the associated data key (an alpha-numeric string) are displayed on the "Add Profile" page, the transaction is complete.

Important! Securely and confidentially store the data key for future reference. You will need to refer to this data key when you want to perform financial transactions with this Vault profile at a later time (see pages 59, 73, and 95).

- 9. While the "Add Profile" page is displayed, you may perform the following transactions using the newly created Vault profile:
  - Purchase (see page 198).
  - Preauthorization (see page 200).
  - Independent Refund (see page 202).
  - Add recurring transaction (see page 203).

# Managing a Vault profile

Follow the steps below to retrieve a previously registered Vault profile so that you can alter its characteristics or delete it.

- 1. On the menu bar, click on Vault > Manage Profiles.
- 2. Wait for the "Manage Profiles" page to display.
- 3. Optionally narrow the search by create date, "other" criteria (see below), and/or card expiry date:

#### Narrow the search by profile create date

- a. In the "Create Date" area, checkmark the Create Date box.
- b. Select a general date range from the drop-down list (e.g., **Today**, **Yesterday**, etc.), or select a specific time and date range (hh:mm DD/MM/YYYY) from the **From/To** drop-down lists.

#### Narrow the search by other criteria

- a. Checkmark the box beside one or more of the following criteria: Data Key, Customer ID, Email Address, and/or Managed Account Update Ignore.
- b. For any box that you checkmarked in the previous step, enter the required data in the corresponding field.

Narrow the search by card expiry date

- a. In the "Get Expiring Cards" area, checkmark the **Get Expiring Cards** box.
- b. From the Expiring Within drop-down list, select a general date range.
- 4. In the "Sort By" area, set your sort order preference for listing the results:
  - a. From the "Sort Transactions by" drop-down list, select the order in which you want the hits to be listed (**Create Date, Data Key, Email Address**, etc.).
  - b. From the "Rows per Page" drop-down list, select the maximum number of hits you want displayed on a single page.
  - c. From the "Sort Order" drop-down list, select an ascending/descending order.
- 5. To save your search criteria for the next time you do the report, click on the **Save Settings** button; otherwise, go to the next step without changing anything.
- 6. Click on the Submit Search button (or Perform Query button).
- 7. Wait for the "Transaction List" to display, and then click on the **Details** button of the Vault profile that you want to view.
- 8. When the "Profile Details" page displays, you may alter the profile or initiate a financial transaction:

Altering/viewing the Vault profile:

- To update the Vault profile, see page 196.
- To delete the Vault profile, see page 197.

Initiating a financial transaction from the Vault profile:

- a. While the "Profile Details" page is displayed, you may initiate one or more of the following transactions using the Vault profile:
- Purchase (see page 198).
- Preauthorization (see page 200).
- Independent Refund (see page 202).
- Add recurring transaction (see page 203).

### Updating the Vault profile

Once you have retrieved a Vault profile (see page 194) and its "Profile Details" page is displayed, follow the steps below to update the profile.

1. Do one or more of the following:

To update the profile contact details:

a. In the "Profile Details" area, enter the new data as desired in the profile fields (Customer ID, Email Address, Phone Number, and Special Instructions).

To update the payment details:

a. In the "Payment Details" area, enter the new data as desired in payment fields (**Card Number** and **Expiry Date**), and select an ecommerce descriptor from the "ECI Indicator" drop-down list.

To update the address verification details:

- a. In the "Address Verification" area, enter the address data as desired in the address fields (Street Name, Street Number, and Zip/Postal Code).
- 2. When you are finished entering the new data, click on the **Update Profile** button.
- 3. When the "update successful" response displays on the "Profile Details" page, the operation is complete.

### **Deleting the Vault profile**

Once you have retrieved a Vault profile (see page 194) and its "Profile Details" page is displayed, follow the steps below to delete the profile.

### Important! Once a profile is deleted, it cannot be re-opened.

- 1. Click on the **Delete Profile** button.
- 2. Wait for the "Confirm Profile Deletion Step 1" details to display.
- 3. Click on the **Confirm** button.
- 4. When the "profile deleted" message displays on the "Profile Details" page, the operation is complete.

### Vault Purchase with debit/credit card

Once a Vault profile is registered and the profile details are displayed, follow the steps below to use the Vault profile to perform a debit/credit Purchase.

- 1. In the "Action Items" area, click on the **Purchase** button.
- 2. Wait for the "Vault Purchase" page to display.
- 3. In the "Payment Details" area, do the following:

Note: For information about fields referred to in the steps below, see page 282.

- a. In the **Order ID** field, optionally enter an order ID.
- b. In the **Customer ID** field, optionally enter a customer ID.
- c. In the Statement Descriptor field, enter a descriptor for the card statement.
- d. In the Amount field, enter the Purchase amount (#.##).
- e. If the cardholder instructed you to initiate this transaction using their previously stored credit card data, and this transaction is not part of a series of fixed recurring payments, enter the credit card's verification digits in the **Card Verification Digits** field. Otherwise, you may leave this field unfilled.
- f. From the "ECI Indicator" drop-down list, select an ecommerce descriptor.
- 4. In the "Credentials on File Details (Storing/Stored Credit Cards)" area, go to the "Payment Indicator" dropdown list, and select the credentials-on-file descriptor that corresponds to the scenario most applicable to your context:

| Scenario                                                                                                    | Descriptor                                             |
|----------------------------------------------------------------------------------------------------|--------------------------------------------------------|
| The cardholder, a previous customer instructed you to perform this transaction (not part<br>of a series of scheduled recurring payments) for the provision of goods/services, and you<br>already have their credit card data stored in the Moneris Vault.                                                              | Z - Unscheduled<br>Cardholder-initiated<br>Transaction |
| • Example: A cardholder orders food online from you again, and you bill the amount to their stored credit card.                                                                                                    |                                                        |
| You initiated this transaction (not as part of a series of scheduled recurring payments) according to the cardholder's pre-existing standing instruction that you continue to provide the agreed upon goods/services on an "as-needed" basis, and you already have their credit card data stored in the Moneris Vault. | U - Unscheduled<br>Merchant-initiated<br>Transaction   |
| • Example: Whenever it snows 5 cm or more, you automatically dispatch a plow to clear a cardholder's driveway, and you bill an amount to their stored credit card for each plowing.                                                                                                    |                                                        |
| You initiated this transaction as part of a series of scheduled recurring payments, which you have been processing at fixed intervals per a pre-existing standing agreement with the cardholder for the provision of goods/services, and you already have their credit card data stored in the Moneris Vault.          | R - Recurring Payment                                  |
| • Example: To maintain a cardholder's gym membership, you bill the same amount to their stored card monthly for one year.                                                                                                    |                                                        |

- 5. Do the following as appropriate:
  - If the "Address Verification" area displays, confirm that the Street Number, Street Name, and Zip/Postal Code fields are populated with the correct billing address data.

- To add order details (shipping/billing and product details), see page 104.
- 6. Click on the **Process Transaction** button.
  - If the Proceed with Level 2/3 button and the Proceed with Purchase button display on the "Purchase" page, see page 105.
- 7. When the "APPROVED" or DECLINED" response displays on the "Vault Purchase" page, the transaction is complete.
- 8. Print/e-mail the transaction receipt now (see page 124).

*Note:* Moneris loyalty points cannot be awarded for a Purchase that is initiated from the Vault "Profile Details" page.

### Vault Preauthorization with debit/credit card

Once a Vault profile is registered and the profile details are displayed, follow the steps below to use the Vault profile to perform a debit/credit Preauthorization.

# Important! To receive the funds for this transaction, you must perform a debit/credit Capture at a later time (see page 80).

**Note:** If a purchasing card is registered to the Vault profile and your store is enabled for level 2/3 reporting (see page 292), you may be prompted to add level 2/3 details during the Capture.

- 1. In the "Action Items" area, click on the **Preauthorization** button.
- 2. Wait for the "Vault Preauthorization" page to display.
- 3. In the "Payment Details" area, do the following:

*Note:* For information about fields referred to in the steps below, see page 282.

- a. In the Order ID field, optionally enter an order ID.
- b. In the **Customer ID** field, optionally enter a customer ID.
- c. In the Statement Descriptor field, enter a descriptor for the card statement.
- d. In the **Amount** field, enter the Preauthorization amount (#.##).
- e. If the cardholder instructed you to initiate this transaction using their previously stored credit card data, and this transaction is not part of a series of fixed recurring payments, enter the credit card's verification digits in the **Card Verification Digits** field. Otherwise, you may leave this field unfilled.
- f. From the "ECI Indicator" drop-down list, select an ecommerce descriptor.
- 4. In the "Credentials on File Details (Storing/Stored Credit Cards)" area, go to the "Payment Indicator" dropdown list, and select the credentials-on-file descriptor that corresponds to the scenario most applicable to your context:

| Scenario                                                                                                    | Descriptor                                             |
|----------------------------------------------------------------------------------------------------|--------------------------------------------------------|
| The cardholder, a previous customer instructed you to perform this transaction (not part of a series of scheduled recurring payments) for the provision of goods/services, and you already have their credit card data stored in the Moneris Vault.                                                                    | Z - Unscheduled<br>Cardholder-initiated<br>Transaction |
| • Example: A cardholder orders food online from you again, and you bill the amount to their stored credit card.                                                                                                    |                                                        |
| You initiated this transaction (not as part of a series of scheduled recurring payments) according to the cardholder's pre-existing standing instruction that you continue to provide the agreed upon goods/services on an "as-needed" basis, and you already have their credit card data stored in the Moneris Vault. | U - Unscheduled<br>Merchant-initiated<br>Transaction   |
| • Example: Whenever it snows 5 cm or more, you automatically dispatch a plow to clear a cardholder's driveway, and you bill an amount to their stored credit card for each plowing.                                                                                                    |                                                        |
| You initiated this transaction as part of a series of scheduled recurring payments, which you have<br>been processing at fixed intervals per a pre-existing standing agreement with the cardholder for<br>the provision of goods/services, and you already have their credit card data stored in the Moneris<br>Vault. | R - Recurring<br>Payment                               |
| • Example: To maintain a cardholder's gym membership, you bill the same amount to their stored card monthly for one year.                                                                                                    |                                                        |

- 5. Do the following as appropriate:
  - If the "Address Verification" area displays, confirm that the Street Number, Street Name, and Zip/Postal Code fields are populated with the correct billing address data.
  - To add order details (shipping/billing and product details), see page 104.
- 6. Click on the **Process Transaction** button.
- 7. When the "APPROVED" or DECLINED" response displays on the "Vault Preauthorization" page, the transaction is complete.
- 8. Print/e-mail the transaction receipt now (see page 124).

**Note:** Moneris loyalty points cannot be allocated for a Preauthorization that is initiated from the Vault "Profile Details" page.

### Vault Independent Refund with debit/credit card

Once a Vault profile is registered and the profile details are displayed, follow the steps below to use the Vault profile to perform a debit/credit Independent Refund (reverses a transaction that is not referenced on the Merchant Resource Center).

**Note:** The Independent Refund transaction is disabled by default but can be enabled (temporarily or for a longer period) for your Merchant Resource Center store upon request. If you want to perform Independent Refund transactions from your store, please contact Moneris.

- 1. In the "Action Items" area, click on the **Independent Refund** button.
- 2. Wait for the "Vault Independent Refund" page to display.
- 3. In the "Payment Details" area, fill in the remaining fields:
  - a. In the Order ID field, optionally enter an order ID.
  - b. In the **Customer ID** field, optionally enter a customer ID.
  - c. In the **Statement Descriptor** field, enter a descriptor for the card statement.
  - d. In the Amount field, enter the Independent Refund amount (#.##).
  - e. In the Card Verification Digits field, enter the card verification digits.
- 4. Click on the Process Transaction button.
- 5. When the "APPROVED" or DECLINED" response displays on the "Vault Independent Refund" page, the transaction is complete.
- 6. Print/e-mail the transaction receipt now (see page 124).

### Vault Add Recurring Transaction with debit/credit card

Once a Vault profile is registered and the profile details are displayed, follow the steps below to use the Vault profile to register a recurring (Purchase) transaction that is set to recur at regular intervals.

- 1. In the "Action Items" area, click on the Add Recurring Transaction button.
- 2. Wait for the "Vault Add Recurring Transaction" page to display.
- 3. In the "Payment Details" area, do the following:
  - a. In **Order ID** field, optionally enter an order ID.
  - b. In the **Customer ID** field, optionally enter a customer ID.
  - c. In the **Card Verification Digits** field, enter the card verification digits.
  - d. From the "ECI Indicator" drop-down list, select an ecommerce descriptor.
- 4. If the "Address Verification" area displays, confirm that the **Street Number**, **Street Name**, and **Zip/Postal Code** fields are populated with the correct billing address data.
- 5. In the "Recurring Details" area, do the following:
  - a. Mark a "Bill Now" radio button:
    - To start billing when the transaction is registered, mark the **YES** radio button, and enter the first billing amount in the **Bill Now Amount** field.
    - To start billing some time after the transaction is registered, mark the **NO** radio button.
  - b. In the **Recurring Amount** field, enter the amount to be billed at the specified recur start time.
  - c. From the **Start Date** drop-down list, select the date on which billing is to commence.
  - d. In the **Recur Every** field, enter a number that defines the interval of a single billing to the card (billing does not include the "BILL NOW" amount if this option was selected in step a).

**Note:** If you enter **8** for example, billing will occur after eight undefined periods of time have elapsed. (You define the periods of time in step e.)

e. From the "Recur Every" drop-down list, select the time frame (e.g., day(s), month(s), year(s)) to define the interval of a single billing.

**Note:** If **month(s)** is selected for example, the card will be billed once every "**X**" number of months. ("**X**" is defined by what you entered in step d.)

f. In the **Number of Recurs** field, enter a number that defines how many times a card should be billed not including the "Bill Now" option.

**Note:** If you enter **5** for example, a single billing will occur five times at whatever interval you specified in steps d and e.

- g. In the "Customer Details" area, enter data in the customer details fields (First Name, Last Name, Company, Address, City, State/Prov, Postal Code, Country, Phone, and Fax).
- 6. Click on the Process Transaction button.
- 7. When the "successfully registered" response displays on the "Vault Add Recurring Transaction" page, the operation is complete.

# Vault report

Follow the steps below to generate a report about Vault profiles used to process transactions from your Merchant Resource Center store within the last 18 months.

- 1. On the menu bar, click on Vault > Vault Reports.
- 2. Wait for the "Vault Reports" page to display.
- 3. Select a date range to which to narrow the search for Vault-sourced transactions:

To select a general transaction date range:

- a. In the "Date" area, mark the radio button under "Date".
- b. Select a general date range (Today, Yesterday, This Week, etc.) from the adjacent drop-down list.

To specify your own transaction date/time range:

- a. Mark the radio button beside the **From** drop-down list, and then select your "from-this-date" values (hh:mm DD/MM/YYYY).
- b. Mark the radio button beside the **To** drop-down list, and then select your "to-this-date" values (hh:mm DD/MM/YYYY).
- 4. Optionally narrow the search by transaction type, transaction response, card type, or "other" criteria (see below) as follows:

To narrow the search by transaction type

- a. Checkmark the Transaction Type box.
- b. In the "Transaction Type" area, checkmark the box beside any transaction type (**Purchase**, **Refund**, and **Ind. Refund**) that you want to include in the report.

To narrow the search by transaction response:

- a. Checkmark the Transaction Response box.
- b. In the "Transaction Response" area, checkmark the box beside any transaction response type (Approved, Declined, and Incomplete) that you want to include in the report.

To narrow the search by payment type:

- a. Checkmark the Payment Type box.
- b. In the "Payment Type" area, checkmark the box beside any card type that you want to include in the report.

#### *Note:* To retrieve Visa Debit card transactions, checkmark the Visa box.

#### To narrow the search by "other criteria":

- a. In the "Other Criteria" area, checkmark the box beside any other criteria (Card Number, Amount, Customer ID, Data Key, Order ID, and Batch Number, ECI, and Username) that you want to include in the report.
- b. For any box that you checkmarked in the previous step, enter the required data in the corresponding field and/or make a selection from the corresponding drop-down list where applicable.

- If you enter partial data, mark the **begins with** or **ends with** radio button.
- 5. In the "Sort By" area, set your sort order preference for listing the results:
  - a. From the "Sort Transactions by" drop-down list, select the order (**Date/Time**, **Order ID**, **Amount**, etc.) in which you want the hits to be listed.
  - b. From the "Rows per Page" drop-down list, select the maximum number of hits you want displayed on a single page.
  - c. From the "Sort Order" drop-down list, select an ascending/descending order.
- 6. Do one of the following:

Save the search criteria as the default, and generate the full report:

- a. Click on the Save Settings button.
- b. Click on the **Perform Query** button.

No change to default search criteria, and generate the full report:

- a. Click on the **Submit Search** button.
- 7. When the "Transaction List" and "Query Totals" display, the operation is complete.

**Note:** At a minimum, the transaction list will always include details such as the transaction date ("DATE/TIME"), transaction type ("TXN TYPE"), order ID ("ORDER ID"), and data key ("DATA KEY"). For other details that you may include or exclude from this transaction list, see page 227.

• To export the transaction list to a text file, see page 217.

# Hosted Vault configuration

This feature allows for the integration of the Vault into an independent merchant Website or application. The collection of the secure credit card or bank account data is handled on a secure Moneris Hosted Page.

Each account may have up to five unique Hosted Vault Page configurations. Please note that these configurations do not equate to different stores: All profiles are added to the same store. Each configuration can have a differing appearance as well as handle responses in varying ways.

• For information about how to view or download detailed Hosted Paypage configuration instructions, see page 297.

# Reports

From your Merchant Resource Center store, you may generate/view detailed transaction and batch reports regarding all transactions processed from your store. The following reports may be generated from the Moneris Merchant Resource Center:

Debit/credit and cash

| Report type             | See procedure on : |
|-------------------------|--------------------|
| Transactions (single)*  | page 208           |
| Grouped transactions    | page 210           |
| Managed account updater | page 213           |
| Batches                 | page 215           |

\* For recurring transactions report, see page 188.

\* For Vault profile-originated transactions report, see page 204.

### Gift/loyalty

| Report type  | See procedure on: |
|--------------|-------------------|
| Transactions | page 211          |
| Batches      | page 215          |

### Batches:

| Report type | See procedure on : |
|-------------|--------------------|
| batches     | page 215           |

# Transactions report: debit/credit cards and cash

Follow the steps below to generate a report about debit/credit and cash transactions processed on your Merchant Resource Center store within the last 18 months.

- 1. On the menu bar, click on **Reports** > **Transactions**.
- 2. Wait for the "Transaction Reports" page to display.
- 3. Select a date range to which to narrow the search for transactions:

To select a general transaction date range:

- a. In the "Date" area, mark the radio button under "Date".
- b. Select a general date range (Today, Yesterday, This Week, etc.) from the adjacent drop-down list.

To specify your own transaction date/time range:

- a. Mark the radio button beside the **From** drop-down list, and then select your "from-this-date" values (hh:mm DD/MM/YYYY).
- b. Mark the radio button beside the **To** drop-down list, and then select your "to-this-date" values (hh:mm DD/MM/YYYY).
- 4. Optionally narrow the search by transaction type, transaction response, card type, or "other" criteria (see below) as follows:

To narrow the search by transaction type:

- a. Checkmark the Transaction Type box.
- b. In the "Transaction Type" area, checkmark the box beside any transaction type (**Purchase, Refund, Void**, etc.) that you want to include in the report.

*Note:* Checkmarking the *Preauth/w pending capture* box will retrieve Preauthorizations that have not yet been captured.

To narrow the search by transaction response:

- a. Checkmark the Transaction Response box.
- b. In the "Transaction Response" area, checkmark the box beside any transaction response type (**Approved**, **Declined**, and **Incomplete**) that you want to include in the report.

To narrow the search by card type:

- a. Checkmark the Card Types box.
- b. In the "Card Types" area, checkmark the box beside any card type that you want to include in the report.
  - *Note:* To retrieve Visa Debit card transactions, checkmark the Visa box.

To narrow the search by "other criteria":

 a. In the "Other Criteria" area, checkmark the box beside any other criteria (Card Number, Amount, Customer ID, Order ID, Customer Code, Invoice Number, Amount, Batch Number, Username, ECI, and Store ID) that you want to include in the report. **Note:** The **Store ID** option is available only when multi-store login is enabled (see page 251) and you have switched between linked stores at least once during your login session.

- b. For any box that you checkmarked in the previous step, enter the required data in the corresponding field and/or make a selection from the corresponding drop-down list where applicable.
  - If you enter partial data, mark the **begins with** or **ends with** radio button.
- 5. In the "Sort By" area, set your sort order preference for listing the results:
  - a. From the "Sort Transactions by" drop-down list, select the order (**Date/Time**, **Order ID**, **Amount**, etc.) in which you want the hits to be listed.
  - b. From the "Rows per Page" drop-down list, select the maximum number of hits you want displayed on a single page.
  - c. From the "Sort Order" drop-down list, select an ascending/descending order.
- 6. Do one of the following:

Save the search criteria as the default, and generate the full report:

- a. Click on the **Save Settings** button.
- b. Click on the **Perform Query** button.

No change to default search criteria, and generate the full report:

a. Click on the **Submit Search** button.

Generate a totals report:

- a. Click on the Query Totals button.
- 7. When the "Transaction List" and/or the "Query Totals" displays, the operation is complete.

**Note:** At a minimum, the transaction list will always include details such as the transaction date ("DATE/TIME"), transaction type ("TXN TYPE"), order ID ("ORDER ID"), and follow-on transaction ("FOLLOW-ON"). For other details that you may include or exclude from this transaction list, see page 227.

• To export the transaction list to a text file, see page 217.

# Transactions report: grouped transactions

Follow the steps below to generate a report about debit/credit group transactions processed on your Merchant Resource Center store within the last 18 months.

- 1. On the menu bar, click on **Reports** >Group Transaction Reports.
- 2. Wait for the "Group Transaction Reports" page to display.
- 3. Select a date range to which to narrow the search for grouped transactions:

To select a general transaction date range:

- a. In the "Date" area, mark the radio button under "Date".
- b. Select a general date range (Today, Yesterday, This Week, etc.) from the adjacent drop-down list.

To specify your own transaction date/time range:

- a. Mark the radio button beside the **From** drop-down list, and then select your "from-this-date" values (hh:mm DD/MM/YYYY).
- b. Mark the radio button beside the **To** drop-down list, and then select your "to-this-date" values (hh:mm DD/MM/YYYY).
- 4. Optionally narrow the search by username and/or ticket # as follows:
  - a. In the "Other Criteria" area, checkmark the box beside any criteria (Username and Ticket # ) that you want to include in the report.
  - b. For any box that you checkmarked in the previous step, enter the required data in the corresponding field and/or make a selection from the corresponding drop-down list where applicable.
    - If you enter partial data, mark the **begins with** or **ends with** radio button.
- 5. To save your search criteria for the next time you do the report, click on the **Save Settings** button; otherwise, go to the next step without changing anything.
- 6. Click on the Submit Search button (or Perform Query button).
- 7. When the report displays, click on the **Details** button beside the grouped transactions about which you want to view more details (grouped transactions are listed by date/time, ticket number, and username).
- 8. When the "Transaction List" and "Query Totals" display, the operation is complete.

**Note:** At a minimum, the transaction list will always include details such as the transaction date ("DATE/TIME"), transaction type ("TXN TYPE"), and order ID ("ORDER ID"). For other details that you may include or exclude from this transaction list, see page 227.

# Transactions report: gift/loyalty cards

Follow the steps below to generate a report about gift/loyalty transactions processed on your Merchant Resource Center store within the last 18 months.

- 1. On the menu bar, click on **Reports** > **Gift Transactions**.
- 2. Wait for the "Gift/Loyalty Transaction Reports" page to display.
- 3. Select a date range to which to narrow the search for gift/loyalty transactions:

To select a general transaction date range:

- a. In the "Date" area, mark the radio button under "Date".
- b. Select a general date range (Today, Yesterday, This Week, etc.) from the adjacent drop-down list.

To specify your own transaction date/time range:

- a. Mark the radio button beside the **From** drop-down list, and then select your "from-this-date" values (hh:mm DD/MM/YYYY).
- b. Mark the radio button beside the **To** drop-down list, and then select your "to-this-date" values (hh:mm DD/MM/YYYY).
- 4. Optionally narrow the search by transaction type, transaction response, or "other" criteria (see below) as follows:

To narrow the search by transaction type:

- a. Checkmark the Transaction Type box.
- b. In the "Transaction Type" area, checkmark the box beside any transaction type (**Purchase**, **Refund**, **Void**, etc.) that you want to include in the report.

To narrow the search by transaction response:

- a. Checkmark the Transaction Response box.
- b. In the "Transaction Response" area, checkmark the box beside any transaction response type (Approved, Declined, and Incomplete) that you want to include in the report.

To narrow the search by other criteria:

- a. In the "Other Criteria" area, checkmark the box beside any of the "other" criteria (**Card Number**, **Customer ID**, **Order ID**, **Batch Number**, and **Username**) that you want to include in the report.
- b. For any box that you checkmarked in the previous step, enter the required data in the corresponding field and/or make a selection from the drop-down list where applicable.
  - If you enter partial data, mark the **begins with** or **ends with** radio button.
- 5. In the "Sort By" area, set your sort order preference for listing the results:
  - a. From the "Sort Transactions by" drop-down list, select the order in which you want the hits to be listed (**Date/Time**, **Order ID**, **Amount**, etc.).
  - b. From the "Rows per Page" drop-down list, select the maximum number of hits you want displayed on a single page.

- c. From the "Sort Order" drop-down list, select an ascending/descending order.
- 6. Do one of the following:

Save the search criteria as the default, and generate the full report:

- a. Click on the Save Settings button.
- b. Click on the Perform Query button.

No change to default search criteria, and generate the full report:

a. Click on the Submit Search button.

Generate a totals report

- a. Click on the **Query Totals** button.
- 7. When the "Transaction List" and "Query Totals" display, the operation is complete.

**Note:** At a minimum, the transaction list will always include details such as the transaction date ("DATE/TIME"), transaction type ("TXN TYPE"), order ID ("ORDER ID"), and follow-on transaction ("FOLLOW-ON"). For other details that you may include or exclude from this transaction list, see page 227.

• To export the transaction list to a text file, see page 217.

### Transactions report: cash

See Transactions report: debit/credit cards and cash (page 208).

# Managed account updater report

Follow the steps below to generate a report about registered Vault profiles and/or recurring transaction profiles for which card data have changed due to an update made through the managed account updater service (see page 291).

- 1. On the menu bar, click on **Reports > Managed Account Updater**.
- 2. Wait for the "Managed Account Updater Reports" page to display.
- 3. Select a date range to which to narrow the managed account updater search:

#### To select a general transaction date range:

- a. In the "Date" area, mark the radio button under "Date".
- b. Select a general date range (Today, Yesterday, This Week, etc.) from the adjacent drop-down list.

#### To specify your own transaction date/time range:

- a. Mark the radio button beside the **From** drop-down list, and then select your "from-this-date" values (hh:mm DD/MM/YYYY).
- b. Mark the radio button beside the **To** drop-down list, and then select your "to-this-date" values (hh:mm DD/MM/YYYY).
- 4. Optionally narrow the search by account type and/or card type as follows:

To narrow the search by account type:

- a. Checkmark the Account Type box.
- b. In the "Account Type" area, checkmark the box beside any account type (**Vault** or **Recur**) that you want to include in the report.

To narrow the search by card type:

- a. Checkmark the Card Types box.
- b. In the "Card Types" area, checkmark the box beside any card type that you want to include in the report.
- 5. In the "Sort By" area, set your sort order preference for listing the results:
  - a. From the Sort Transactions by drop-down list, select the order (**Date/Time** or **Order ID/Data Key**) in which you want the hits to be listed.
  - b. From the "Rows per Page" drop-down list, select the maximum number of hits you want displayed on a single page.
  - c. From the "Sort Order" drop-down list, select an ascending/descending order.
- 6. Click on the **Submit Search** button.
- 7. When the "Transaction List" and "Query Totals" display, the operation is complete.
- 8. Please note that managed account updater totals are shown at the top of the report. Totals are broken down into five categories:

- **CLOSED:** Indicates the card (account) number registered to a Vault profile or recurring transaction on your store has been closed/cancelled. The card should not be used to process transactions.
- CONTACT: Indicates the cardholder should be contacted for further details regarding the card (account) number registered to the Vault profile or recurring transaction on your store. The card should not be used to process transactions.
- **EXPIRY:** Indicates the card (account) number registered to a Vault profile or recurring transaction on your store has expired but has since been updated. The card can be used to process transactions.
- **UPDATE:** Indicates the card (account) number registered to a Vault profile or recurring transaction has been updated. This card can be used to process transactions.

# Batches report: all card transactions

Follow the steps below to generate a report about all batches processed within the last 18 months from your Merchant Resource Center store.

Note: Cash transactions are not included in totals.

- 1. On the menu bar, click on **Reports > Batches**.
- 2. Wait for the "Batch Reports" page to display.
  - If the "Store ID" area displays, select the Merchant Resource Center store about which you want to generate the report.

Note: This option is available only if multi-store login is enabled (See page 251).

3. Select a general date range, or specify your own date/time range:

To select a general batch date range:

- a. In the "Date" area, mark the radio button under "Date".
- b. Select a general date range (Current Open Batches, Today, Yesterday, etc.) from the adjacent dropdown list.

To specify your own batch date/time range:

- a. Mark the radio button beside the **From** drop-down list, and then select your "from-this-date" values (hh:mm DD/MM/YYYY).
- b. Mark the radio button beside the **To** drop-down list, and then select your "to-this-date" values (hh:mm DD/MM/YYYY).
- 4. Optionally narrow the search as follows:

To narrow the search by batch status:

- a. Checkmark the **batch status** box.
- b. In the "Batch Status" area, mark the radio button beside the status type (**In Balance** or **Out of Balance**) that you want to include in the report.

To narrow the search by batch number:

- a. Checkmark the Batch Number box.
- b. In the "Batch Number" area (**Batch Number** field), enter the batch number that you want to include in the report.

#### To narrow the search by batch status

- a. Checkmark the Terminal ID box.
- b. In the "Terminal ID" area, checkmark the box beside any terminal ID that you want to include in the report.

Note: If a terminal ID is greyed, it means that it has been deactivated.

5. In the "Sort By" area, set your sort order preference for listing the results:

- a. From the "Sort Batches by" drop-down list, select the order (**Terminal ID**, **Date/Time**, or **Batch Status**) in which you want the hits to be listed.
- 6. To save your search criteria for the next time you do the report, click on the **Save Settings** button; otherwise, go to the next step without changing anything.
- 7. Click on the Submit Search button (or Perform Query button).
- 8. When the "Query Results" list displays, click on the **Details** button beside the batch about which you want to view more details.
- 9. When the "Transaction List" and "Query Totals" display on the "Batch Details" page, the operation is complete.

**Note:** At a minimum, the transaction list will always include details such as the transaction date ("DATE/TIME"), transaction type ("TXN TYPE"), and order ID ("ORDER ID"). For other details that you may include or exclude from this transaction list, see page 227.

• To export the transaction list to a text file, see page 217.

## Exporting a report (transaction list) to a file

Follow the steps below to export a report's transaction list to a text file.

*Note:* The transaction list will be generated in comma-separated-values (CSV) format.

- 1. Generate a report (see page 207).
- 2. Once the report results ("Transaction List") are displayed, locate the **Export Transactions To File** button, and then click on it.
- 3. When the .txt file is generated, download and/or open the file.

*Note:* To configure which transaction list data are included in the file, see page 228.

4. The operation is complete.

## **End-of-day procedure**

To ensure that funds are deposited to your merchant account the next business day, follow the appropriate endof-day procedure.

If your Merchant Resource Center store is set to manual batch close (see page 238):

Close your batch(es) before 11 PM Eastern Standard Time by following the steps below.

- 1. On the menu bar, click on **Reports** > **Batches**.
- 2. Wait for the "Batch Reports" page to display.
- 3. Close a batch:
  - a. In the "Terminal ID" area, locate the batch that you want to close, and click on the corresponding **Close Batch** button.
  - b. Wait for the "Batch Close" page to display.
  - c. Confirm that the "Batch Close Successful" response displays in the "Batch Close Results" area.
  - d. Click on the **Continue** button.
- 4. Repeat steps 3a-d for each of your remaining batches.
- 5. The operation is complete.
- 6. To determine if the batch/batches that you closed is/are in balance, generate a Batches report (see page 215).

**Note:** If the report indicates an "Out of Balance" status for any batch, contact Moneris within 5 business days for assistance.

If your Merchant Resource Center store is set to automatic batch close (see page 238):

1. If Moneris Gift/Loyalty is enabled on your store, manually close the gift/loyalty batch between 10 PM and 11PM Eastern Standard Time (follow steps 1-6 above).

*Note:* To determine which terminal ID represents your gift/loyalty batch, contact Moneris.

2. To determine if your closed batch/batch(es) are in balance, generate a Batches report (see page 215).

**Note:** If the report indicates an "Out of Balance" status for any batch, contact Moneris within 5 business days for assistance.

## Managing your own user account

From your Merchant Resource Center store, you may configure settings (listed below) that affect only your user account.

**Note:** To configure settings that affect all other users and your Merchant Resource Center store, use the Admin functions (see page 230).

#### User account information

- Login password (see page 220).
- Security questions/answers (see page 221).
- Registered e-mail address (see page 221).

#### Default page

See page 222.

#### **Transaction settings**

- Default card entry method (see page 223).
- Default electronic commerce indicator (see page 225).
- Default display language (see page 225).
- Default PIN Pad com port number (see page 226).
- Default headers/fields to include your transaction report summaries (see page 227).
- Default headers/fields to include reports that you export to a CSV-format file (see page 228).

#### Login history

See page 229

## Modifying your user account's login information

## Modifying your login password

Follow the steps below to modify your user account's login password.

- 1. On the menu bar, click on **Firstname\_Last Name > Account Information**.
- 2. Wait for the "Account Information" page to display.
- 3. In the "Change Password" area, do the following:
  - a. In the **Old Password** field, enter your current password.
  - b. In the **New Password** field, enter your new password.

**Note:** The new password must adhere to these restrictions (password fields are case sensitive): include 7-16 characters; start with a letter; contain a number; and cannot be the same as the previous 4 passwords.

- c. In the **Confirm New Password** field, enter the same password as you did in the previous step.
- d. Click on the Change Password button.

**Note:** You must change your password periodically. If your password expires, you will be prompted to create a new password.

Important! Passwords should be kept confidential and not shared with any one. Change your password immediately if you have any reason to believe that someone else has access to it or has tried to log into your account.

4. When the "success" message displays, the operation is complete.

### Modifying your security questions/answers

Follow the steps below to modify one or more of your Security pass-phrase questions/answers. Periodically you will be prompted to answer one of these questions before being logged in.

- 5. On the menu bar, click on **Firstname\_Lastname > Account Information**.
- 6. Wait for the "Account Information" page to display.
- 7. In the "Security Question and Answers" are a, optionally update one or more of your security questions/answers as follows:
  - a. Select a question from a Security Question # drop-down list.
  - b. In the corresponding Security Answer # and Confirm Answer fields, enter a new answer.
  - c. Repeat steps 3a to b for any remaining question/answer that you want to modify.
- 8. When you are finished, click on the Save Reset Password Data button.
- 9. When the "success" message displays, the operation is complete.

### Modifying your registered e-mail address

Follow the steps below to modify the e-mail address currently registered to your user account.

**Note:** If you need to have your password reset, a temporary password will be sent to this e-mail address.

- 1. On the menu bar, click on **Firstname\_Lastname > Account Information**.
- 2. Wait for the "Account Information" page to display.
- 3. In the "Security Question and Answers" area, do the following:
  - a. In the Email address field, enter the new e-mail address that you want to register for your user account.
- 4. When you are finished, click on the **Save Reset Password Data** button.
- 5. When the "success" message displays, the operation is complete.

## Modifying your user account's default transaction settings

## Setting your Merchant Resource Center default page

Follow the steps below to specify a Merchant Resource Center default page for your user account. Once the default page is set, it will display each time you log into the Merchant Resource Center.

**Note:** If no default page is specified, the "Merchant Resource Center" main page will display each time you log in.

- 1. Log into the Merchant Resource Center (see page 47).
- 2. Click on a Merchant Resource Center menu bar item, and wait for the corresponding page to display (e.g., if you click on **Terminal** > **Purchase**, the "Purchase" page will be displayed).
- 3. Once the desired Merchant Resource Center page is displayed, click on the Favourite 🗘 icon (e.g., if the "Purchase" page is displayed, it will be set as your default page).
- 4. The operation is complete.

**Note:** The default page will display each time you log into the Merchant Resource Center.

## Setting your default card entry method

Follow the steps below to specify the default card entry method for your user account.

*Note:* You may alter the card entry method on a transaction-by-transaction basis.

- 1. On the menu bar, click on **Firstname\_Lastname > Account Settings**.
- 2. Wait for the "Account Settings" page to display.
- 3. In the "Default Transaction Method" area, do the following:
  - a. From the "Default Transaction Method" drop-down list, select a new default card entry method for your user account:

| Card entry method | Description                                                                                                    |
|-------------------|----------------------------------------------------------------------------------------------------|
| Keyed             | Manually capture card data by entering it directly in Merchant Resourced Center fields.                                                                                                    |
| Mag swipe reader  | Capture card data by swiping the card on an unencrypted magnetic stripe reader that is connected to your computer.                                                                                                    |
| Pinpad            | Capture the card data by inserting, tapping, swiping, or manually entering (keying) the card on an iPP320 PIN Pad that is connected to your computer (see page 11).                                                                                                    |
| Cloud             | Capture the card data by inserting, tapping, swiping, or manually entering (keying) the card on an iPP320 PIN Pad that is paired via the cloud with your Merchant Resource Center (see page 11).<br><b>Note:</b> To set a specific cloud-paired iPP320 PIN Pad as your default payment device, see page 224. |

- b. Click on the Save Transaction Method button.
- 4. When the "success" message displays above the button, the operation is complete.

## Setting your default PIN Pad during your login session: iPP320 (cloud)

Follow the steps below to set a specific cloud-paired iPP320 PIN Pad to be your default card entry device for the duration of your login session (the PIN Pad that you select must be paired with your Merchant Resource Center store).

**Note:** To specify that you want **Debit/Credit - Cloud** to be your default card entry device during applicable transactions, see page 223.

- 1. On the menu bar, click on **Firstname\_Lastname > Account Settings**.
- 2. Wait for the "Account Settings" page to display.
- 3. In the "Cloud Pinpad" area, do the following:
  - a. From the "Cloud Pinpad" drop-down list, select the **<name> <terminal ID>** of the cloud-paired iPP320 PIN Pad that you want to use by default for the duration of your login session.
  - b. Click on the Set Cloud Pinpad button.
- 4. When the "success" message displays above the button, the operation is complete.

## Setting your default electronic commerce indicator

Follow the steps below to specify the default electronic commerce indicator for your user account.

Note: You may alter the electronic commerce indicator on a transaction-by-transaction basis.

- 1. On the menu bar, click on Firstname\_Lastname > Account Settings.
- 2. Wait for the "Account Settings" page to display.
- 3. In the "Default Transaction ECI" area, do the following:
  - a. From the "Default ECI" drop-down list, select a new default electronic commerce indicator for your user account (for list of indicators, see page 284).
  - b. Click on the Save Default ECI button.
- 4. When the "success" message displays above the button, the operation is complete.

### Setting your default display language

Follow the steps below to specify the default language for your user account. The Merchant Resource Center will default to the set language the next time you log in.

- 1. On the menu bar, click on Firstname\_Last Name > Account Settings.
- 2. Wait for the "Account Settings" page to display.
- 3. In the "Default Lanague" area, do one of the following:
  - To select English as the default language, mark the English radio button
  - To select French as the default language, mark the **French** radio button.
- 4. Click on the Save Default Language button.
- 5. When the "success" message displays above the button, the operation is complete.

## Setting your default PIN Pad com port number

Follow the steps below to specify the default com port number that the iPP320 PIN Pad is using while it is connected to the computer from which you are performing Merchant Resource Center financial transactions.

**Note:** Before you attempt to perform PIN Pad transactions on another computer, you must first update this Merchant Resource Center com port setting and ensure it is still valid for your PIN Pad connection.

- 1. On the menu bar, click on **Firstname\_Lastname > Account Settings**.
- 2. Wait for the "Account Settings" page to display.
- 3. In the "PInpad COM Port" area, do the following:
  - a. In the **Pinpad COM Port** field, enter the com port being used by the iPP320 PINpd while it is connected to your computer.
  - b. Click on the Save COM port button.
- 4. When the "success" message displays above the button, log out of the Merchant Resource Center, close your browser, and then log back in.
- 5. The operation is complete.

## Setting the default headers/fields to include a report's transaction list

Follow the steps below to specify the headers/fields that you want to include in any applicable report (transaction list) generated from your Merchant Resource Center store.

- 1. On the menu bar, click on **Firstname\_Lastname > Account Settings**.
- 2. Wait for the "Account Settings" page to display.
- 3. In the "Transaction Summary Fields" area, checkmark the box beside any field (bolded in the table below) that you want to include in an applicable report's transaction list.

**Note:** Each field has a corresponding header, which will display at the top of the transaction list if you checkmark the field. In the table below, a black dot ("•") indicates that the report supports the corresponding field/header. A hyphen ("-") indicates that the report does not support the corresponding field/header.

D/C = debit/credit transactions report (see page 208);

Group = group transactions report (see page 210);

G/L = gift/loyalty transactions report (see page 211);

- R = Recurring transactions report (see page 188);
- V = Vault transaction report (see page 204);
- B = Batches report (see page 215)

| Field                           | Header      | D/C | Group | G/L | R | v | В |
|---------------------------------|-------------|-----|-------|-----|---|---|---|
| Amount <sup>1</sup>             | "AMOUNT"    | •   | •     | •   | • | • | • |
| Authorization Code <sup>2</sup> | "AUTH CODE" | •   | •     | -   | • | • | • |
| AVS Result                      | "AVS"       | •   | -     | -   | • | • | • |
| Batch Number                    | "BATCH"     | •   | •     | •   | • | • | • |
| Card Number                     | "PAN"       | •   | •     | •   | • | • | • |
| Card Type                       | "CARD"      | •   | •     | •   | • | • | • |
| Customer Code                   | "CUST CODE" | •   | -     | -   | - | - | - |
| Customer ID                     | "CUST ID"   | •   | •     | -   | • | • | • |
| CVD Result                      | "CVD"       | •   | •     | -   | • | • | • |
| ECI                             | "ECI"       | •   | •     | •   | • | • | • |
| Expiry date                     | "EXP"       | •   | •     | -   | • | • | • |
| Invoice Number                  | "INVOICE"   | •   | -     | -   | - | - | - |
| Response Code                   | "RESP CODE" | •   | •     | •   | • | • | • |
| Result                          | "RESULT"    | •   | •     | •   | • | • | • |
| Username                        | "USERNAME"  | •   | -     | -   | • | - | • |
| VBV/SecureCode Result           | "VBV/SC"    | •   | -     | -   | • | - | - |
| Wallet Indicator                | "WALLET"    | •   | -     | -   | • | - | • |

#### 4. Click on the Save Transaction Summary Settings button.

5. When the "success" message displays above the button, the operation is complete.

<sup>1</sup> In the gift/loyalty report, the **Amount** field corresponds to two transaction list headers: "AMOUNT" and "POINTS".

<sup>2</sup> In the gift/loyalty report, the **Authorization Code** field corresponds to the transaction list header "REF NUM".

## Setting the headers/fields to include in an exported report

Follow the steps below to specify the default fields and corresponding headers (if any) that you want to include in any Merchant Resource Center report (transaction list) that you export to a .txt file in CSV-format (see page 217).

- 1. On the menu bar, click on **Firstname\_Lastname > Account Settings**.
- 2. Wait for the "Account Settings" page to display.
- 3. In the "Export to File Fields" area, checkmark the box beside any field (bolded below) that you want to include in an exportable report.

#### Note: The corresponding header for each field is enclosed in quotation marks ("").

Amount ("amount"); Auth Code ("auth\_code"); AVS Result ("avs\_result"); Batch Number ("batch\_no"); Card Number ("first4last4"); Card Type ("card\_type"); Customer Code ("customer\_code"); Customer ID ("cust\_id"), CVD Result ("cvd\_result"); Date / Time ("transaction\_date\_time"); ECI ("eci"), Expiry date ("exp\_date"); Invoice Number ("invoice\_number"); Order ID ("order\_no"); Orig Transaction Number ("orig\_transaction\_no"); Reference Number ("ecr\_seq\_no"); Response Code ("response\_code"); Result ("result"), Sequence ("seq\_no"); Swiped ("swiped"); Terminal ID ("ecr\_no"); Transaction Number ("transaction\_no"); Transaction Type ("transaction\_name"); Username ("clerk"); VBV/SecureCode Result ("cavv\_result"); Wallet Indicator ("wallet\_indicator")

- If you want the exported report to include the field headers, checkmark the **Include Field Headers** box.
- 4. Click on the Save Export to File Settings button.
- 5. When the "success" message displays above the button, the operation is complete.

## Viewing your login history

Follow the steps below to view the last ten successful and unsuccessful login attempts for your user account.

- 1. On the menu bar, click on Firstname\_Lastname > Login History.
- 2. Wait for the "Login History" page to display.
- 3. The operation is complete.

## Admin: managing store settings/other user accounts

Use the Admin functions to manage your Merchant Resource Center store settings and manage other user accounts (e.g., assign user permissions, add/remove user accounts, and check audit logs).

This section includes information about how to do the following:

#### User accounts

- Add a new user account (see page 231).
- Modify an existing user account:
  - First/last name (see page 232).
  - Password (see page 233).
  - Permissions (see page 234).
  - Admin access level (see page 235).
- Deactivate a user account (see page 236).

#### Notification

Add/remove e-mail addresses from the notification list (see page 237).

#### Store settings

Configure settings that affect the entire store such as batch close time, tip prompts, cash payments, PCI mode settings, and receipt header (see pages 238 to 243).

#### **Cloud wallets**

See pages to 244 to 250.

#### In-App/In-browser payments

• See pages 248 to 250.

#### Multi-store login

See page 251.

#### Security

- View audit logs (see page 254).
- Restrict IP access (see page 257).

#### Web integration

- Configure DirectPost (page 260).
- Configure Hosted Paypage (page 261).
- Configure Hosted Tokenization (page 262).
- Configure Moneris Checkout (page 263).

## Adding a new user account

Follow the steps below to add a new user account to your Merchant Resource Center store.

- 1. On the menu bar, click on Admin > Add User.
- 2. Wait for the "Add User" page to display.
- 3. In the "User Information" area, do the following:
  - a. In the Last Name and First Name fields, enter the new user's last and first names.
  - b. In the **Username** field, enter the username under which the new user will log into your Merchant Resource Center store.
  - c. In the **Temporary Password** and the **Confirm Temporary Password** fields, enter the new user's password.

**Note:** The new password must adhere to these restrictions (password fields are case sensitive): include 7-16 characters; start with a letter; contain a number; and cannot be the same as the previous 4 passwords. When the new user signs into the Merchant Resource Center for the first time, they will be prompted to change their password.

- 4. Click on the Save User button.
- 5. Enable/disable permissions as desired:

*Note:* For a full listing of user permissions, see page 287.

To enable one or more user permissions:

a. Checkmark the box beside any permission that you want to enable.

**Note:** To simultaneously checkmark all boxes, click on the **Select All** button.

- To disable one or more user permissions:
- a. Unmark the box beside the permission that you want to disable.

Note: To simultaneously unmark all boxes, click on the Deselect All button.

- 6. Click on the **Save Permissions** button.
- 7. Assign the level of administrative access the new user can assign to other users (for a full listing of admin access levels, see page 285).
- 8. Click on the Save Level button.
- 9. When the "success" message displays above the button, the operation is complete.

## Modifying a user account

### Modifying a user account's first name/last name data

Follow the steps below to change the first and last name information of an active user account on your Merchant Resource Center store.

- 1. On the menu bar, click on Admin > Modify User.
- 2. Wait for the "Modify User" page to display.
- 3. Retrieve the user account that you want to modify:

To refine the search by last name:

- a. In the "Locate User" area, enter the name data in the Last Name and/or Username field.
- b. In the "Order By" area, select a sort order (mark the **Name** or **Username** radio button) for listing the results.

To retrieve all user accounts:

- a. Go to step 4.
- 4. Click on the Locate User button.
- 5. Wait for the "Select User" list of profiles to display.
- 6. Click on the **Edit User** button beside the user account that you want to modify.
- 7. Wait for the user account to display.
- 8. In the "User Information" area, enter new data in the Last Name and/or First Name field.
- 9. Click on the **Update User** button.
- 10. When the "success" message displays above the button, the operation is complete.

### Modifying a user account's password

Follow the steps below to change the password of a user account (active) on your Merchant Resource Center store.

*Note:* To modify your own user account's password, see page 220.

- 1. On the menu bar, click on Admin > Modify User.
- 2. Wait for the "Modify User" page to display.
- 3. Retrieve the user account that you want to modify:

To refine the search by last name:

- a. In the "Locate User" area, enter the name data in the Last Name and/or Username field.
- b. In the "Order By" area, select a sort order (mark the **Name** or **Username** radio button) for listing the results.

To retrieve all user accounts:

- a. Go to step 4.
- 4. Click on the Locate User button.
- 5. Wait for the "Select User" list of profiles to display.
- 6. Click on the **Edit User** button beside the user account that you want to modify.
- 7. Wait for the user account to display.
- 8. In the "Change Password" area, enter the new password data in the **New Password** and **Confirm Password** fields.

**Note:** The new password must adhere to these restrictions (password fields are case sensitive): include 7-16 characters; start with a letter; contain a number; and cannot be the same as the previous 4 passwords.

- 9. Click on the **Update User** button.
- 10. When the "success" message displays above the button, the operation is complete.

*Note:* When the user next logs in, they must enter the new password.

### Modifying a user account's user permissions

Follow the steps below to change the user permissions of an active user account on your Merchant Resource Center store.

- 1. On the menu bar, click on Admin > Modify User.
- 2. Wait for the "Modify User" page to display.
- 3. Retrieve the user account that you want to modify:

#### To refine the search by last name:

- a. In the "Locate User" area, enter the name data in the Last Name and/or Username field.
- b. In the "Order By" area, select a sort order (mark the **Name** or **Username** radio button) for listing the results.

#### To retrieve all user accounts:

- a. Go to step 4.
- 4. Click on the **Locate User** button.
- 5. Wait for the "Select User" list of profiles to display.
- 6. Click on the Edit User button beside the user account that you want to modify.
- 7. Wait for the user account to display.
- 8. In the "Set Permissions" area, click on the **Set Permissions** button.
- 9. When the permissions display, enable/disable the permissions as desired:

*Note:* For a full listing of user permissions, see page 287.

To enable one or more user permissions:

a. Checkmark the box beside any permission that you want to enable.

**Note:** To simultaneously checkmark all boxes, click on the **Select All** button.

#### To disable one or more user permissions:

a. Unmark the box beside the permission that you want to disable.

**Note:** To simultaneously unmark all boxes, click on the **Deselect All** button.

- 10. Click on the **Update Permissions** button.
- 11. When the "success" message displays above the button, the operation is complete.*Note:* The updated settings take effect the next time the user logs into the store.

### Modifying a user account's admin access level

Follow the steps below to change the level of administrative, transactional, and reporting access that a user can assign to another user on your Merchant Resource Center store.

- 1. On the menu bar, click on Admin > Modify User.
- 2. Wait for the "Modify User" page to display.
- 3. Retrieve the user account that you want to modify:

#### To refine the search by last name:

- a. In the "Locate User" area, enter the name data in the Last Name and/or Username field.
- b. In the "Order By" area, select a sort order (mark the **Name** or **Username** radio button) for listing the results.

#### To retrieve all user accounts:

- a. Go to step 4.
- 4. Click on the Locate User button.
- 5. Wait for the "Select User" list of profiles to display.
- 6. Click on the Edit User button beside the user account that you want to modify.
- 7. Wait for the user account to display.
- 8. In the "Admin Level" area, click on the **Set Level** button.
- 9. When the various access levels display, assign an administrative, transaction, and reports level (for a list of available levels, see page 285):

#### To change an administrative level:

a. In the "Administrative Level" area, mark the radio button beside the administrative level that you want to assign to this user.

#### To change a transaction level:

a. In the "Transaction Level" area, mark the radio button beside the transaction level that you want to assign to this user.

#### To change a report level:

- a. In the "Report Level" area, mark the radio button beside the reports level that you want to assign to this user.
- 10. Click on the **Update Level** button.
- 11. When the "success" message displays above the button, the operation is complete.

*Note:* The updated settings take effect the next time the user logs into the store.

## Deactivating a user account

Follow the steps below to permanently deactivate a user account from your Merchant Resource Center store.

**Note:** Once a user account is deactivated, its login credentials can no longer be used to access your store. The historical data for the activities of the user account will continue to remain accessible even after the user account is deactivated.

- 1. Click on Admin > Modify User.
- 2. Wait for the "Modify User" page to display.
- 3. Retrieve the user account that you want to deactivate:

To refine the search by last name:

- a. In the "Locate User" area, enter the name data in the Last Name and/or Username field.
- b. In the "Order By" area, select a sort order (mark the **Name** or **Username** radio button) for listing the results.

To retrieve all user accounts:

- a. Go to step 4.
- 4. Click on the **Locate User** button.
- 5. Wait for the "Select User" list of profiles to display.
- 6. Click on the **Deactivate** button beside the user account that you want to deactivate.
- 7. When the "success" message displays above the button, the operation is complete.

**Note:** A record of the deactivated user account will remain on the system; however, the text "inactive" will display beside the deactivated username.

## Notification settings

### Adding an e-mail address to the notification list

Follow the steps below to add an e-mail address to the Merchant Resource Center notification list.

- 1. On the menu bar, click on **Admin > Notification**.
- 2. Wait for the "Email Notification" page to display.
- 3. In the "Add Email" area, enter the e-mail address (Email Address field) to have added to the notification list.
- 4. Click on the Add Email Address button.
- 5. When the "success" message displays above the button, the operation is complete.

### Removing an e-mail address from the notification list

Follow the steps below to unsubscribe an e-mail address from the Merchant Resource Center notification list.

- 1. On the menu bar, click on **Admin > Notification**.
- 2. Wait for the "Email Notification" page to display.
- 3. In the "Notification Emails" area, click on the **Remove** button beside the e-mail address that you want to remove from the notification list.
- 4. In the "Confirm Delete" area, click on the **Remove Email** button.
- 5. When the "success" message displays, the operation is complete.

## Store settings

## Automated logout setting

Follow the steps below to specify the number of minutes before an inactive session is automatically logged off from your Merchant Resource Center store.

- 1. On the menu bar, click on **Admin > Store Settings**.
- 2. Wait for the "Store Settings" page to display.
- 3. In the "Automated Logout" area, do the following:
  - a. In the **Auto Logout Time** field, enter the number of minutes (minimum 10 min; maximum 720 min) .that must elapse before an inactive session is automatically logged out.
- 4. Click on the Save Logout Period button.
- 5. When the "success" message displays above the button, the operation is complete.

#### Batch close time setting

Follow the steps below to specify when you want your Merchant Resource Center store batch(es) to close and at what time.

- 1. On the menu bar, click on **Admin > Store Settings**.
- 2. Wait for the "Store Settings" page to display.
- 3. In the "Batch Close Time" area, mark the radio button beside one of the following options to enable it:

| Option                                                      | Description                                                                                                    |
|-------------------------------------------------------------|----------------------------------------------------------------------------------------------------|
| Manually close batch via API or Merchant<br>Resource Centre | The batch never closes unless you close it via an API or the Merchant Resource Center.                                                 |
| Automatically close between 10 and 11 pm (Eastern Time)     | The batch closes automatically each day between 10 PM and 11 PM (Eastern Time).                                                        |
| Automatically close at : hh:mm:ss                           | The batch closes automatically on a daily basis at a time<br>that you specify (Eastern Time).<br>A time between 10-11 PM is not valid. |

- 4. Click on the Save Close Time button.
- 5. When the "success" message displays above the button, the operation is complete.

## Cash payments setting

Follow the steps below to enable/disable cash as a payment option (Purchases and Refunds only) on your Merchant Resource Center store.

- 1. On the menu bar, click on Admin > Store Settings.
- 2. Wait for the "Store Settings" page to display.
- 3. In the "Cash Settings" area, do one of the following:
  - To enable cash payments, checkmark the **Enable cash payments** box.
  - To disable cash payments, unmark the **Enable cash payments** box.
- 4. Click on the **Update Cash Settings** button.
- 5. When the "success" message displays above the button, the operation is complete.

### PCI mode setting

Follow the steps below to enable/disable PCI mode on your Merchant Resource Center store. When PCI mode is enabled, users are prevented from manually entering (keying) debit/credit card data to perform financial transactions.

**Note:** Even if PCI mode is enabled, it will still possible manually enter card data, but you must enable the user permission **Enable Keyed in PCI mode** for any user whom you want to have this ability (see page 234).

- 1. On the menu bar, click on Admin > Store Settings.
- 2. Wait for the "Store Settings" page to display.
- 3. In the "Encrypted Reader Settings PCI Mode" area, do one of the following:
  - To enable PCI mode, checkmark the **Enable PCI Mode** box.

**Note:** If PCI mode is enabled, the Card Verification transaction and all Vault and Recurring functionality (if supported on your store) will be disabled.

• To disable PCI mode, unmark the **Enable PCI Mode** box.

**Note:** If PCI mode is disabled, Card Verification (page 97), Vault (page 190), and Recurring (page 183) functionality will be enabled.

- 4. Click on the **Update PCI Mode** button.
- 5. When the "success" message displays above the button, the operation is complete.

## **Receipt details setting**

Follow the steps below to configure your business contact information (e.g., address, Web site URL, contact telephone number, refund policy, etc.) that you want to appear in receipts generated on your Merchant Resource Center store.

- 1. On the menu bar, click on Admin > Store Settings.
- 2. Wait for the "Store Settings" page to display.
- 3. In the "Receipt Details" area, enter any data in fields that you want to include in receipts (Street Address 1, Street Address 2, City, Province, Postal Code, Website URL, Contact Tel #, Fax #, and Refund Policy).

**Note:** If your refund policy is greater than 50 characters (**Refund Policy** field), you may enter a URL that links to the full refund policy.

- 4. Click on the boxes beside any data element (listed below) that you want to include in receipts:
  - Include Line Item details.
  - Include Shipping details.
  - Include Billing details.
  - Include Customer ID.
  - Include extra details Client Email Address and Note.
- 5. Click on the Save Receipt Data button.
- 6. When the "success" message displays above the button, the operation is complete.

### Tip setting: iPP320 PIN Pad

Follow the steps below to enable/disable tip prompting on any iPP320 PIN Pad that is allocated to your Merchant Resource Center store. When enabled, tip prompts display only during debit/credit Purchase transactions for which the iPP320 PIN Pad is used as the card entry method.

- 1. On the menu bar, click on Admin > Store Settings.
- 2. Wait for the "Store Settings" page to display.
- 3. In the "Tip Settings" area, do one of the following:
  - To enable tip prompting, checkmark the **Enable tip on Pinpad** box.
  - To disable tip prompting, unmark the **Enable tip on Pinpad** box.
- 4. Click on the Update Tip Settings button.
- 5. When the "success" message displays above the button, the operation is complete.

## API token: viewing/regenerating the token

The API Token is a store-specific string of alphanumeric characters. Moneris uses the API token to validate the identity of your online store when ecommerce transactions are being performed as part of an integrated Web solution. When you opt to send ecommerce transactions directly from your Website, the transaction requests originate from a Merchant Resource Center API.

Follow the steps below to view the current API token or to generate a new API token.

# Important! You MUST NOT transmit this token in an e-mail or any other insecure communication medium. If you believe that your token has been compromised, you should generate another token.

- 1. On the menu bar, click on **Admin > Store Settings**.
- 2. Wait for the "Store Settings" page to display.
- 3. In the "API Token" area, the store's current API token should be displayed.

If you need to regenerate the API token:

#### Important! The old token cannot be re-activated/used once a new one is generated.

- a. Click on the **Re-generate API Token** button.
- b. Wait for the warning message to display.
- c. Click on the **Re-generate API Token** button again.
- d. Wait for the new API token to be generated.
- e. Have all users currently logged into your store log out.
- f. Ensure that your integrated Web solution is configured to support the new API token.
- g. The operation is complete (users may now log in again).

## Asynchronous transaction response setting

Follow the steps below to configure the Asynchronous Transaction Response parameters to enable a server-toserver post of the terminal response data in XML format as a secondary method of obtaining the response data. The response data will be sent to the specified URL.

**Note:** Response URLs must be secure (HTTPS) in the production environment. Self-signed certificates will work. HTTP addresses will not work.

- 1. On the menu bar, click on **Admin** > **Store Settings**.
- 2. Wait for the "Store Settings" page to display.
- 3. In the "Asynchronous Transaction Response" area, do the following:
  - a. Checkmark the Perform asynchronous data post box.
  - b. In the Async Response URL field, enter the destination URL.
- 4. Click on the Save Asynchronous Settings button.
- 5. When the "success" message displays above the button, the operation is complete.

### Multi-store login status

Follow the steps below to determine the status of your Merchant Resource Center store when it is configured to be part of a multi-store configuration (see page 251).

- 1. On the menu bar, click on Admin > Store Settings.
- 2. Wait for the "Store Settings" page to display.
- 3. In the "Multi Store" area, look for the following indicators:

| Indicator    | Description                    |
|--------------|--------------------------------|
| Master Store | The store is a "master" store. |
|              | The store is a "child" store.  |

4. The operation is complete.

## Managed account updater setting

Follow the steps below to enable the Merchant Resource Center to automatically update stored credit card data using Visa and/or Mastercard updating services.

- 1. On the menu bar, click on Admin > Store Settings.
- 2. Wait for the "Store Settings" page to display.
- 3. In the "Managed Account Updater" area, do the following:

**Note:** If the Visa or Mastercard account updater service returns a "closed" or "contact" response for a registered card (account) number that you have used to set up a recurring transaction and/or a vault profile, the Merchant Resource Center will stop automatic card updates for the profile (see page 213).

- a. Configure managed account updater setting for recurring transactions:
  - To enable the managed account updater for recurring transactions, checkmark the **Automatically** update recurring transactions box.
  - To disable the managed account updater for recurring transactions, unmark the **Automatically update recurring transactions** box.
- b. Configure the managed account updater setting for Vault profiles:
  - To enable the managed account updater for Vault profiles, checkmark the **Automatically update vault transactions** box.
  - To disable the managed account updater for Vault profiles, unmark the **Automatically update vault transactions** box.
- 4. Click on the Save Account Updater Settings button.
- 5. When the "success" message displays above the button, the operation is complete.

## Cloud wallets

## Mastercard MasterPass configuration

If your Merchant Resource Center store is set up in an integrated environment through Hosted Paypage or an API, follow the steps below to configure a Mastercard MasterPass profile for your store so that the Mastercard MasterPass payment solution ("cloud" wallet) can be used by your customers to pay for goods and services from your store.

**Note:** Customers/cardholders must establish their cloud wallet credentials directly through the card brands and are responsible for securing their wallet credentials in the same way they would secure their other payment information.

- 1. On the menu bar, click on Admin > Mastercard MasterPass.
- 2. Wait for the "MasterCard MasterPass Checkout Configuration" page to display.
- 3. In the **MasterPass Display Name** field, enter the name of the business that will support the Mastercard MasterPass payment solution (this field may be pre-filled with your Merchant Resource Center store's business name).
- 4. Enter the contact data about the person who will serve as the primary contact for the business that is supporting the Mastercard MasterPass payment solution:

*Note:* Mastercard may verify these data for tracking purposes. These data will not be visible to the public.

- a. In the first **Address** field, enter the primary contact's mailing address street number and street name.
- b. In the second **Address** field, enter the primary contact's mailing address unit number or apartment number (or PO box number) if applicable.
- c. In the **City** field, enter the primary contact's mailing address city location.
- d. In the Postal Code field, enter the primary contact's mailing address postal code.
- e. In the Phone field, enter the primary contact's phone number (do not include an extension number).
- f. In the **Email** field, enter the primary contact's e-mail address.
- 5. Enter the following required Web addresses for the business that is supporting the Mastercard MasterPass payment solution:
  - a. In the Website field, enter the business' home page Web address.
  - b. In the **Production URL** field, enter the Web address at which the business will host the Mastercard MasterPass payment solution while operating in a live production environment.
  - c. In the **Sandbox URL** field, enter the Web address at which the business will host the Mastercard MasterPass payment solution while operating in a QA test environment.
  - d. In the Logo URL field, enter the Web address at which business' logo is hosted.
  - e. In the "Integration Method" area, do one of the following:
    - If you are integrating your payment solution via an API, mark the **API** radio button.
    - If you are integrating your payment solution via Hosted Paypage, mark the Hosted Paypage radio button.

f. In the Callback URL field, enter the Web address to which the Mastercard MasterPass data is to be sent.

**Note:** If you are integrating your payment solution via a Hosted Paypage, please note that the Moneris Gateway will manage the Mastercard MasterPass data transfer. If you are integrating your solution via an API, you must specify the Web address to which you want the Mastercard MasterPass token and any additional fields (e.g., billing/shipping) to be sent.

- 6. Read the terms and conditions, and checkmark the **By clicking "I agree"...** box.
- 7. Click on the Save Profile button.
- 8. Wait for the "success" response to display on the "MasterCard MasterPass Checkout Configuration" page.
- 9. Do one of the following:

**Note:** Ensure that the Merchant Resource Center "Store Settings" user permission is enabled for your user account (see page 234).

- If you will use the Mastercard MasterPass payment solution through a Hosted Paypage, configure your Hosted Paypage now.
- If you will use the Mastercard MasterPass paymente solution through an API, obtain the necessary
  integration guide from the Moneris Developer Portal (see page 297) and follow the steps to set up your
  API.

## Visa Checkout configuration

If your Merchant Resource Center store is set up in an integrated environment through Hosted Paypage or an API, follow the steps below to configure a Visa Checkout profile for your store so that the Visa Checkout payment solution ("cloud" wallet) can be used by your customers to pay for goods and services from your store.

**Note:** Customers/cardholders must establish their cloud wallet credentials directly through the card brands and are responsible for securing their wallet credentials in the same way they would secure their other payment information.

- 1. On the menu bar, click on **Admin** > **Visa Checkout**.
- 2. Wait for the "Visa Checkout Configuration" page to display.
- 3. Enter the contact data about the person who will serve as the primary contact for the business that is supporting the Visa Checkout payment solution:

*Note:* Visa may verify these data for tracking purposes. These data will not be visible to the public.

- a. In the Contact First Name field, enter the primary contact's first name.
- b. In the **Contact Last Name** field, enter the primary contact's last name.
- c. In the **Phone** field, enter the primary contact's phone number (do not include an extension number).
- d. In the **Email** field, enter the primary contact's e-mail address.
- e. In the **Website** field, enter the home page Web address of the business that will support the Visa Checkout payment solution.
- f. In the first **Address** field, enter the primary contact's mailing address street number and street name.
- g. In the second **Address** field, enter the primary contact's mailing address unit number or apartment number (or PO box number) if applicable.
- h. In the **City** field, enter the primary contact's mailing address city location.
- i. In the Postal Code field, enter the primary contact's mailing address postal code.
- 4. Enter the following information about the business that is supporting the Visa Checkout payment solution:
  - a. In the **Checkout Display Name** field, enter the business' name (this field may be pre-filled with your Merchant Resource Center store's business name).
  - b. In the Logo URL field, enter the Web address at which the business' logo is hosted.
  - c. In the "Accepted Card Types" area, checkmark the box beside any card type that you want to be selectable when customers use the Visa Checkout payment solution to buy goods and services from your business.

**Note:** If you checkmark a card type that is not enabled for your Moneris merchant account, the authorizing host will always reject any submitted transaction for which the ineligible card type has been selected via the Visa Checkout payment solution.

- d. In the "Visa Debit Accepted" area, do one of the following depending on your Moneris merchant account setup:
  - If your merchant account is enabled to accept Visa Debit, mark the **True** radio button.

- If your merchant account is not enabled to accept Visa Debit, mark the **False** radio button.
- e. In the "Collect Shipping Address" area, do the following:
  - If you want Visa Checkout to always send the cardholder's preferred shipping address data to you
    via Hosted Paypage or API, checkmark the **True** box.
  - If you do not want Visa Checkout to send the cardholder's preferred shipping address sent back to you via Hosted Paypage or API, checkmark the False box.
- f. In the "Accepted Shipping Regions" area, do one of the following:
  - If you want to restrict the region(s) to which the business can ship/render goods and services when cardholders use the Visa Checkout payment solution, checkmark the box beside any desired shipping region (e.g., Canada, United States, etc.).
  - If you do not want to restrict the shipping region to which the business can ship/render goods and services when cardholders use the Visa Checkout payment solution, unmark all the shipping region boxes.
- g. In the "Accepted Billing Regions" area, do one of the following:
  - If you want to restrict the region(s) to which the business can bill for goods and services when cardholders use the Visa Checkout payment solution, checkmark the box beside any desired billing region (e.g., Canada, United States, etc.).
  - If you do not want to restrict the billing region to which your business can bill for goods and services when cardholders use the Visa Checkout payment solution, unmark all the shipping region boxes.
- 5. Read the terms and conditions, and checkmark the **By clicking "I agree"...** box.
- 6. Click on the Save Checkout Profile button.
- 7. Wait for the "success" response to display on the "Visa Checkout Configuration" page.
- 8. Do one of the following:

**Note:** Ensure that the Merchant Resource Center "Store Settings" user permission is enabled for your user account (see page 234).

- If you will use the Visa Checkout payment solution through a Hosted Paypage, configure your Hosted Paypage now.
- If you will use the Visa Checkout payment solution through an API, obtain the necessary integration guide from the Moneris Developer Portal (see page 297) and follow the steps to set up your API.

## In-app/In-browser payments

### Apple Pay in-app/in-browser configuration

If you want to use the Moneris Apple Pay SDK and develop a solution that allows you to support Apple Pay payments in an integrated environment, follow the steps below to obtain and upload the necessary certificates that will allow Moneris to decrypt the Apple Pay payment token.

**Note:** If you want to use the Apple API instead of the Moneris Apple Pay SDK, refer to the Apple Developer library and the Moneris payment API.

 Visit the Apple Developer Portal at https://developer.apple.com/library/prerelease/content/ApplePay\_Guide/Configuration.html to obtain and register an Apple Pay merchant ID.

*Note:* On the Apple site, refer the procedure for registering an Apple merchant ID.

- 2. Download a certificate signing request (CSR) from the Merchant Resource Center:
  - a. Log into the Merchant Resource Center (see page 47).

**Note:** Do not log out from the Merchant Resource Center until you have completed the configuration steps below.

- b. On the menu bar, click on Admin > Apple Pay.
- c. Wait for the "Apple Pay In-App/On-the-Web Configuration" page to display.
- d. In the "Download CSR" area, enter your Apple Pay merchant ID in the Apple Vendor ID field.
- e. In the **Email** field, enter the e-mail address that you registered to your Apple Pay merchant ID.
- f. Click on the **Download CSR** button, and download the certificate signing request to your computer.
- g. Refresh the "Apple Pay In-App/On-the-Web Configuration" page in your Web browser.
- h. Refer to the "Apple Merchant Certificates" area, and confirm that your "Vendor ID" (Apple merchant ID) and its corresponding "Certificate Date" are listed.
- 3. Go back to the Apple Developer Portal, and upload the certificate signing request that you downloaded to your computer in step 2.

*Note:* On the Apple Developer Portal, refer to the procedure for configuring a certificate for your Apple merchant ID.

- 4. When the Apple Pay certificate is generated, download it to your computer.
- 5. Do one of the following:
  - If you are developing an Apple Pay in-browser (Web) solution, go to step 6.
  - If you are developing an Apple Pay in-app solution, go directly to step 13.
- Return to the Merchant Resource Center's "Apple Pay In-App/On-the-Web Configuration" page (Admin > Apple Pay), and click on the Client Certificates button beside the vendor ID (Apple merchant ID) for which you need to obtain a signed certificate.

- 7. When the "Download Client CSR"-area fields display, enter the required information:
  - In the **Email** field, enter the e-mail address that you registered to your Apple merchant ID.
  - In the Domain field, enter the Internet domain name that you registered to your Apple merchant ID.
- 8. Click on the **Download Client CSR** button, and download the Apple Pay client certificate to your computer.
- 9. Refresh the "Apple Pay In-App/On-the-Web Configuration" page in your Web browser.
- 10. Upload the Apple Pay client certificate to Apple Developer portal, and generate a signed certificate.
- 11. When the Apple Pay signed certificate is generated, download it from the Apple Developer Portal to your computer.
- 12. Upload the Apple Pay signed certificate from your computer to the Merchant Resource Center:
  - a. Return to the Merchant Resource Center's "Apple Pay In-App/On-the-Web Configuration" page (Admin > Apple Pay).
  - b. In the "Apple Merchant Certificates" area, locate the vendor ID (Apple merchant ID) for which you are configuring the signed certificate, and click on its **Upload Apple Signed Certificate** button.
  - c. Locate the Apple Pay signed certificate that you downloaded to your computer in step 11, and upload it to the Merchant Resource Center.
  - d. Once the certificate is uploaded, refer to the "Apple Merchant Certificates" area, and confirm that the "Certificate Date" and corresponding "Domain Name" for the signed certificate are now listed.
- 13. You have successfully followed the steps to enable Moneris to decrypt the Apple Pay payment token.

Important! Although you have followed the steps to enable Moneris to decrypt the Apple Pay payment token, you must still integrate Apple Pay into your application. To do this, you must follow the steps in the appropriate Moneris integration guide. To obtain this guide, visit the Moneris Developer Portal (see page 297).

**Note:** Ensure that the Merchant Resource Center "Store Settings" user permission is enabled for your user account (see page 234).

## Google Pay in-app configuration

If you want to use the Google Pay SDK and develop a solution that allows you to support Google Pay payments in an integrated environment, follow the steps below to obtain the public key that will allow Moneris to decrypt the Google Pay payment token.

- 1. On the menu bar, click on **Admin > Google Pay**.
- 2. When the "Google Pay Configuration" page displays, confirm that the "Google Pay Web key", an alpha numeric string (public key), is displayed on the page.

**Note:** This key will permanently display on the "Google Pay Configuration" page for your future reference.

Important! Although Moneris can decrypt the Google Pay payment token, you must still integrate Google Pay into your application. To do this, you must follow the steps in the appropriate Moneris integration guide (to obtain this guide, visit the Moneris Developer Portal (see page 297).

## Multi-store login configuration

If you have multiple Merchant Resource Center stores, the multi-store login feature allows you to link your stores together for easier access to reports and transaction processing across multiple stores at the same time without the need for you to log into each store separately using multiple login credentials.

- To link one store to another, see page 252.
- To remove a linked store from the group, see page 253.
- To switch between linked stores, see page 253.
- To determine the status of your store, see page 242.

## Linking a child store to the master store

Follow the steps below to link one of your other Merchant Resource Center stores to the store that you are currently logged into.

*Note:* The store that you will link in effect becomes a "child" store while the store through which you are setting up the multi-store configuration becomes the "master" store.

- 1. Designate the "master" store by doing the following:
  - a. Log into the store that you want to designate as the "master" store (see page 47).
  - b. Enable the Configure Multi Merchant user permission for your user account (see page 234).
  - c. Log out of the master store (see page 49).
- 2. Designate the "child" store by doing the following:
  - a. Log into the store that you want to designate as the "child" store (see page 47).
  - b. Enable the Configure Multi Merchant user permission for your user account (see page 234).
  - c. Log out of this "child" store (see page 49).
- 3. Log back into your master store.
- 4. On the menu bar of your master store, click on Admin > Multi Store.
- 5. Wait for the "Multi Store Setup" page to display.
- 6. In the "Add Store" area, do the following:
  - a. In the **Username**, **Store ID**, and **Password** fields, enter your login credentials for the child store that you want to link to the master store.
  - b. Click on the Authenticate Access button.
  - c. When the "Store has been successfully paired" response displays, the stores have been successfully linked (the child store ID will be displayed in the "Manage Stores" area.
- 7. The operation is complete (to link another child store, repeat steps 2 to 6).

### Unlinking a child store from the master store

Follow the steps below to unlink a child store from a master store.

- 1. Log into the master store (for login steps, see page 47).
- 2. On the menu bar of your master store, click on Admin > Multi Store.
- 3. Wait for the "Multi Store Setup" page to display.
- 4. In the "Manage Stores" area, do the following:
  - a. Locate the store that you want to unlink, and then checkmark the corresponding **Remove** box beside it.
  - b. Click on the Remove Stores button.
  - c. When the "success" response displays, the store has been unlinked (the child store ID will that you unlinked will no longer be displayed in the "Manage Stores" area).
- 5. The operation is complete.

**Note:** If there are no other stores linked to the main store, the multi-store bar will not display at the top of the page of the master store (see below).

### Switching from one linked store to another linked store through multi-store login

Follow the steps below to switch from one Merchant Resource Center store to another Merchant Resource Center store when both are linked through a multi-store login setup.

- 1. Log into the master store (for login steps, see page 47).
- 2. Above the menu bar, locate the drop-down list displaying the name of the store you are currently logged into as an active user (see example below):

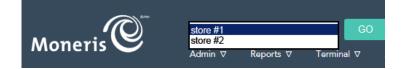

- 3. From the drop-down list, select the store that you want to access, and click on the GO button.
- 4. When the linked store name is displayed above the menu bar, the operation is complete (i.e., you have now started a login session in the "child" store).
- 5. The operation is complete.

# Audit logs

### Access violations log: viewing

Follow the steps below to view a log of user attempts to access or perform functions for which they do not have sufficient permissions.

- 1. Click on Admin > Audit Logs.
- 2. Wait for the "Audit Logs" page to display.
- In the "Access Violations" area, select the From /To dates (hh:mm /DD/MM/YYYY) from the drop-down lists.
   To narrow the scope of the log for a given date range:
  - a. Checkmark the Username, Page Violation, and/or Violation Type box.
  - b. For each box you checkmarked, select a line item from the corresponding drop-down list.

To retrieve all access violations for a given date range:

- a. Go to step 4.
- 4. Click on the **Search for Access Violations** button.
- 5. When the "Access Violations" log displays, the operation is complete.

### Admin changes log

Follow the steps below to view a log of user-made administrative changes.

- 1. Click on Admin > Audit Logs.
- 2. Wait for the "Audit Logs" page to display.
- In the "Admin Changes" area, select the From /To dates (hh:mm /DD/MM/YYYY) from the drop-down lists.
   To narrow the scope of the log for a given date range:
  - a. Checkmark the Username and/or Change box.
  - b. For each box you checkmarked, select a line item from the corresponding drop-down list.

To retrieve all admin changes for a given date range:

- a. Go to step 4.
- 4. Click on the Search Admin Changes button.
- 5. When the "Admin Changes" log displays, the operation is complete.

### User changes log

Follow the steps below to view a log of changes made by one user affecting another user.

- 1. Click on Admin > Audit Logs.
- 2. Wait for the "Audit Logs" page to display.
- In the "User Changes" area, select the From /To dates (hh:mm /DD/MM/YYYY) from the drop-down lists.
   To narrow the scope of the log for a given date range:
  - a. Checkmark the Username, Affected User, and/or Change box.
  - b. For each box you checkmarked, select a line item from the corresponding drop-down list.

To retrieve all user-to-user changes for a given date range:

- a. Go to step 4.
- 4. Click on the Search User Changes button.
- 5. When the "User Changes" log displays, the operation is complete.

### Login history

Follow the steps below to view a log showing five successful or failed logins for one or more users.

- 1. Click on Admin > Audit Logs.
- 2. Wait for the "Audit Logs" page to display.
- 3. In the "Login History" area, do one of the following:

To narrow the scope of the log:

- a. Checkmark the Username and/or Login Result box.
- b. For each box that you checkmarked, select a line item from the corresponding drop-down list.
   To retrieve all login attempts:
- a. Go to step 4.
- 4. Click on the Search Login History button.
- 5. When the "Login History" log displays, the operation is complete.

### IP access

### Restricting store access to specific IP address(es)

Follow the steps below to restrict access to your Merchant Resource Center store to one or more specific IP addresses.

- 1. On the menu bar, click on Admin > IP Access.
- 2. Wait for the "IP Access" page to display.
- 3. In the "Resource Center IP Restriction" area, do the following:
  - a. In the **Full or Partial IP** field, enter the IP Address (full or partial) that you want users to be restricted to using when accessing your Merchant Resource Center store.

*Note:* To define a partial IP address, include the '.' (period) after a completed octet so as to limit access to that precise octet. For example: "192.16." will allow only IPs that start with "192.16"; however, "192.16" will allow "192.16", "192.160, 192.161", etc.

b. From the **Bypass User** drop-down list, select a user account that you do not be subject to the IP address restriction.

Important! This "Bypass user" will be the same for all listed IP Addresses. The bypass user exists in case your IP address changes. Should this happen, at least one user will still be able to access the Merchant Resource Center to update the IP address list.

- 4. Click on the **Save IP** button.
- 5. Confirm that the new IP address is listed under the "Allowed IP Addresses" area.
- 6. Do one of the following:
  - To add another IP address to the list of addresses from which your store can be accessed, repeat step 3a and steps 4 to 5.
  - If you do not want to add another IP address, go to step 7.
- 7. The operation is complete (all users except the bypass user will be restricted to accessing your Merchant Resource Center store from the specified IP address(es)).

### Blocking an IP address when IP restrictions enforced

Follow the steps below to remove an IP address from the list of addresses from which your Merchant Resource Center store can be accessed.

- 1. On the menu bar, click on Admin > IP Access.
- 2. Wait for the "IP Access" page to display.
- 3. In the "Allowed IP Addresses" area, click on the **Remove** button beside the IP address that you want to remove from the "Allowed IP Addresses" list.

# Important! If no address is listed, users will not be restricted to accessing your Merchant Resource Center store from a particular IP address.

- 4. When the "Confirm Delete" list displays, click on the **Remove IP** button.
- 5. The operation is complete (the IP address that you deleted will no longer display).

# Web integration options

To integrate your site with the Merchant Resource Center, you may choose from among several available Web integration options such as DirectPost (page 260), Hosted Paypage (page 261), Hosted Tokenization (page 262), Moneris Checkout (see page 263) or one of the APIs. Determining which Web integration option to use is dependent on a number of factors such as:

- The skill/knowledge level of the developer responsible for completing the integration
- The system requirements and/or limitations of the system being integrated
- The importance to your business of the branding on the payment page and PCI-compliance responsibilities.
- For assistance in determining which integration method is right for you, contact onlinepayments@moneris.com .

### DirectPost configuration

DirectPost is one of the Web integration options (see page 259) available for integrating MOTO/ecommerce transaction processing with the Merchant Resource Center.

### How DirectPost works

- 1. When a transaction is initiated, the transaction-specific data is sent to the Merchant Resource Center DirectPost via an HTTP POST.
- 2. The Merchant Resource Center processes the transaction and directs the cardholder and the response back to your merchant site so that a custom receipt can be created.
- 3. Transaction verification can be performed to ensure that what is being sent is a legitimate transaction.

### If you opt use DirectPost integration

If you opt use DirectPost integration, you must complete a DirectPost configuration from the Merchant Resource Center.

• For information about how to view or download detailed DirectPost configuration instructions, see page 297.

### Hosted Paypage configuration

Hosted Paypage is one of the Web integration options (see page 259) available for integrating MOTO/ecommerce transaction processing with the Merchant Resource Center.

### How Hosted Paypage works

- 1. When a transaction is initiated, the non-secure transaction details are sent via an HTTP POST to the Merchant Resource Center, and the cardholder is redirected to a secure Moneris-hosted payment page.
- 2. On the hosted payment page, the cardholder enters their secure payment details (i.e. credit card or bank account data).
- 3. Upon receipt of this data, the Merchant Resource Center either generates a receipt on your behalf or directs the cardholder and response back to your merchant site so that a custom receipt can be created.
- 4. Transaction verification can be performed to ensure that the response is from a legitimate transaction.

### If you opt to use Hosted Paypage integration

If you opt to use Hosted Paypage integration, you must complete a Hosted Paypage configuration from the Merchant Resource Center.

 For information about how to view or download detailed Hosted Paypage configuration instructions, see page 297.

### Hosted tokenization

Hosted Tokenization is one of the Web integration options (see page 259) available for integrating MOTO/ecommerce transaction processing with the Merchant Resource Center. Similar to the Hosted Paypage option (see page 261), Hosted Tokenization offers a mechanism whereby a secure card number can only be entered on a secure Moneris-hosted site. All other non-secure transaction details are collected on your merchant site.

This option is ideal if you have your own API and do not wish to handle credit card numbers directly on your Website, but you would like the ability to fully customize the checkout Web page. Hosted Tokenization offers the security of the Hosted Paypage while offering full control over the look and feel of the checkout page. At no time is the cardholder redirected from your merchant site.

Hosted Tokenization may be used in one of 2 scenarios:

- Processing a one-time financial transaction. OR
- Collecting the card data so that it may be stored within the Moneris Vault (see page 190).

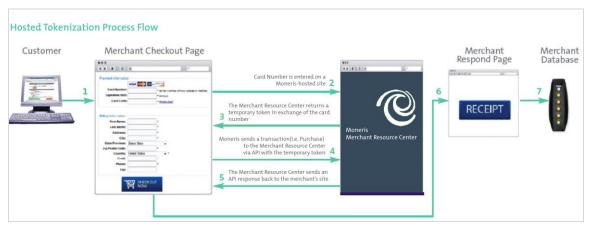

To set up your Hosted Pay Page Temporary Tokenization (HPPTT) page, do the following:

- 1. On the menu bar, click on Admin > Hosted Tokenization.
- 2. Wait for the "Hosted Card Tokenization" page to display.
- 3. In the **Source Domain** field, enter the domain address from which requests on your Website will be initiated.
- 4. Click on the Create Profile button.
- 5. When the "success" response displays, the operation is complete.
- 6. Visit the Developer Portal (see page 297), and download the integration specifications that will provide guidance on how to do development work on your Website.

### Moneris Checkout configuration

Moneris Checkout allows you to process transactions by integrating a Moneris-hosted checkout page into your ecommerce Website. Moneris Checkout uses server-to-server communications at the back end in conjunction with your own merchant server and identifies each transaction with a unique ticket number, without exposing the data in the Web browser.

### **Using Moneris Checkout: getting started**

To use the Moneris Checkout feature, you will need to develop your ecommerce solution according to the specifications in the *Moneris Checkout Integration Guide*. This guide is available for download from the Moneris Developer Portal (see page 297). You will also need to create a checkout profile on the Merchant Resource Center and configure your profile settings per your integration requirements.

- To create a new Moneris Checkout profile, see page 264.
- To edit the settings of an existing Moneris Checkout profile, see page 266.
- To delete an existing Moneris Checkout profile, see page 281.

### **Creating a Moneris Checkout profile**

You will need to create and configure your Moneris Checkout profile in the Merchant Resource Center in conjunction with the development of your ecommerce solution according to the specifications in the *Moneris Checkout Integration Guide*, which is available for download from the Moneris Developer Portal (see page 297). Once your ecommerce solution is ready, please log into the Merchant Resource Center (see page 47), and create your Moneris Checkout profile as instructed in the steps below:

- 1. On the menu bar, click on Admin > Moneris Checkout Config.
- 2. When the "Moneris Checkout Configuration" page displays, click on the **Create Profile** button.
- 3. When the "Success" dialog box displays, click on its **OK** button to close the dialog box.
- 4. When the profile is created (see example below), configure its "Checkout Type" setting (see page 267).

|                | Moneris Checkout Configuration                                                                                                    | n Favourite r                                                                  |                    |
|----------------|----------------------------------------------------------------------------------------------------|--------------------------------------------------------------------------------|--------------------|
|                | < Back to Checkout Configurations                                                                                                    |                                                                                |                    |
|                | < Checkout Alias ><br>Edit Name   Delete Profile                                                                                                   | Checkout ID:<br>chktABC000000<br>Full Screen Preview                           | UNIQUE CHECKOUT ID |
|                | Checkout Type                                                                                                    | < Your store name ><br>Cart                                                    |                    |
|                | Use Moneris Checkout for the complete<br>set of online payment forms.<br>Select this option if you want to use<br>Moneris forms for order summary. | iPad Stand \$179.00                                                            |                    |
|                | payment, shipping details, and order<br>confirmation.                                                                                              | Gift Card Display Stand         2 x \$22.50           Printer         \$109.00 |                    |
|                | <ul> <li>I have my custom order form and want to<br/>use Moneris simply for payment<br/>processing.</li> </ul>                                     | Subtotal \$333.00                                                              |                    |
| SETTINGS PANEL | Select this option if you want to embed<br>Moneris payment details within your own<br>order form.                                                  | Checkout                                                                       |                    |
|                | ✓ Order Summary (Cart)                                                                                                    | Enter your contact information                                                 | LIVE PREVIEW AREA  |
|                | ✓ Customer Details                                                                                                    | First Name                                                                     |                    |
|                | ✓ Pøyment                                                                                                    | Last Name                                                                      |                    |
|                | ✓ Branding & Design                                                                                                    |                                                                                |                    |
|                | ✓ Order Confirmation                                                                                                    | Email                                                                          |                    |
|                | ✓ Email Communications                                                                                                    | Phone Number                                                                   |                    |
|                | · · · · · · · · · · · · · · · · · · ·                                                                                                    |                                                                                |                    |
|                |                                                                                                    | Shipping Information                                                           |                    |
|                |                                                                                                    | Address Line 1                                                                 |                    |
|                |                                                                                                    | Address Line 2 (optional)                                                      |                    |
|                |                                                                                                    |                                                                                |                    |

### **Retrieving an existing Moneris Checkout profile**

Follow the steps below to retrieve an existing Moneris Checkout profile.

- 1. On the menu bar, click on Admin > Moneris Checkout Config.
- 2. When the "Moneris Checkout Configuration" page displays a list of your existing profiles (see example below), locate the profile that you want to edit, and click on its **Edit** button.

| CHECKOUT_ID       | ALIAS                | CREATE DATE                          |      |
|-------------------|----------------------|--------------------------------------|------|
| < chktABCD00000 > | < Checkout Alias 1 > | < Month DD YYYY HH:MM:SS:000 AM/PM > | Edit |
| < chktEFGH00000 > | < Checkout Alias 2 > | < Month DD YYYY HH:MM:SS:000 AM/PM > | Edit |
| < chktlJKL00000 > | < Checkout Alias 3 > | < Month DD YYYY HH:MM:SS:000 AM/PM > | Edit |
| < chktMNOP00000 > | < Checkout Alias 4 > | < Month DD YYYY HH:MM:SS:000 AM/PM > | Edit |
|                   |                      |                                      |      |

- 3. When the desired profile opens (see example below), you may configure the settings per your ecommerce integration requirements:
  - For a list of configurable profile settings, see page 266.
  - To return to the list of your existing profiles, click on Back to Checkout Configurations above your profile's settings panel.

|                | Moneris Checkout Configuration                                                                                                    | n Favourite g                                                                                    |                    |
|----------------|----------------------------------------------------------------------------------------------------|--------------------------------------------------------------------------------------------------|--------------------|
|                | < Back to Checkout Configurations                                                                                                    |                                                                                                  |                    |
|                | < Checkout Alias ><br>Edit Name Delete Profile                                                                                                    | Checkout ID:<br>chktABC000000                                                                    | UNIQUE CHECKOUT ID |
|                | Checkout Type                                                                                                    | Your store name >     Cart                                                                       |                    |
|                | Use Moneris Checkout for the complete<br>set of online payment forms.     Select this option if you want to use<br>Moneris forms for offer onder summary,<br>payment, shipping details, and order<br>confirmation.     I have my custom order form and want to<br>use Moneris simply for payment | iPad Stand     \$179.00       Gift Card Display Stand     2 x \$22.50       Printer     \$109.00 |                    |
| SETTINGS PANEL | Select this option if you want to embed<br>Moneris payment details within your own<br>order form.                                                                                                    | Subtotal \$333.00                                                                                |                    |
|                | <ul> <li>✓ Order Summary (Cart)</li> <li>✓ Customer Details</li> </ul>                                                                                                    | Enter your contact information First Name                                                        | LIVE PREVIEW AREA  |
|                | ✓ Payment                                                                                                    | Last Name                                                                                        |                    |
|                | Granding & Design     Order Confirmation                                                                                                    |                                                                                                  |                    |
|                | Graer Continuation     Email Communications                                                                                                    | Email                                                                                            |                    |
|                | · · · · · · · · · · · · · · · · · · ·                                                                                                    | Phone Number                                                                                     |                    |
|                |                                                                                                    | Shipping Information                                                                             |                    |
|                |                                                                                                    | Address Line 1                                                                                   |                    |
|                |                                                                                                    | Address Line 2 (optional)                                                                        | 1                  |
|                |                                                                                                    |                                                                                                  |                    |

### **Changing your Moneris Checkout profile's configuration settings**

You may configure the following Moneris Checkout profile settings from the Merchant Resource Center.

*Note:* Please ensure that you configure these Merchant Resource Center settings per your ecommerce integration requirements. Your ecommerce solution must be developed per the specifications in the Moneris Checkout Integration Guide, which is available for download from the Moneris Developer Portal (see page 295).

| Setting                       | See procedure:                                                                       |
|-------------------------------|--------------------------------------------------------------------------------------|
| Alias / name                  | Changing your Moneris Checkout profile's alias (page 268)                            |
| Brand colours                 | Configuring your Moneris Checkout profile's branding and design settings (275)       |
| Business logo                 | Configuring your Moneris Checkout profile's branding and design settings (275)       |
| Button customization          | Configuring your Moneris Checkout profile's branding and design settings (275)       |
| Card logos                    | Configuring your Moneris Checkout profile's payment settings (page 273)              |
| Checkout type                 | Configuring your Moneris Checkout profile's checkout type (page 267)                 |
| Confirmation page             | Configuring your Moneris Checkout profile's order confirmation settings (page 277)   |
| Customer email                | Configuring your Moneris Checkout profile's confirmation email contents (page 278)   |
| Customer personal details*    | <u>Configuring your Moneris Checkout profile's customer details settings</u> (270)   |
| Digital wallets               | Configuring your Moneris Checkout profile's payment settings (page 273)              |
| Email contents                | Configuring your Moneris Checkout profile's confirmation email contents (page 278)   |
| Gift cards                    | Configuring your Moneris Checkout profile's payment settings (page 273)              |
| Header/footer                 | Configuring your Moneris Checkout profile's branding and design settings (275)       |
| Merchant email                | Configuring your Moneris Checkout profile's confirmation email contents (page 278)   |
| Order confirmation processing | Configuring your Moneris Checkout profile's order confirmation settings (page 277)   |
| Order summary details*        | Configuring your Moneris Checkout profile's order summary cart detail settings (269) |
| Payment security              | Configuring your Moneris Checkout profile's payment settings (page 273)              |
| Shipping destinations         | Configuring your Moneris Checkout profile's customer details settings (270)          |
| Transaction limits            | Configuring your Moneris Checkout profile's payment settings (page 273)              |
| Transaction type              | Configuring your Moneris Checkout profile's payment settings (page 273)              |

\* These settings are configurable only if the Moneris Checkout profile is configured to use Moneris for the complete set of online payment forms (see page 267).

### Configuring your Moneris Checkout profile's checkout type

Follow the steps below to configure the checkout type setting for your Moneris Checkout profile (i.e., use Moneris for the complete set of online payment forms or use Moneris simply for payment processing).

*Note:* For information about the Moneris Checkout feature, see page 263.

1. Ensure the Moneris Checkout profile that you want to configure is open on your screen.

*Note:* If you need to retrieve/re-open the profile, see page 265 for instructions.

2. On your profile's settings panel (shown below), click on Checkout Type.

| < Checkout Alias >         |  |  |  |
|----------------------------|--|--|--|
| Edit Name   Delete Profile |  |  |  |
|                            |  |  |  |
| ✔ Checkout Type            |  |  |  |
| ✔ Order Summary (Cart)     |  |  |  |
| ✓ Customer Details         |  |  |  |
| ✓ Payment                  |  |  |  |
| ✓ Branding & Design        |  |  |  |
| ✔ Order Confirmation       |  |  |  |
| ✓ Email Communications     |  |  |  |

- 3. When the checkout type settings display under the "Checkout Type" bar (shown here), continue the next steps.
- 4. Select a checkout type per your integration requirements:
  - To use Moneris for all order processes, select the Use Moneris for the complete set of online payment forms radio button.
  - To use your own custom order form, select the I have my custom order form and want to use Moneris simply for payment processing radio button.
- 5. Save your new configuration settings:
  - a. Go to the top of your live checkout preview, and click on the **Save** button.
  - b. When the "Success" dialog box displays, click on its **OK** button to close the dialog box.

*Note:* Your live preview area refreshes to reflect the updated configuration settings.

6. To continue configuring other settings for this Moneris Checkout profile, see options on page 266.

#### Checkout Type

 Use Moneris Checkout for the complete set of online payment forms.

Select this option if you want to use Moneris forms for order summary, payment and shipping details, and order confirmation.

 I have my custom order form and want to use Moneris simply for payment processing.

Select this option if you want to embed Moneris payment details within your own order form.

### Changing your Moneris Checkout profile's alias

Follow the steps below to edit your Moneris Checkout profile's Merchant Resource Center alias.

*Note:* For information about the Moneris Checkout feature, see page 263.

- Ensure the Moneris Checkout profile that you want to configure is open on your screen.
   *Note:* If you need to retrieve/re-open the profile, see page 265 for instructions.
- 2. At the top of your profile's settings panel (shown below), click on **Edit Name**.

| < Checkout Alias >                        |  |
|-------------------------------------------|--|
| Edit Name   Delete Profile                |  |
| ✓ Checkout Type                           |  |
| ✓ Order Summary (Cart)                    |  |
| ✓ Customer Details                        |  |
| ✓ Payment                                 |  |
| <ul> <li>Branding &amp; Design</li> </ul> |  |
| <ul> <li>Order Confirmation</li> </ul>    |  |
| <ul> <li>Email Communications</li> </ul>  |  |

3. When the "Edit Checkout Alias" dialog box displays (shown below), enter the new profile name in the **Alias** field.

| Edit Checkout Alias | ×          |
|---------------------|------------|
| Alias               |            |
|                     |            |
|                     | Save Close |

4. Click on the **Save** button in the dialog box to close it.

*Note:* When the page refreshes, the new alias displays in place of the previous one.

5. To continue configuring other settings for this Moneris Checkout profile, see options on page 266.

### Configuring your Moneris Checkout profile's order summary cart detail settings

Follow the steps below to configure the order summary (shopping cart) details that you want to support in your Moneris Checkout profile.

**Note:** Order summary details settings are visible only if the profile is configured to use Moneris for the complete set of online payment forms (see page 267). For information about the Moneris Checkout feature, see page 263.

1. Ensure the Moneris Checkout profile that you want to configure is open on your screen.

*Note:* If you need to retrieve/re-open the profile, see page 265 for instructions.

2. On your profile's settings panel (shown below), click on Order Summary (Cart).

| < C                        | < Checkout Alias >   |  |  |
|----------------------------|----------------------|--|--|
| Edit Name   Delete Profile |                      |  |  |
|                            |                      |  |  |
| ~                          | Checkout Type        |  |  |
| ~                          | Order Summary (Cart) |  |  |
| ~                          | Customer Details     |  |  |
| ~                          | Payment              |  |  |
| ~                          | Branding & Design    |  |  |
| ~                          | Order Confirmation   |  |  |
| ~                          | Email Communications |  |  |

- 3. When the order summary details settings display under the "Order Summary (Cart)" bar (shown below), continue the next steps to configure the settings per your integration requirements.
- 4. Enable/disable order summary cart details:

To enable support for order summary cart details:

- a. Checkmark the Order Summary (Cart) details box.
- b. Enable/disable specific order summary details (Product Image, Product Name, Product Price, Quantity, and Subtotal):

**Note:** To enable a detail, checkmark the box beside the desired detail to enable it. To disable a detail, unmark the box beside the undesired detail.

If a field/checkbox is greyed out, it means you cannot enable/disable it from the settings panel.

To disable support for order summary cart details:

- a. Unmark the Order Summary (Cart) details box.
- 5. Save your new configuration settings:
  - a. Go to the top of your live checkout preview, and click on the Save button.
  - b. When the "Success" dialog box displays, click on its OK button to close the dialog box.

*Note:* Your live preview area refreshes to reflect your updated configuration settings.

6. To continue configuring other settings for this Moneris Checkout profile, see options on page 266.

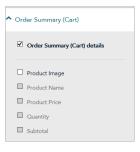

### Configuring your Moneris Checkout profile's customer details settings

Follow the steps below to configure the customer details that you want to support in your Moneris Checkout profile. Customer personal details fields are used to capture personal data such as first name, last name, phone, email, billing address, and shipping address.

**Note:** Customer details settings are visible only if the Moneris Checkout profile is configured to use Moneris for the complete set of online payment forms (see page 267). For information about the Moneris Checkout feature, see page 263.

1. Ensure the Moneris Checkout profile that you want to configure is open on your screen.

*Note:* If you need to retrieve/re-open the profile, see page 265 for instructions.

2. On your profile's settings panel (shown below), click on Customer Details.

| < Checkout Alias > |                            |  |  |
|--------------------|----------------------------|--|--|
| Ed                 | Edit Name   Delete Profile |  |  |
|                    |                            |  |  |
| ~                  | Checkout Type              |  |  |
| ~                  | Order Summary (Cart)       |  |  |
| ~                  | Customer Details           |  |  |
| ~                  | Payment                    |  |  |
| ~                  | Branding & Design          |  |  |
| ~                  | Order Confirmation         |  |  |
| ~                  | Email Communications       |  |  |

3. When the customer personal details settings display under the "Customer Details" bar (shown below), continue the next steps to configure the settings per your integration requirements.

**Note:** Available customer details settings are grouped under "Customer's Personal Details", "Shipping Countries", and "Shipping Province".

4. Enable/disable support for capturing customer personal details in your checkout:

To enable support for capturing this data:

- a. Checkmark the Customer's Personal Details box.
- b. Enable/disable the specific personal fields **First Name**, **Last Name**, **Phone**, and **Email**.

**Note:** To enable a field, checkmark the box beside the desired field, and then set the field for mandatory or optional data entry by clicking on **Mandatory** or **Optional** respectively in the corresponding drop-down list. To disable a field, unmark the box beside the undesired field.

To disable support for capturing this data:

- a. Unmark the Customer's Personal Details box.
- 5. Enable/disable the Billing Address and Shipping Address fields in your checkout:

| Customer Details   |                             |  |  |
|--------------------|-----------------------------|--|--|
| Customer's Perso   | Customer's Personal Details |  |  |
| First Name         | Mandatory 🗸                 |  |  |
| 🗹 Last Name        | Mandatory 🗸                 |  |  |
| Phone              | Mandatory 🗸                 |  |  |
| 🗹 Email            | Mandatory 🗸                 |  |  |
| Billing Address    |                             |  |  |
| Shipping Address   |                             |  |  |
| Shipping Countries |                             |  |  |
| Add Country        |                             |  |  |
| Shipping Provinces |                             |  |  |
| Add Province/State |                             |  |  |

**Note:** To enable a field, checkmark the box beside the desired field. To disable a field, unmark the box beside the undesired field.

6. Add/remove shipping restrictions by country for your checkout:

**Note:** If you do not restrict shipping to at least one country, customers using your checkout will be able to enter any country name as part of their shipping information.

#### To add a ship-to restriction by country:

a. Go to the "Shipping Countries" area on the settings panel (shown below), and click on Add Country.

| Shipping Countries |  |
|--------------------|--|
| Add Country        |  |
|                    |  |
| Shipping Provinces |  |
| Add Province/State |  |

b. When the "Add Shipping Controls" dialog box displays (shown below), click on the "Country" drop-down list and select the country (e.g., **Canada**, the **United States**, etc.) to which you want to restrict the shipping of your products.

| Add Shipping Controls | ×         |
|-----------------------|-----------|
| Country               |           |
| Canada                | ~         |
|                       |           |
|                       | Add Close |

- c. After selecting the desired country, click on the **Add** button.
- d. When the "Successfully added Country restriction: <Name of Country >" response displays in the dialog box, do one of the following:
  - To add another country restriction, go back to step 6b.
  - To proceed without adding another country restriction, go to step 6e.
- e. Click on the dialog box's **Close** button.

**Note:** When the page refreshes, any country that you added will be listed in the "Shipping Countries" area on the settings panel.

To remove a country from your ship-to-country restriction list:

- a. Go to the "Shipping Countries" area on the settings panel, and unmark the box beside the country to which you do not want to ship products.
- b. When the "Success" dialog box displays, click on its **OK** button to close the dialog box.

**Note:** When the page refreshes, the removed country will be de-listed from the "Shipping Countries" area on the settings panel.

7. Add/remove shipping restrictions by province/state for your checkout:

To add a ship-to restriction by province/state:

a. Go to the "Shipping Provinces" area on the settings panel (shown below), and click on Add Province/State.

| Shipping Countries |  |
|--------------------|--|
| Add Country        |  |
|                    |  |
| Shipping Provinces |  |
| Add Province/State |  |
|                    |  |

- b. When the "Add Shipping Controls" dialog box displays (shown below), click on the "Province/State" drop-down list and select the province/state (e.g., **Alberta**, **Ontario**, **Quebec**, etc.) to which you want to restrict the shipping of your products.
- c. After selecting the desired province/state, click on the **Add** button.
- d. When the "Successfully added Province/State restriction: < Name of Province/State >" response displays in the dialog box, do one of the following:
  - To add another province/state restriction, go back to step 7b.
  - To proceed without adding another province/state restriction, go to step 7e.

| Add Shipping Controls | ×         |
|-----------------------|-----------|
| Province/State        |           |
| Ontario               | ~         |
|                       |           |
|                       | Add Close |

e. Click on the dialog box's **Close** button.

**Note:** When the page refreshes, any province/state restriction that you added will be listed in the "Shipping Provinces" area on the settings panel.

To remove one or more provinces/states from your ship-to restriction list:

- a. Go to the "Shipping Provinces" area on the settings panel, and unmark the box beside the province/state that you want to remove.
- b. When the "Success" dialog box displays, click on its OK button to close the dialog box.

**Note:** When the page refreshes, the removed province/state will be de-listed from the "Shipping Provinces" area on the settings panel.

- 8. Save your new configuration settings:
  - a. Go to the top of your live checkout preview, and click on the **Save** button.
  - b. When the "Success" dialog box displays, click on its **OK** button to close the dialog box.

**Note:** Your live preview area refreshes to reflect your updated configuration settings.

9. To continue configuring other settings for this Moneris Checkout profile, see options on page 266.

### Configuring your Moneris Checkout profile's payment settings

Follow the steps below to configure the payment settings for your Moneris Checkout profile.

*Note:* For information about the Moneris Checkout feature, see page 263.

- The Moneris Checkout profile that you want to configure should be open on your screen.
   *Note:* If you need to retrieve/re-open the profile, see page 265 for instructions.
- 2. On your profile's settings panel (shown below), click on Payment.

| < ( | Checkout Alias >         |
|-----|--------------------------|
| Ed  | it Name   Delete Profile |
| ~   | Checkout Type            |
| ~   | Order Summary (Cart)     |
| ~   | Customer Details         |
| ~   | Payment                  |
| ~   | Branding & Design        |
| ~   | Order Confirmation       |
| ~   | Email Communications     |

3. When the payment settings display under the "Payment" bar (shown here), continue the next steps to configure the settings per your integration requirements.

**Note:** The available payment settings are grouped under "Accepted Digital Wallets", "Card Logos", "Card Details", "Payment Security", "Transaction Type", "Gift Cards", and "Transaction Limits".

- 4. Go to the "Accepted Digital Wallets" area on the settings panel, and enable/disable digital wallet support per your integration requirements:
  - To enable a digital wallet, checkmark the box beside the desired wallet, and then review the terms-of-use by clicking on the wallet's terms-of-use link.
  - To disable a digital wallet, unmark the box beside the undesired wallet.
- 5. Go to the "Card Logos" area on the settings panel, and enable/disable the display of debit and credit card logos per your integration requirements:

**Note:** The card logo settings are independent of the debit/credit card type(s) your merchant account is configured to support (i.e., enabling/disabling card logos has no effect on card types used to process transactions from your checkout).

- To display (enable) a card logo, checkmark the box beside the desired card logo.
- To hide (disable) a card logo, unmark the box beside the undesired card logo.
- 6. Go to the "Payment Security" area on the settings panel, and the enable/disable security features Address Verification Service (AVS) and 3-D Secure per your integration requirements:

| ,                                                                                         |
|-------------------------------------------------------------------------------------------|
| Accepted Digital Wallets                                                                  |
| Cogle Pay<br>If you enable Google Pay you agree to the<br>Google Pay API Terms of Service |
| Card Logos                                                                                |
| 🗹 Visa                                                                                    |
| 🗹 Visa Debit                                                                              |
| Mastercard                                                                                |
| Mastercard Debit                                                                          |
| American Express                                                                          |
| Diners Club                                                                               |
| Discover                                                                                  |
| ☑ JCB                                                                                     |
| Union Pay                                                                                 |
|                                                                                           |
| Card Details                                                                              |
| Cardholder Name                                                                           |
| Card Number                                                                               |
| Expiry Date                                                                               |
| Cw cw                                                                                     |
| Payment Security                                                                          |
| Address Verification Service (AVS)                                                        |
| ☑ 3D Secure                                                                               |
|                                                                                           |
| Transaction Type                                                                          |
| Purchase                                                                                  |
| O Pre-authorization                                                                       |
|                                                                                           |
| Gift Cards                                                                                |
| Accept Gift Cards                                                                         |
| Max Number of Gift Cards                                                                  |
|                                                                                           |
| Transaction Limits (?)                                                                    |
| Transaction Min (\$)                                                                      |
|                                                                                           |
| Transaction Max (\$)                                                                      |
|                                                                                           |

Payment

- To enable a payment security feature, checkmark the box beside the desired security feature.
- To disable a payment security feature, unmark the box beside the undesired security feature.
- 7. Go to the "Transaction Type" area on the settings panel, and select the radio button beside a debit/credit transaction type (**Purchase** or **Pre-authorization**) per your integration requirements.
- 8. Go to the "Gift Cards" area on the settings panel, and enable/disable gift card processing per your integration requirements:

**Note:** To enable gift card processing, checkmark the **Accept Gift Cards** box (Moneris will always process a gift transaction as a "Purchase" even if your checkout is configured to support Pre-authorizations). To disable gift card processing, unmark the **Accept Gift Cards** box.

 If gift transactions are enabled, and you want to configure gift card limits, enter a numeric value from 1 to 5 in the Max Number of Gift Cards field. Otherwise, to disable limits, leave the field unfilled.

*Note:* The numeric value represents the number of gift cards that can be used to pay for any one transaction.

9. Go to the "Transaction Limits" area on the settings panel, and enable/disable a minimum and maximum transaction dollar limit type.

**Note:** Transaction limits control the maximum and minimum dollar amounts that can be charged for any one order submitted by a customer in the checkout. To enable a limit, checkmark the box beside the desired limit type (**Transaction Min (\$)** and **Transaction Max (\$)**), and then enter a dollar amount (#.##) in the corresponding field. To disable a limit, unmark the box beside the undesired limit type.

- 10. Save your new configuration settings:
  - a. Go to the top of your live checkout preview, and click on the **Save** button.
  - b. When the "Success" dialog box displays, click on its **OK** button to close the dialog box.

*Note:* Your live preview area refreshes to reflect your updated configuration settings.

11. To continue configuring other settings for this Moneris Checkout profile, see options on page 266.

### Configuring your Moneris Checkout profile's branding and design settings

Follow the steps below to configure the branding and design settings for your Moneris Checkout profile.

*Note:* For information about the Moneris Checkout feature, see page 263.

- The Moneris Checkout profile that you want to configure should be open on your screen.
   *Note:* If you need to retrieve/re-open the profile, see page 265 for instructions.
- 2. On the settings panel (shown below), click on Branding & Design.

| < Checl | kout Alias >         |
|---------|----------------------|
| Edit Na | ime   Delete Profile |
| ✔ Che   | ckout Type           |
| ✔ Ord   | er Summary (Cart)    |
| ✓ Cust  | tomer Details        |
| ✓ Payr  | ment                 |
| ✓ Bran  | nding & Design       |
| ✔ Ord   | er Confirmation      |
| ✓ Ema   | il Communications    |

3. When the branding and design settings display under the "Branding & Design" bar (shown below), continue the next steps to configure these settings per your integration requirements.

**Note:** Available branding and design settings are grouped under "Logo", "Colours", and "Customizations".

4. Go to the "Logo" area on the settings panel, and enable/disable a logo.

**Note:** To enable a logo, enter the logo image file address in the **URL** field. Otherwise, to disable a logo, leave the **URL** field unfilled.

- 5. Go to the "Colours" colours area, and do the following:
  - a. In the **Header Text** and **Header Background** fields, enter HEX values to format the respective colour aspects of your checkout header.
  - b. In the **Button Text** and **Button Background** fields, enter HEX values to format the respective colour aspects of the button on which your customer will click on to submit their order for processing.
  - c. In the "Background" drop-down list, click on a supported background colour (e.g., **Light Grey** or **White**).
- 6. Go to the "Customizations" area, and do the following:
  - Enable/disable the appearance of the Header, Merchant Name in Header, Powered By Moneris Footer, and Card Borders/Shadows in the payment form as desired.

*Note:* To enable a customization, checkmark the box beside the desired customization. To disable it, unmark the box beside the undesired customization.

| Branding & Design                                                                                                    |              |  |
|----------------------------------------------------------------------------------------------------|--------------|--|
| Logo<br>Logo URL                                                                                                    |              |  |
| Colours<br>Header Text                                                                                                  |              |  |
| Header Background                                                                                                    |              |  |
| Button Text                                                                                                    |              |  |
| Button Background<br>Background                                                                                         | Light Grey 🗸 |  |
| Customizations  Header  Header  Customizations in Header  Powered By Moneris Footer  Card Borders/Shadows  Process Text |              |  |
| Purchase                                                                                                    | ~            |  |
| Cancel Text<br>Back to Store                                                                                            | ~            |  |

- b. From the "Process Text" drop-down list, select a label to display on the button on which your checkout customers will click to submit their order (e.g., **Checkout**, **Buy**, **Purchase**, **Book**, **Subscribe**, **Donate**, or **Process**).
- c. From the "Cancel Text" drop-down list, select the text of the hyperlink on which your checkout customers will click to interrupt the submission of their order so that they can return to your ecommerce site (e.g., **Cancel**, **Back**, **Back to Store**, or **Continue Shopping**).
- 7. Save your new configuration settings:
  - a. Go to the top of your live checkout preview, and click on the **Save** button.
  - b. When the "Success" dialog box displays, click on its OK button to close the dialog box.
     Note: Your live preview area refreshes to reflect your updated configuration settings.
- 8. To continue configuring other settings for this Moneris Checkout profile, see options on page 266.

### Configuring your Moneris Checkout profile's order confirmation settings

Follow the steps below to configure order confirmation processing settings for your Moneris Checkout profile.

*Note:* For information about the Moneris Checkout feature, see page 263.

- 1. Ensure the Moneris Checkout profile that you want to configure is open on your screen.
  - *Note:* If you need to retrieve/re-open the profile, see page 265 for instructions.
- 2. On the settings panel (shown below), click on Order Confirmation.

| < Check  | < Checkout Alias >  |  |
|----------|---------------------|--|
| Edit Nar | ne   Delete Profile |  |
| ✓ Chec   | kout Type           |  |
| ✔ Orde   | r Summary (Cart)    |  |
| ✔ Custe  | omer Details        |  |
| ✓ Paym   | ient                |  |
| ✓ Brane  | ding & Design       |  |
| ✓ Orde   | r Confirmation      |  |
| ✔ Emai   | Communications      |  |

3. When the order confirmation settings display under the "Order Confirmation" bar (shown below), continue the next steps to configure the settings per your integration requirements.

**Note:** The available order confirmation settings are grouped under "Order Confirmation Processing" and "Confirmation Page Content".

- 4. Go to the "Order Confirmation Processing" area on the settings panel, and set which agent is to perform the order confirmation processing for your checkout:
  - To enable Moneris to perform the order confirmation processing, select the Use Moneris radio button.
  - To enable your own system to perform the order confirmation processing, select the **Use Own Page** radio button.
- Go to the "Confirmation Page Content" area on the settings panel, and enable/disable specific information fields (Order ID, Customer Info, Shipping Info, Billing Info, Payment Info, and Custom Message) to include in your checkout's confirmation page.

**Note:** To enable a field, checkmark the box beside the desired field (if you enabled the **Custom Message** field, enter your message in the field). To disable a field, unmark the box beside the undesired field. If a field/checkbox is greyed out, it means you cannot enable/disable it from the settings panel.

- 6. Save your new configuration settings:
  - a. Go to the top of your live checkout preview, and click on the Save button.
  - b. When the "Success" dialog box displays, click on its **OK** button to close the dialog box.

*Note:* Your live preview area refreshes to reflect your updated configuration settings.

7. To continue configuring other settings for this Moneris Checkout profile, see options on page 266.

| ^ ( | Order Confirmation            |
|-----|-------------------------------|
|     | Order Confirmation Processing |
|     | Use Moneris                   |
|     | O Use Own Page                |
|     |                               |
|     | Confirmation Page Content     |
|     | ☑ Order ID                    |
|     | Customer Info                 |
|     | Shipping Info                 |
|     | Billing Info                  |
|     | Payment Info                  |
|     | Custom Message                |
|     |                               |
|     |                               |

### Configuring your Moneris Checkout profile's confirmation email contents

Follow the steps below to configure the confirmation email content settings for your Moneris Checkout profile.

*Note:* For information about the Moneris Checkout feature, see page 263.

- Ensure the Moneris Checkout profile that you want to configure is open on your screen.
   *Note:* If you need to retrieve/re-open the profile, see page 265 for instructions.
- 2. On the settings panel (shown below), click on **Email Communications**.

| < 0 | heckout Alias >            |  |  |
|-----|----------------------------|--|--|
| Ed  | Edit Name   Delete Profile |  |  |
| ~   | Checkout Type              |  |  |
| ~   | Order Summary (Cart)       |  |  |
| ~   | Customer Details           |  |  |
| ~   | Payment                    |  |  |
| ~   | Branding & Design          |  |  |
| ~   | Order Confirmation         |  |  |
| ~   | Email Communications       |  |  |

3. When the email communications settings display under the "Email Communications" bar (shown below), continue the next steps to configure the settings per your integration requirements.

**Note:** Available email communications settings are grouped under "Email Contents", "Customer Emails", and "Merchant Email Recipients".

 Go to the "Email Contents" area on the settings panel and enable/disable fields (Order Info, Customer Info, Shipping Info, and Payment Info) for your confirmation emails.

**Note:** To enable a field, checkmark the box beside the desired field. To disable a field, checkmark the box beside the undesired field.

5. Go to the "Customer Emails" area on the settings panel, and set which host response (**Approved Transactions** and/or **Declined Transactions**) can trigger the sending of a confirmation email to your checkout customer.

**Note:** To enable a response trigger, checkmark the box beside the desired response trigger. To disable a response trigger, unmark the box beside the undesired response trigger.

6. Add/remove a merchant recipient email address to receive confirmation emails.

**Note:** Whenever a confirmation email is sent to a customer, an email will be sent concurrently to the recipient email address(es) that you designate.

| ▲ Ema | Email Communications          |  |
|-------|-------------------------------|--|
| Ema   | il Contents                   |  |
|       | Order Info                    |  |
|       | Customer Info                 |  |
|       | Shipping Info                 |  |
|       | Payment Info                  |  |
|       |                               |  |
| Cust  | tomer Emails                  |  |
|       | Approved Transactions         |  |
|       | Declined Transactions         |  |
|       |                               |  |
| Mer   | Merchant Email Recipients     |  |
| Add   | an Additional Email Recipient |  |

#### To add a new merchant email recipient address:

- a. Go to the "Merchant Email Recipients" area, and click on Add an Additional Email Recipient.
- b. When the "Additional Email Recipient" dialog box displays (shown below), do the following:
  - In the **First Name** field, enter the additional recipient's first name.
  - In the Last Name field, enter the additional recipient's last name.
  - In the Position/Label, enter the additional recipient's position title.
  - In the Email Address field, enter the additional recipient's email address to which you want customer confirmation emails to be sent.
  - To enable the additional recipient to receive customer confirmation emails for transactions that are approved, checkmark the **Approved Transactions** box.
  - To enable the additional recipient to receive customer confirmation emails for transactions that are declined, checkmark the **Declined Transactions** box.
- c. Click on the Save button in the dialog box.
- d. When the "Success" dialog box displays, click on its OK button to close the dialog box.

**Note:** When the page refreshes, the added merchant address will be listed in the "Merchant Email Recipients" area on the settings panel (shown in the procedure below at step a).

e. Repeat these steps to add multiple recipient addresses as necessary.

Editing a merchant email recipient address that is set to receive customer confirmation emails:

a. Go to the "Merchant Email Recipients" area on the settings panel (shown below), and locate the recipient address that you want to edit.

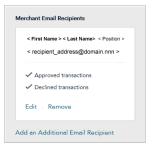

- b. Click on **Edit**.
- c. When the "Edit Email Recipient" dialog box displays (shown below), edit any of the fields/settings as desired.

**Note:** For description of fields/settings, refer to the procedure describing how to add a merchant address.

| Additional Email Recipient |           |
|----------------------------|-----------|
| First Name                 | Last Name |
| Position / Label           |           |
| Email Address              |           |
| Approved Transactions      |           |
| Declined Transactions      |           |
|                            | Save      |

| Additional Email Recipient                |               |
|-------------------------------------------|---------------|
| First Name                                | Last Name     |
| < First name >                            | < Last Name > |
| Position / Label                          |               |
| < Position / Label >                      |               |
| Email Address                             |               |
| < Email Address >                         |               |
| Approved Transactions                     |               |
| <ul> <li>Declined Transactions</li> </ul> |               |
|                                           |               |
|                                           |               |
|                                           | Save Cancel   |

- f. Click on the Save button.
- g. When the "Success" dialog box displays, click on its **OK** button to close the dialog box.

Removing a merchant email recipient address that is set to receive customer confirmation emails:

a. Go to the "Merchant Email Recipients" area on the settings panel (shown below), and locate the recipient address that you want to remove.

| First name Last Name <position></position> |
|--------------------------------------------|
| < recipient_address@domain.com             |
| <ul> <li>Approved transactions</li> </ul>  |
| <ul> <li>Declined transactions</li> </ul>  |
| Edit Remove                                |

- b. Click on Remove.
- c. When the "Success" dialog box displays, click on its **OK** button to close the dialog box.

**Note:** When the page refreshes, the removed recipient address will be de-listed from the "Merchant Email Recipients" area on the settings panel.

- 7. Save your new configuration settings:
  - a. Go to the top of your live checkout preview, and click on the **Save** button.
  - b. When the "Success" dialog box displays, click on its **OK** button to close the dialog box.

*Note:* Your live preview area refreshes to reflect your updated configuration settings.

8. To continue configuring other settings for this Moneris Checkout profile, see options on page 266.

### **Deleting a Moneris Checkout profile**

Follow the steps below to delete an existing Moneris Checkout profile.

*Note:* For information about the Moneris Checkout feature, see page 263.

- 1. On the menu bar, click on Admin > Moneris Checkout Config.
- 2. When the "Moneris Checkout Configuration" page displays a list of your existing profiles (see example below), locate the profile that you want to delete, and click on its **Edit** button.

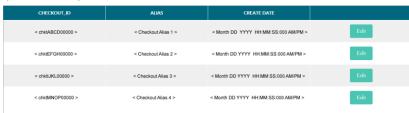

3. When the desired profile opens, go to the top of the settings panel and click on **Delete Profile** (shown below).

| < Che  | ckout Alias >         |
|--------|-----------------------|
| Edit N | lame   Delete Profile |
| ✔ Ch   | eckout Type           |
| ✔ Or   | der Summary (Cart)    |
| 🗸 Cu   | istomer Details       |
| ✔ Pa   | yment                 |
| ✓ Bra  | anding & Design       |
| ✔ Or   | der Confirmation      |
| ✔ En   | nail Communications   |

- 4. When the "Moneris Checkout Configuration" page displays, confirm that the deleted profile is no longer listed.
- 5. For other Moneris Checkout options (e.g., to create a new profile or edit an existing one), see page 263.

# Appendix

## Payment/transaction fields

The table below (continues to page 283) lists common Merchant Resource Center payment/transaction fields that may be displayed on transaction pages. Descriptions of what data to enter in each field are also included.

| Field                         | Enter this data:                                                                                                    |
|-------------------------------|----------------------------------------------------------------------------------------------------|
| Amount                        | The transaction amount. When specifying an amount, do not enter the dollar sign or any other special characters. The amount must include the full cent values (#.##). |
| Auth Code                     | Authorization/reference code as received from an IVR or equivalent terminal.                                                                                          |
| Card Number                   | For debit/credit transaction, see Credit Card Number.                                                                                                    |
|                               | For gift transaction, see Gift Card Number.                                                                                                    |
|                               | For loyalty transaction, see Loyalty Card Number.                                                                                                    |
| Card Verification Code        | 3- or 4-digit security code printed on the back or front of the gift/loyalty card.                                                                                    |
| Card Verification Digits      | 3- or 4-digit security code printed on the back or front of the debit/credit card.                                                                                    |
| Credit Card Number            | Primary/personal account number (PAN) printed on the front of the card being used for the transaction.                                                                |
|                               | <i>Note:</i> Some chip debit card numbers may be entered instead of a credit card number.                                                                             |
| Customer Code                 | Transaction identifier (optional).                                                                                                    |
| Customer ID                   | Transaction identifier (optional).                                                                                                    |
| сvс                           | See Card Verification Code.                                                                                                    |
| CVD                           | See Card Verification Digits.                                                                                                    |
| Data Key                      | A unique alpha-numeric string that is associated with each Vault profile.                                                                                             |
| ECI                           | See Electronic Commerce Indicator.                                                                                                    |
| Electronic Commerce Indicator | Specify how the card number was obtained from the cardholder (for details, see page 284).                                                                             |
| Expiry Date                   | The expiry date of the card which is being used for the transaction (MMYY). This date must correspond with the date found on the card itself.                         |
| Gift Card Number              | The card account number printed on the front of a gift card.                                                                                                    |
| Invoice Number                | Transaction identifier (optional).                                                                                                    |
| Loyalty Card Number           | The card account number printed on the front of a loyalty card.                                                                                                    |

| Field                | Enter this data:                                                                                                    |
|----------------------|----------------------------------------------------------------------------------------------------|
| Order ID             | The order ID is a unique identifier appended to every financial transaction. If you leave this field is left blank, the system will automatically generate the ID when the transaction is submitted for processing. If you enter your own ID, ensure that the ID you enter has never been used in the past. order IDs may be up to 50 characters long, may contain letters and numbers, and may also contain the following special characters: -:.@ |
| Points to Redeem     | Number of points that you want to redeem from a loyalty card.                                                                                                    |
| Statement Descriptor | Describes the transaction (appears on the cardholder's credit card statement).                                                                                                    |
| Street Name          | The street name of the cardholder's mailing address.<br>This name should be the same as that found on the cardholder statement<br>for the card being used (see page 294).                                                                                                    |
| Street Number        | The street number of the cardholder's mailing address.<br>This number should be the same as that found on the cardholder<br>statement for the card being used (see page 294).                                                                                                    |
| Zip/Postal Code      | The zip/postal code of the cardholder's mailing address.<br>This code should be the same as that found on the cardholder statement<br>for the card being used (see page 294).                                                                                                    |

# Electronic commerce indicator (ECI)

The ECI is a descriptor that specifies how a debit/credit card number was obtained from the cardholder for the debit/credit financial transaction. The table below lists the ECIs supported on the Merchant Resource Center.

| ECI                                        | Description                                                                                                    |
|--------------------------------------------|----------------------------------------------------------------------------------------------------|
| M - Manually Keyed Card Present            | -                                                                                                    |
| 0 - Not an electronic commerce transaction | -                                                                                                    |
| 1 - Mail/Telephone Order - Single          | Cardholder provides credit card details via phone or on paper. Authorizes the use of the card for one payment.                                                                                                  |
| 2 - Mail/Telephone Order - Recurring       | Cardholder provides credit card details via phone or on<br>paper. Authorizes the use of the card for multiple payments<br>processed at predetermined intervals.                                                 |
| 3 - Mail/Telephone Order - Instalment      | Cardholder provides credit card details via phone or on<br>paper. Authorizes the use of the card for a single payment<br>of goods or services billed to the card in multiple segments<br>over a period of time. |
| 4 - Mail/Telephone Order                   | Unknown classification: Cardholder provides credit card<br>details via phone or on paper. Transaction type is unknown<br>at time of authorization – may be one time or multiple<br>payments.                    |
| 7 - SSL Transaction (Not Authenticated)    | Applicable to ecommerce transactions whereby the cardholder provides their card data over the Internet on a secure site.                                                                                        |

# Permissions

### Admin access level

Admin-level access permissions are grouped into three main areas: administrative level, transaction level, and report level (refer to the respective tables below).

Important! A user possessing full admin-level permissions has complete control over other user accounts and your Merchant Resource Center store. Assign permissions to users based on business requirements. For information about payment card industry best security practices, refer to the Payment Card Industry (PCI) Security Standards Council's Web site at www.pcisecuritystandards.org/index.shtml.

### Administrative level

The access levels listed\* in the table below display in the "Administrative Level" area on the "Modify User" (or "Add User") page of the user account that you are modifying.

| Access level                                           | If the access level is marked:                                                       |
|--------------------------------------------------------|--------------------------------------------------------------------------------------|
| All Administrative Access                              | Allows user to grant the ability to enable full administrative access.               |
| Add/Modify User and Audit Logs                         | Allows user to grant the ability to add/modify user accounts and to view audit logs. |
| Add/Modify User                                        | Allows user to grant the ability to add or modify user accounts.                     |
| Modify User Only                                       | Allows user to grant the ability to modify user accounts.                            |
| None (User is unable to grant Admin access to others.) | User cannot grant administrative access.                                             |

### Transaction level

The access levels listed\* in the table below display in the "Transaction Level" area on the "Modify User" (or "Add User") page of the user account that you are modifying.

| Access level                                                                                                    | If access level marked:                                                                                                    |
|----------------------------------------------------------------------------------------------------|----------------------------------------------------------------------------------------------------|
| All transactions, including Gift/Loyalty<br>Activate, Gift Purchase, and Balance Inquiry.                                                             | User can grant the ability to perform all financial transactions.                                                                            |
| All transactions except Void, Refund, and<br>Independent Refund. (Also excludes<br>Gift/Loyalty Deactivate, Void, Refund, and<br>Independent Refund.) | User can grant the ability to perform all financial transactions except Voids, Refunds, Independent Refunds, and gift/loyalty deactivations. |
| None - User is unable to grant Transaction access to others.                                                                                          | User cannot grant transaction access.                                                                                                    |

### **Report level**

The access levels listed in the table below display in the "Report Level" area on the "Modify User" (or "Add User") page of the user account that you are modifying.

| Access level                                            | If access level marked:                                                                            |
|---------------------------------------------------------|----------------------------------------------------------------------------------------------------|
| All reports, including Gift/Loyalty Transaction report. | User can grant the ability to view, generate all reports.                                          |
| All reports, except the ability to close batches.       | User can grant the ability to view, generate all reports (excluding the ability to close batches). |
| None - User is unable to grant Report access to others. | User cannot grant report access.                                                                   |

### User permissions

User permissions are grouped into several main areas: administrative permissions (see below), transaction permissions (see page 288), report permissions (see page 289), gift/loyalty permissions (see page 289), and Vault permissions (see page 290).

### Administrative permissions

The user permissions listed in the table below display in the "Administrative Permissions" area on the "Modify User" (or "Add User") page of the user account that you are modifying.

| Permission                   | If permission checkmarked, then:                                                                                                    |
|------------------------------|----------------------------------------------------------------------------------------------------|
| Add User                     | User can access the transaction page.                                                                                                    |
| Alter Notification Addresses | User can access the transaction page.                                                                                                    |
| Alter Batch                  | User can change the configuration.                                                                                                    |
| Audit                        | User can access the transaction page.                                                                                                    |
| Configure DirectPost         | User can access the transaction page.                                                                                                    |
| Configure Hosted Paypage     | User can access the transaction page.                                                                                                    |
| Configure Multi Merchant     | User can access the transaction page.                                                                                                    |
| Modify User                  | User can access the transaction page.                                                                                                    |
| Save Changes *               | User can execute any of the functions listed this section.<br>(If this box is unmarked, the user will be restricted to view-only access. Any<br>attempt to alter the configuration settings by this user will be logged.) |
| Set IP Access                | User can access the transaction page.                                                                                                    |
| Store Settings               | User can access the transaction page.                                                                                                    |
| View API Token               | User can access the transaction page.                                                                                                    |

### Transaction permissions

The user permissions listed in the table below display in the "Transaction Permissions" area on the "Modify User" (or "Add User") page of the user account that you are modifying.

| Permission               | If permission checkmarked, then:                                                                                                    |
|--------------------------|----------------------------------------------------------------------------------------------------|
| Add Recurring            | User can access the transaction page.                                                                                                    |
| Capture                  | User can access the transaction page.                                                                                                    |
| Create Group             | User can access the transaction page.                                                                                                    |
| Enable Keyed in PCI mode | When PCI mode is enabled (see page 239), user can do keyed card entry in Merchant Resource Center fields.                                                                                                    |
| Execute Transactions*    | User can perform transactions. (If this box is unmarked, the user will only be able to access the transaction page, but they will not be able to process the transaction.)                                                                                                    |
| Independent Refund       | User can access the transaction page.                                                                                                    |
|                          | <b>Note:</b> Independent Refund functionality is disabled by default but can be enabled (temporarily or for a longer period) for your Merchant Resource Center store upon request. If you want to perform Independent Refund transactions from your store, please contact Moneris.                 |
| Mandatory AVS            | User must enter address verification data if transaction supports it.                                                                                                    |
| Mandatory CVD            | User must enter card verification digits if transaction supports it.                                                                                                    |
| Preauth                  | User can access the transaction page (also applies to "Reauth" page).                                                                                                    |
| Purchase                 | User can access the transaction page.                                                                                                    |
| Refund                   | User can access the transaction page.                                                                                                    |
| Retry Recurring          | Retry a declined recurring transaction.                                                                                                    |
| Statement Descriptor     | User can submit statement descriptor data if transaction supports it.                                                                                                    |
| Verification             | User can access the transaction page.                                                                                                    |
| Voice Auth               | User can access the transaction page.                                                                                                    |
|                          | <b>Note:</b> Voice Authorization-Advice functionality is disabled by default but can be enabled (temporarily or for a longer period) for your Merchant Resource Center store upon request. If you want to perform Voice Authorization-Advice transactions from your store, please contact Moneris. |
| Void                     | User can access the transaction page.                                                                                                    |

### **Report Permissions:**

The user permissions listed in the table below display in the "Report permissions" area on the "Modify User" (or "Add User") page of the user account that you are modifying.

| Permission                                | If permission checkmarked, then:                                                                                                    |
|-------------------------------------------|----------------------------------------------------------------------------------------------------|
| Allow batch close                         | User can perform a manual Batch Close.                                                                                                    |
| Allow view of all users'<br>transactions* | User can view all the transactions processed on the Merchant<br>Resource Center. (If this box is unmarked, the user will be able to<br>view only the transactions that they themselves performed.) |
| Alter Recurring Transactions              | User can modify a recurring transaction.                                                                                                    |
| Batches                                   | User can access the transaction page. (The generated Batch report details will display all transactions regardless of the <b>Allow view of all users' transactions</b> permission.)                |
| Execute Transactions/Batches:             | User can perform follow-on transactions and process Batch Close transactions.                                                                                                    |
| Grouped Transactions                      | User can access the transaction page.                                                                                                    |
| Manage Recurring Transactions             | User can access the transaction page.                                                                                                    |
| Recurring Transaction Reports             | User can access the transaction page.                                                                                                    |
| Transactions                              | User can access the transaction page.                                                                                                    |

### Gift/loyalty permissions:

The user permissions listed in the table below display in the "Gift/Loyalty Permissions" area on the "Modify User" (or "Add User") page of the user account that you are modifying.

| Permission                                    | If permission checkmarked, then:                                                                                                    |
|-----------------------------------------------|----------------------------------------------------------------------------------------------------|
| Execute Gift/Loyalty Transactions<br>Reports* | User can perform gift/loyalty transactions and generate reports. (If this box is unmarked, the user will only be able to view the transaction and/or report page; they will not be able to perform the actual transaction/generate the report.)                                                                                         |
| Gift/Loyalty Activate                         | User can access the transaction page.                                                                                                    |
| Gift/Loyalty Balance Inquiry                  | User can access the transaction page.                                                                                                    |
| Gift/Loyalty Deactivate                       | User can access the transaction page.                                                                                                    |
| Gift/Loyalty Independent Refund               | User can access the transaction page.<br><b>Note:</b> Independent Refund functionality is disabled by default but<br>can be enabled (temporarily or for a longer period) for your Merchant<br>Resource Center store upon request. If you want to perform<br>Independent Refund transactions from your store, please contact<br>Moneris. |
| Gift/Loyalty Purchase                         | User can access the transaction page.                                                                                                    |
| Loyalty Redemption                            | User can access the transaction page.                                                                                                    |
| Gift/Loyalty Refund                           | User can access the transaction page.                                                                                                    |
| Gift/Loyalty Transaction Report               | User can access the transaction page.                                                                                                    |
| Gift/Loyalty Void                             | User can access the transaction page.                                                                                                    |

### Vault permissions:

The user permissions listed in the table below display in the "Vault Permissions" area on the "Modify User" (or "Add User") page of the user account that you are modifying.

| Permission                         | If permission checkmarked, then:                                                                                                    |  |
|------------------------------------|----------------------------------------------------------------------------------------------------|--|
| Add Profile                        | User can access the transaction page.                                                                                                    |  |
| Delete Profile                     | User can perform this transaction.                                                                                                    |  |
| Execute Vault Transactions/Reports | User can perform Vault transactions and generate reports. (If this box is unmarked, the user will only be able to view the transaction page, but they will not be able to perform the transaction.) |  |
| Manage Profiles                    | User can access the transaction page.                                                                                                    |  |
| Vault Reports                      | User can access the transaction page.                                                                                                    |  |
| Update Profile Details             | User can perform this transaction.                                                                                                    |  |

# Managed account updater service

The managed account updater service allows you to maintain accuracy of your customers' data stored in Merchant Resource Center Vault and Recurring transactions with the Visa Account Updater (VAU) and the Mastercard Automatic Billing Updater (ABU).

VAU and ABU are mechanisms for updating cardholder account information electronically among participating card issuers, payment processors, and merchants who accept account-on-file transactions.

**Note:** Not all card issuers participate in the VAU and ABU programs, which may impact the availability of updated cardholder account information.

### How does it work?

- 1. Participating card issuers submit cardholder account changes, such as card numbers and expiry dates, to the VAU and ABU databases.
- 2. As the merchant, you enrol in the Merchant Resource Center managed account update service.
- 3. When the service is enabled on your store, you must configure the setting to specify whether you want the service to work for Recurring transactions and/or Vault profiles (see page 243).
- 4. Periodically, your stored customer data are automatically submitted to VAU and ABU databases and then your store profiles are updated accordingly:

**Note:** If the VAU or ABU database returns a response indicating "closed" or "contact" for a registered card (account) number that you have used to set up a Vault profile or Recurring transaction on your store, the Merchant Resource Center will stop automatic card updates for the Vault profile or Recurring transaction (if the automatic update options are enabled for your store as referenced in step 3).

- Recurring transactions data submitted 5 days before the next billing date
- Vault profiles all the stored customer profiles are submitted once a week.
- 5. You may use the managed account updater report to see which recurring and/or vault profiles have been updated (see page 213).

# Level 2/3 reporting

If your store is enabled for the level 2/3 reporting feature, the Merchant Resource Center will give you the option to add "level 2/3" tax and product details to eligible transactions if a supported purchasing card is used to process those transactions. Level 2/3 details may be added only to Captures (see pages 80 and 82) and Refunds (see page 87).

If level 2/3 details are added to a transaction that has been successfully processed, you will be given the option to view the level 2/3 details from the transaction's "Order History" page (see page 125).

**Note:** If you enter a supported purchasing card when performing a debit/credit Purchase, the Merchant Resource Center will prompt you to choose whether or not you want to add level 2/3 details to the transaction. If you opt to add level 2/3 details, the Merchant Resource Center automatically transitions the Purchase into a Preauthorization transaction. You will have the opportunity to add level 2/3 details at the time you capture the Preauthorization.

If your store is not enabled for level 2/3 reporting, you may still accept purchasing cards for payment; however, the Merchant Resource Center will not give you the option to add level 2/3 details.

### Differences between level 2 and level 3 details

Note: For information about common level 2/3 details fields, see page 293.

- Level 2 details include a breakdown of sales tax data (e.g. GST, PST, HST, QST where applicable) customer ID, P.O. number, general ledger code or account number, brokerage fees, and duty amount.
- Level 3 details include product description, unit/measurement, shipping information, product codes, and freight/delivery charges (similar to the level of detail found on invoices).

### Level 2/3 details fields

The table below (continues to page 293) lists common level 2/3 details fields that may be displayed on the "Capture " page. Descriptions of what data to enter in each field are also included.

| Field                      | Enter this data:                                                                                                    |
|----------------------------|----------------------------------------------------------------------------------------------------|
| Buyer Name                 | Buyer/recipient name required by CRA for transactions greater than \$150.00.                                                                                                    |
| Commodity Code             | Line item commodity code. (If "Commodity Code" data is not sent, then<br>"Product Code" data must be sent.)                                                                                                    |
| Customer Ref. Identifier   | 16 character value which the customer may choose to provide at the point of sale (must be entered if provided by the customer).                                                                                                    |
|                            | If "customer code" data was collected at time of the original preauthorization,<br>this field will be prefilled by the customer code, but it does not need to be the<br>same as the customer code.                                                                                                  |
| Description                | Line item description.                                                                                                    |
| Destination Country        | This field is prefilled if data is entered in the "Destination Postal Code" field; otherwise, select the country where goods will be delivered.                                                                                                    |
| Destination Postal Code    | The postal code where goods will be delivered (must be provided if shipping to an address within Canada).                                                                                                    |
|                            | If shipping outside Canada please leave blank.                                                                                                    |
| Duty Amount                | Duty on total purchase amount. Mandatory for international sales if duty applies.                                                                                                    |
| Freight Amount (inc taxes) | If shipping is not provided as a line item, it must be provided here (freight charges on total purchase) if applicable.                                                                                                    |
| GST Amount                 | See HST Amount.                                                                                                    |
| HST Amount                 | Must reflect the amount of national tax (GST or HST) appearing on the invoice.                                                                                                    |
| Invoice Tax Exempt         | If GST/HST (and PST/QST if applicable) can be exempted on the specific line<br>item then this option needs to be selected. Otherwise, if not selected, the<br>applicable national and federal taxes will be sent based on the destination<br>postal code.                                           |
| Product Code               | Line item product code (if this field is not sent, then item "Commodity Code"<br>must be sent). If the order has a "Freight/Shipping" line item, the "Product<br>Code" data has to be "Freight/Shipping". If the order has a "Discount" line<br>item, the "Product Code" data has to be "Discount". |
| PST Amount                 | Must reflect the amount of local tax (PST or QST) appearing on the invoice. If shipping to a province that only supports HST, this field will not appear as an option. If it appears, it is mandatory.                                                                                              |
| QST Amount                 | See PST Amount.                                                                                                    |
| Quantity                   | Quantity of line item (must be a numeric value).                                                                                                    |
| Unit Cost                  | Line item cost per unit. Must contain 2 decimal places.                                                                                                    |
| Unit Meas.                 | Unit of measure.                                                                                                    |
| VAT Reference Num          | Unique value-added tax invoice reference number. Must be populated with the invoice number. Cannot be all spaces or all zeroes.                                                                                                    |

# Address verification service (AVS)

The address verification service (AVS) is a fraud prevention feature that enables the card issuer to compare the street number, street name, and zip/postal code data that you entered during the transaction with the corresponding data that appears on the cardholder's statement.

• To use AVS, your store must be enabled for the e-Fraud protection feature.

### How to know if your store is enabled for AVS:

If your store is enabled for this feature, an "Address Verification" area, including associated address fields, will display on several virtual terminal transaction pages (see page 52).

You must enter the street number, street name, and zip/postal code data in the appropriate fields.

**Note:** It is strongly recommend that you include AVS details with all of your manually entered (keyed) transactions (MOTO/ecommerce). Doing so will ensure transactions are qualifying at the best possible interchange rate and will minimize costs to accept credit cards. If AVS is not present, the transaction may be assessed a higher interchange fee. AVS is not supported for UnionPay cards.

• For a full list of possible AVS result codes, refer to the CVD AVS Result Code table on the Developer Portal (see page 297).

### Card Validation Digits (CVD)

The card validation digits (CVD) value refers to the numbers appearing on the back of the credit card. It is an optional fraud prevention tool that enables you to verify data provided by the cardholder at transaction time. This data is submitted along with the transaction to the issuing bank, which provides a response indicating whether the data is a match.

### *Note:* A CVD response will not be returned for UnionPay cards.

For a full list of possible CVD result codes refer to the CVD AVS Result Code table on the Developer Portal (see page 297).

# Using the Merchant Resource Center store in a test environment

The Merchant Resource Center test environment is designed to replicate the production environment as closely as possible. The test environment is accessible 24 hours a day, 7 days a week. Follow the steps below to login into the Merchant Resource Center test environment.

**Note:** Moneris cannot guarantee 100% availability of the Test environment. Please be aware that other merchants are using the test environment; hence, you will likely see transactions and user IDs that you did not create. As a courtesy to others who are also testing Moneris asks that you work only with the transactions/users that you created.

- 1. Visit https://esqa.moneris.com/mpg/.
- 2. Wait for the "Merchant Resource Center" login page to display.
- 3. Enter the "demouser" credentials in the fields:
  - a. In the Username field, enter demouser.

| To test this feature | Field    | Enter this data: |
|----------------------|----------|------------------|
| eFraud (AVS, CVD)    | Store ID | store1           |
|                      |          | store2           |
|                      |          | store3           |
|                      |          | store5           |
| VBV                  |          | moneris          |

b. In the **Store ID** field, enter the store ID that supports the feature that you want to use:

- c. In the Password field, enter Password
- 4. Click on the **Submit** button.
- 5. The operation is complete.

### Test card numbers

Use the following test card account numbers with any future expiry date:

| Card type  | Card number                                                                                      |
|------------|--------------------------------------------------------------------------------------------------|
| Amex       | 373599005095005                                                                                  |
| Diners     | 36462462742008                                                                                   |
| Discover   | 65100000000182                                                                                   |
| JCB        | 3566007770015365                                                                                 |
| Mastercard | 54545454545454                                                                                   |
| Visa       | 4242424242424242                                                                                 |
| UnionPay   | 6250944000000771                                                                                 |
|            | Use Expiry date (MM/YY): <b>1249</b> and the card verification numbers/digits (CVN2): <b>371</b> |

Important! These cards are for the Test environment only. DO NOT use in the Production environment.

Although the test environment is designed to replicate the production environment as closely as possible, one major difference is that test transactions are not sent to the production authorization network. This means issuer responses are simulated. In Addition, the requirement to emulate approval, decline, and error situations dictates the use of certain transaction variables to initiate various response and error situations.

The test environment approves and declines transactions based on the penny value of the amount field. For example, a transaction processed for \$399.00 or \$1.00 will be approved since the .00 penny value is set to "approve" in the test environment. Transactions in the test environment should not exceed \$1000.00. (This limit does not exist in the production environment.)

• For a list of all current test environment responses for various penny values, download the appropriate documentation (i.e., the *Test Environment Penny Response* table as well as the *Test Environment e-Fraud Response* table). For instructions on how to obtain this documentation, see page 297.

# Merchant Support

At Moneris, help is always here for you 24/7.

# If you need assistance with your payment processing solution, we're here to help, 24/7.

# We're only one click away.

- Visit moneris.com/support to:
  - download additional copies of this guide and other resources
- Visit moneris.com/mrc-videos to:
  - view how-to videos
- Visit the Developer Portal (https://developer.moneris.com/) to:
  - download error codes and messages, integration guides, APIs, PIN Pad drivers, and ICC simulators
- Visit shop.moneris.com to purchase point-of-sale supplies and receipt paper
- Visit moneris.com/insights for business and payment news, trends, customer success stories, and quarterly reports & insights

### Need us on-site? We'll be there.

One call and a knowledgeable technician can be on the way. Count on minimal disruptions to your business as our Field Services provide assistance with your payment terminals.

# Can't find what you are looking for?

Call Moneris Customer Care (available 24/7) toll-free at **1-866-319-7450**, or email **onlinepayments@moneris.com**. We'll be happy to help.

You can also send us a secure message 24/7 by logging in to Merchant Direct<sup>®</sup> at **moneris.com/mymerchantdirect**.

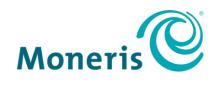

### **BE PAYMENT READY**

MONERIS, MONERIS BE PAYMENT READY & Design and MERCHANT DIRECT are registered trade-marks of Moneris Solutions Corporation. Mastercard is a registered trademark, and the circles design is a trademark of Mastercard International Incorporated. INTERAC is a registered trade-mark of Interac Inc. DISCOVER is a registered trade-mark of Discover Financial Services. AMERICAN EXPRESS is a registered trade-mark of American Express Company.

VISA is a trademark owned by Visa International Service Association and used under license.

All other marks or registered trade-marks are the property of their respective owners.

© 2019 Moneris Solutions Corporation, 3300 Bloor Street West, Toronto, Ontario, M8X 2X2. All Rights Reserved. This document shall not wholly or in part, in any form or by any means, electronic, mechanical, including photocopying, be reproduced or transmitted without the authorized consent of Moneris Solutions Corporation.

This document is for informational purposes only. Neither Moneris Solutions Corporation nor any of its affiliates shall be liable for any direct, indirect, incidental, consequential or punitive damages arising out of use of any of the information contained in this document. Neither Moneris Solutions Corporation or any of its affiliates nor any of our or their respective licensors, licensees, service providers or suppliers warrant or make any representation regarding the use or the results of the use of the information, content and materials contained in this document in terms of their correctness, accuracy, reliability or otherwise.

This document has not been authorized, sponsored, or otherwise approved by Apple Inc.

Your gift card processing is governed by your agreement for gift card services with Moneris Solutions Corporation. Your loyalty card processing is governed by your agreement for loyalty card services with Moneris Solutions Corporation.Your credit and/or debit card processing is governed by the terms and conditions of your agreement(s) for merchant credit/debit card processing services with Moneris Solutions Corporation.

It is your responsibility to ensure that proper card processing procedures are followed at all times. Please refer to the *Moneris Merchant Operating Manual* (available at: moneris.com/support) and the terms and conditions of your applicable agreement(s) for credit/debit processing or other services with Moneris Solutions Corporation for details.

(04/19)